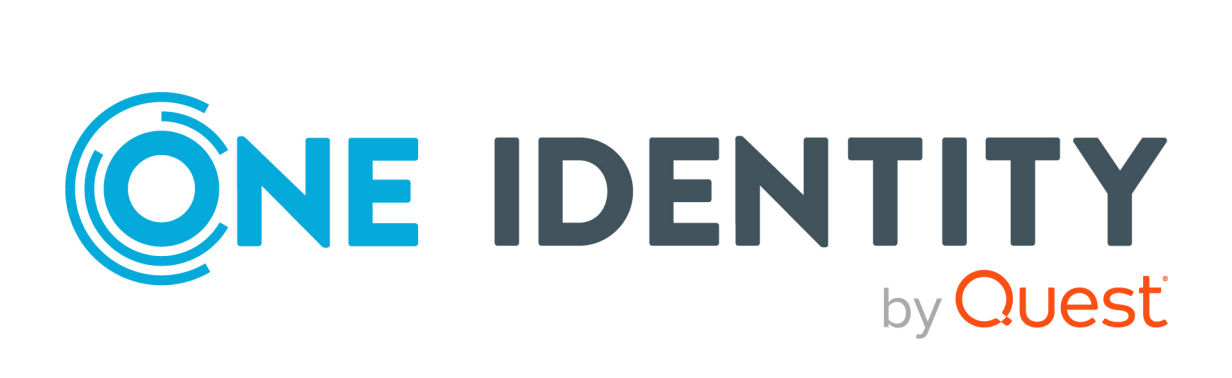

# One Identity Manager 9.2

# Administrationshandbuch für die Anbindung einer Google Workspace-Umgebung

#### **Copyright 2023 One Identity LLC.**

#### **ALLE RECHTE VORBEHALTEN.**

Diese Anleitung enthält urheberrechtlich geschützte Informationen. Die in dieser Anleitung beschriebene Software wird unter einer Softwarelizenz oder einer Geheimhaltungsvereinbarung bereitgestellt. Diese Software darf nur in Übereinstimmung mit den Bestimmungen der geltenden Vereinbarung verwendet oder kopiert werden. Kein Teil dieser Anleitung darf ohne die schriftliche Erlaubnis von One Identity LLC in irgendeiner Form oder mit irgendwelchen Mitteln, elektronisch oder mechanisch reproduziert oder übertragen werden, einschließlich Fotokopien und Aufzeichnungen für irgendeinen anderen Zweck als den persönlichen Gebrauch des Erwerbers.

Die Informationen in diesem Dokument werden in Verbindung mit One Identity Produkten bereitgestellt. Durch dieses Dokument oder im Zusammenhang mit dem Verkauf von One Identity LLC Produkten wird keine Lizenz, weder ausdrücklich oder stillschweigend, noch durch Duldung oder anderweitig, an jeglichem geistigen Eigentumsrecht eingeräumt. MIT AUSNAHME DER IN DER LIZENZVEREINBARUNG FÜR DIESES PRODUKT GENANNTEN BEDINGUNGEN ÜBERNIMMT ONE IDENTITY KEINERLEI HAFTUNG UND SCHLIESST JEGLICHE AUSDRÜCKLICHE, IMPLIZIERTE ODER GESETZLICHE GEWÄHRLEISTUNG ODER GARANTIE IN BEZUG AUF IHRE PRODUKTE AUS, EINSCHLIESSLICH, ABER NICHT BESCHRÄNKT AUF DIE IMPLIZITE GEWÄHRLEISTUNG DER ALLGEMEINEN GEBRAUCHSTAUGLICHKEIT, EIGNUNG FÜR EINEN BESTIMMTEN ZWECK ODER NICHTVERLETZUNG VON RECHTEN. IN KEINEM FALL HAFTET ONE IDENTITY FÜR JEGLICHE DIREKTE, INDIREKTE, FOLGE-, STÖRUNGS-, SPEZIELLE ODER ZUFÄLLIGE SCHÄDEN (EINSCHLIESSLICH, OHNE EINSCHRÄNKUNG, SCHÄDEN FÜR VERLUST VON GEWINNEN, GESCHÄFTSUNTERBRECHUNGEN ODER VERLUST VON INFORMATIONEN), DIE AUS DER NUTZUNG ODER UNMÖGLICHKEIT DER NUTZUNG DIESES DOKUMENTS RESULTIEREN, SELBST WENN ONE IDENTITY AUF DIE MÖGLICHKEIT SOLCHER SCHÄDEN HINGEWIESEN HAT. One Identity übernimmt keinerlei Zusicherungen oder Garantien hinsichtlich der Richtigkeit und Vollständigkeit des Inhalts dieses Dokuments und behält sich das Recht vor, Änderungen an Spezifikationen und Produktbeschreibungen jederzeit ohne vorherige Ankündigung vorzunehmen. One Identity verpflichtet sich nicht, die in diesem Dokument enthaltenen Informationen zu aktualisieren.

Wenn Sie Fragen zu Ihrer potenziellen Nutzung dieses Materials haben, wenden Sie sich bitte an:

One Identity LLC. Attn: LEGAL Dept 4 Polaris Way Aliso Viejo, CA 92656

Besuchen Sie unsere Website [\(http://www.OneIdentity.com](http://www.oneidentity.com/)) für regionale und internationale Büro-Adressen.

#### **Patente**

One Identity ist stolz auf seine fortschrittliche Technologie. Für dieses Produkt können Patente und anhängige Patente gelten. Für die aktuellsten Informationen über die geltenden Patente für dieses Produkt besuchen Sie bitte unsere Website unter [http://www.OneIdentity.com/legal/patents.aspx.](http://www.oneidentity.com/legal/patents.aspx)

#### **Marken**

One Identity und das One Identity Logo sind Marken und eingetragene Marken von One Identity LLC. in den USA und anderen Ländern. Für eine vollständige Liste der One Identity Marken, besuchen Sie bitte unsere Website unter [www.OneIdentity.com/legal/trademark-information.aspx](http://www.oneidentity.com/legal/trademark-information.aspx). Alle anderen Marken sind Eigentum der jeweiligen Besitzer.

#### **Legende**

- **WARNUNG: Das Symbol WARNUNG weist auf ein potenzielles Risiko von Körperverletzungen oder Sachschäden hin, für das Sicherheitsvorkehrungen nach Industriestandard empfohlen werden. Dieses Symbol ist oft verbunden mit elektrischen Gefahren bezüglich Hardware.**
- **VORSICHT: Das Symbol VORSICHT weist auf eine mögliche Beschädigung von Hardware oder den möglichen Verlust von Daten hin, wenn die Anweisungen nicht befolgt werden.**

One Identity Manager Administrationshandbuch für die Anbindung einer Google Workspace-Umgebung

Aktualisiert - 29. September 2023, 04:32 Uhr

Die aktuellsten Versionen der Produktdokumentation finden Sie unter [One Identity Manager](https://support.oneidentity.com/identity-manager/technical-documents/) [Dokumentation](https://support.oneidentity.com/identity-manager/technical-documents/).

# **Inhalt**

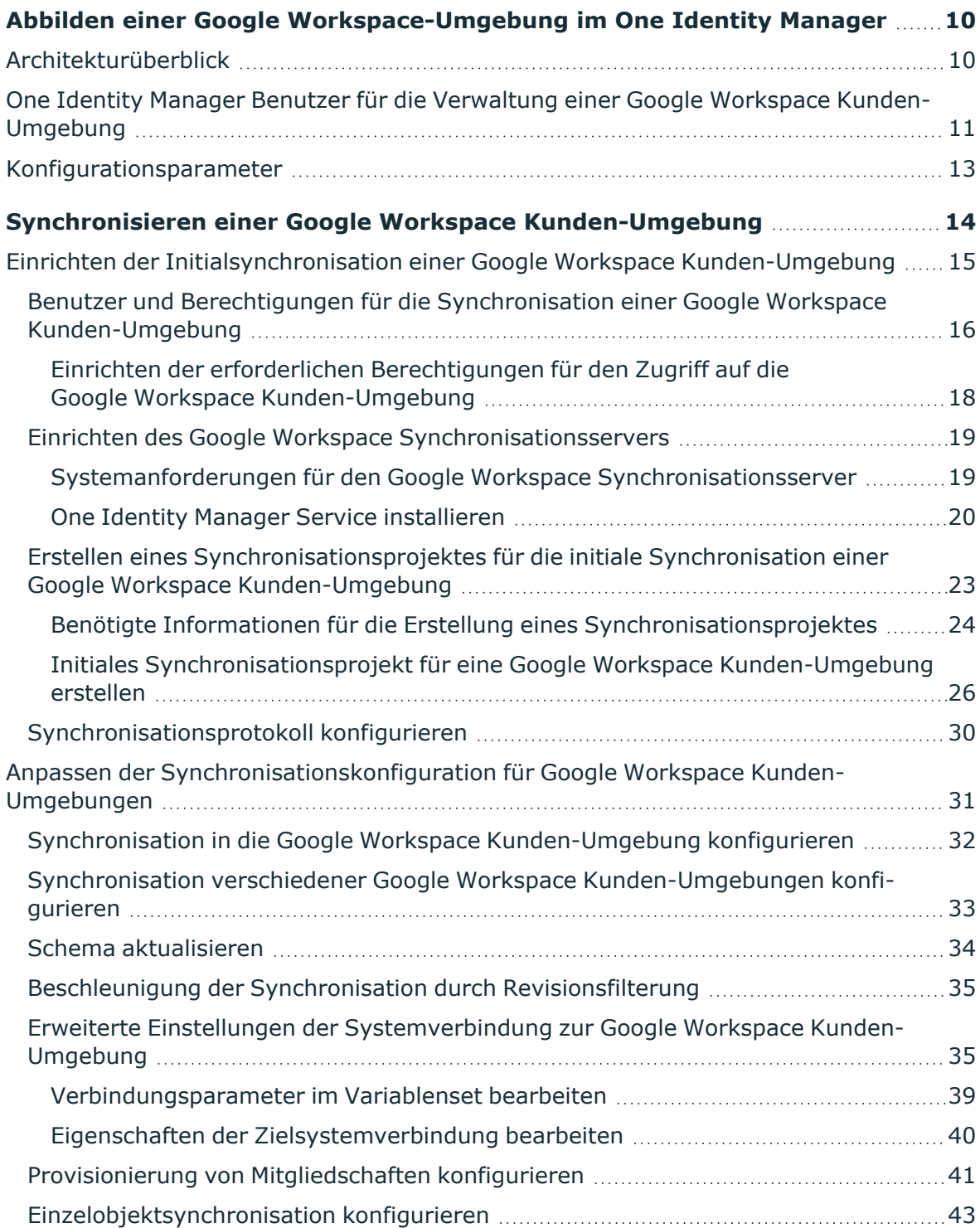

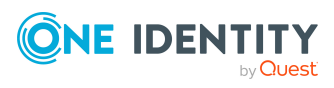

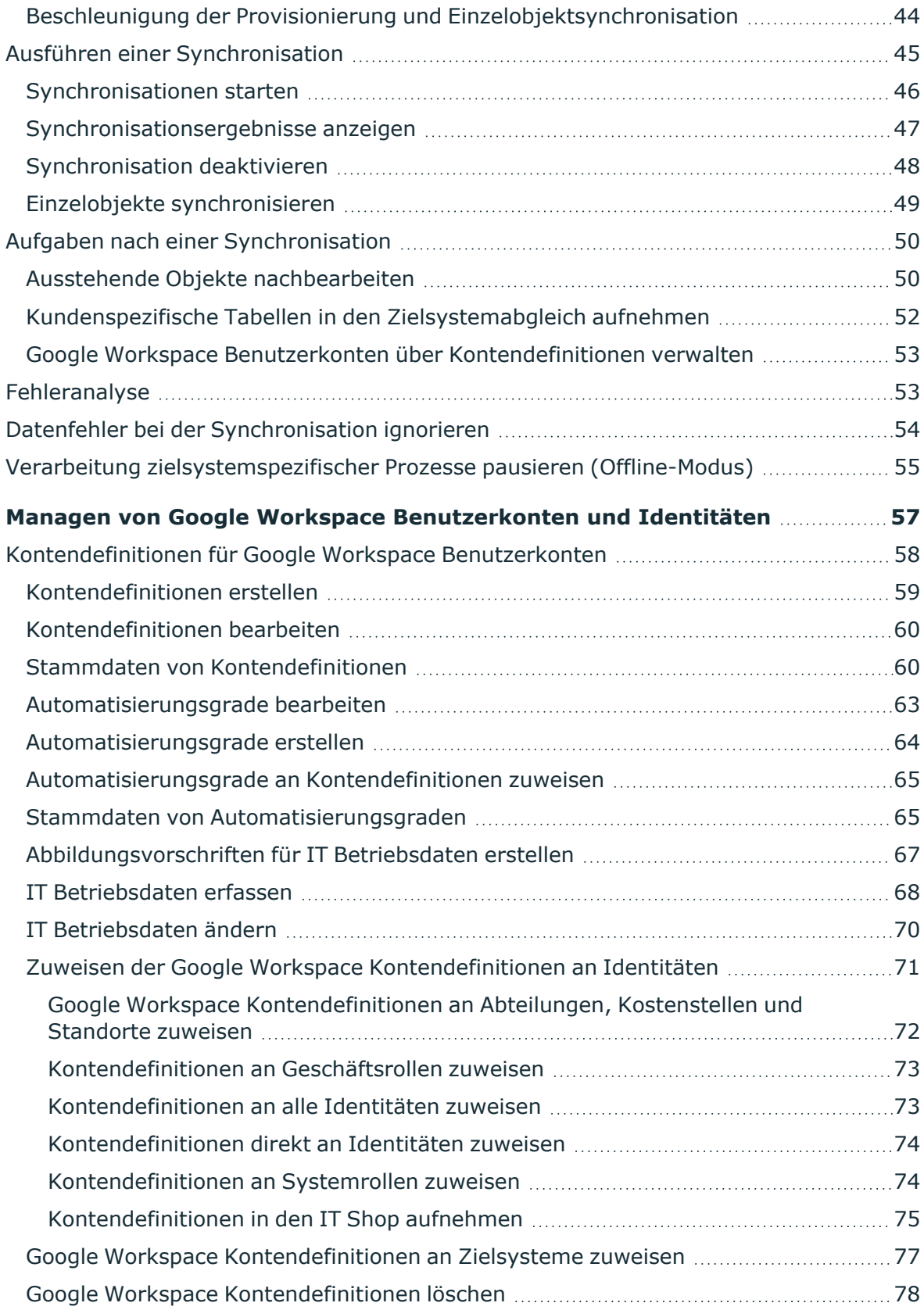

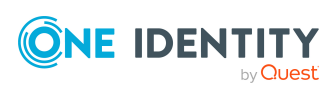

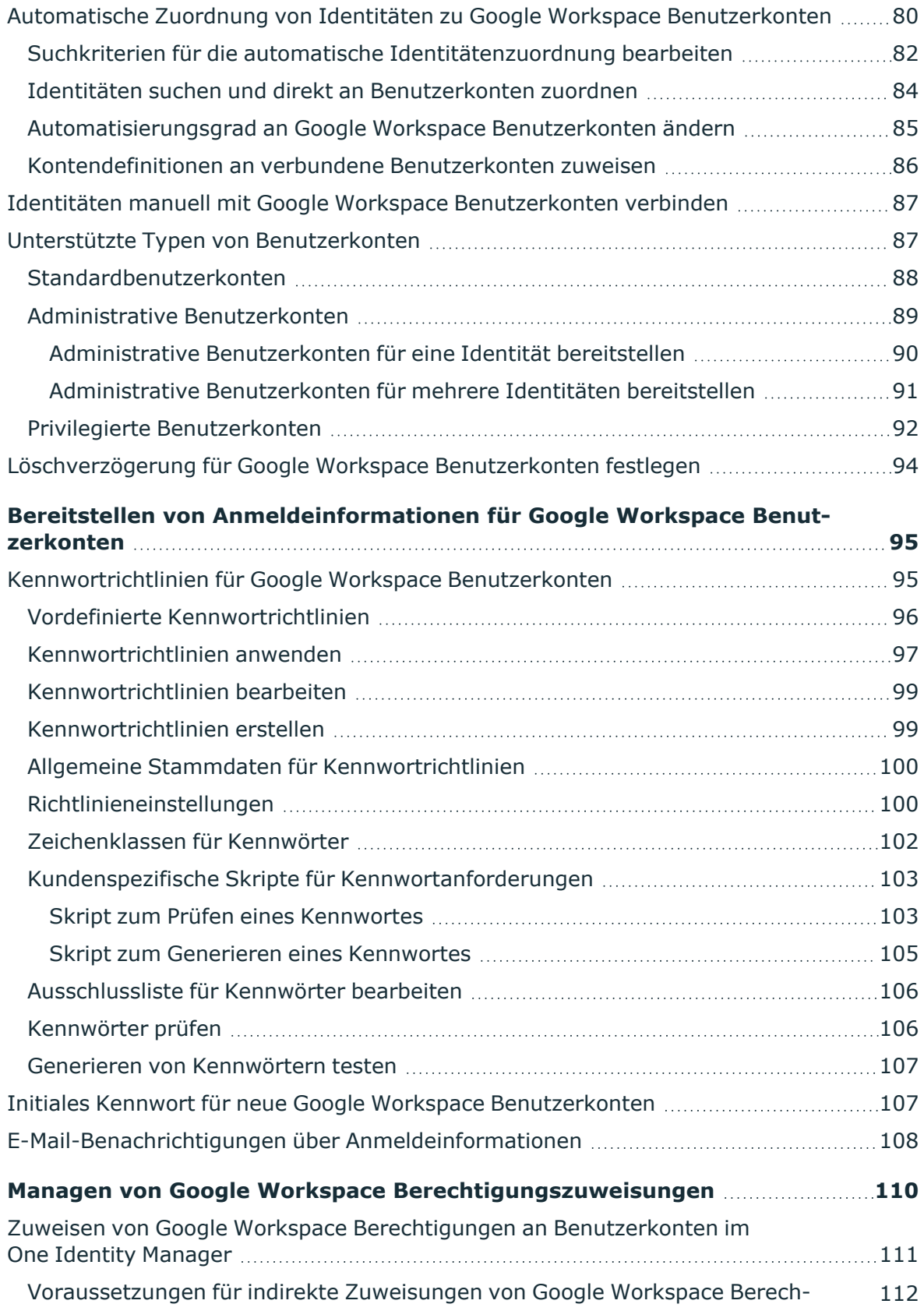

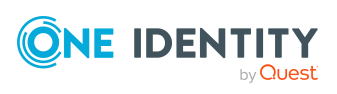

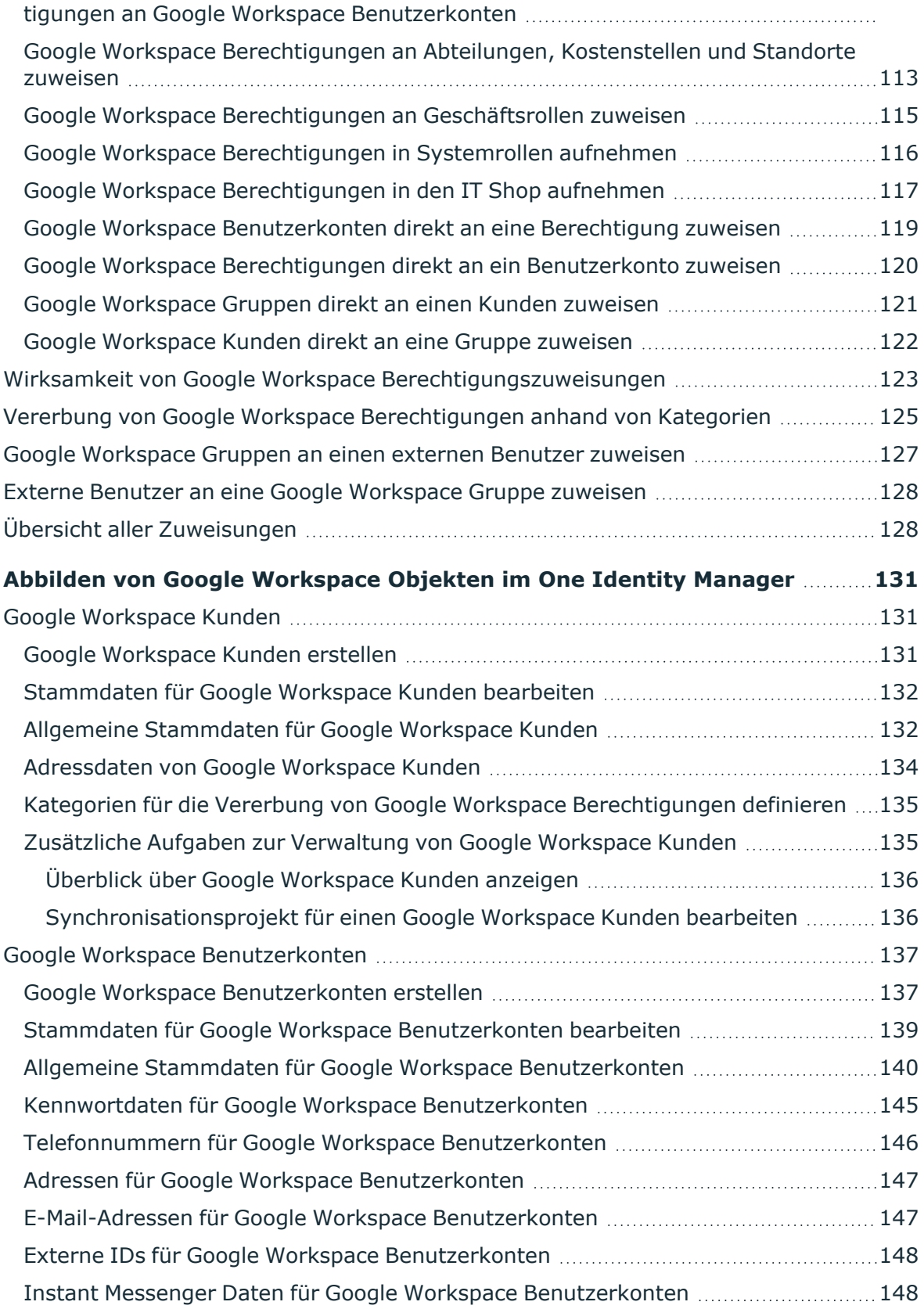

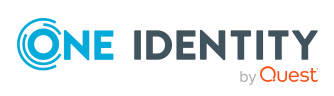

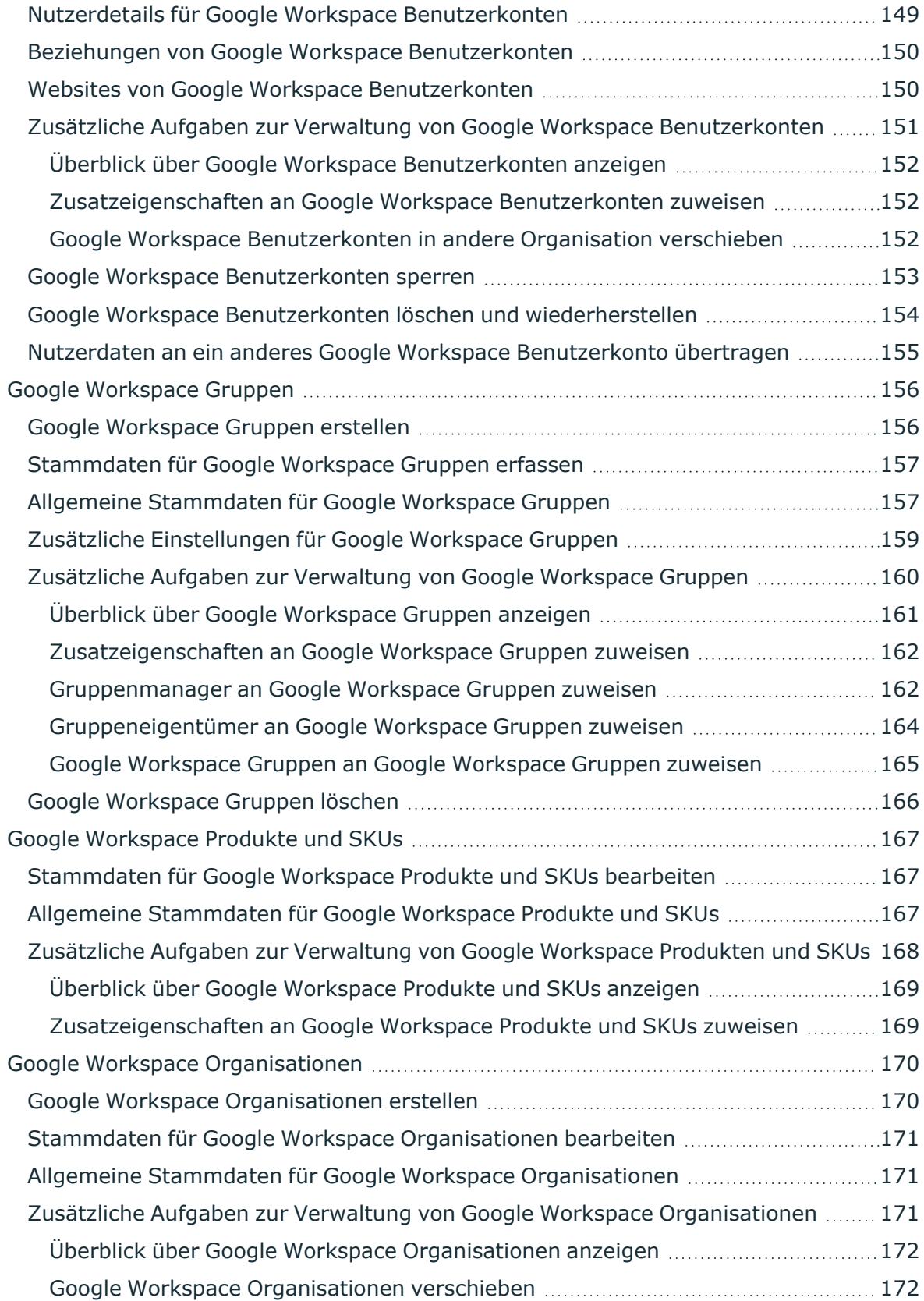

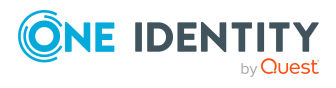

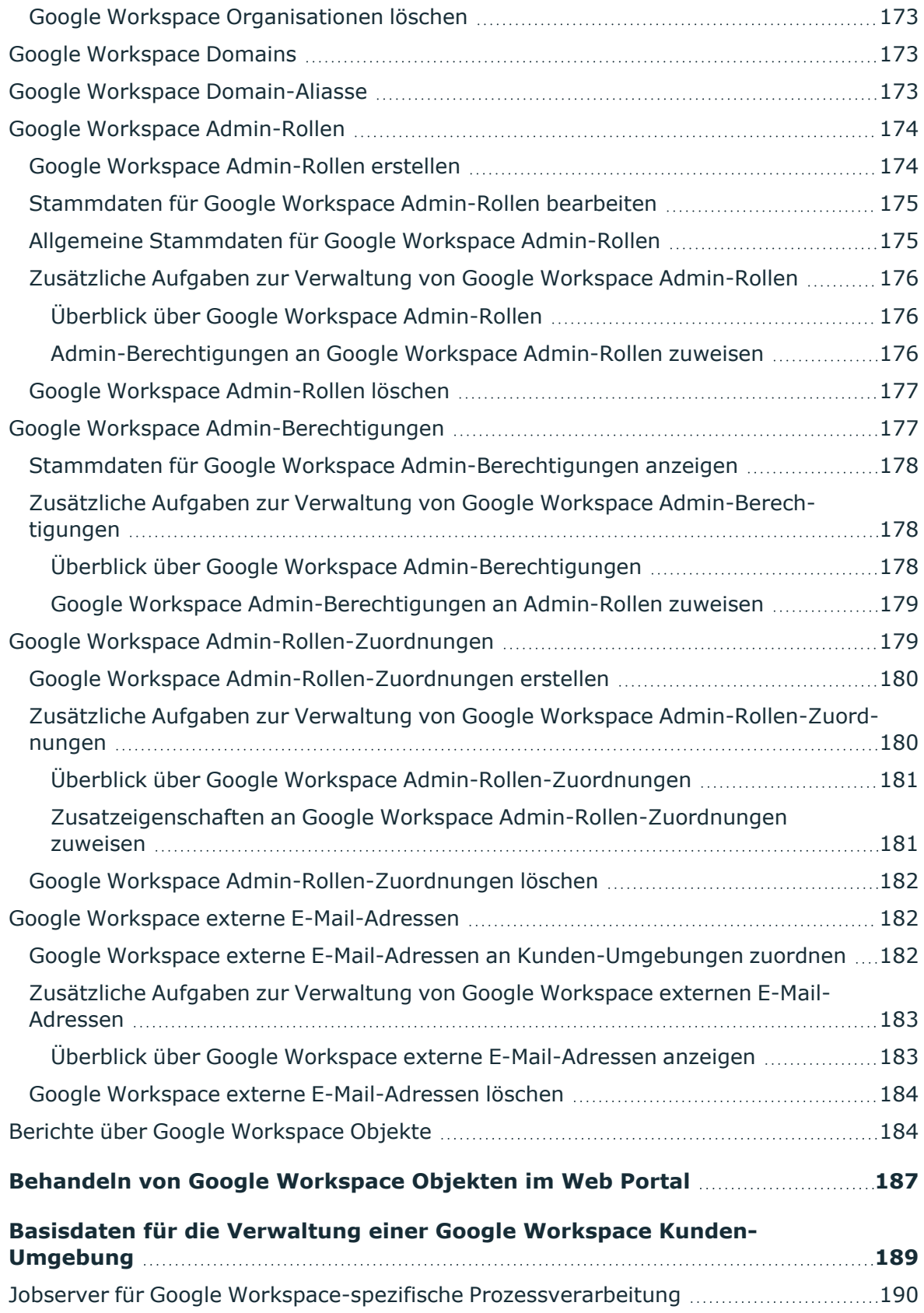

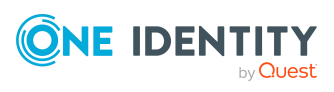

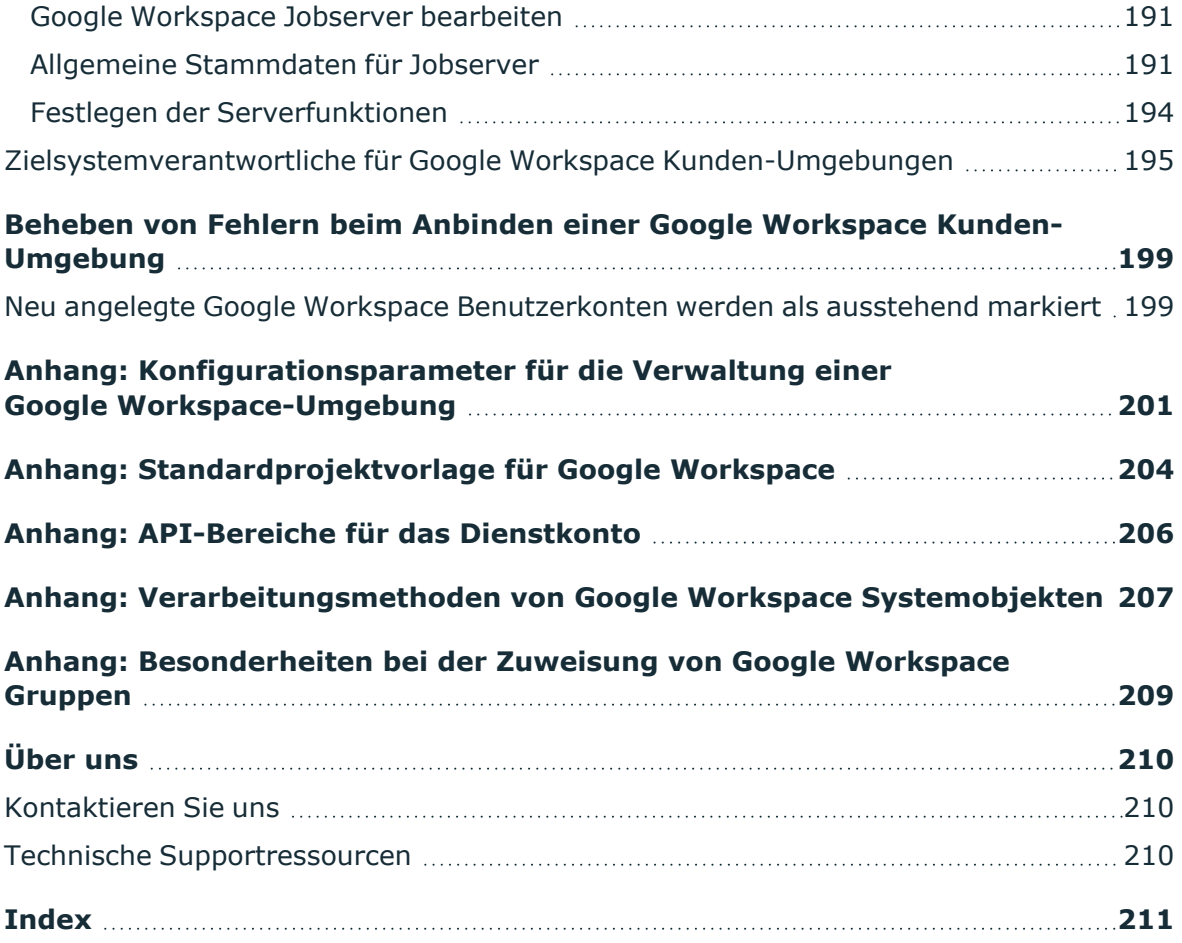

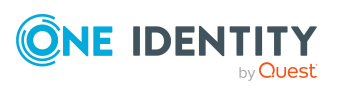

# <span id="page-9-0"></span>**Abbilden einer Google Workspace-Umgebung im One Identity Manager**

Der One Identity Manager bietet eine vereinfachte Administration der Nutzer von Google Workspace. Dabei konzentriert sich der One Identity Manager auf die Einrichtung und Bearbeitung von Benutzerkonten und die Versorgung mit den benötigten Berechtigungen. Dafür werden Gruppen, Organisationen, Berechtigungen, Admin-Rollen, Produkte und SKUs im One Identity Manager abgebildet.

Im One Identity Manager werden die Identitäten eines Unternehmens mit den benötigten Benutzerkonten versorgt. Dabei können Sie unterschiedliche Mechanismen für die Verbindung der Identitäten mit ihren Benutzerkonten nutzen. Ebenso können Sie die Benutzerkonten getrennt von Identitäten verwalten und somit administrative Benutzerkonten einrichten.

Ausführliche Informationen zur Google Workspace-Struktur finden Sie in der Google Workspace Dokumentation von Google Inc.

## <span id="page-9-1"></span>**Architekturüberblick**

Um auf die Daten von Google Workspace zuzugreifen, wird auf einem Synchronisationsserver der Google Workspace Konnektor installiert. Der Google Workspace Konnektor stellt die Kommunikation mit der zu synchronisierenden Google Workspace Kunden-Umgebung, über mehrere von Google Inc. bereitgestellte REST APIs her. Der Synchronisationsserver sorgt für den Abgleich der Daten zwischen der One Identity Manager-Datenbank und Google Workspace.

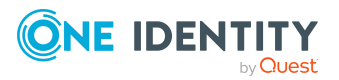

One Identity Manager 9.2 Administrationshandbuch für die Anbindung einer Google Workspace-Umgebung

> Abbilden einer Google Workspace-Umgebung im One Identity Manager

#### **Abbildung 1: Architektur für die Synchronisation**

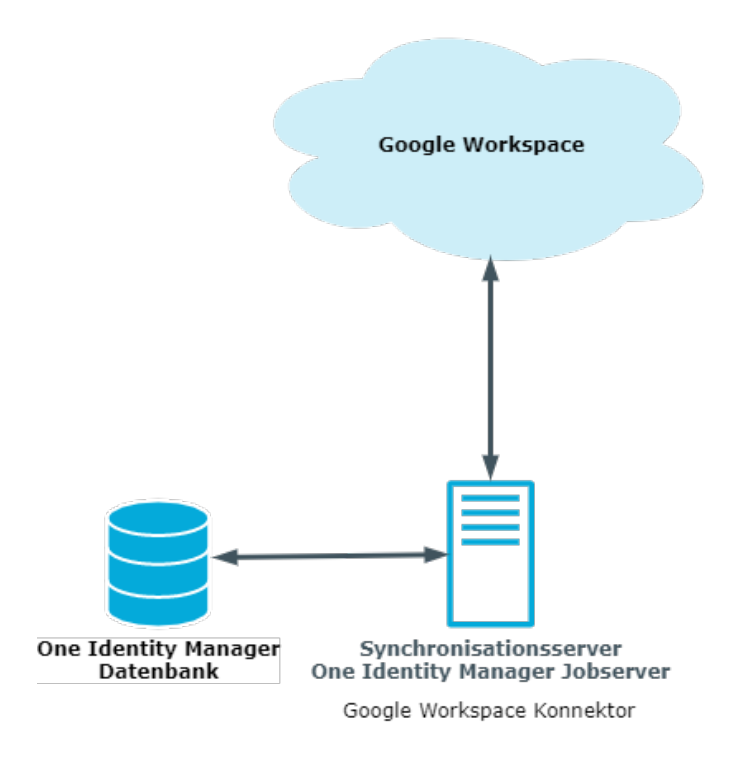

## <span id="page-10-0"></span>**One Identity Manager Benutzer für die Verwaltung einer Google Workspace Kunden-Umgebung**

In die Einrichtung und Verwaltung einer Kunden-Umgebung sind folgende Benutzer eingebunden.

#### **Tabelle 1: Benutzer**

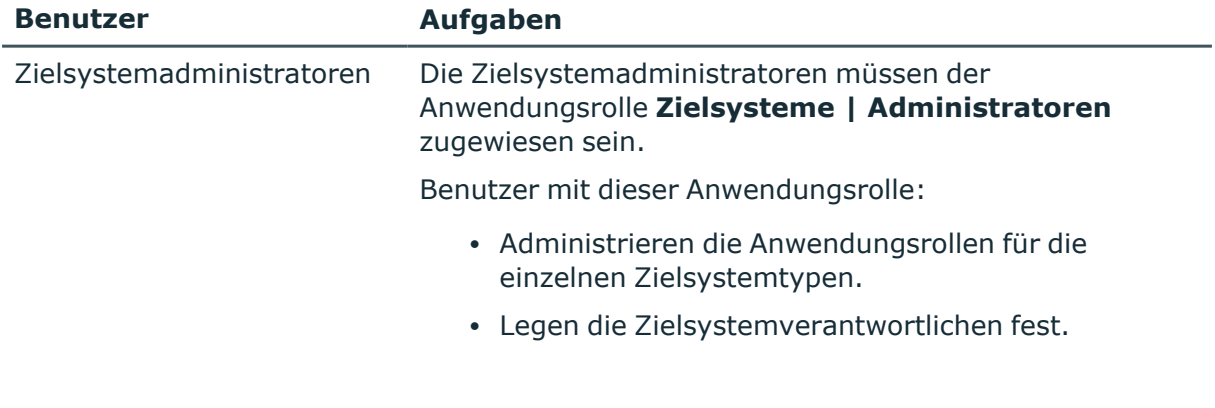

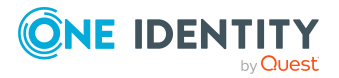

One Identity Manager 9.2 Administrationshandbuch für die Anbindung einer Google Workspace-Umgebung

> Abbilden einer Google Workspace-Umgebung im One Identity Manager

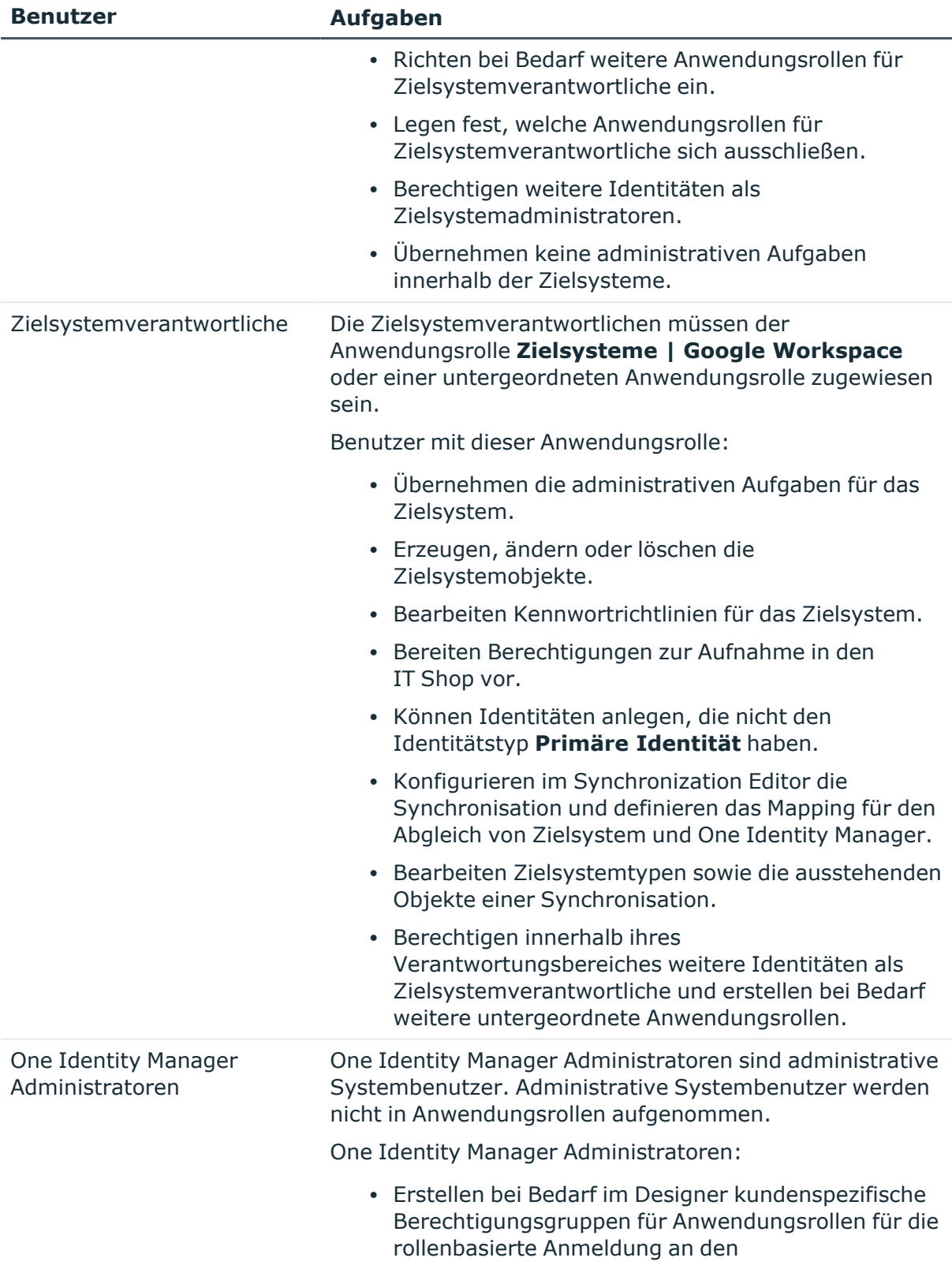

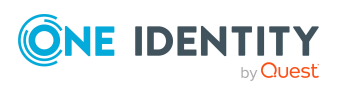

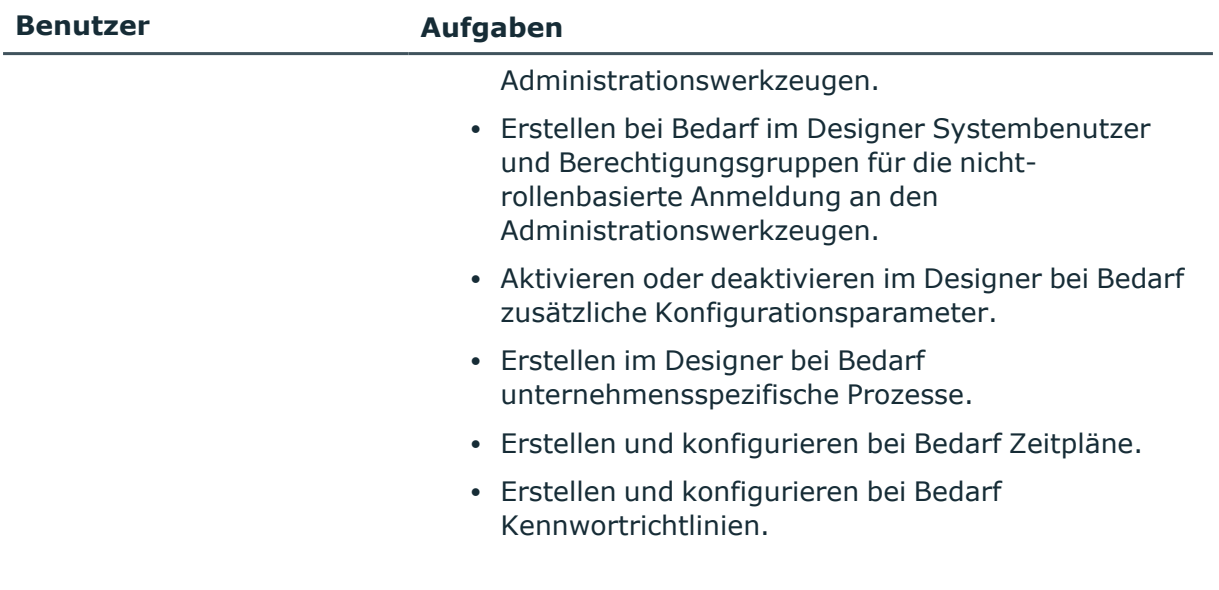

### <span id="page-12-0"></span>**Konfigurationsparameter**

Über Konfigurationsparameter konfigurieren Sie die Grundeinstellungen zum Systemverhalten. Der One Identity Manager stellt für verschiedene Konfigurationsparameter Standardeinstellungen zur Verfügung. Prüfen Sie die Konfigurationsparameter und passen Sie die Konfigurationsparameter gegebenenfalls an das gewünschte Verhalten an.

Die Konfigurationsparameter sind in den One Identity Manager Modulen definiert. Jedes One Identity Manager Modul kann zusätzliche Konfigurationsparameter installieren. Einen Überblick über alle Konfigurationsparameter finden Sie im Designer in der Kategorie **Basisdaten > Allgemein > Konfigurationsparameter**.

Weitere Informationen finden Sie unter [Konfigurationsparameter](#page-200-0) für die Verwaltung einer [Google Workspace-Umgebung](#page-200-0) auf Seite 201.

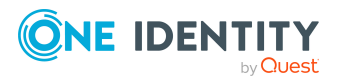

One Identity Manager 9.2 Administrationshandbuch für die Anbindung einer Google Workspace-Umgebung

# <span id="page-13-0"></span>**Synchronisieren einer Google Workspace Kunden-Umgebung**

Der One Identity Manager unterstützt die Synchronisation mit Google Workspace. Für den Abgleich der Informationen zwischen der One Identity Manager-Datenbank und Google Workspace sorgt der One Identity Manager Service.

Informieren Sie sich hier:

- wie Sie die Synchronisation einrichten, um initial Daten aus einer Kunden-Umgebung in die One Identity Manager-Datenbank einzulesen,
- wie Sie eine Synchronisationskonfiguration anpassen, beispielsweise um verschiedene Kunden-Umgebungen mit ein und demselben Synchronisationsprojekt zu synchronisieren,
- wie Sie die Synchronisation starten und deaktivieren,
- wie Sie die Synchronisationsergebnisse auswerten.

TIPP: Bevor Sie die Synchronisation mit einer Kunden-Umgebung einrichten, machen Sie sich mit dem Synchronization Editor vertraut. Ausführliche Informationen über dieses Werkzeug finden Sie im *One Identity Manager Referenzhandbuch für die Zielsystemsynchronisation*.

#### **Detaillierte Informationen zum Thema**

- **Einrichten der [Initialsynchronisation](#page-14-0) einer Google Workspace Kunden-Umgebung** auf [Seite](#page-14-0) 15
- Anpassen der [Synchronisationskonfiguration](#page-30-0) für Google Workspace Kunden-[Umgebungen](#page-30-0) auf Seite 31
- Ausführen einer [Synchronisation](#page-44-0) auf Seite 45
- [Fehleranalyse](#page-52-1) auf Seite 53
- [Verarbeitungsmethoden](#page-206-0) von Google Workspace Systemobjekten auf Seite 207

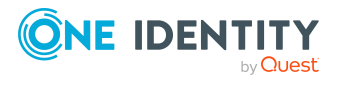

# <span id="page-14-0"></span>**Einrichten der Initialsynchronisation einer Google Workspace Kunden-Umgebung**

Der Synchronization Editor stellt eine Projektvorlage bereit, mit der die Synchronisation von Benutzerkonten und Berechtigungen der Kunden-Umgebung eingerichtet werden kann. Nutzen Sie diese Projektvorlage, um Synchronisationsprojekte zu erstellen, mit denen Sie Daten aus einer Kunden-Umgebung in Ihre One Identity Manager-Datenbank einlesen. Zusätzlich werden die notwendigen Prozesse angelegt, über die Änderungen an Zielsystemobjekten aus der One Identity Manager-Datenbank in das Zielsystem provisioniert werden.

#### *Um die Objekte einer Kunden-Umgebung initial in die One Identity Manager Datenbank einzulesen*

- 1. Stellen Sie in der Kunden-Umgebung einen Benutzer für die Synchronisation mit ausreichenden Berechtigungen bereit.
- 2. Die One Identity Manager Bestandteile für die Verwaltung von Google Workspace sind verfügbar, wenn der Konfigurationsparameter **TargetSystem | GoogleApps** aktiviert ist.
	- Prüfen Sie im Designer, ob der Konfigurationsparameter aktiviert ist. Anderenfalls aktivieren Sie den Konfigurationsparameter und kompilieren Sie die Datenbank.

HINWEIS:Wenn Sie den Konfigurationsparameter zu einem späteren Zeitpunkt deaktivieren, werden die nicht benötigten Modellbestandteile und Skripte deaktiviert. SQL Prozeduren und Trigger werden weiterhin ausgeführt. Ausführliche Informationen zum Verhalten präprozessorrelevanter Konfigurationsparameter und zur bedingten Kompilierung finden Sie im *One Identity Manager Konfigurationshandbuch*.

- Mit der Installation des Moduls werden weitere Konfigurationsparameter installiert. Prüfen Sie die Konfigurationsparameter und passen Sie die Konfigurationsparameter gegebenenfalls an das gewünschte Verhalten an.
- 3. Installieren und konfigurieren Sie einen Synchronisationsserver und geben Sie den Server im One Identity Manager als Jobserver bekannt.
- 4. Erstellen Sie mit dem Synchronization Editor ein Synchronisationsprojekt.

#### **Detaillierte Informationen zum Thema**

- Benutzer und Berechtigungen für die Synchronisation einer [Google Workspace](#page-15-0) [Kunden-Umgebung](#page-15-0) auf Seite 16
- Systemanforderungen für den Google Workspace [Synchronisationsserver](#page-18-1) auf [Seite](#page-18-1) 19

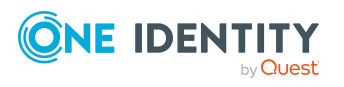

- <sup>l</sup> Erstellen eines [Synchronisationsprojektes](#page-22-0) für die initiale Synchronisation einer Google Workspace [Kunden-Umgebung](#page-22-0) auf Seite 23
- Konfigurationsparameter für die Verwaltung einer [Google Workspace-Umgebung](#page-200-0) auf [Seite](#page-200-0) 201
- [Standardprojektvorlage](#page-203-0) für Google Workspace auf Seite 204

### <span id="page-15-0"></span>**Benutzer und Berechtigungen für die Synchronisation einer Google Workspace Kunden-Umgebung**

Bei der Synchronisation des One Identity Manager mit Google Workspace spielen folgende Benutzer eine Rolle.

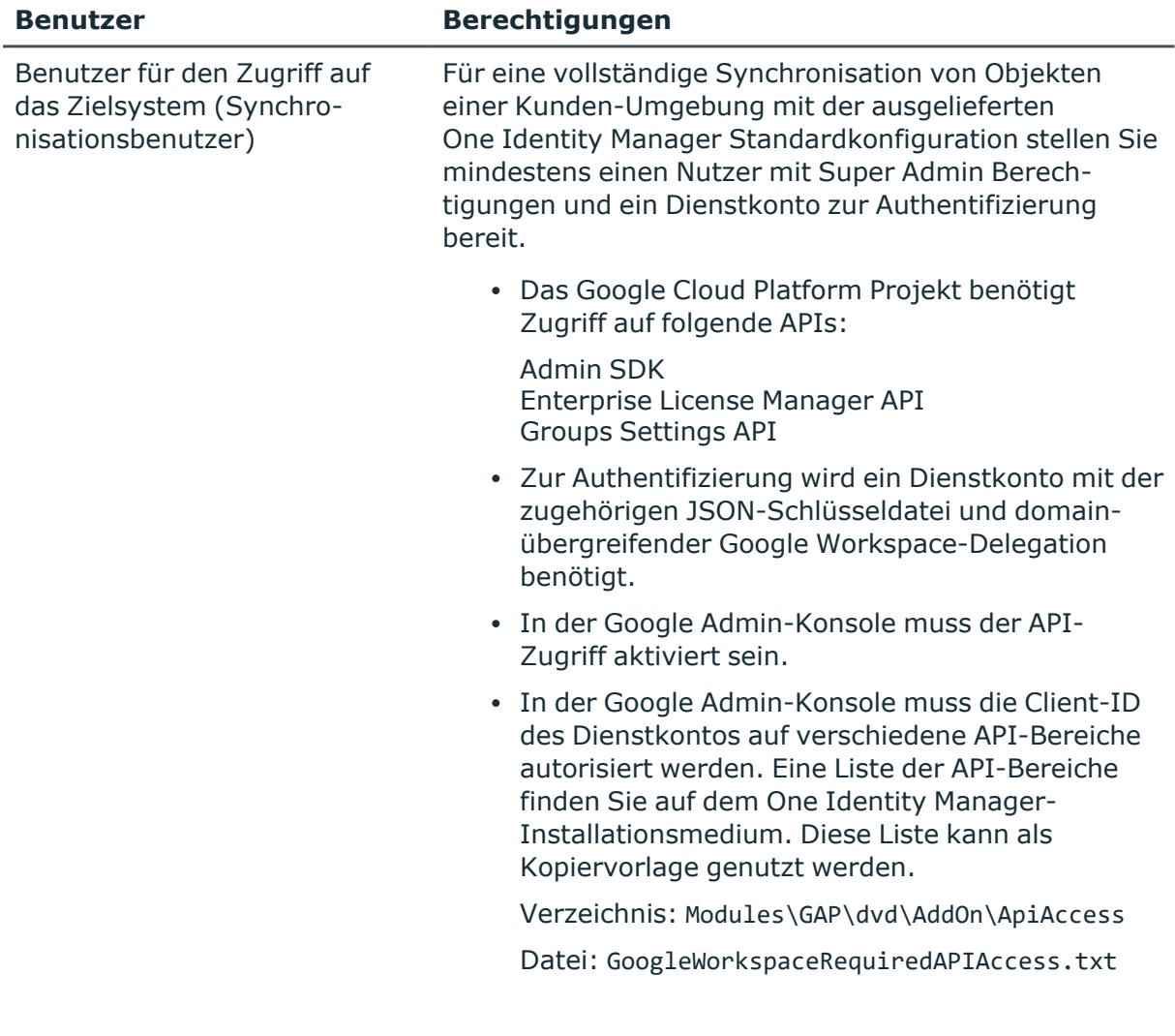

#### <span id="page-15-1"></span>**Tabelle 2: Benutzer für die Synchronisation**

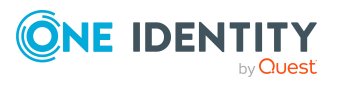

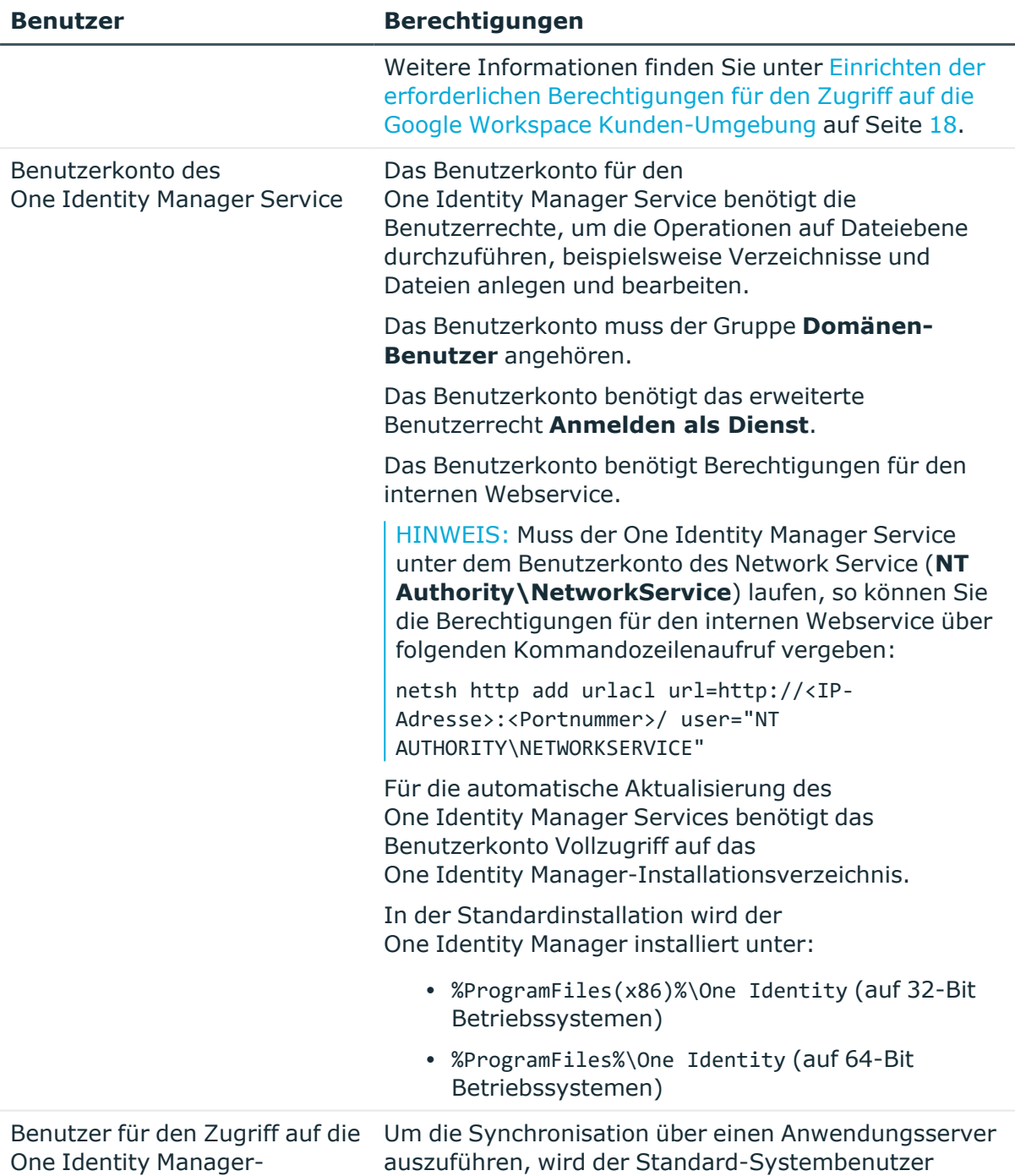

#### **Verwandte Themen**

Datenbank

- [API-Bereiche](#page-205-0) für das Dienstkonto auf Seite 206
- Erweiterte Einstellungen der [Systemverbindung](#page-34-1) zur Google Workspace Kunden-[Umgebung](#page-34-1) auf Seite 35

**Synchronization** bereitgestellt.

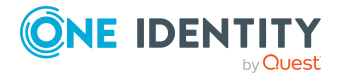

One Identity Manager 9.2 Administrationshandbuch für die Anbindung einer Google Workspace-Umgebung

Synchronisieren einer Google Workspace Kunden-Umgebung

### <span id="page-17-0"></span>**Einrichten der erforderlichen Berechtigungen für den Zugriff auf die Google Workspace Kunden-Umgebung**

Damit der Google Workspace Konnektor auf das Zielsystem zugreifen kann, müssen die erforderlichen Berechtigungen in zwei Google Webfrontends eingerichtet werden.

#### *Um das Dienstkonto zu erstellen und APIs zu aktivieren*

- 1. Öffnen Sie die Google Cloud Platform-Konsole ([https://console.cloud.google.com](https://console.cloud.google.com/)).
- 2. Melden Sie sich als Super Admin des Google Workspace an.
- 3. Wählen Sie ein Projekt aus oder erstellen Sie ein neues Projekt.
- 4. Aktivieren Sie die APIs **Admin SDK**, **Enterprise License Manager API** und **Groups Settings API**.
- 5. Erstellen Sie ein Dienstkonto.

#### **Tabelle 3: Eigenschaften des Dienstkontos**

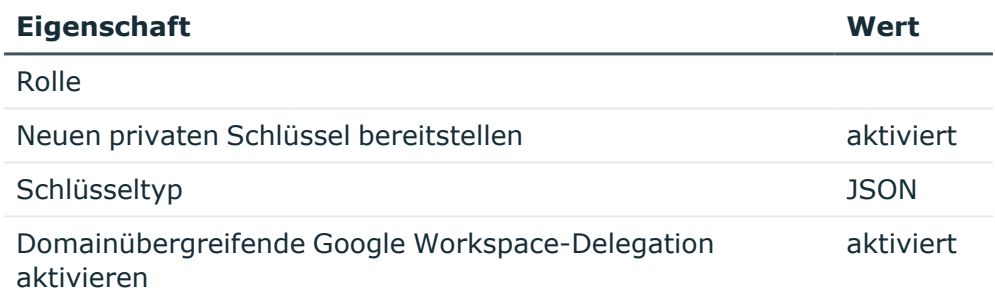

6. Notieren Sie sich die Client-ID des Dienstkontos.

Sie wird beim Einrichten der API-Berechtigungen benötigt.

7. Speichern Sie die Schlüsseldatei lokal.

Sie wird beim Erstellen des Synchronisationsprojekts benötigt.

#### *Um den API-Zugriff zu aktivieren und die Client-ID des Dienstkontos auf die benötigten API-Bereiche zu autorisieren*

- 1. Öffnen Sie die Google Admin-Konsole [\(https://admin.google.com\)](https://admin.google.com/).
- 2. Melden Sie sich als Super Admin des Google Workspace an.
- 3. Aktivieren Sie den API-Zugriff.
- 4. Autorisieren Sie die Client-ID des Dienstkontos auf die benötigten API-Bereiche. Weitere [Informationen](#page-15-1) finden Sie unter Benutzer für den Zugriff auf das Zielsystem [\(Synchronisationsbenutzer\)](#page-15-1) auf Seite 16.
- 5. Richten Sie bei Bedarf weitere Nutzer mit Super Admin Berechtigungen ein.

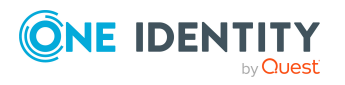

Es können bis zu acht Nutzer mit Super Admin Berechtigungen für die Synchronisation genutzt werden. Jeder Nutzer muss sich mindestens einmal an Google Workspace angemeldet und die Nutzungsbedingungen akzeptiert haben.

### <span id="page-18-0"></span>**Einrichten des Google Workspace Synchronisationsservers**

Vom Synchronisationsserver werden alle Aktionen des One Identity Manager Service gegen die Zielsystemumgebung ausgeführt. Die für die Synchronisation und Administration mit der One Identity Manager-Datenbank benötigten Einträge werden vom Synchronisationsserver bearbeitet.

Auf dem Synchronisationsserver muss der One Identity Manager Service mit dem Google Workspace Konnektor installiert werden.

#### **Detaillierte Informationen zum Thema**

- Systemanforderungen für den Google Workspace [Synchronisationsserver](#page-18-1) auf [Seite](#page-18-1) 19
- [One Identity Manager Service](#page-19-0) installieren auf Seite 20

### <span id="page-18-1"></span>**Systemanforderungen für den Google Workspace Synchronisationsserver**

Für die Einrichtung der Synchronisation mit einer Kunden-Umgebung muss ein Server zur Verfügung gestellt werden, auf dem die nachfolgend genannte Software installiert ist:

• Windows Betriebssystem

Unterstützt werden die Versionen:

- Windows Server 2022
- Windows Server 2019
- Windows Server 2016
- Windows Server 2012 R2
- Windows Server 2012
- Microsoft .NET Framework Version 4.8 oder höher

HINWEIS: Beachten Sie die Empfehlungen des Zielsystemherstellers.

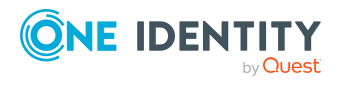

Synchronisieren einer Google Workspace Kunden-Umgebung

### <span id="page-19-0"></span>**One Identity Manager Service installieren**

Auf dem Synchronisationsserver muss der One Identity Manager Service mit dem Google Workspace Konnektor installiert sein. Der Synchronisationsserver muss im One Identity Manager als Jobserver bekannt sein.

#### **Tabelle 4: Eigenschaften des Jobservers**

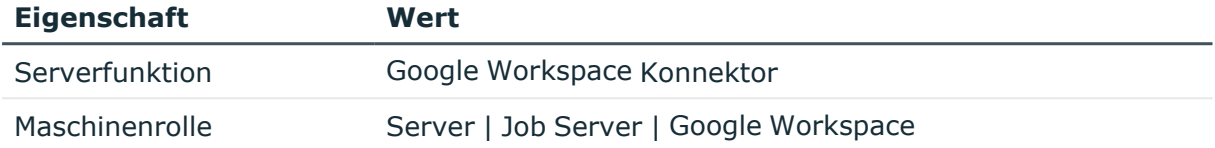

HINWEIS: Wenn mehrere gleichartige Zielsystemumgebungen über den selben Synchronisationsserver synchronisiert werden sollen, ist es aus Performancegründen günstig, für jedes einzelne Zielsystem einen eigenen Jobserver einzurichten. Dadurch wird ein unnötiger Wechsel der Verbindungen zum Zielsystem vermieden, da stets nur gleichartige Aufträge von einem Jobserver zu verarbeiten sind (Nachnutzung bestehender Verbindungen).

Um einen Jobserver einzurichten, führen Sie folgende Schritte aus.

1. Erstellen Sie einen Jobserver und installieren und konfigurieren Sie den One Identity Manager Service.

Um den One Identity Manager Service zu installieren, nutzen Sie das Programm Server Installer. Das Programm führt folgende Schritte aus:

- Erstellen eines Jobservers.
- <sup>l</sup> Festlegen der Maschinenrollen und Serverfunktionen für den Jobserver.
- Installation der One Identity Manager Service-Komponenten entsprechend der Maschinenrollen.
- Konfigurieren des One Identity Manager Service.
- Starten des One Identity Manager Service.

Mit dem Server Installer können Sie den One Identity Manager Service lokal oder remote installieren.

Für die Remote-Installation des One Identity Manager Service stellen Sie eine administrative Arbeitstation bereit, auf der die One Identity Manager-Komponenten installiert sind. Für eine lokale Installation stellen Sie sicher, dass die One Identity Manager-Komponenten auf dem Server installiert sind. Ausführliche Informationen zur Installation der One Identity Manager-Komponenten finden Sie im *One Identity Manager Installationshandbuch*.

2. Wenn Sie mit einer verschlüsselten One Identity Manager-Datenbank arbeiten, geben Sie dem One Identity Manager Service den Datenbankschlüssel bekannt. Ausführliche Informationen zum Arbeiten mit einer verschlüsselten One Identity Manager-Datenbank finden Sie im *One Identity Manager Installationshandbuch*.

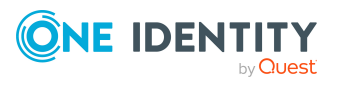

3. Für die Generierung von Prozessen für die Jobserver werden der Provider, Verbindungsparameter und die Authentifizierungsdaten benötigt. Diese Informationen werden im Standardfall aus den Verbindungsdaten der Datenbank ermittelt. Arbeitet der Jobserver über einen Anwendungsserver müssen Sie zusätzliche Verbindungsinformationen im Designer konfigurieren. Ausführliche Informationen zum Erfassen der Verbindungsinformationen finden Sie im *One Identity Manager Konfigurationshandbuch*.

#### *Um den One Identity Manager Service auf einem Server zu installieren und zu konfigurieren*

1. Starten Sie das Programm Server Installer.

HINWEIS: Für eine Remote-Installation starten Sie das Programm Server Installer auf Ihrer administrativen Arbeitsstation. Für eine lokale Installation starten Sie das Programm auf dem Server.

2. Auf der Seite **Datenbankverbindung** geben Sie die gültigen Verbindungsdaten zur One Identity Manager-Datenbank ein.

Für die Verbindung zur Datenbank können Sie eine Verbindung über den Anwendungsserver oder die direkte Verbindung verwenden.

- 3. Auf der Seite **Servereigenschaften** legen Sie fest, auf welchem Server der One Identity Manager Service installiert werden soll.
	- a. Wählen Sie in der Auswahlliste **Server** einen Jobserver aus.
		- ODER -

Um einen neuen Jobserver zu erstellen, klicken Sie **Hinzufügen**.

- b. Bearbeiten Sie folgende Informationen für den Jobserver.
	- **· Server**: Bezeichnung des Jobservers.
	- <sup>l</sup> **Queue**: Bezeichnung der Queue, welche die Prozessschritte verarbeitet. Jeder Jobserver innerhalb des gesamten Netzwerkes muss eine eindeutige Queue-Bezeichnung erhalten. Mit exakt dieser Queue-Bezeichnung werden die Prozessschritte an der Jobqueue angefordert. Die Queue-Bezeichnung wird in die Konfigurationsdatei des One Identity Manager Service eingetragen.
	- <sup>l</sup> **Vollständiger Servername**: Vollständiger Servername gemäß DNS-Syntax.

Syntax:

<Name des Servers>.<Vollqualifizierter Domänenname>

HINWEIS: Über die Option **Erweitert** können Sie weitere Eigenschaften für den Jobserver bearbeiten. Sie können die Eigenschaften auch zu einem späteren Zeitpunkt mit dem Designer bearbeiten.

- 4. Auf der Seite **Maschinenrollen** wählen Sie **Google Workspace**.
- 5. Auf der Seite **Serverfunktionen** wählen Sie **Google Workspace Konnektor**.

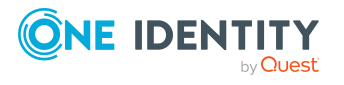

6. Auf der Seite **Dienstkonfiguration** erfassen Sie die Verbindungsinformationen und prüfen Sie die Konfiguration des One Identity Manager Service.

HINWEIS: Die initiale Konfiguration des Dienstes ist bereits vordefiniert. Sollte eine erweiterte Konfiguration erforderlich sein, können Sie diese auch zu einem späteren Zeitpunkt mit dem Designer durchführen. Ausführliche Informationen zur Konfiguration des Dienstes finden Sie im *One Identity Manager Konfigurationshandbuch*.

Für eine direkte Verbindung zu Datenbank:

- a. Wählen Sie in der Modulliste **Prozessabholung > sqlprovider**.
- b. Klicken Sie auf den Eintrag **Verbindungsparameter** und klicken Sie die Schaltfläche **Bearbeiten**.
- c. Erfassen Sie die Verbindungsdaten zur One Identity Manager-Datenbank.
- d. Klicken Sie **OK**.

Für eine Verbindung zum Anwendungsserver:

- a. Wählen Sie in der Modulliste den Eintrag **Prozessabholung**, klicken Sie die Schaltfläche **Einfügen**.
- b. Wählen Sie **AppServerJobProvider** und klicken Sie **OK**.
- c. Wählen Sie in der Modulliste **Prozessabholung > AppServerJobProvider**.
- d. Klicken Sie auf den Eintrag **Verbindungsparameter** und klicken Sie die Schaltfläche **Bearbeiten**.
- e. Erfassen Sie die Adresse (URL) zum Anwendungsserver und klicken Sie **OK**.
- f. Klicken Sie auf den Eintrag **Authentifizierungsdaten** und klicken Sie die Schaltfläche **Bearbeiten**.
- g. Wählen Sie unter **Authentifizierungsverfahren** das Authentifizierungsmodul für die Anmeldung. Abhängig vom Authentifizierungsmodul können weitere Daten, wie beispielsweise Benutzer und Kennwort erforderlich sein. Ausführliche Informationen zu den One Identity Manager-Authentifizierungsmodulen finden Sie im *One Identity Manager Handbuch zur Autorisierung und Authentifizierung*.
- h. Klicken Sie **OK**.
- 7. Zur Konfiguration der Installation, klicken Sie **Weiter**.
- 8. Bestätigen Sie die Sicherheitsabfrage mit **Ja**.
- 9. Auf der Seite **Installationsquelle festlegen** prüfen Sie das Verzeichnis mit den Installationsdateien. Ändern Sie gegebenenfalls das Verzeichnis.
- 10. Auf der Seite **Serverzugang** erfassen Sie die Installationsinformationen für den Dienst.
	- <sup>l</sup> **Computer**: Wählen Sie den Server über die Auswahlliste oder erfassen Sie den Namen oder die IP-Adresse des Servers, auf dem der Dienst installiert und gestartet wird.

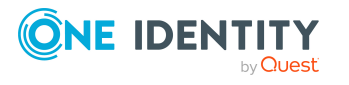

Um die Installation lokal auszuführen, wählen Sie in der Auswahlliste den Eintrag **<lokale Installation>**.

<sup>l</sup> **Dienstkonto**: Erfassen Sie die Angaben zum Benutzerkonto unter dem der One Identity Manager Service läuft. Erfassen Sie das Benutzerkonto, das Kennwort zum Benutzerkonto und die Kennwortwiederholung.

Die Installation des Dienstes erfolgt mit dem Benutzerkonto, mit dem Sie an der administrativen Arbeitsstation angemeldet sind. Möchten Sie ein anderes Benutzerkonto für die Installation des Dienstes nutzen, können Sie dieses in den erweiterten Optionen eintragen.

Angaben zum One Identity Manager Service können Sie ebenfalls über die erweiterten Optionen ändern, beispielsweise das Installationsverzeichnis, den Namen, den Anzeigenamen und die Beschreibung für den One Identity Manager Service.

11. Um die Installation des Dienstes zu starten, klicken Sie **Weiter**.

Die Installation des Dienstes wird automatisch ausgeführt und kann einige Zeit dauern.

12. Auf der letzten Seite des Server Installer klicken Sie **Fertig**.

HINWEIS: In einer Standardinstallation wird der Dienst mit der Bezeichnung **One Identity Manager Service** in der Dienstverwaltung des Servers eingetragen.

### <span id="page-22-0"></span>**Erstellen eines Synchronisationsprojektes für die initiale Synchronisation einer Google Workspace Kunden-Umgebung**

Verwenden Sie den Synchronization Editor, um die Synchronisation zwischen One Identity Manager-Datenbank und Google Workspace einzurichten. Nachfolgend sind die Schritte für die initiale Einrichtung eines Synchronisationsprojektes beschrieben. Ausführliche Informationen zur Einrichtung der Synchronisation finden Sie im *One Identity Manager Referenzhandbuch für die Zielsystemsynchronisation*.

Nach der initialen Einrichtung können Sie innerhalb des Synchronisationsprojektes die Workflows anpassen und weitere Workflows konfigurieren. Nutzen Sie dazu den Workflow-Assistenten im Synchronization Editor. Der Synchronization Editor bietet zusätzlich verschiedene Konfigurationsmöglichkeiten für ein Synchronisationsprojekt an.

#### **Detaillierte Informationen zum Thema**

- Benötigte Informationen für die Erstellung eines [Synchronisationsprojektes](#page-23-0) auf [Seite](#page-23-0) 24
- Initiales [Synchronisationsprojekt](#page-25-0) für eine Google Workspace Kunden-Umgebung [erstellen](#page-25-0) auf Seite 26

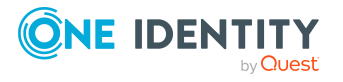

One Identity Manager 9.2 Administrationshandbuch für die Anbindung einer Google Workspace-Umgebung

### <span id="page-23-0"></span>**Benötigte Informationen für die Erstellung eines Synchronisationsprojektes**

Für die Einrichtung des Synchronisationsprojektes halten Sie die folgenden Informationen bereit.

#### **Tabelle 5: Benötigte Informationen für die Erstellung eines Synchronisationsprojektes**

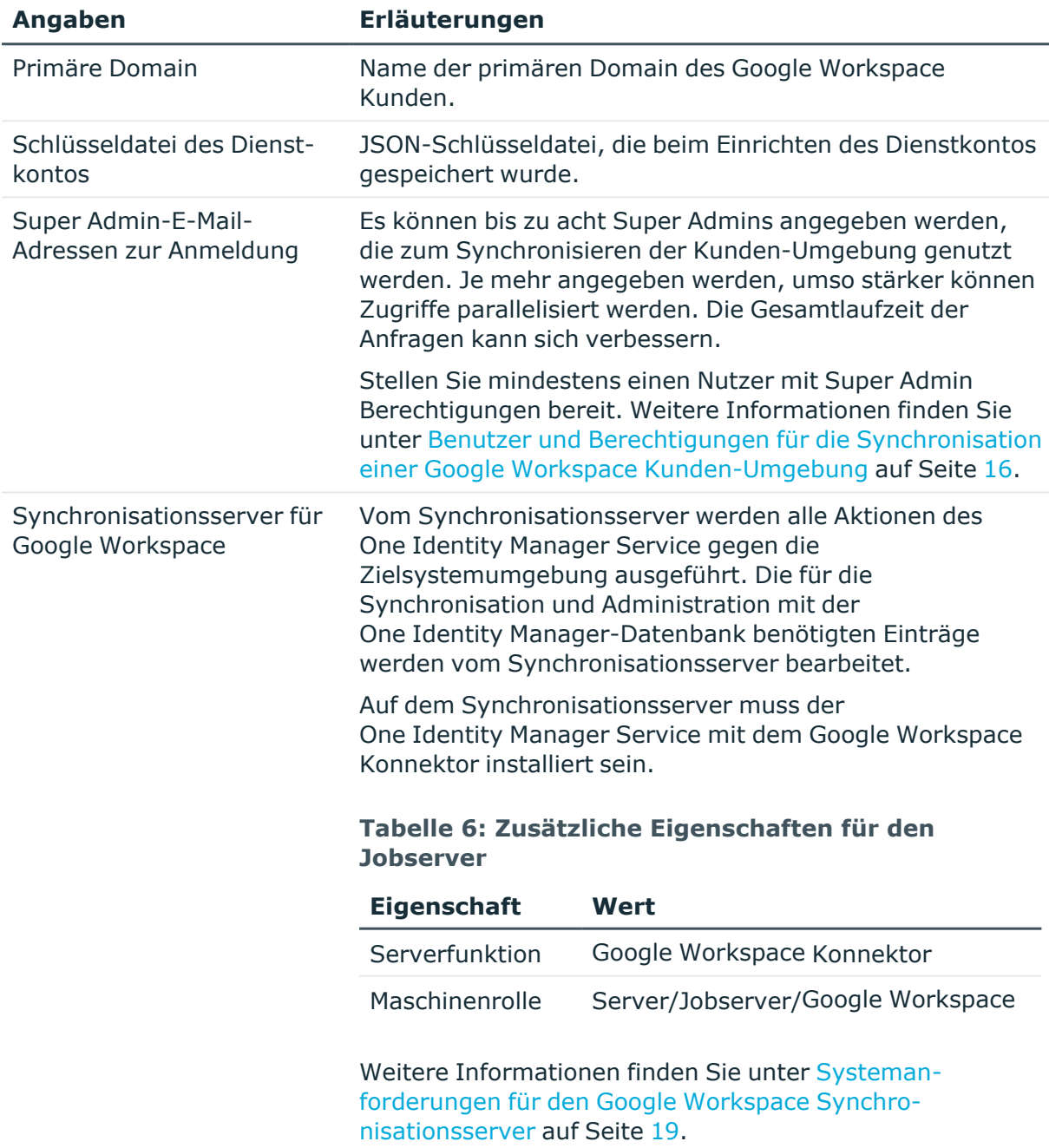

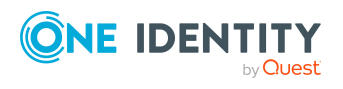

Synchronisieren einer Google Workspace Kunden-Umgebung

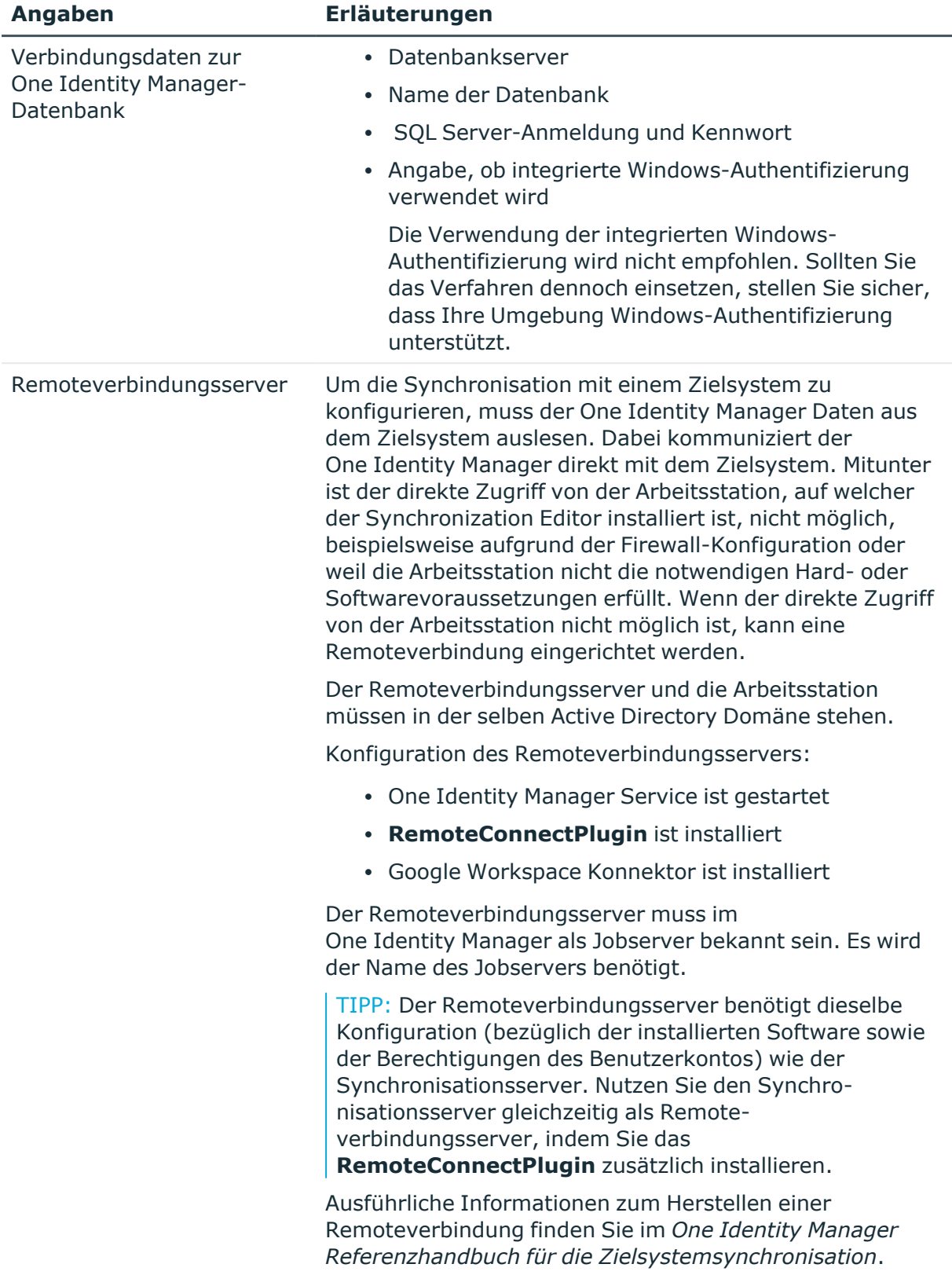

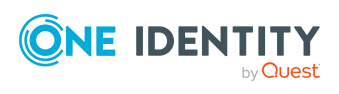

### <span id="page-25-0"></span>**Initiales Synchronisationsprojekt für eine Google Workspace Kunden-Umgebung erstellen**

HINWEIS: Der folgende Ablauf beschreibt die Einrichtung eines Synchronisationsprojekts, wenn der Synchronization Editor

- im Standardmodus ausgeführt wird und
- aus dem Launchpad gestartet wird.

Wenn der Projektassistent im Expertenmodus ausgeführt wird oder direkt aus dem Synchronization Editor gestartet wird, können zusätzliche Konfigurationseinstellungen vorgenommen werden. Folgen Sie in diesen Schritten den Anweisungen des Projektassistenten.

HINWEIS: Pro Zielsystem und genutzter Standardprojektvorlage kann genau ein Synchronisationsprojekt erstellt werden.

#### *Um ein initiales Synchronisationsprojekt für eine Kunden-Umgebung einzurichten*

1. Starten Sie das Launchpad und melden Sie sich an der One Identity Manager-Datenbank an.

HINWEIS: Wenn die Synchronisation über einen Anwendungsserver ausgeführt werden soll, stellen Sie die Datenbankverbindung über den Anwendungsserver her.

2. Wählen Sie den Eintrag **Zielsystemtyp Google Workspace** und klicken Sie **Starten**.

Der Projektassistent des Synchronization Editors wird gestartet.

- 3. Auf der Startseite des Projektassistenten klicken Sie **Weiter**.
- 4. Auf der Seite **Systemzugriff** legen Sie fest, wie der One Identity Manager auf das Zielsystem zugreifen kann.
	- <sup>l</sup> Ist der Zugriff von der Arbeitsstation, auf der Sie den Synchronization Editor gestartet haben, möglich, nehmen Sie keine Einstellungen vor.
	- Ist der Zugriff von der Arbeitsstation, auf der Sie den Synchronization Editor gestartet haben, nicht möglich, können Sie eine Remoteverbindung herstellen.

Aktivieren Sie die Option **Verbindung über einen Remoteverbindungsserver herstellen** und wählen Sie unter **Jobserver** den Server, über den die Verbindung hergestellt werden soll.

5. Auf der Seite **Primäre Domain und Dienstkonto** geben Sie die primäre Domain des Google Workspace-Kontos sowie die Schlüsseldatei des Dienstkontos an.

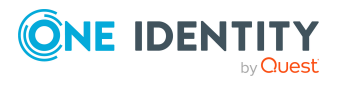

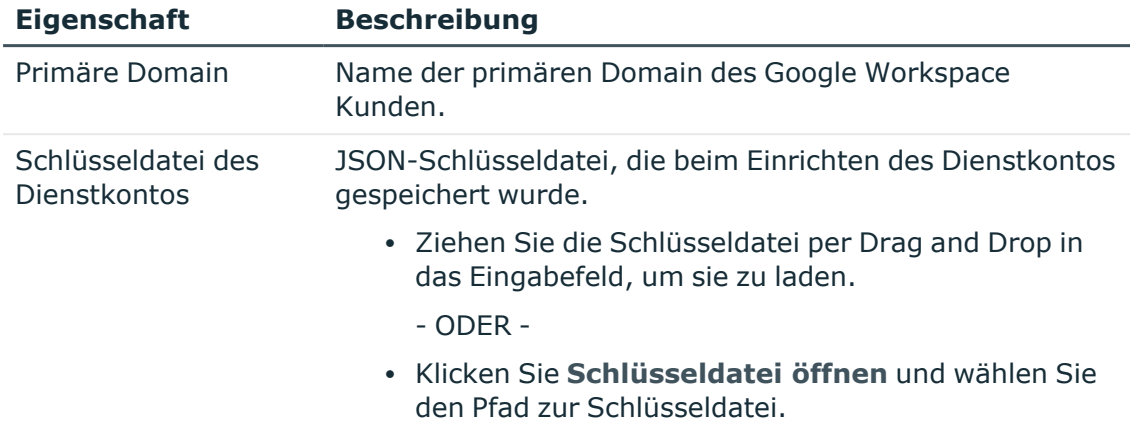

#### **Tabelle 7: Anmeldeinformationen für die Verbindung zur Google Workspace**

6. Auf der Seite **Google Workspace Administratoren** geben Sie die E-Mail-Adressen aller Super Admins an, die der Google Workspace Konnektor zur Anmeldung am Zielsystem nutzen kann.

Es können bis zu acht Super Admins angegeben werden. Je mehr angegeben werden, umso stärker können Zugriffe parallelisiert werden. Die Gesamtlaufzeit der Anfragen kann sich verbessern.

<sup>l</sup> Klicken Sie **Verbindung testen**, um die Verbindungsdaten zu prüfen.

Es werden alle Administratorkonten auf Gültigkeit geprüft und, ob die korrekten API-Bereiche autorisiert sind.

7. Auf der Seite **Lokaler Cache** legen Sie fest, ob der lokale Cache des Google Workspace Konnektors genutzt werden soll. Bei einer Vollsynchronisation werden dadurch die Zugriffe auf die Kunden-Umgebung minimiert. Es wird vermieden, dass durch die Synchronisation die API-Kontingente überschritten werden.

Die Option ist standardmäßig aktiviert. Sie sollte nur für Fehleranalysen deaktiviert werden.

- 8. Auf der letzten Seite des Systemverbindungsassistenten können Sie die Verbindungsdaten speichern.
	- <sup>l</sup> Aktivieren Sie die Option **Verbindung lokal speichern**, um die Verbindungsdaten zu speichern. Diese können Sie bei der Einrichtung weiterer Synchronisationsprojekte nutzen.
	- Um den Systemverbindungsassistenten zu beenden und zum Projektassistenten zurückzukehren, klicken Sie **Fertig**.
- 9. Auf der Seite **One Identity Manager Verbindung** überprüfen Sie die Verbindungsdaten zur One Identity Manager-Datenbank. Die Daten werden aus der verbundenen Datenbank geladen. Geben Sie das Kennwort erneut ein.

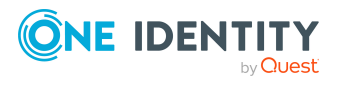

#### HINWEIS:

- Wenn Sie mit einer unverschlüsselten One Identity Manager-Datenbank arbeiten und noch kein Synchronisationsprojekt in der Datenbank gespeichert ist, erfassen Sie alle Verbindungsdaten neu.
- Wenn bereits ein Synchronisationsprojekt gespeichert ist, wird diese Seite nicht angezeigt.
- 10. Der Assistent lädt das Zielsystemschema. Abhängig von der Art des Zielsystemzugriffs und der Größe des Zielsystems kann dieser Vorgang einige Minuten dauern.
- 11. Auf der Seite **Zielsystemzugriff einschränken** legen Sie fest, wie der Systemzugriff erfolgen soll. Zur Auswahl stehen:

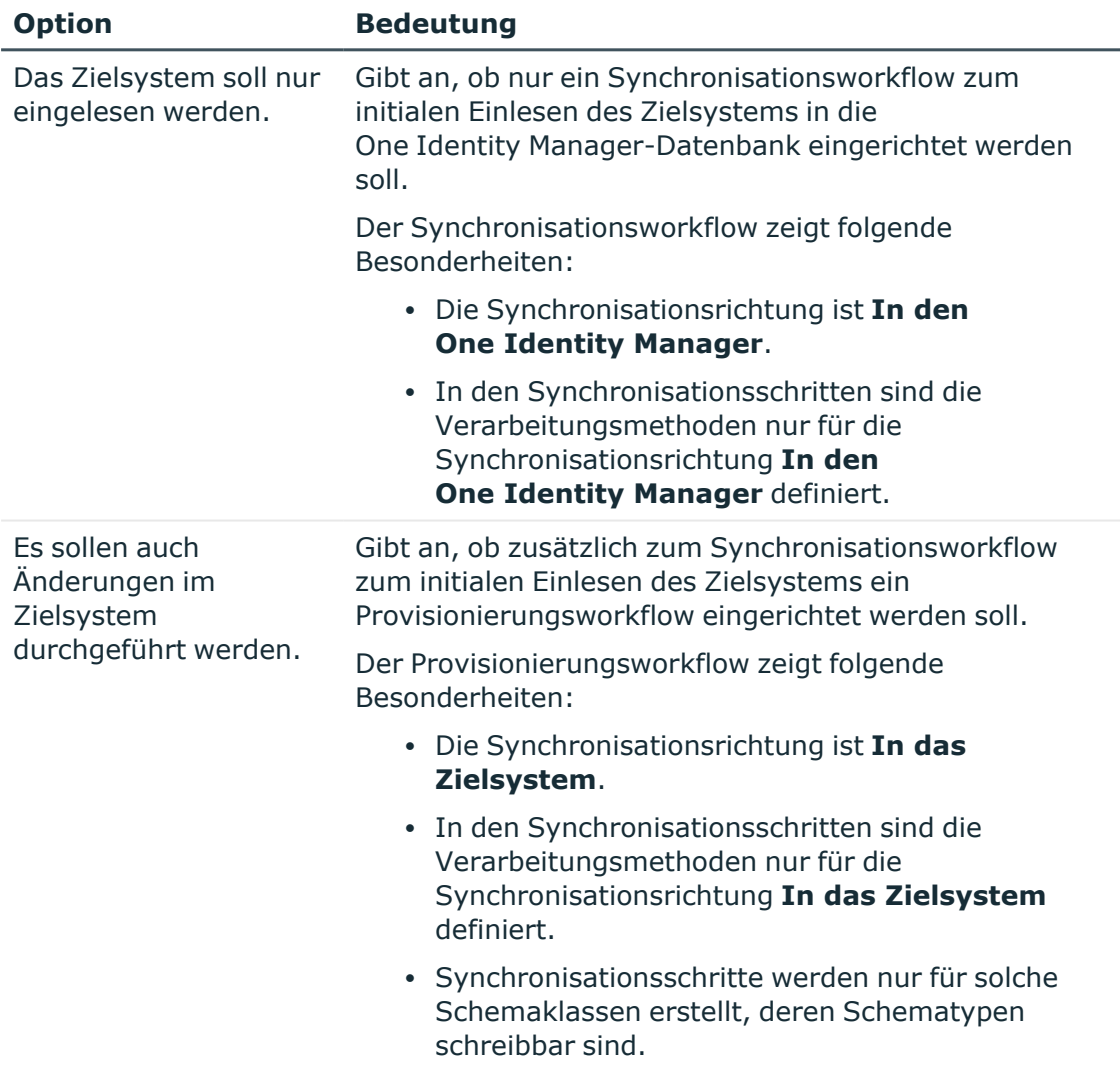

#### **Tabelle 8: Zielsystemzugriff festlegen**

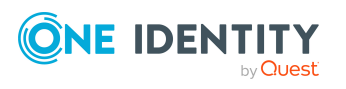

12. Auf der Seite **Synchronisationsserver** wählen Sie den Synchronisationsserver, der die Synchronisation ausführen soll.

Wenn der Synchronisationsserver noch nicht als Jobserver für dieses Zielsystem in der One Identity Manager-Datenbank bekannt gegeben wurde, können Sie einen neuen Jobserver anlegen.

- a. Klicken Sie  $\frac{1}{x}$ , um einen neuen Jobserver anzulegen.
- b. Erfassen Sie die Bezeichnung des Jobservers und den vollständigen Servernamen gemäß DNS-Syntax.

TIPP: Sie können auch einen vorhandenen Jobserver zusätzlich als Synchronisationsserver für dieses Zielsystem einsetzen.

• Um einen Jobserver auszuwählen, klicken Sie  $\ddot{\mathbf{A}}$ .

Diesem Jobserver wird die passende Serverfunktion automatisch zugewiesen.

c. Klicken Sie **OK**.

Der Synchronisationsserver wird als Jobserver für das Zielsystem in der One Identity Manager-Datenbank bekannt gegeben.

- d. HINWEIS: Stellen Sie nach dem Speichern des Synchronisationsprojekts sicher, dass dieser Server als Synchronisationsserver eingerichtet ist.
- 13. Um den Projektassistenten zu beenden, klicken Sie **Fertig**.

Es wird ein Standardzeitplan für regelmäßige Synchronisationen erstellt und zugeordnet. Aktivieren Sie den Zeitplan für die regelmäßige Synchronisation.

Das Synchronisationsprojekt wird erstellt, gespeichert und sofort aktiviert.

HINWEIS:

• Beim Aktivieren wird eine Konsistenzprüfung durchgeführt. Wenn dabei Fehler auftreten, erscheint eine Meldung. Sie können entscheiden, ob das Synchronisationsprojekt dennoch aktiviert werden soll.

Bevor Sie das Synchronisationsprojekt nutzen, prüfen Sie die Fehler. In der Ansicht **Allgemein** auf der Startseite des Synchronization Editor klicken Sie dafür **Projekt prüfen**.

- Wenn das Synchronisationsprojekt nicht sofort aktiviert werden soll, deaktivieren Sie die Option **Synchronisationsprojekt speichern und sofort aktivieren**. In diesem Fall speichern Sie das Synchronisationsprojekt manuell vor dem Beenden des Synchronization Editor.
- Die Verbindungsdaten zum Zielsystem werden in einem Variablenset gespeichert und können bei Bedarf im Synchronization Editor in der Kategorie **Konfiguration > Variablen** angepasst werden.

#### **Verwandte Themen**

- [Synchronisationsprotokoll](#page-29-0) konfigurieren auf Seite 30
- Anpassen der [Synchronisationskonfiguration](#page-30-0) für Google Workspace Kunden-[Umgebungen](#page-30-0) auf Seite 31

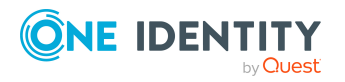

One Identity Manager 9.2 Administrationshandbuch für die Anbindung einer Google Workspace-Umgebung

- [Standardprojektvorlage](#page-203-0) für Google Workspace auf Seite 204
- [API-Bereiche](#page-205-0) für das Dienstkonto auf Seite 206

## <span id="page-29-0"></span>**Synchronisationsprotokoll konfigurieren**

Im Synchronisationsprotokoll werden alle Informationen, Hinweise, Warnungen und Fehler, die bei der Synchronisation auftreten, aufgezeichnet. Welche Informationen aufgezeichnet werden sollen, kann für jede Systemverbindung und für jeden Synchronisationsworkflow separat konfiguriert werden.

#### *Um den Inhalt des Synchronisationsprotokolls für eine Systemverbindung zu konfigurieren*

- 1. Um das Synchronisationsprotokoll für die Zielsystemverbindung zu konfigurieren, wählen Sie im Synchronization Editor die Kategorie **Konfiguration > Zielsystem**.
	- ODER -

Um das Synchronisationsprotokoll für die Datenbankverbindung zu konfigurieren, wählen Sie im Synchronization Editor die Kategorie **Konfiguration > One Identity Manager Verbindung**.

- 2. Wählen Sie den Bereich **Allgemein** und klicken Sie **Konfigurieren**.
- 3. Wählen Sie den Bereich **Synchronisationsprotokoll** und aktivieren Sie **Synchronisationsprotokoll erstellen**.
- 4. Aktivieren Sie die zu protokollierenden Daten.

HINWEIS: Einige Inhalte erzeugen besonders viele Protokolldaten. Das Synchronisationsprotokoll soll nur die für Fehleranalysen und weitere Auswertungen notwendigen Daten enthalten.

5. Klicken Sie **OK**.

#### *Um den Inhalt des Synchronisationsprotokolls für einen Synchronisationsworkflow zu konfigurieren*

- 1. Wählen Sie im Synchronization Editor die Kategorie **Workflows**.
- 2. Wählen Sie in der Navigationsansicht einen Workflow.
- 3. Wählen Sie den Bereich **Allgemein** und klicken Sie **Bearbeiten**.
- 4. Wählen Sie den Tabreiter **Synchronisationsprotokoll**.
- 5. Aktivieren Sie die zu protokollierenden Daten.

HINWEIS: Einige Inhalte erzeugen besonders viele Protokolldaten. Das Synchronisationsprotokoll soll nur die für Fehleranalysen und weitere Auswertungen notwendigen Daten enthalten.

6. Klicken Sie **OK**.

Synchronisationsprotokolle werden für einen festgelegten Zeitraum aufbewahrt.

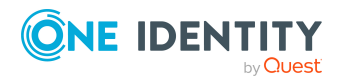

Synchronisieren einer Google Workspace Kunden-Umgebung

#### *Um den Aufbewahrungszeitraum für Synchronisationsprotokolle anzupassen*

<sup>l</sup> Aktivieren Sie im Designer den Konfigurationsparameter **DPR | Journal | LifeTime** und tragen Sie die maximale Aufbewahrungszeit ein.

#### **Verwandte Themen**

• [Synchronisationsergebnisse](#page-46-0) anzeigen auf Seite 47

# <span id="page-30-0"></span>**Anpassen der Synchronisationskonfiguration für Google Workspace Kunden-Umgebungen**

Mit dem Synchronization Editor haben Sie ein Synchronisationsprojekt für die initiale Synchronisation einer Kunden-Umgebung eingerichtet. Mit diesem Synchronisationsprojekt können Sie Google Workspace Objekte in die One Identity Manager-Datenbank einlesen. Wenn Sie Benutzerkonten und ihre Berechtigungen mit dem One Identity Manager verwalten, werden Änderungen in die Kunden-Umgebung provisioniert.

HINWEIS: Wenn die Konfiguration von bereits bestehenden Synchronisationsprojekten angepasst werden soll, prüfen Sie, welche Auswirkungen die Änderungen auf die bereits synchronisierten Daten haben können.

Um die Datenbank und die Kunden-Umgebung regelmäßig abzugleichen und Änderungen zu synchronisieren, passen Sie die Synchronisationskonfiguration an.

- Um bei der Synchronisation den One Identity Manager als primäres System zu nutzen, erstellen Sie einen Workflow mit der Synchronisationsrichtung **In das Zielsystem**.
- Um festzulegen, welche Google Workspace Objekte und Datenbankobjekte bei der Synchronisation behandelt werden, bearbeiten Sie den Scope der Zielsystemverbindung und der One Identity Manager-Datenbankverbindung. Um Dateninkonsistenzen zu vermeiden, definieren Sie in beiden Systemen den gleichen Scope. Ist kein Scope definiert, werden alle Objekte synchronisiert.
- <sup>l</sup> Um allgemeingültige Synchronisationskonfigurationen zu erstellen, die erst beim Start der Synchronisation die notwendigen Informationen über die zu synchronisierenden Objekte erhalten, können Variablen eingesetzt werden. Variablen können beispielsweise in den Basisobjekten, den Schemaklassen oder den Verarbeitungsmethoden eingesetzt werden.
- Mit Hilfe von Variablen kann ein Synchronisationsprojekt für die Synchronisation verschiedener Kunden-Umgebungen eingerichtet werden. Hinterlegen Sie die

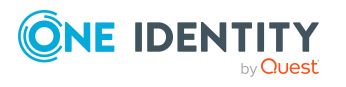

Verbindungsparameter zur Anmeldung an der jeweiligen Kunden-Umgebung als Variablen.

- Wenn sich das One Identity Manager Schema oder das Zielsystemschema geändert hat, aktualisieren Sie das Schema im Synchronisationsprojekt. Anschließend können Sie die Änderungen in das Mapping aufnehmen.
- Um zusätzliche Schemaeigenschaften zu synchronisieren, aktualisieren Sie das Schema im Synchronisationsprojekt. Nehmen Sie die Schemaerweiterungen in das Mapping auf.
- Um Daten zu synchronisieren, für die keine Schematypen im Konnektorschema angelegt sind, legen Sie eigene Schematypen an. Nehmen Sie die Schemaerweiterungen in das Mapping auf.

Ausführliche Informationen zum Konfigurieren einer Synchronisation finden Sie im *One Identity Manager Referenzhandbuch für die Zielsystemsynchronisation*.

#### **Detaillierte Informationen zum Thema**

- Synchronisation in die Google Workspace [Kunden-Umgebung](#page-31-0) konfigurieren auf [Seite](#page-31-0) 32
- Synchronisation verschiedener Google Workspace [Kunden-Umgebungen](#page-32-0) [konfigurieren](#page-32-0) auf Seite 33
- Schema [aktualisieren](#page-33-0) auf Seite 34
- <sup>l</sup> Erweiterte Einstellungen der [Systemverbindung](#page-34-1) zur Google Workspace Kunden-[Umgebung](#page-34-1) auf Seite 35

### <span id="page-31-0"></span>**Synchronisation in die Google Workspace Kunden-Umgebung konfigurieren**

Das Synchronisationsprojekt für die initiale Synchronisation stellt je einen Workflow zum initialen Einlesen der Zielsystemobjekte (Initial Synchronization) und für die Provisionierung von Objektänderungen aus der One Identity Manager-Datenbank in das Zielsystem (Provisioning) bereit. Um bei der Synchronisation den One Identity Manager als primäres System zu nutzen, benötigen Sie zusätzlich einen Workflow mit der Synchronisationsrichtung **In das Zielsystem**.

#### *Um eine Synchronisationskonfiguration für die Synchronisation in die Kunden-Umgebung zu erstellen*

- 1. Öffnen Sie im Synchronization Editor das Synchronisationsprojekt.
- 2. Prüfen Sie, ob die bestehenden Mappings für die Synchronisation in das Zielsystem genutzt werden können. Erstellen Sie bei Bedarf neue Mappings.
- 3. Erstellen Sie mit dem Workflowassistenten einen neuen Workflow.

Es wird ein Workflow mit der Synchronisationsrichtung **In das Zielsystem** angelegt.

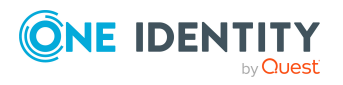

Synchronisieren einer Google Workspace Kunden-Umgebung

- 4. Erstellen Sie eine neue Startkonfiguration. Nutzen Sie dabei den neu angelegten Workflow.
- 5. Speichern Sie die Änderungen.
- 6. Führen Sie eine Konsistenzprüfung durch.

#### **Verwandte Themen**

• Synchronisation verschiedener Google Workspace [Kunden-Umgebungen](#page-32-0) [konfigurieren](#page-32-0) auf Seite 33

### <span id="page-32-0"></span>**Synchronisation verschiedener Google Workspace Kunden-Umgebungen konfigurieren**

Unter bestimmten Voraussetzungen ist es möglich ein Synchronisationsprojekt für die Synchronisation verschiedener Kunden-Umgebungen zu nutzen.

#### *Voraussetzungen*

- Die Zielsystemschemas der Kunden-Umgebungen sind identisch.
- Alle virtuellen Schemaeigenschaften, die im Mapping genutzt werden, müssen in den erweiterten Schemas der Kunden-Umgebungen vorhanden sein.
- Die Verbindungsparameter zum Zielsystem sind als Variablen hinterlegt.

#### *Um ein Synchronisationsprojekt für die Synchronisation einer weiteren Kunden-Umgebung anzupassen*

- 1. Stellen Sie in der weiteren Kunden-Umgebung einen Benutzer für den Zugriff auf Google Workspace mit ausreichenden Berechtigungen bereit.
- 2. Öffnen Sie im Synchronization Editor das Synchronisationsprojekt.
- 3. Erstellen Sie für die weitere Kunden-Umgebung ein neues Basisobjekt.
	- Verwenden Sie den Assistenten zur Anlage eines Basisobjektes.
	- Wählen Sie im Assistenten den Google Workspace Konnektor.
	- <sup>l</sup> Geben Sie die Verbindungsparameter bekannt. Die Verbindungsparameter werden in einem spezialisierten Variablenset gespeichert.

Es wird eine Startkonfiguration erstellt, die das neu angelegte Variablenset verwendet.

- 4. Passen Sie bei Bedarf weitere Komponenten der Synchronisationskonfiguration an.
- 5. Speichern Sie die Änderungen.
- 6. Führen Sie eine Konsistenzprüfung durch.

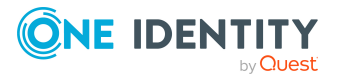

#### **Verwandte Themen**

• Synchronisation in die Google Workspace [Kunden-Umgebung](#page-31-0) konfigurieren auf [Seite](#page-31-0) 32

### <span id="page-33-0"></span>**Schema aktualisieren**

Während ein Synchronisationsprojekt bearbeitet wird, stehen alle Schemadaten (Schematypen und Schemaeigenschaften) des Zielsystemschemas und des One Identity Manager Schemas zur Verfügung. Für eine Synchronisationskonfiguration wird jedoch nur ein Teil dieser Daten benötigt. Wenn ein Synchronisationsprojekt fertig gestellt wird, werden die Schemas komprimiert, um die nicht benötigten Daten aus dem Synchronisationsprojekt zu entfernen. Dadurch kann das Laden des Synchronisationsprojekts beschleunigt werden. Die entfernten Schemadaten können zu einem späteren Zeitpunkt wieder in die Synchronisationskonfiguration aufgenommen werden.

Wenn sich das Zielsystemschema oder das One Identity Manager Schema geändert hat, müssen diese Änderungen ebenfalls in die Synchronisationskonfiguration aufgenommen werden. Anschließend können die Änderungen in das Mapping der Schemaeigenschaften eingearbeitet werden.

Um Schemadaten, die beim Komprimieren entfernt wurden, und Schemaänderungen in der Synchronisationskonfiguration berücksichtigen zu können, aktualisieren Sie das jeweilige Schema im Synchronisationsprojekt. Das kann erforderlich sein, wenn:

- ein Schema geändert wurde, durch:
	- Änderungen am Zielsystemschema
	- unternehmensspezifische Anpassungen des One Identity Manager Schemas
	- eine Update-Migration des One Identity Manager
- ein Schema im Synchronisationsprojekt komprimiert wurde, durch:
	- die Aktivierung des Synchronisationsprojekts
	- erstmaliges Speichern des Synchronisationsprojekts
	- Komprimieren eines Schemas

#### *Um das Schema einer Systemverbindung zu aktualisieren*

- 1. Öffnen Sie im Synchronization Editor das Synchronisationsprojekt.
- 2. Wählen Sie die Kategorie **Konfiguration > Zielsystem**.
	- ODER -

Wählen Sie die Kategorie **Konfiguration > One Identity Manager Verbindung**.

- 3. Wählen Sie die Ansicht **Allgemein** und klicken Sie **Schema aktualisieren**.
- 4. Bestätigen Sie die Sicherheitsabfrage mit **Ja**.
	- Die Schemadaten werden neu geladen.

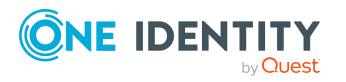

#### *Um ein Mapping zu bearbeiten*

- 1. Öffnen Sie im Synchronization Editor das Synchronisationsprojekt.
- 2. Wählen Sie die Kategorie **Mappings**.
- 3. Wählen Sie in der Navigationsansicht das Mapping.

Der Mappingeditor wird geöffnet. Ausführliche Informationen zum Bearbeiten von Mappings finden Sie im *One Identity Manager Referenzhandbuch für die Zielsystemsynchronisation*.

HINWEIS: Wenn das Schema eines aktivierten Synchronisationsprojekts aktualisiert wird, wird das Synchronisationsprojekt deaktiviert. Damit Synchronisationen ausgeführt werden, aktivieren Sie das Synchronisationsprojekt erneut.

### <span id="page-34-0"></span>**Beschleunigung der Synchronisation durch Revisionsfilterung**

<span id="page-34-1"></span>Die Synchronisation mit Google Workspace unterstützt keine Revisionsfilterung.

### **Erweiterte Einstellungen der Systemverbindung zur Google Workspace Kunden-Umgebung**

An der Zielsystemverbindung können verschiedene zusätzliche Einstellungen vorgenommen werden, beispielsweise um die Anzahl an Wiederholversuchen oder Wartezeiten festzulegen. Beim Einrichten der initialen Synchronisation werden für diese Eigenschaften der Systemverbindung Standardwerte gesetzt. Diese Standardwerte können angepasst werden, beispielsweise um die Analyse von Synchronisationsproblemen zu unterstützen.

Um die Standardwerte zu ändern, gibt es zwei Wege:

a. Legen Sie ein spezialisiertes Variablenset an und ändern Sie die Werte der betroffenen Variablen. (Empfohlenes Vorgehen.)

Die Standardwerte bleiben im Standardvariablenset erhalten. Die Variablen können jederzeit auf die Standardwerte zurückgesetzt werden.

Weitere Informationen finden Sie unter [Verbindungsparameter](#page-38-0) im Variablenset [bearbeiten](#page-38-0) auf Seite 39.

b. Bearbeiten Sie die Zielsystemverbindung mit dem Systemverbindungsassistenten und ändern Sie die betroffenen Werte.

Der Systemverbindungsassistent liefert zusätzliche Erläuterungen zu den Einstellungen. Die Standardwerte können nur unter bestimmten Voraussetzungen wiederhergestellt werden.

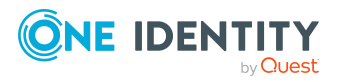

One Identity Manager 9.2 Administrationshandbuch für die Anbindung einer Google Workspace-Umgebung Weitere Informationen finden Sie unter Eigenschaften der [Zielsystemverbindung](#page-39-0) [bearbeiten](#page-39-0) auf Seite 40.

HINWEIS: Wenn der Projektassistent beim initialen Einrichten der Synchronisation direkt aus dem Synchronization Editor gestartet wird, können Sie die erweiterten Einstellungen bereits beim Einrichten des Synchronisationsprojekts bearbeiten. In diesem Fall werden die Standardwerte sofort durch Ihre Einstellungen überschrieben.

| <b>Eigenschaft</b>           | <b>Beschreibung</b>                                                                                                    |
|------------------------------|----------------------------------------------------------------------------------------------------|
| Nur lesender API-<br>Zugriff | Gibt an, ob die API-Bereiche für den Nur-Lese-Zugriff in der<br>Google Admin-Konsole eingetragen wurden. Aktivieren Sie diese<br>Option, wenn auf das Zielsystem keinerlei schreibende Berech-<br>tigung vergeben werden darf. Der Konnektor kann dann<br>ausschließlich lesend auf das Zielsystem zugreifen. |
|                              | · In der Google Admin-Konsole muss die Client-ID des<br>Dienstkontos auf verschiedene API-Bereiche autorisiert<br>werden. Eine Liste der API-Bereiche finden Sie auf dem<br>One Identity Manager-Installationsmedium. Diese Liste<br>kann als Kopiervorlage genutzt werden.                                   |
|                              | Verzeichnis: Modules\GAP\dvd\AddOn\ApiAccess                                                                                                    |
|                              | Datei: GoogleWorkspaceRequiredAPIAccessReadOnly.txt                                                                                                    |
|                              | Wenn die Option deaktiviert ist, sind Lese- und Schreibzugriffe<br>möglich. Dafür müssen andere API-Bereiche autorisiert werden.                                                                                                    |
| Lokalen Cache<br>verwenden   | Angabe, ob der lokale Cache des Google Workspace Konnektors<br>genutzt werden soll.                                                                                                    |
|                              | Der lokale Cache wird genutzt, um zu vermeiden, dass durch die<br>Synchronisation die API-Kontingente überschritten werden. Bei<br>einer Vollsynchronisation werden die Zugriffe auf<br>Google Workspace minimiert. Bei der Provisionierung wird die<br>Option ignoriert.                                     |
|                              | Die Option ist standardmäßig aktiviert. Für Fehleranalysen kann<br>sie deaktiviert werden.                                                                                                    |
|                              | Ausführliche Informationen dazu finden Sie im<br>One Identity Manager Referenzhandbuch für die<br>Zielsystemsynchronisation.                                                                                                    |
| Polling Anzahl               | Legt fest, wie oft bei der Provisionierung oder Synchronisation ins<br>Zielsystem versucht werden soll, einen neu geschriebenen Wert<br>zu lesen, bevor ein Fehler gemeldet wird.                                                                                                    |
|                              | Beim Speichern bestimmter Eigenschaften von Benutzerkonten<br>(beispielsweise Telefonnummern oder Instant Messenger Einstel-<br>lungen) ist das Ergebnis in Google Workspace verzögert sichtbar<br>und kann daher erst nach einer Verzögerung für weitere Opera-                                              |

**Tabelle 9: Erweiterte Einstellungen der Zielsystemverbindung**

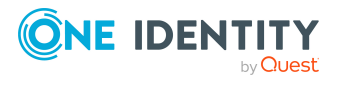
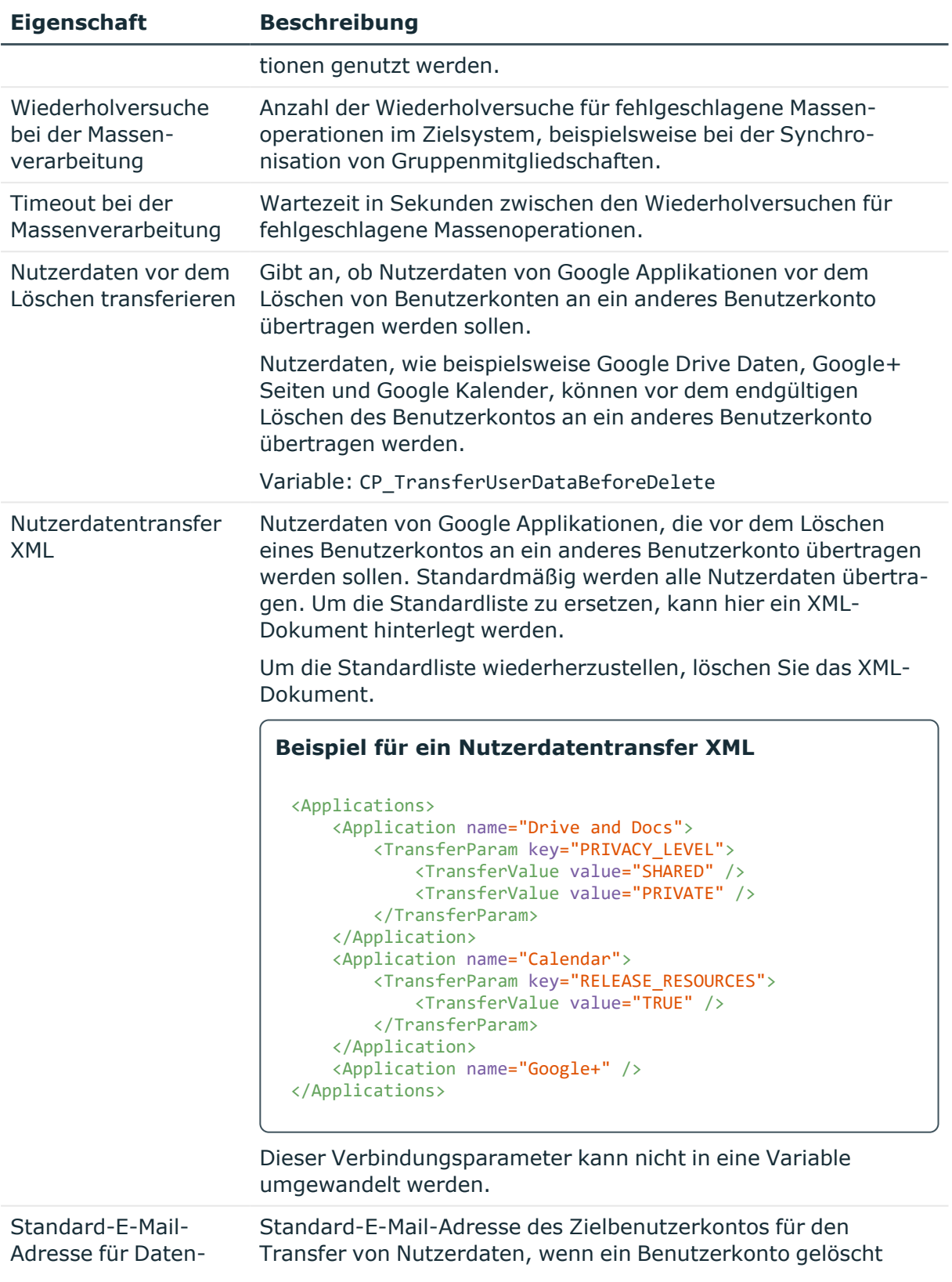

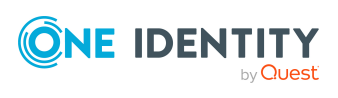

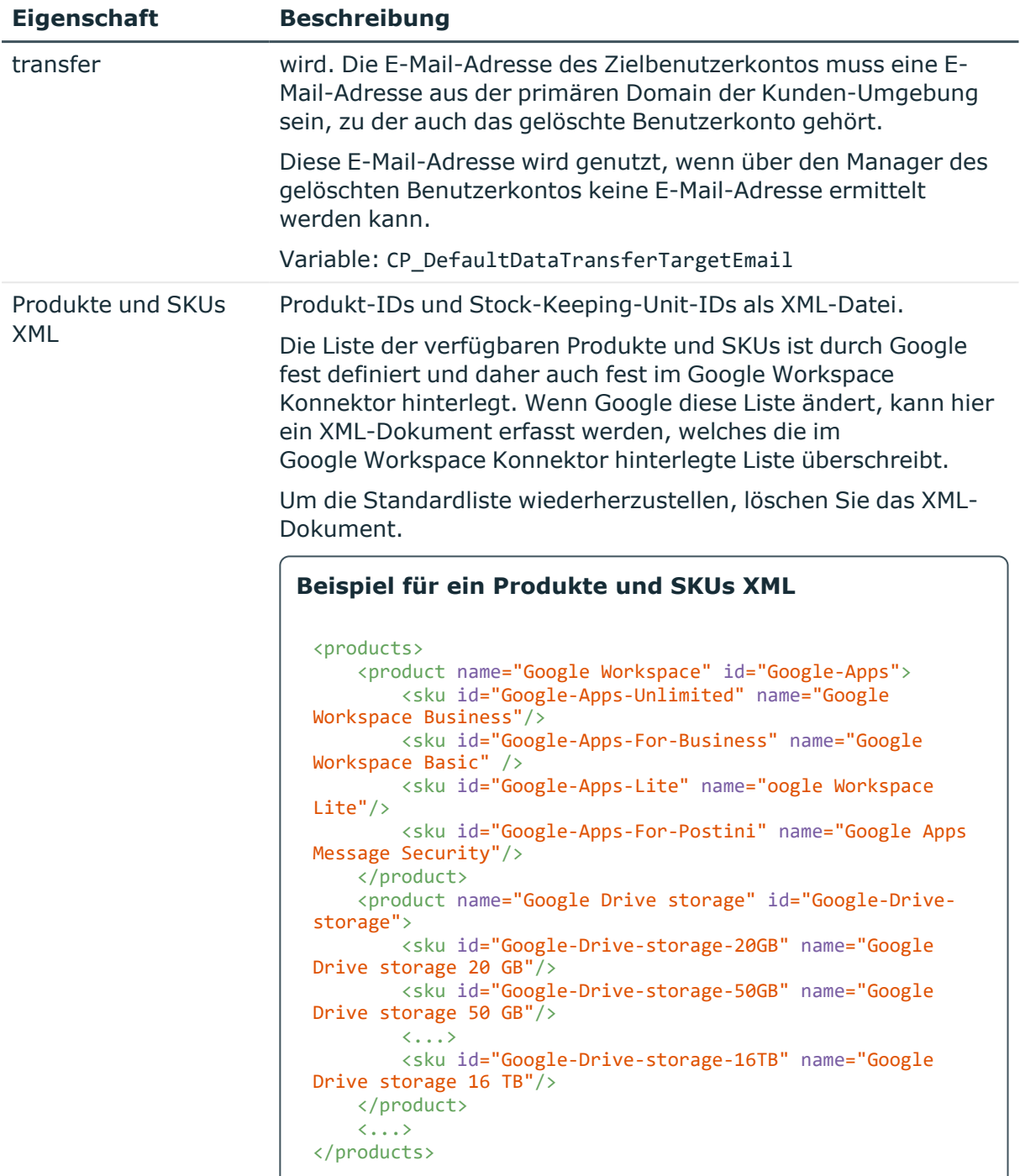

Dieser Verbindungsparameter kann nicht in eine Variable umgewandelt werden.

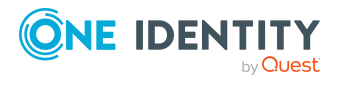

## **Verwandte Themen**

- Nutzerdaten an ein anderes [Google Workspace](#page-154-0) Benutzerkonto übertragen auf [Seite](#page-154-0) 155
- [API-Bereiche](#page-205-0) für das Dienstkonto auf Seite 206
- Benutzer und Berechtigungen für die Synchronisation einer [Google Workspace](#page-15-0) [Kunden-Umgebung](#page-15-0) auf Seite 16

# **Verbindungsparameter im Variablenset bearbeiten**

Die Verbindungsparameter für die erweiterten Einstellungen wurden beim Einrichten der Synchronisation als Variablen im Standardvariablenset gespeichert. Sie können die Werte dieser Variablen in einem spezialisierten Variablenset Ihren Erfordernissen anpassen und dieses Variablenset einer Startkonfiguration und einem Basisobjekt zuordnen. Damit haben Sie jederzeit die Möglichkeit, erneut die Standardwerte aus dem Standardvariablenset zu nutzen.

HINWEIS: Um die Datenkonsistenz in den angebundenen Zielsystemen zu bewahren, stellen Sie sicher, dass die Startkonfiguration für die Synchronisation und das Basisobjekt für die Provisionierung dasselbe Variablenset verwenden. Das gilt insbesondere, wenn ein Synchronisationsprojekt für die Synchronisation verschiedener Kunden-Umgebungen genutzt wird.

## *Um die Verbindungsparameter in einem spezialisierten Variablenset anzupassen*

- 1. Öffnen Sie im Synchronization Editor das Synchronisationsprojekt.
- 2. Wählen Sie die Kategorie **Konfiguration > Zielsystem**.
- 3. Öffnen Sie die Ansicht **Verbindungsparameter**.

Einige Verbindungsparameter können hier in Variablen umgewandelt werden. Für andere sind bereits Variablen angelegt.

- 4. Wählen Sie einen der folgenden Parameter und klicken Sie **Umwandeln**.
	- Polling Anzahl
	- Wiederholversuche bei der Massenverarbeitung
	- Timeout bei der Massenverarbeitung
	- Lokalen Cache verwenden
	- Nur lesender API-Zugriff
- 5. Wählen Sie die Kategorie **Konfiguration > Variablen**.

Im unteren Bereich der Dokumentenansicht werden alle spezialisierten Variablensets angezeigt.

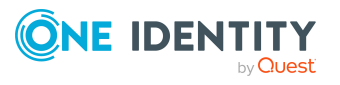

- 6. Wählen Sie ein spezialisiertes Variablenset oder klicken Sie in der Symbolleiste der Variablensetansicht .
	- Um das Variablenset umzubenennen, markieren Sie das Variablenset und klicken Sie in der Symbolleiste der Variablensetansicht . Erfassen Sie einen Namen für das Variablenset.
- 7. Wählen Sie die zuvor angelegten Variablen und erfassen Sie neue Werte.
- 8. Wählen Sie die Kategorie **Konfiguration > Startkonfigurationen**.
- 9. Wählen Sie eine Startkonfiguration und klicken Sie **Bearbeiten**.
- 10. Wählen Sie den Tabreiter **Allgemein**.
- 11. Ordnen Sie im Eingabefeld **Variablenset** das spezialisierte Variablenset zu.
- 12. Wählen Sie die Kategorie **Konfiguration > Basisobjekte**.
- 13. Wählen Sie ein Basisobjekt und klicken Sie $\mathbb Z$ .
	- ODER -

Klicken Sie +, um ein neues Basisobjekt anzulegen.

- 14. Ordnen Sie im Eingabefeld **Variablenset** das spezialisierte Variablenset zu.
- 15. Speichern Sie die Änderungen.

Ausführliche Informationen zur Anwendung von Variablen und Variablensets, zum Wiederherstellen der Standardwerte und zum Anlegen von Basisobjekten finden Sie im *One Identity Manager Referenzhandbuch für die Zielsystemsynchronisation*.

## **Detaillierte Informationen zum Thema**

<sup>l</sup> Erweiterte Einstellungen der [Systemverbindung](#page-34-0) zur Google Workspace Kunden-[Umgebung](#page-34-0) auf Seite 35

# **Eigenschaften der Zielsystemverbindung bearbeiten**

Die erweiterten Einstellungen der Zielsystemverbindung können mit dem Systemverbindungsassistenten geändert werden. Wenn für die Einstellungen Variablen definiert sind, werden die Änderungen in das aktive Variablenset übernommen.

HINWEIS: Unter folgenden Umständen können die Standardwerte nicht wiederhergestellt werden:

- Die Verbindungsparameter sind nicht als Variablen hinterlegt.
- Das Standardvariablenset ist als aktives Variablenset ausgewählt.

In beiden Fällen überschreibt der Systemverbindungsassistent die Standardwerte. Sie können später nicht wiederhergestellt werden.

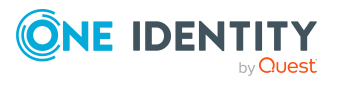

## *Um die erweiterten Einstellungen mit dem Systemverbindungsassistenten zu bearbeiten*

- 1. Öffnen Sie im Synchronization Editor das Synchronisationsprojekt.
- 2. Wählen Sie in der Symbolleiste das aktive Variablenset, das für die Verbindung zum Zielsystem verwendet werden soll.

HINWEIS: Ist das Standardvariablenset ausgewählt, werden die Standardwerte überschrieben und können später nicht wiederhergestellt werden.

- 3. Wählen Sie die Kategorie **Konfiguration > Zielsystem**.
- 4. Klicken Sie **Verbindung bearbeiten**.

Der Systemverbindungsassistent wird gestartet.

- 5. Auf der Startseite des Systemverbindungsassistenten aktivieren Sie **Erweiterte Einstellungen anzeigen**.
- 6. Auf der Seite **Google Workspace Administratoren** können Sie zusätzlich die Option **Nur lesender API-Zugriff** aktivieren.

Wenn Sie die Verbindung testen, wird geprüft, ob die passenden API-Bereiche autorisiert sind.

- 7. Auf der Seite **Lokaler Cache** können Sie die Option **Lokalen Cache verwenden** aktivieren.
- 8. Auf der Seite **Erweiterte Einstellungen** passen Sie die Eigenschaften Ihren Erfordernissen an.
- 9. Speichern Sie die Änderungen.

## **Detaillierte Informationen zum Thema**

<sup>l</sup> Erweiterte Einstellungen der [Systemverbindung](#page-34-0) zur Google Workspace Kunden-[Umgebung](#page-34-0) auf Seite 35

# **Provisionierung von Mitgliedschaften konfigurieren**

Mitgliedschaften, beispielsweise von Benutzerkonten in Gruppen, werden in der One Identity Manager-Datenbank in Zuordnungstabellen gespeichert. Bei der Provisionierung von geänderten Mitgliedschaften werden möglicherweise Änderungen, die im Zielsystem vorgenommen wurden, überschrieben. Dieses Verhalten kann unter folgenden Bedingungen auftreten:

• Mitgliedschaften werden im Zielsystem in Form einer Liste als Eigenschaft eines Objekts gespeichert.

Beispiel: Liste von Benutzerkonten in der Eigenschaft Members einer Google Workspace Gruppe (Group)

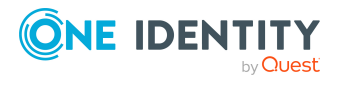

Synchronisieren einer Google Workspace Kunden-Umgebung

- Änderungen von Mitgliedschaften sind in beiden verbundenen Systemen zulässig.
- Ein Provisionierungsworkflow und Provisionierungsprozesse sind eingerichtet.

Wird eine Mitgliedschaft im One Identity Manager geändert, wird standardmäßig die komplette Mitgliederliste in das Zielsystem übertragen. Mitgliedschaften, die zuvor im Zielsystem hinzugefügt wurden, werden dabei entfernt; zuvor gelöschte Mitgliedschaften werden wieder eingefügt.

Um das zu verhindern, kann die Provisionierung so konfiguriert werden, dass nur die einzelne geänderte Mitgliedschaft in das Zielsystem provisioniert wird. Das entsprechende Verhalten wird für jede Zuordnungstabelle separat konfiguriert.

### *Um die Einzelprovisionierung von Mitgliedschaften zu ermöglichen*

- 1. Wählen Sie im Manager die Kategorie **Google Workspace > Basisdaten zur Konfiguration > Zielsystemtypen**.
- 2. Wählen Sie in der Ergebnisliste den Zielsystemtyp **Google Workspace**.
- 3. Wählen Sie die Aufgabe **Konfigurieren der Tabellen zum Publizieren**.
- 4. Wählen Sie die Zuordnungstabellen, für die Sie die Einzelprovisionierung ermöglichen möchten. Mehrfachauswahl ist möglich.
- 5. Klicken Sie **Merge-Modus**.

### HINWEIS:

- Die Option kann nur für Zuordnungstabellen aktiviert werden, deren Basistabelle eine Spalte XDateSubItem hat.
- Zuordnungstabellen, die im Mapping in einer virtuellen Schemaeigenschaft zusammengefasst sind, müssen identisch markiert werden.
- 6. Speichern Sie die Änderungen.

Für jede Zuordnungstabelle, die so gekennzeichnet ist, werden Änderungen, die im One Identity Manager vorgenommen werden, in einer separaten Tabelle gespeichert. Dabei werden nur die neu eingefügten und gelöschten Zuordnungen verarbeitet. Bei der Provisionierung der Änderungen wird die Mitgliederliste im Zielsystem mit den Einträgen in dieser Tabelle abgeglichen. Damit wird nicht die gesamte Mitgliederliste überschrieben, sondern nur die einzelne geänderte Mitgliedschaft provisioniert.

HINWEIS: Bei einer Synchronisation wird immer die komplette Mitgliederliste aktualisiert. Dabei werden Objekte mit Änderungen, deren Provisionierung noch nicht abgeschlossen ist, nicht verarbeitet. Diese Objekte werden im Synchronisationsprotokoll aufgezeichnet.

Die Einzelprovisionierung von Mitgliedschaften kann durch eine Bedingung eingeschränkt werden. Wenn für eine Tabelle der Merge-Modus deaktiviert wird, dann wird auch die Bedingung gelöscht. Tabellen, bei denen die Bedingung bearbeitet oder gelöscht wurde, sind durch folgendes Symbol gekennzeichnet:  $\mathbb{E}$ . Die originale Bedingung kann jederzeit wiederhergestellt werden.

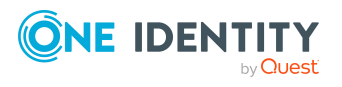

### *Um die originale Bedingung wiederherzustellen*

- 1. Wählen Sie die Zuordnungstabelle, für welche Sie die Bedingung wiederherstellen möchten.
- 2. Klicken Sie mit der rechten Maustaste auf die gewählte Zeile und wählen Sie im Kontextmenü **Originalwerte wiederherstellen**.
- 3. Speichern Sie die Änderungen.

HINWEIS: Um in der Bedingung den Bezug zu den eingefügten oder gelöschten Zuordnungen herzustellen, nutzen Sie den Tabellenalias i.

Beispiel für eine Bedingung an der Zuordnungstabelle GAPUserInPaSku:

```
exists (select top 1 1 from GAPPaSku g
where g.UID_GAPPaSku = i.UID GAPPaSku
and <einschränkende Bedingung>)
```
Ausführliche Informationen zur Provisionierung von Mitgliedschaften finden Sie im *One Identity Manager Referenzhandbuch für die Zielsystemsynchronisation*.

# <span id="page-42-0"></span>**Einzelobjektsynchronisation konfigurieren**

Änderungen an einem einzelnen Objekt im Zielsystem können sofort in die One Identity Manager-Datenbank übertragen werden, ohne dass eine vollständige Synchronisation der Zielsystem-Umgebung gestartet werden muss. Die Einzelobjektsynchronisation kann nur für Objekte ausgeführt werden, die in der One Identity Manager-Datenbank bereits vorhanden sind. Es werden die Änderungen an den gemappten Objekteigenschaften übernommen. Gehört zu diesen Objekteigenschaften eine Mitgliederliste, werden auch die Einträge in der Zuordnungstabelle aktualisiert. Ist das Objekt im Zielsystem nicht mehr vorhanden, wird es in der One Identity Manager-Datenbank gelöscht.

### **Voraussetzungen**

- <sup>l</sup> Es gibt einen Synchronisationsschritt, der die Änderungen am geänderten Objekt in den One Identity Manager einlesen kann.
- <sup>l</sup> Für die Tabelle, die das geänderte Objekt enthält, ist der Pfad zum Basisobjekt der Synchronisation festgelegt.

Für Synchronisationsprojekte, die mit der Standard-Projektvorlage erstellt wurden, ist die Einzelobjektsynchronisation vollständig konfiguriert. Wenn Sie kundenspezifische Tabellen in solch ein Synchronisationsprojekt einbeziehen möchten, müssen Sie die Einzelobjektsynchronisation für diese Tabellen konfigurieren. Ausführliche Informationen dazu finden Sie im *One Identity Manager Referenzhandbuch für die Zielsystemsynchronisation*.

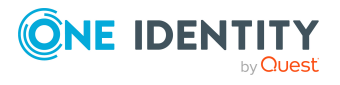

## *Um den Pfad zum Basisobjekt der Synchronisation für eine kundenspezifische Tabelle festzulegen*

- 1. Wählen Sie im Manager die Kategorie **Google Workspace > Basisdaten zur Konfiguration > Zielsystemtypen**.
- 2. Wählen Sie in der Ergebnisliste den Zielsystemtyp **Google Workspace**.
- 3. Wählen Sie die Aufgabe **Synchronisationstabellen zuweisen**.
- 4. Weisen Sie im Bereich **Zuordnungen hinzufügen** die kundenspezifische Tabelle zu, für die Sie die Einzelobjektsynchronisation nutzen möchten.
- 5. Speichern Sie die Änderungen.
- 6. Wählen Sie die Aufgabe **Konfigurieren der Tabellen zum Publizieren**.
- 7. Wählen Sie die kundenspezifische Tabelle und erfassen Sie den **Pfad zum Basisobjekt**.

Geben Sie den Pfad zum Basisobjekt in der ObjectWalker-Notation der VI.DB an.

Beispiel: FK(UID\_GAPCustomer).XObjectKey

8. Speichern Sie die Änderungen.

## **Verwandte Themen**

- Einzelobjekte [synchronisieren](#page-48-0) auf Seite 49
- Ausstehende Objekte [nachbearbeiten](#page-49-0) auf Seite 50

# **Beschleunigung der Provisionierung und Einzelobjektsynchronisation**

Um Lastspitzen aufzufangen, kann die Verarbeitung der Prozesse zur Provisionierung und Einzelobjektsynchronisation auf mehrere Jobserver verteilt werden. Damit können die Provisionierung und Einzelobjektsynchronisation beschleunigt werden.

Die Lastverteilung wird nur für einzelne Provisionierungsprozesse in die Kunden-Umgebung genutzt, um zu verhindern, dass durch die parallele Verarbeitung inkonsistente Daten im Zielsystem entstehen. Keine Lastverteilung erfolgt, wenn die Anzahl der maximalen Instanzen an der Prozessfunktion oder Prozesskomponente auf **1** oder **-1** gesetzt ist.

HINWEIS: Die Lastverteilung sollte nicht permanent für Provisionierungen oder Einzelobjektsynchronisationen eingesetzt werden. Durch die parallele Verarbeitung der Objekte kann es beispielsweise vorkommen, dass Abhängigkeiten nicht aufgelöst werden, da die referenzierten Objekte von einem anderen Jobserver noch nicht vollständig verarbeitet wurden.

Sobald die Lastverteilung nicht mehr benötigt wird, stellen Sie sicher, dass der Synchronisationsserver die Prozesse zur Provisionierung und Einzelobjektsynchronisation ausführt.

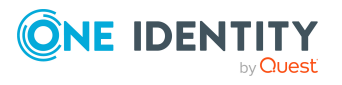

One Identity Manager 9.2 Administrationshandbuch für die Anbindung einer Google Workspace-Umgebung

Synchronisieren einer Google Workspace Kunden-Umgebung

### *Um die Lastverteilung zu konfigurieren*

- 1. Konfigurieren Sie die Server und geben Sie diese im One Identity Manager als Jobserver bekannt.
	- <sup>l</sup> Für Jobserver, die an der Lastverteilung teilnehmen, muss die Option **Keine Prozesszuteilung** deaktiviert sein.
	- <sup>l</sup> Weisen Sie diesen Jobservern die Serverfunktion **Google Workspace Konnektor** zu.

Alle Jobserver müssen auf die gleiche Kunden-Umgebung zugreifen können, wie der Synchronisationsserver für das jeweilige Basisobjekt.

2. Weisen Sie im Synchronization Editor an das Basisobjekt eine kundendefinierte Serverfunktion zu.

Über diese Serverfunktion werden alle Jobserver identifiziert, welche für die Lastverteilung genutzt werden sollen.

Wenn für das Basisobjekt noch keine kundendefinierte Serverfunktion vorhanden ist, erstellen Sie hier eine neue.

Ausführliche Informationen zur Bearbeitung von Basisobjekten finden Sie im *One Identity Manager Referenzhandbuch für die Zielsystemsynchronisation*.

3. Weisen Sie diese Serverfunktion im Manager an alle Jobserver zu, welche die Prozesse zur Provisionierung und Einzelobjektsynchronisation für das Basisobjekt verarbeiten sollen.

Wählen Sie nur die Jobserver, welche die gleiche Konfiguration wie der Synchronisationsserver des Basisobjekts haben.

Sobald alle Prozesse verarbeitet wurden, soll wieder der Synchronisationsserver die Provisionierung und Einzelobjektsynchronisation ausführen.

### *Um den Synchronisationsserver ohne Lastverteilung zu nutzen*

<sup>l</sup> Entfernen Sie im Synchronization Editor die Serverfunktion vom Basisobjekt.

Ausführliche Informationen zur Lastverteilung finden Sie im *One Identity Manager Referenzhandbuch für die Zielsystemsynchronisation*.

### **Detaillierte Informationen zum Thema**

• [Google Workspace](#page-190-0) Jobserver bearbeiten auf Seite 191

# **Ausführen einer Synchronisation**

Synchronisationen werden über zeitgesteuerte Prozessaufträge gestartet. Im Synchronization Editor ist es auch möglich, eine Synchronisation manuell zu starten. Zuvor können Sie die Synchronisation simulieren, um das Ergebnis der Synchronisation abzuschätzen und Fehler in der Synchronisationskonfiguration aufzudecken. Wenn eine

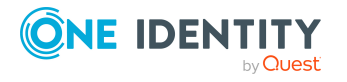

Synchronisation irregulär abgebrochen wurde, müssen Sie die Startinformation zurücksetzen, um die Synchronisation erneut starten zu können.

Wenn verschiedene Zielsysteme immer in einer vorher festgelegten Reihenfolge synchronisiert werden sollen, nutzen Sie Startfolgen, um die Synchronisation zu starten. In einer Startfolge können beliebige Startkonfigurationen aus verschiedenen Synchronisationsprojekten zusammengestellt und in eine Ausführungsreihenfolge gebracht werden. Ausführliche Informationen zu Startfolgen finden Sie im *One Identity Manager Referenzhandbuch für die Zielsystemsynchronisation*.

# **Detaillierte Informationen zum Thema**

- [Synchronisationen](#page-45-0) starten auf Seite 46
- [Synchronisation](#page-47-0) deaktivieren auf Seite 48
- [Synchronisationsergebnisse](#page-46-0) anzeigen auf Seite 47
- Verarbeitung [zielsystemspezifischer](#page-54-0) Prozesse pausieren (Offline-Modus) auf Seite 55

# <span id="page-45-0"></span>**Synchronisationen starten**

Beim Einrichten des initialen Synchronisationsprojekts über das Launchpad werden Standardzeitpläne für regelmäßige Synchronisationen erstellt und zugeordnet. Um regelmäßige Synchronisationen auszuführen, aktivieren Sie diese Zeitpläne.

### *Um regelmäßige Synchronisationen auszuführen*

- 1. Öffnen Sie im Synchronization Editor das Synchronisationsprojekt.
- 2. Wählen Sie die Kategorie **Konfiguration > Startkonfigurationen**.
- 3. Wählen Sie in der Dokumentenansicht eine Startkonfiguration aus und klicken Sie **Zeitplan bearbeiten**.
- 4. Bearbeiten Sie die Eigenschaften des Zeitplans.
- 5. Um den Zeitplan zu aktivieren, klicken Sie **Aktiviert**.
- 6. Klicken Sie **OK**.

Wenn kein Zeitplan aktiviert ist, können Sie die Synchronisation auch manuell starten.

### *Um die initiale Synchronisation manuell zu starten*

- 1. Öffnen Sie im Synchronization Editor das Synchronisationsprojekt.
- 2. Wählen Sie die Kategorie **Konfiguration > Startkonfigurationen**.
- 3. Wählen Sie in der Dokumentenansicht eine Startkonfiguration und klicken Sie **Ausführen**.
- 4. Bestätigen Sie die Sicherheitsabfrage mit **Ja**.

WICHTIG: Solange eine Synchronisation ausgeführt wird, sollte keine weitere Synchronisation für dasselbe Zielsystem gestartet werden. Das gilt insbesondere, wenn

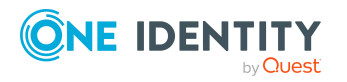

dieselben Synchronisationsobjekte verarbeitet werden.

- Wenn eine weitere Synchronisation mit derselben Startkonfiguration gestartet wird, wird dieser Prozess gestoppt und erhält den Ausführungsstatus **Frozen**. Es wird eine Fehlermeldung in die Protokolldatei des One Identity Manager Service geschrieben.
	- Stellen Sie sicher, dass Startkonfigurationen, die in Startfolgen verwendet werden, nicht gleichzeitig einzeln gestartet werden. Weisen Sie den Startfolgen und Startkonfigurationen unterschiedliche Zeitpläne zu.
- Wenn eine weitere Synchronisation mit einer anderen Startkonfiguration gestartet wird, die dasselbe Zielsystem anspricht, kann das zu Synchronisationsfehlern oder Datenverlust führen. Legen Sie an den Startkonfigurationen fest, wie sich der One Identity Manager in diesem Fall verhalten soll.
	- Stellen Sie über den Zeitplan sicher, dass die Startkonfigurationen nacheinander ausgeführt werden.
	- Gruppieren Sie die Startkonfigurationen mit gleichem Startverhalten.

# <span id="page-46-0"></span>**Synchronisationsergebnisse anzeigen**

Die Ergebnisse der Synchronisation werden im Synchronisationsprotokoll zusammengefasst. Der Umfang des Synchronisationsprotokolls kann für jede Systemverbindung separat festgelegt werden. Der One Identity Manager stellt verschiedene Berichte bereit, in denen die Synchronisationsergebnisse nach verschiedenen Kriterien aufbereitet sind.

## *Um das Protokoll einer Synchronisation anzuzeigen*

- 1. Öffnen Sie im Synchronization Editor das Synchronisationsprojekt.
- 2. Wählen Sie die Kategorie **Protokolle**.
- 3. Klicken Sie in der Symbolleiste der Navigationsansicht

In der Navigationsansicht werden die Protokolle aller abgeschlossenen Synchronisationsläufe angezeigt.

4. Wählen Sie per Maus-Doppelklick das Protokoll, das angezeigt werden soll.

Die Auswertung der Synchronisation wird als Bericht angezeigt. Sie können diesen Bericht speichern.

## *Um das Protokoll einer Provisionierung anzuzeigen*

- 1. Öffnen Sie im Synchronization Editor das Synchronisationsprojekt.
- 2. Wählen Sie die Kategorie **Protokolle**.
- 3. Klicken Sie in der Symbolleiste der Navigationsansicht  $\lambda$ .

In der Navigationsansicht werden die Protokolle aller abgeschlossenen Provisionierungsprozesse angezeigt.

4. Wählen Sie per Maus-Doppelklick das Protokoll, das angezeigt werden soll.

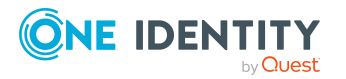

Die Auswertung der Provisionierung wird als Bericht angezeigt. Sie können diesen Bericht speichern.

Die Protokolle sind in der Navigationsansicht farblich gekennzeichnet. Die Kennzeichnung gibt den Ausführungsstatus der Synchronisation/Provisionierung wieder.

TIPP: Die Protokolle werden auch im Manager unter der Kategorie **<Zielsystemtyp> > Synchronisationsprotokolle** angezeigt.

## **Verwandte Themen**

- [Synchronisationsprotokoll](#page-29-0) konfigurieren auf Seite 30
- [Fehleranalyse](#page-52-0) auf Seite 53

# <span id="page-47-0"></span>**Synchronisation deaktivieren**

Regelmäßige Synchronisationen können nur gestartet werden, wenn das Synchronisationsprojekt und der Zeitplan aktiviert sind.

### *Um regelmäßige Synchronisationen zu verhindern*

- 1. Öffnen Sie im Synchronization Editor das Synchronisationsprojekt.
- 2. Wählen Sie die Startkonfiguration und deaktivieren Sie den hinterlegten Zeitplan. Synchronisationen können nun nur noch manuell gestartet werden.

Ein aktiviertes Synchronisationsprojekt kann nur eingeschränkt bearbeitet werden. Sind Schemaänderungen notwendig, muss das Schema im Synchronisationsprojekt aktualisiert werden. Dabei wird das Synchronisationsprojekt deaktiviert und kann erneut bearbeitet werden.

Des Weiteren muss das Synchronisationsprojekt deaktiviert werden, wenn keinerlei Synchronisationen gestartet werden dürfen (auch nicht manuell).

### *Um das Synchronisationsprojekt zu deaktivieren*

- 1. Öffnen Sie im Synchronization Editor das Synchronisationsprojekt.
- 2. Wählen Sie auf der Startseite die Ansicht **Allgemein**.
- 3. Klicken Sie **Projekt deaktivieren**.

## **Verwandte Themen**

• Verarbeitung [zielsystemspezifischer](#page-54-0) Prozesse pausieren (Offline-Modus) auf Seite 55

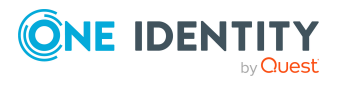

# <span id="page-48-0"></span>**Einzelobjekte synchronisieren**

Die Einzelobjektsynchronisation kann nur für Objekte ausgeführt werden, die in der One Identity Manager-Datenbank bereits vorhanden sind. Es werden die Änderungen an den gemappten Objekteigenschaften übernommen. Gehört zu diesen Objekteigenschaften eine Mitgliederliste, werden auch die Einträge in der Zuordnungstabelle aktualisiert.

HINWEIS: Ist das Objekt im Zielsystem nicht mehr vorhanden, wird es in der One Identity Manager-Datenbank gelöscht.

### *Um ein Einzelobjekt zu synchronisieren*

- 1. Wählen Sie im Manager die Kategorie **Google Workspace**.
- 2. Wählen Sie in der Navigationsansicht den Objekttyp.
- 3. Wählen Sie in der Ergebnisliste das Objekt, das Sie synchronisieren möchten.
- 4. Wählen Sie die Aufgabe **Objekt synchronisieren**.

Es wird ein Prozess zum Lesen dieses Objekts in die Jobqueue eingestellt.

## **Besonderheiten bei der Synchronisation von Mitgliederlisten**

Wenn Sie Änderungen in der Mitgliederliste eines Objekts synchronisieren, führen Sie die Einzelobjektsynchronisation am Basisobjekt der Zuweisung aus. Die Basistabelle einer Zuordnung enthält eine Spalte XDateSubItem mit der Information über die letzte Änderung der Mitgliedschaften.

## **Beispiel:**

Basisobjekt für die Zuweisung von Benutzerkonten an Admin-Rollen ist die Admin-Rollen-Zuordnung.

Im Zielsystem wurde ein Nutzer an eine Admin-Rolle zugewiesen. Um diese Zuweisung zu synchronisieren, wählen Sie im Manager die Admin-Rollen-Zuordnung, der das Benutzerkonto zugewiesen wurde, und führen Sie die Einzelobjektsynchronisation aus. Dabei werden alle Mitgliedschaften für diese Admin-Rollen-Zuordnung synchronisiert.

Das Benutzerkonto muss in der One Identity Manager-Datenbank bereits als Objekt vorhanden sein, damit die Zuweisung angelegt werden kann.

## **Detaillierte Informationen zum Thema**

• [Einzelobjektsynchronisation](#page-42-0) konfigurieren auf Seite 43

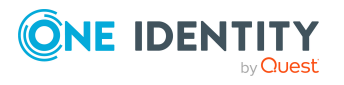

Synchronisieren einer Google Workspace Kunden-Umgebung

# **Aufgaben nach einer Synchronisation**

Nach der Synchronisation von Daten aus dem Zielsystem in die One Identity Manager-Datenbank können Nacharbeiten erforderlich sein. Prüfen Sie folgende Aufgaben:

- Ausstehende Objekte [nachbearbeiten](#page-49-0) auf Seite 50
- Google Workspace Benutzerkonten über [Kontendefinitionen](#page-52-1) verwalten auf Seite 53

# <span id="page-49-0"></span>**Ausstehende Objekte nachbearbeiten**

Objekte, die im Zielsystem nicht vorhanden sind, können bei der Synchronisation in den One Identity Manager als ausstehend gekennzeichnet werden. Damit kann verhindert werden, dass Objekte aufgrund einer fehlerhaften Datensituation oder einer fehlerhaften Synchronisationskonfiguration gelöscht werden.

Ausstehende Objekte

- können im One Identity Manager nicht bearbeitet werden,
- werden bei jeder weiteren Synchronisation ignoriert,
- werden bei der Vererbungsberechnung ignoriert.

Das heißt, sämtliche Mitgliedschaften und Zuweisungen bleiben solange erhalten, bis die ausstehenden Objekte nachbearbeitet wurden.

Führen Sie dafür einen Zielsystemabgleich durch.

### *Um ausstehende Objekte nachzubearbeiten*

1. Wählen Sie im Manager die Kategorie **Google Workspace > Zielsystemabgleich: Google Workspace**.

In der Navigationsansicht werden alle Tabellen angezeigt, die dem Zielsystemtyp **Google Workspace** als Synchronisationstabellen zugewiesen sind.

2. Öffnen Sie auf dem Formular **Zielsystemabgleich**, in der Spalte **Tabelle/Objekt** den Knoten der Tabelle, für die sie ausstehende Objekte nachbearbeiten möchten.

Es werden alle Objekte angezeigt, die als ausstehend markiert sind. Die Spalten **Letzter Protokolleintrag** und **Letzte ausgeführte Methode** zeigen den Zeitpunkt für den letzten Eintrag im Synchronisationsprotokoll und die dabei ausgeführte Verarbeitungsmethode. Der Eintrag **Kein Protokoll verfügbar** hat folgende Bedeutungen:

- Das Synchronisationsprotokoll wurde bereits gelöscht.
	- ODER -
- Im Zielsystem wurde eine Zuweisung aus einer Mitgliederliste gelöscht.

Bei der Synchronisation wird das Basisobjekt der Zuordnung aktualisiert. Dafür erscheint ein Eintrag im Synchronisationsprotokoll. Der Eintrag in der

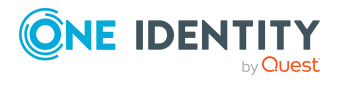

Zuordnungstabelle wird als ausstehend markiert, es gibt jedoch keinen Eintrag im Synchronisationsprotokoll.

• Im Zielsystem wurde ein Objekt gelöscht, das eine Mitgliederliste enthält.

Bei der Synchronisation werden das Objekt und alle zugehörigen Einträge in Zuordnungstabellen als ausstehend markiert. Ein Eintrag im Synchronisationsprotokoll erscheint jedoch nur für das gelöschte Objekt.

TIPP:

### *Um die Objekteigenschaften eines ausstehenden Objekts anzuzeigen*

- 1. Wählen Sie auf dem Formular für den Zielsystemabgleich das Objekt.
- 2. Öffnen Sie das Kontextmenü und klicken Sie **Objekt anzeigen**.
- 3. Wählen Sie die Objekte, die Sie nachbearbeiten möchten. Mehrfachauswahl ist möglich.
- 4. Klicken Sie in der Formularsymbolleiste eins der folgenden Symbole, um die jeweilige Methode auszuführen.

| <b>Symbol</b> | <b>Methode</b> | <b>Beschreibung</b>                                                                                                    |
|---------------|----------------|----------------------------------------------------------------------------------------------------|
|               | Löschen        | Das Objekt wird sofort in der One Identity Manager-<br>Datenbank gelöscht. Eine Löschverzögerung wird<br>nicht berücksichtigt. |
|               |                | Indirekte Mitgliedschaften können nicht gelöscht<br>werden.                                                                    |
| F             | Publizieren    | Das Objekt wird im Zielsystem eingefügt. Die Markie-<br>rung <b>Ausstehend</b> wird für das Objekt entfernt.                   |
|               |                | Es wird ein zielsystemspezifischer Prozess ausgeführt,<br>der den Provisionierungsprozess für das Objekt<br>anstößt.           |
|               |                | Voraussetzungen:                                                                                                    |
|               |                | • Das Publizieren ist für die Tabelle, die das<br>Objekt enthält, zugelassen.                                                  |
|               |                | Der Zielsystemkonnektor kann schreibend auf<br>das Zielsystem zugreifen.                                                       |
| 5             | Zurücksetzen   | Die Markierung Ausstehend wird für das Objekt<br>entfernt.                                                                     |

**Tabelle 10: Methoden zur Behandlung ausstehender Objekte**

TIPP: Wenn eine Methode wegen bestimmter Einschränkungen nicht ausgeführt werden kann, ist das jeweilige Symbol deaktiviert.

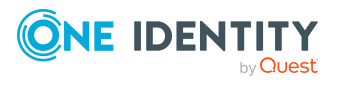

- Um Details zur Einschränkung anzuzeigen, klicken Sie in der Spalte **Einschränkungen** die Schaltfläche **Anzeigen**.
- 5. Bestätigen Sie die Sicherheitsabfrage mit **Ja**.

HINWEIS: Standardmäßig werden die ausgewählten Objekte parallel verarbeitet. Damit wird die Ausführung der ausgewählten Methode beschleunigt. Wenn bei der Verarbeitung ein Fehler auftritt, wird die Aktion abgebrochen und alle Änderungen werden rückgängig gemacht.

Um den Fehler zu lokalisieren, muss die Massenverarbeitung der Objekte deaktiviert werden. Die Objekte werden damit nacheinander verarbeitet. Das fehlerhafte Objekt wird in der Fehlermeldung benannt. Alle Änderungen, die bis zum Auftreten des Fehlers vorgenommen wurden, werden gespeichert.

## *Um die Massenverarbeitung zu deaktivieren*

• Deaktivieren Sie in der Formularsymbolleiste das Symbol  $\overline{1}$ .

HINWEIS: Damit ausstehende Objekte in der Nachbehandlung publiziert werden können, muss der Zielsystemkonnektor schreibend auf das Zielsystem zugreifen können. Das heißt, an der Zielsystemverbindung ist die Option **Verbindung darf nur gelesen werden** deaktiviert und im Systemverbindungsassistenten ist die Option **Nur lesender API-Zugriff** deaktiviert.

## **Verwandte Themen**

- Kundenspezifische Tabellen in den [Zielsystemabgleich](#page-51-0) aufnehmen auf Seite 52
- <sup>l</sup> Erweiterte Einstellungen der [Systemverbindung](#page-34-0) zur Google Workspace Kunden-[Umgebung](#page-34-0) auf Seite 35

# <span id="page-51-0"></span>**Kundenspezifische Tabellen in den Zielsystemabgleich aufnehmen**

Für die Synchronisation in kundenspezifische Tabellen müssen Sie den Zielsystemabgleich anpassen.

## *Um Tabellen in den Zielsystemabgleich aufzunehmen*

- 1. Wählen Sie im Manager die Kategorie **Google Workspace > Basisdaten zur Konfiguration > Zielsystemtypen**.
- 2. Wählen Sie in der Ergebnisliste den Zielsystemtyp **Google Workspace**.
- 3. Wählen Sie die Aufgabe **Synchronisationstabellen zuweisen**.
- 4. Weisen Sie im Bereich **Zuordnungen hinzufügen** die kundenspezifischen Tabellen zu, für die Sie ausstehende Objekte behandeln möchten.
- 5. Speichern Sie die Änderungen.
- 6. Wählen Sie die Aufgabe **Konfigurieren der Tabellen zum Publizieren**.

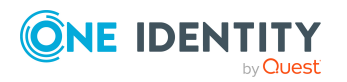

One Identity Manager 9.2 Administrationshandbuch für die Anbindung einer Google Workspace-Umgebung

- 7. Wählen Sie die kundenspezifischen Tabellen, für die ausstehende Objekte in das Zielsystem publiziert werden dürfen und aktivieren Sie die Option **Publizierbar**.
- 8. Speichern Sie die Änderungen.

## **Verwandte Themen**

• Ausstehende Objekte [nachbearbeiten](#page-49-0) auf Seite 50

# <span id="page-52-1"></span>**Google Workspace Benutzerkonten über Kontendefinitionen verwalten**

Im Anschluss an eine Synchronisation werden in der Standardinstallation automatisch für die Benutzerkonten Identitäten erzeugt. Ist zum Zeitpunkt der Synchronisation noch keine Kontendefinition für die Kunden-Umgebung bekannt, werden die Benutzerkonten mit den Identitäten verbunden. Es wird jedoch noch keine Kontendefinition zugewiesen. Die Benutzerkonten sind somit im Zustand **Linked** (verbunden).

Um die Benutzerkonten über Kontendefinitionen zu verwalten, weisen Sie diesen Benutzerkonten eine Kontendefinition und einen Automatisierungsgrad zu.

## **Detaillierte Informationen zum Thema**

<sup>l</sup> [Kontendefinitionen](#page-85-0) an verbundene Benutzerkonten zuweisen auf Seite 86

# <span id="page-52-0"></span>**Fehleranalyse**

Bei der Analyse und Behebung von Synchronisationsfehlern unterstützt Sie der Synchronization Editor auf verschiedene Weise.

• Synchronisation simulieren

Die Simulation ermöglicht es, das Ergebnis einer Synchronisation abzuschätzen. Dadurch können beispielsweise Fehler in der Synchronisationskonfiguration aufgedeckt werden.

• Synchronisation analysieren

Für die Analyse von Problemen während der Synchronisation, beispielsweise unzureichender Performance, kann der Synchronisationsanalysebericht erzeugt werden.

• Meldungen protokollieren

Der One Identity Manager bietet verschiedene Möglichkeiten zur Protokollierung von Meldungen. Dazu gehören das Synchronisationsprotokoll, die Protokolldatei des One Identity Manager Service, die Protokollierung von Meldungen mittels NLog und weitere.

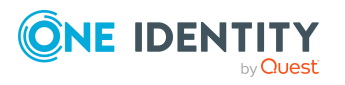

• Startinformation zurücksetzen

Wenn eine Synchronisation irregulär abgebrochen wurde, beispielsweise weil ein Server nicht erreichbar war, muss die Startinformation manuell zurückgesetzt werden. Erst danach kann die Synchronisation erneut gestartet werden.

Ausführliche Informationen zu diesen Themen finden Sie im *One Identity Manager Referenzhandbuch für die Zielsystemsynchronisation*.

#### **Verwandte Themen**

• [Synchronisationsergebnisse](#page-46-0) anzeigen auf Seite 47

# **Datenfehler bei der Synchronisation ignorieren**

Standardmäßig werden Objekte mit fehlerhaften Daten nicht synchronisiert. Diese Objekte können synchronisiert werden, sobald die fehlerhaften Daten korrigiert wurden. In einzelnen Situationen kann es notwendig sein, solche Objekte dennoch zu synchronisieren und nur die fehlerhaften Objekteigenschaften zu ignorieren. Dieses Verhalten kann für die Synchronisation in den One Identity Manager konfiguriert werden.

#### *Um Datenfehler bei der Synchronisation in den One Identity Manager zu ignorieren*

- 1. Öffnen Sie im Synchronization Editor das Synchronisationsprojekt.
- 2. Wählen Sie die Kategorie **Konfiguration > One Identity Manager Verbindung**.
- 3. In der Ansicht **Allgemein** klicken Sie **Verbindung bearbeiten**.

Der Systemverbindungsassistent wird gestartet.

4. Auf der Seite **Weitere Einstellungen** aktivieren Sie **Versuche Datenfehler zu ignorieren**.

Diese Option ist nur wirksam, wenn am Synchronisationsworkflow **Bei Fehler fortsetzen** eingestellt ist.

Fehler in Standardspalten, wie Primärschlüssel oder UID-Spalten, und Pflichteingabespalten können nicht ignoriert werden.

5. Speichern Sie die Änderungen.

WICHTIG: Wenn die Option aktiviert ist, versucht der One Identity Manager Speicherfehler zu ignorieren, die auf Datenfehler in einer einzelnen Spalte zurückgeführt werden können. Dabei wird die Datenänderung an der betroffenen Spalte verworfen und das Objekt anschließend neu gespeichert. Das beeinträchtigt die Performance und führt zu Datenverlust.

Aktivieren Sie die Option nur im Ausnahmefall, wenn eine Korrektur der fehlerhaften Daten vor der Synchronisation nicht möglich ist.

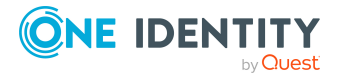

# <span id="page-54-0"></span>**Verarbeitung zielsystemspezifischer Prozesse pausieren (Offline-Modus)**

Wenn ein Zielsystemkonnektor das Zielsystem zeitweilig nicht erreichen kann, können Sie den Offline-Modus für dieses Zielsystem aktivieren. Damit können Sie verhindern, dass zielsystemspezifische Prozesse in der Jobqueue eingefroren werden und später manuell reaktiviert werden müssen.

Ob der Offline-Modus für eine Zielsystemverbindung grundsätzlich verfügbar ist, wird am Basisobjekt des jeweiligen Synchronisationsprojekts festgelegt. Sobald ein Zielsystem tatsächlich nicht erreichbar ist, kann diese Zielsystemverbindungen über das Launchpad offline und anschließend wieder online geschaltet werden.

Im Offline-Modus werden alle dem Basisobjekt zugewiesenen Jobserver angehalten. Dazu gehören der Synchronisationsserver und alle an der Lastverteilung beteiligten Jobserver. Falls einer der Jobserver auch andere Aufgaben übernimmt, dann werden diese ebenfalls nicht verarbeitet.

### **Voraussetzungen**

Der Offline-Modus kann nur unter bestimmten Voraussetzungen für ein Basisobjekt zugelassen werden.

- Der Synchronisationsserver wird für kein anderes Basisobjekt als Synchronisationsserver genutzt.
- Wenn dem Basisobjekt eine Serverfunktion zugewiesen ist, darf keiner der Jobserver mit dieser Serverfunktion eine andere Serverfunktion (beispielsweise Aktualisierungsserver) haben.
- Es muss ein dedizierter Synchronisationsserver eingerichtet sein, der ausschließlich die Jobqueue für dieses Basisobjekt verarbeitet. Gleiches gilt für alle Jobserver, die über die Serverfunktion ermittelt werden.

### *Um den Offline-Modus für ein Basisobjekt zuzulassen*

- 1. Öffnen Sie im Synchronization Editor das Synchronisationsprojekt.
- 2. Wählen Sie die Kategorie **Basisobjekte**.
- 3. Wählen Sie in der Dokumentenansicht das Basisobjekt und klicken Sie  $\mathbb Z$ .
- 4. Aktivieren Sie **Offline-Modus verfügbar**.
- 5. Klicken Sie **OK**.
- 6. Speichern Sie die Änderungen.

WICHTIG: Um Dateninkonsistenzen zu vermeiden, sollten Offline-Phasen kurz gehalten werden.

Die Zahl der nachträglich zu verarbeitenden Prozesse ist abhängig vom Umfang der Änderungen in der One Identity Manager-Datenbank mit Auswirkungen auf das Zielsystem während der Offline-Phase. Um Datenkonsistenz zwischen One Identity Manager-

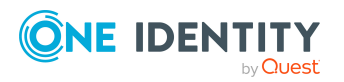

Datenbank und Zielsystem herzustellen, müssen alle anstehenden Prozesse verarbeitet werden, bevor eine Synchronisation gestartet wird.

Nutzen Sie den Offline-Modus möglichst nur, um kurzzeitige Systemausfälle, beispielsweise Wartungsfenster, zu überbrücken.

### *Um ein Zielsystem als offline zu kennzeichnen*

- 1. Starten Sie das Launchpad und melden Sie sich an der One Identity Manager-Datenbank an.
- 2. Wählen Sie **Verwalten > Systemüberwachung > Zielsysteme als offline kennzeichnen**.
- 3. Klicken Sie **Starten**.

Der Dialog **Offline-Systeme verwalten** wird geöffnet. Im Bereich **Basisobjekte** werden die Basisobjekte aller Zielsystemverbindungen angezeigt, für die der Offline-Modus zugelassen ist.

- 4. Wählen Sie das Basisobjekt, dessen Zielsystemverbindung nicht verfügbar ist.
- 5. Klicken Sie **Offline schalten**.
- 6. Bestätigen Sie die Sicherheitsabfrage mit **OK**.

Damit werden die dem Basisobjekt zugewiesenen Jobserver angehalten. Es werden keine Synchronisations- und Provisionierungsaufträge ausgeführt. In Job Queue Info wird angezeigt, wenn ein Jobserver offline geschaltet wurde und die entsprechenden Aufträge nicht verarbeitet werden.

Ausführliche Informationen zum Offline-Modus finden Sie im *One Identity Manager Referenzhandbuch für die Zielsystemsynchronisation*.

# **Verwandte Themen**

• [Synchronisation](#page-47-0) deaktivieren auf Seite 48

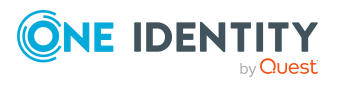

# **Managen von Google Workspace Benutzerkonten und Identitäten**

Zentraler Bestandteil des One Identity Manager ist die Abbildung von Identitäten mit ihren Stammdaten sowie den Berechtigungen, über die sie in verschiedenen Zielsystemen verfügen. Zu diesem Zweck können Informationen über Benutzerkonten und Berechtigungen aus den Zielsystemen in die One Identity Manager-Datenbank eingelesen und mit den Identitäten verbunden werden. Für jede Identität kann damit ein Überblick über ihre Berechtigungen in allen angebundenen Zielsystemen gewonnen werden. Der One Identity Manager bietet die Möglichkeit Benutzerkonten und ihre Berechtigungen zu verwalten. Änderungen können in die Zielsysteme provisioniert werden. Die Identitäten werden so entsprechend ihrer Funktion mit den benötigten Berechtigungen in den angebundenen Zielsystemen versorgt. Regelmäßige Synchronisationsprozesse halten die Daten zwischen den Zielsystemen und der One Identity Manager-Datenbank konsistent.

Da die Anforderungen von Unternehmen zu Unternehmen unterschiedlich sind, bietet der One Identity Manager verschiedene Verfahren zur Versorgung einer Identität mit den benötigten Benutzerkonten an. Der One Identity Manager unterstützt die folgenden Vorgehensweisen, um Identitäten und ihre Benutzerkonten zu verknüpfen:

<sup>l</sup> Identitäten erhalten ihre Benutzerkonten automatisch über Kontendefinitionen.

Hat eine Identität noch kein Benutzerkonto in einer Kunden-Umgebung, wird durch die Zuweisung der Kontendefinition an eine Identität über die integrierten Vererbungsmechanismen und anschließende Prozessverarbeitung ein neues Benutzerkonto erzeugt.

Wenn Sie Benutzerkonten über Kontendefinitionen verwalten, können Sie das Verhalten von Benutzerkonten beim Deaktivieren oder Löschen von Identitäten festlegen.

• Beim Einfügen eines Benutzerkontos wird automatisch eine vorhandene Identität zugeordnet oder im Bedarfsfall eine neue Identität erstellt. Dabei werden die Identitätenstammdaten anhand vorhandener Benutzerkontenstammdaten erzeugt. Dieser Mechanismus kann eingesetzt werden, wenn ein neues Benutzerkonto manuell oder durch eine Synchronisation erstellt wird. Dieses Vorgehen ist jedoch nicht das Standardverfahren für den One Identity Manager. Für die automatische Identitätenzuordnung definieren Sie Kriterien, anhand derer die Identitäten ermittelt werden sollen.

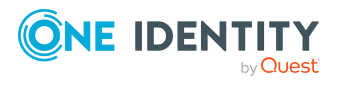

<sup>l</sup> Identitäten und Benutzerkonten können manuell erfasst und einander zugeordnet werden.

Ausführliche Informationen zu den Grundlagen zur Behandlung und Administration von Identitäten und Benutzerkonten finden Sie im *One Identity Manager Administrationshandbuch für das Zielsystem-Basismodul*.

# **Verwandte Themen**

- [Kontendefinitionen](#page-57-0) für Google Workspace Benutzerkonten auf Seite 58
- Automatische Zuordnung von Identitäten zu [Google Workspace](#page-79-0) Benutzerkonten auf [Seite](#page-79-0) 80
- <sup>l</sup> Stammdaten für [Google Workspace](#page-138-0) Benutzerkonten bearbeiten auf Seite 139

# <span id="page-57-0"></span>**Kontendefinitionen für Google Workspace Benutzerkonten**

Um Benutzerkonten automatisch an Identitäten zu vergeben, kennt der One Identity Manager Kontendefinitionen. Kontendefinitionen können für jedes Zielsystem erzeugt werden. Hat eine Identität noch kein Benutzerkonto in einem Zielsystem, wird durch die Zuweisung der Kontendefinition an eine Identität ein neues Benutzerkonto erzeugt.

Aus den Identitätenstammdaten resultieren die Daten für das Benutzerkonto im jeweiligen Zielsystem. Die Identitäten müssen ein zentrales Benutzerkonto besitzen. Über die primäre Zuordnung der Identität zu einem Standort, einer Abteilung, einer Kostenstelle oder einer Geschäftsrolle und die Zuweisung der IT Betriebsdaten zu diesen Unternehmensstrukturen wird automatisch die Zuteilung der IT Betriebsdaten zum Benutzerkonto der Identität geregelt. Die Verarbeitung erfolgt über Bildungsregeln. In der Standardinstallation sind vordefinierte Bildungsregeln zur Ermittlung der benötigten Daten für die Benutzerkonten enthalten. Bei Bedarf können Sie die Bildungsregeln kundenspezifisch anpassen.

Für eine Kontendefinition legen Sie Automatisierungsgrade für die Behandlung der Benutzerkonten fest. Der Automatisierungsgrad eines Benutzerkontos entscheidet über den Umfang der vererbten Eigenschaften der Identität an das Benutzerkonto. So kann beispielsweise eine Identität mehrere Benutzerkonten in einem Zielsystem besitzen:

- <sup>l</sup> Standardbenutzerkonto, welches alle Eigenschaften über die Identität erbt
- Administratives Benutzerkonto, das zwar mit der Identität verbunden ist, aber keine Eigenschaften von der Identität erben soll

Ausführliche Informationen zu den Grundlagen zu Kontendefinitionen, Automatisierungsgraden und zur Ermittlung der gültigen IT Betriebsdaten finden Sie im *One Identity Manager Administrationshandbuch für das Zielsystem-Basismodul*.

Für den Einsatz einer Kontendefinition sind die folgenden Schritte erforderlich:

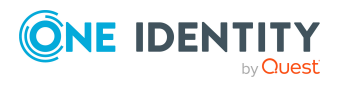

- Erstellen von Kontendefinitionen
- Konfigurieren der Automatisierungsgrade
- Erstellen der Abbildungsvorschriften für die IT Betriebsdaten
- Erfassen der IT Betriebsdaten
- Zuweisen der Kontendefinitionen an Identitäten und Zielsysteme

## **Detaillierte Informationen zum Thema**

- [Kontendefinitionen](#page-58-0) erstellen auf Seite 59
- [Kontendefinitionen](#page-59-0) bearbeiten auf Seite 60
- Stammdaten von [Kontendefinitionen](#page-59-1) auf Seite 60
- [Automatisierungsgrade](#page-62-0) bearbeiten auf Seite 63
- [Automatisierungsgrade](#page-63-0) erstellen auf Seite 64
- Stammdaten von [Automatisierungsgraden](#page-64-0) auf Seite 65
- [Abbildungsvorschriften](#page-66-0) für IT Betriebsdaten erstellen auf Seite 67
- IT [Betriebsdaten](#page-67-0) erfassen auf Seite 68
- IT [Betriebsdaten](#page-69-0) ändern auf Seite 70
- Zuweisen der Google Workspace [Kontendefinitionen](#page-70-0) an Identitäten auf Seite 71
- Google Workspace [Kontendefinitionen](#page-76-0) an Zielsysteme zuweisen auf Seite 77
- <sup>l</sup> Google Workspace [Kontendefinitionen](#page-77-0) löschen auf Seite 78

# <span id="page-58-0"></span>**Kontendefinitionen erstellen**

Erstellen Sie eine oder mehrere Kontendefinitionen für das Zielsystem.

### *Um eine Kontendefinition zu erstellen*

- 1. Wählen Sie im Manager die Kategorie **Google Workspace > Basisdaten zur Konfiguration > Kontendefinitionen > Kontendefinitionen**.
- 2. Klicken Sie in der Ergebnisliste  $\mathbf{1}$ .
- 3. Auf dem Stammdatenformular erfassen Sie die Stammdaten der Kontendefinition.
- 4. Speichern Sie die Änderungen.

## **Verwandte Themen**

- Stammdaten von [Kontendefinitionen](#page-59-1) auf Seite 60
- $\cdot$  [Kontendefinitionen](#page-59-0) bearbeiten auf Seite 60

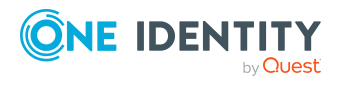

# <span id="page-59-0"></span>**Kontendefinitionen bearbeiten**

Sie können die Stammdaten der Kontendefinitionen bearbeiten.

### *Um eine Kontendefinition zu bearbeiten*

- 1. Wählen Sie im Manager die Kategorie **Google Workspace > Basisdaten zur Konfiguration > Kontendefinitionen > Kontendefinitionen**.
- 2. Wählen Sie in der Ergebnisliste eine Kontendefinition.
- 3. Wählen Sie die Aufgabe **Stammdaten bearbeiten**.
- 4. Bearbeiten Sie die Stammdaten der Kontendefinition.
- 5. Speichern Sie die Änderungen.

## **Verwandte Themen**

- Stammdaten von [Kontendefinitionen](#page-59-1) auf Seite 60
- [Kontendefinitionen](#page-58-0) erstellen auf Seite 59

# <span id="page-59-1"></span>**Stammdaten von Kontendefinitionen**

Für eine Kontendefinition erfassen Sie die folgenden Stammdaten.

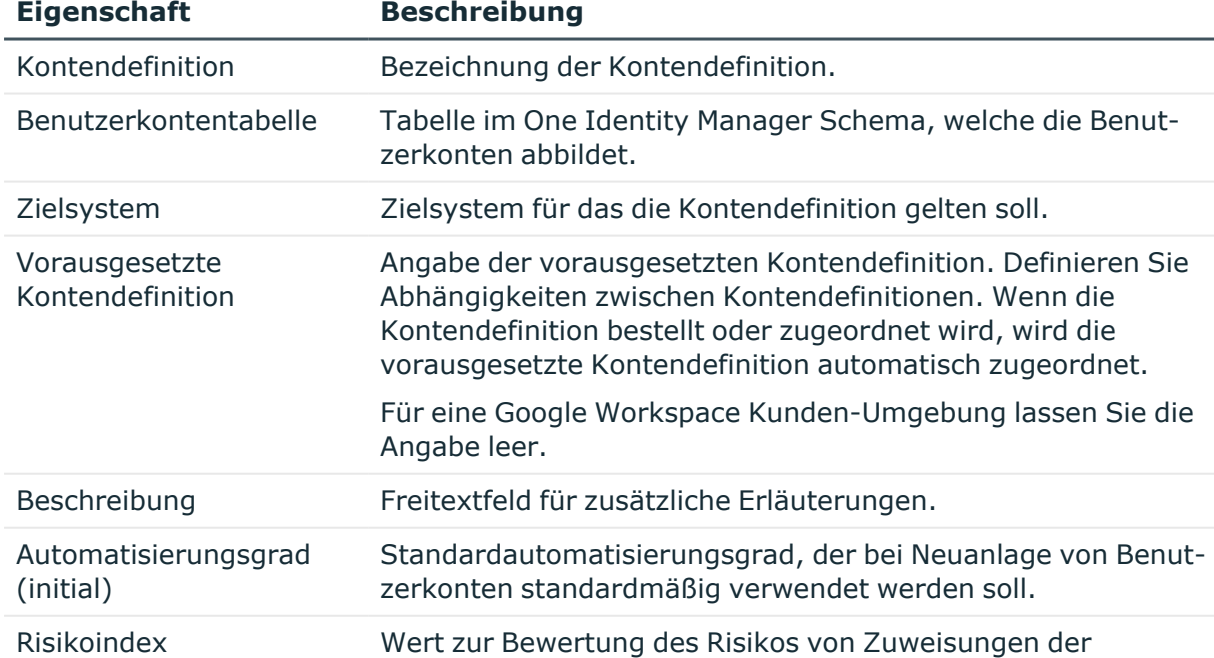

### **Tabelle 11: Stammdaten einer Kontendefinition**

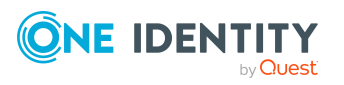

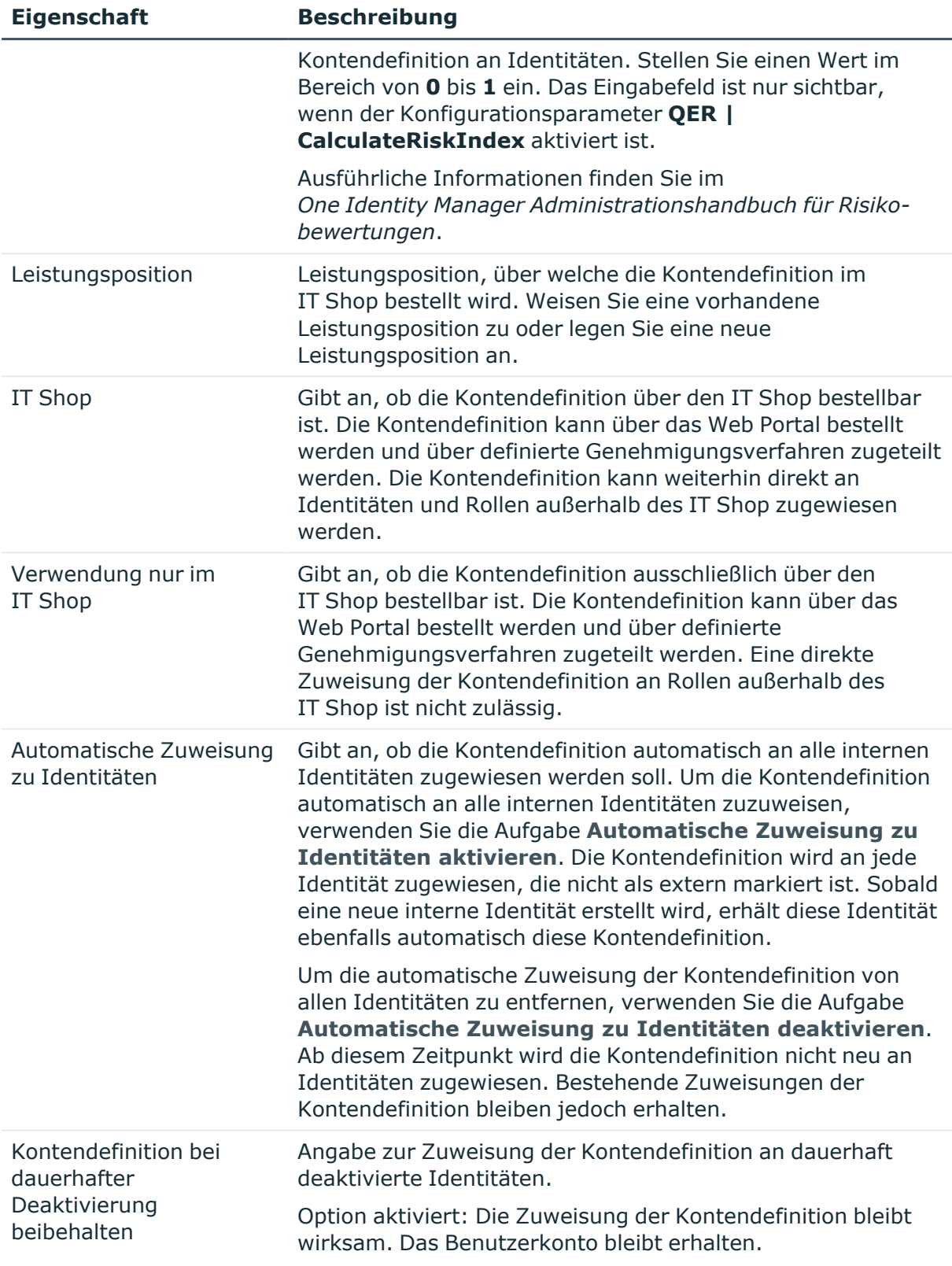

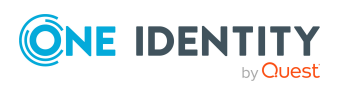

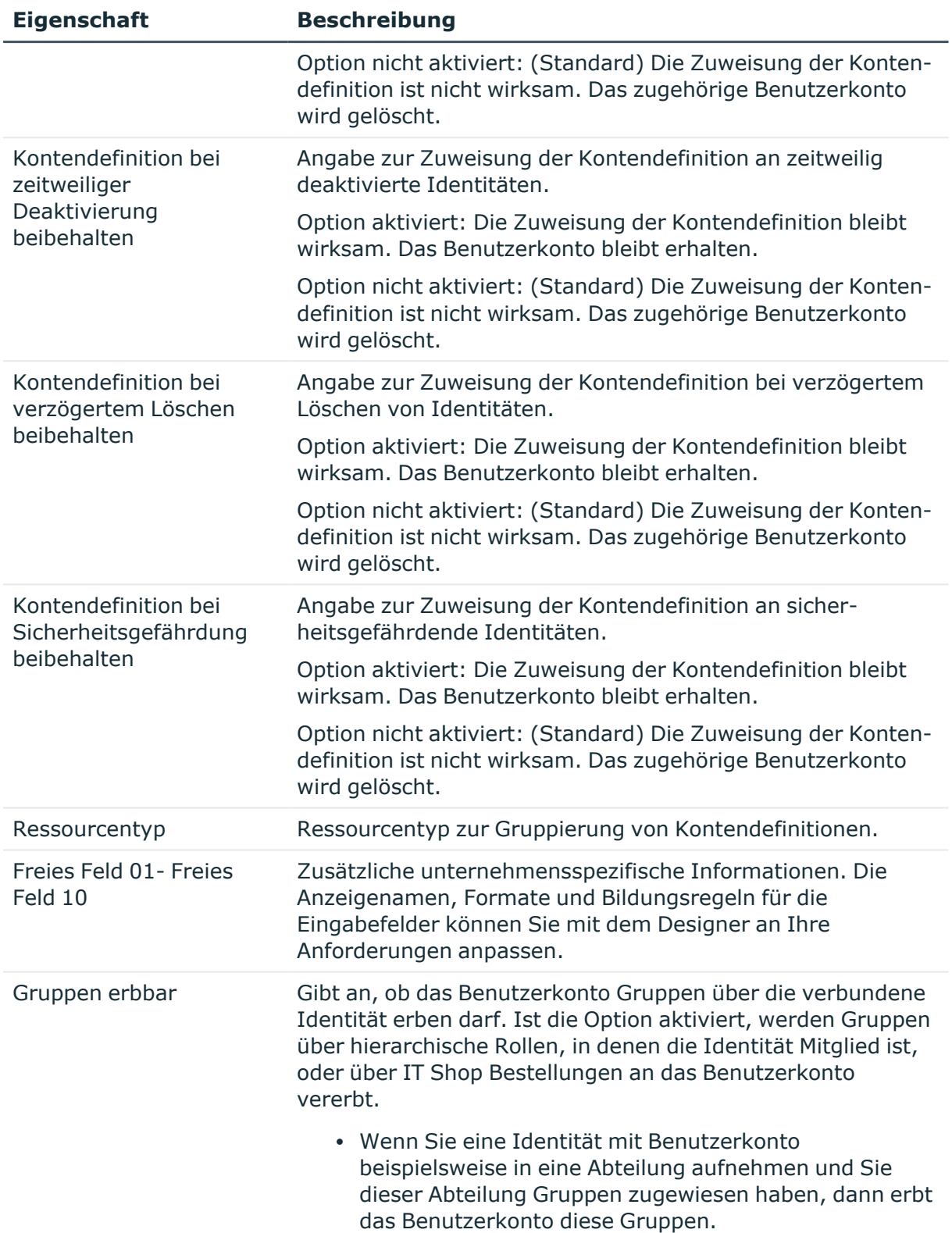

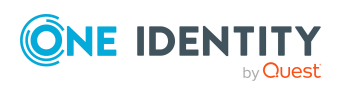

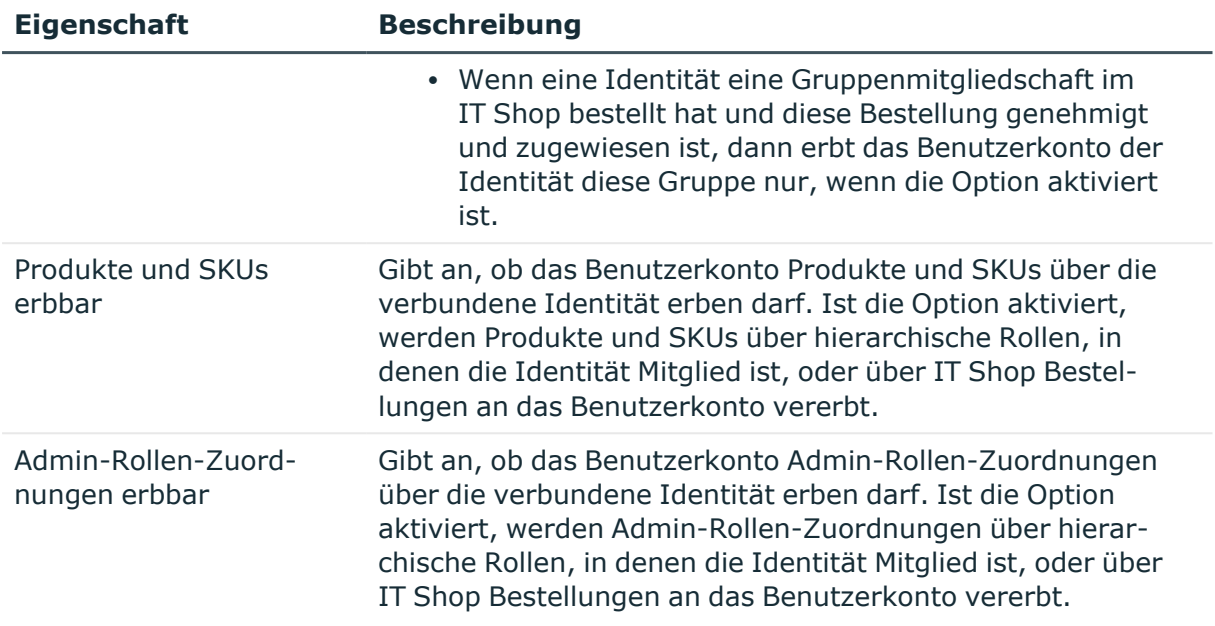

# <span id="page-62-0"></span>**Automatisierungsgrade bearbeiten**

One Identity Manager liefert eine Standardkonfiguration für die Automatisierungsgrade:

- <sup>l</sup> **Unmanaged**: Benutzerkonten mit dem Automatisierungsgrad **Unmanaged** erhalten eine Verbindung zur Identität, erben jedoch keine weiteren Eigenschaften. Beim Erstellen eines neuen Benutzerkontos mit diesem Automatisierungsgrad und Zuordnen einer Identität werden initial einige der Identitäteneigenschaften übernommen. Werden die Identitäteneigenschaften zu einem späteren Zeitpunkt geändert, dann werden diese Änderungen nicht an das Benutzerkonto weitergereicht.
- <sup>l</sup> **Full managed**: Benutzerkonten mit dem Automatisierungsgrad **Full managed** erben definierte Eigenschaften der zugeordneten Identität. Beim Erstellen eines neuen Benutzerkontos mit diesem Automatisierungsgrad und Zuordnen einer Identität werden initial die Identitäteneigenschaften übernommen. Werden die Identitäteneigenschaften zu einem späteren Zeitpunkt geändert, dann werden diese Änderungen an das Benutzerkonto weitergereicht.

HINWEIS: Die Automatisierungsgrade **Full managed** und **Unmanaged** werden in Bildungsregeln ausgewertet. Die mitgelieferten Bildungsregeln können Sie im Designer unternehmensspezifisch anpassen.

Abhängig von Ihren Anforderungen können Sie weitere Automatisierungsgrade definieren. Die Bildungsregeln müssen Sie um die Vorgehensweise für die zusätzlichen Automatisierungsgrade erweitern.

Legen Sie für jeden Automatisierungsgrad fest, wie sich die zeitweilige Deaktivierung, die dauerhafte Deaktivierung, das Löschen und die Sicherheitsgefährdung einer Identität auf deren Benutzerkonten und die Gruppenmitgliedschaften auswirken soll. Ausführliche

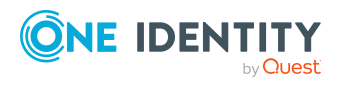

One Identity Manager 9.2 Administrationshandbuch für die Anbindung einer Google Workspace-Umgebung

Informationen zu Automatisierungsgraden finden Sie im *One Identity Manager Administrationshandbuch für das Zielsystem-Basismodul*.

- Um die Berechtigungen zu entziehen, wenn eine Identität deaktiviert, gelöscht oder als sicherheitsgefährdend eingestuft wird, können die Benutzerkonten der Identität gesperrt werden. Wird die Identität zu einem späteren Zeitpunkt wieder aktiviert, werden ihre Benutzerkonten ebenfalls wieder freigeschaltet.
- <sup>l</sup> Zusätzlich kann die Vererbung der Gruppenmitgliedschaften definiert werden. Die Unterbrechung der Vererbung kann beispielsweise gewünscht sein, wenn die Benutzerkonten einer Identität gesperrt sind und somit auch nicht in Gruppen Mitglied sein dürfen. Während dieser Zeit sollen keine Vererbungsvorgänge für diese Identitäten berechnet werden. Bestehende Gruppenmitgliedschaften werden dann gelöscht!

### *Um einen Automatisierungsgrad zu bearbeiten*

- 1. Wählen Sie im Manager die Kategorie **Google Workspace > Basisdaten zur Konfiguration > Kontendefinitionen > Automatisierungsgrade**.
- 2. Wählen Sie in der Ergebnisliste einen Automatisierungsgrad.
- 3. Wählen Sie die Aufgabe **Stammdaten bearbeiten**.
- 4. Bearbeiten Sie die Stammdaten des Automatisierungsgrades.
- 5. Speichern Sie die Änderungen.

## **Verwandte Themen**

- Stammdaten von [Automatisierungsgraden](#page-64-0) auf Seite 65
- [Automatisierungsgrade](#page-63-0) erstellen auf Seite 64
- [Automatisierungsgrade](#page-64-1) an Kontendefinitionen zuweisen auf Seite 65

# <span id="page-63-0"></span>**Automatisierungsgrade erstellen**

Der One Identity Manager liefert eine Standardkonfiguration für die Automatisierungsgrade **Unmanaged** und **Full managed**. Abhängig von Ihren Anforderungen können Sie weitere Automatisierungsgrade definieren.

WICHTIG: Erweitern Sie im Designer die Bildungsregeln um die Vorgehensweise für die zusätzlichen Automatisierungsgrade. Ausführliche Informationen zu Bildungsregeln finden Sie im *One Identity Manager Konfigurationshandbuch*.

### *Um einen Automatisierungsgrad zu erstellen*

- 1. Wählen Sie im Manager die Kategorie **Google Workspace > Basisdaten zur Konfiguration > Kontendefinitionen > Automatisierungsgrade**.
- 2. Klicken Sie in der Ergebnisliste 1.

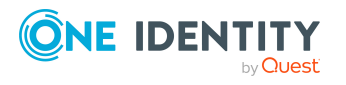

- 3. Auf dem Stammdatenformular bearbeiten Sie die Stammdaten des Automatisierungsgrades.
- 4. Speichern Sie die Änderungen.

## **Verwandte Themen**

- Stammdaten von [Automatisierungsgraden](#page-64-0) auf Seite 65
- [Automatisierungsgrade](#page-62-0) bearbeiten auf Seite 63

# <span id="page-64-1"></span>**Automatisierungsgrade an Kontendefinitionen zuweisen**

WICHTIG: Der Automatisierungsgrad **Unmanaged** wird beim Erstellen einer Kontendefinition automatisch zugewiesen und kann nicht entfernt werden.

### *Um Automatisierungsgrade an eine Kontendefinition zuzuweisen*

- 1. Wählen Sie im Manager die Kategorie **Google Workspace > Basisdaten zur Konfiguration > Kontendefinitionen > Kontendefinitionen**.
- 2. Wählen Sie in der Ergebnisliste eine Kontendefinition.
- 3. Wählen Sie die Aufgabe **Automatisierungsgrade zuweisen**.
- 4. Weisen Sie im Bereich **Zuordnungen hinzufügen** die Automatisierungsgrade zu.

TIPP: Im Bereich **Zuordnungen entfernen** können Sie die Zuweisung von Automatisierungsgraden entfernen.

## *Um eine Zuweisung zu entfernen*

- Wählen Sie den Automatisierungsgrad und doppelklicken Sie  $\bigcirc$ .
- <span id="page-64-0"></span>5. Speichern Sie die Änderungen.

# **Stammdaten von Automatisierungsgraden**

Für einen Automatisierungsgrad erfassen Sie die folgenden Stammdaten.

### **Tabelle 12: Stammdaten eines Automatisierungsgrades**

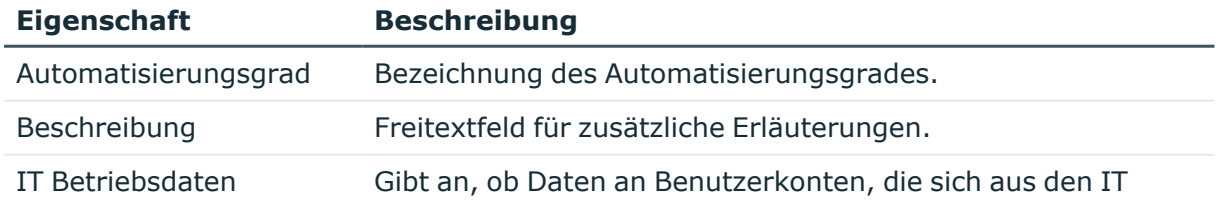

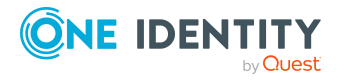

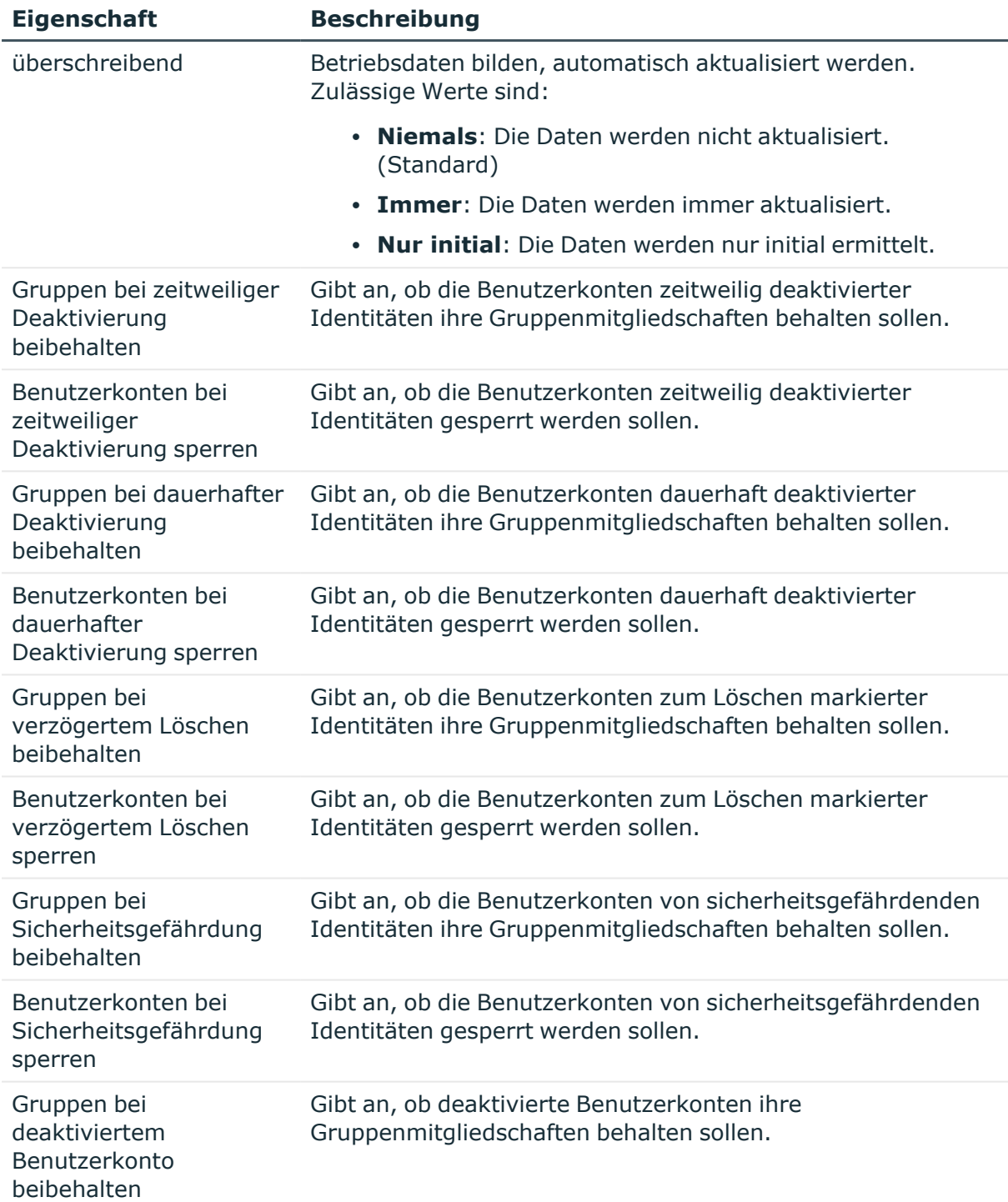

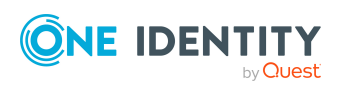

# <span id="page-66-0"></span>**Abbildungsvorschriften für IT Betriebsdaten erstellen**

Eine Kontendefinition legt fest, nach welchen Regeln die IT Betriebsdaten für die Benutzerkonten gebildet werden und welche Standardwerte genutzt werden, wenn keine IT Betriebsdaten über die primären Rollen einer Identität ermittelt werden können.

Die folgenden IT Betriebsdaten werden in der Standardkonfiguration des One Identity Manager für das automatische Erzeugen und Ändern von Benutzerkonten für eine Identität im Zielsystem verwendet.

- Google Workspace Organisation
- Gruppen erbbar
- Produkte und SKUs erbbar
- Admin-Rollen-Zuordnungen erbbar
- Kennwort bei der nächsten Anmeldung ändern
- Identität
- Privilegiertes Benutzerkonto

### *Um eine Abbildungsvorschrift für die IT Betriebsdaten zu erstellen*

- 1. Wählen Sie im Manager die Kategorie **Google Workspace > Basisdaten zur Konfiguration > Kontendefinitionen > Kontendefinitionen**.
- 2. Wählen Sie in der Ergebnisliste eine Kontendefinition.
- 3. Wählen Sie die Aufgabe **IT Betriebsdaten Abbildungsvorschrift bearbeiten.**
- 4. Klicken Sie **Hinzufügen** und erfassen Sie folgende Informationen.
	- <sup>l</sup> **Spalte**: Eigenschaft des Benutzerkontos, für die der Wert gesetzt wird. In der Auswahlliste werden die Spalten angeboten, die in ihrer Bildungsregel das Skript TSB\_ITDataFromOrg verwenden. Ausführliche Informationen dazu finden Sie im *One Identity Manager Administrationshandbuch für das Zielsystem-Basismodul*.
	- **· Quelle**: Angabe, welche Rolle verwendet wird, um die Eigenschaften für das Benutzerkonto zu ermitteln. Zur Auswahl stehen:
		- Primäre Abteilung
		- <sup>l</sup> Primärer Standort
		- **·** Primäre Kostenstelle
		- Primäre Geschäftsrolle

HINWEIS: Die Geschäftsrolle kann nur verwendet werden, wenn das Geschäftsrollenmodul vorhanden ist.

• keine Angabe

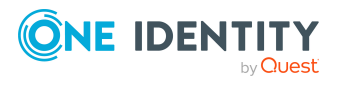

Wenn Sie keine Rolle auswählen, müssen Sie einen Standardwert festlegen und die Option **Immer Standardwert verwenden** setzen.

- <sup>l</sup> **Standardwert**: Standardwert der Eigenschaft für das Benutzerkonto einer Identität, wenn der Wert nicht dynamisch aus den IT Betriebsdaten einer Rolle ermittelt werden kann.
- <sup>l</sup> **Immer Standardwert verwenden**: Gibt an, ob die Eigenschaft des Benutzerkontos immer mit dem Standardwert besetzt wird. Es erfolgt keine dynamische Ermittlung der IT Betriebsdaten aus einer Rolle.
- <sup>l</sup> **Benachrichtigung bei Verwendung des Standards**: Gibt an, ob bei Verwendung des Standardwertes eine E-Mail Benachrichtigung an ein definiertes Postfach versendet wird. Es wird die Mailvorlage **Identität - Erstellung neues Benutzerkontos mit Standardwerten** verwendet.

Um die Mailvorlage zu ändern, passen Sie im Designer den Konfigurationsparameter **TargetSystem | GoogleApps | Accounts | MailTemplateDefaultValues** an.

<span id="page-67-0"></span>5. Speichern Sie die Änderungen.

# **IT Betriebsdaten erfassen**

Um für eine Identität Benutzerkonten mit dem Automatisierungsgrad **Full managed** zu erzeugen, müssen die benötigten IT Betriebsdaten ermittelt werden. Welche IT Betriebsdaten für welches Zielsystem konkret verwendet werden sollen, wird an den Geschäftsrollen, Abteilungen, Kostenstellen oder Standorten definiert. Einer Identität wird eine primäre Geschäftsrolle, eine primäre Abteilung, eine primäre Kostenstelle oder ein primärer Standort zugeordnet. Abhängig von dieser Zuordnung werden die gültigen IT Betriebsdaten ermittelt und für die Erstellung des Benutzerkontos verwendet. Können über die primären Rollen keine gültigen IT Betriebsdaten ermittelt werden, werden die Standardwerte verwendet.

Wenn in einem Zielsystem mehrere Kontendefinitionen für die Abbildung der Benutzerkonten verwendet werden, können Sie die IT Betriebsdaten auch direkt für eine konkrete Kontendefinition festlegen.

## **Beispiel:**

In der Regel erhält jede Identität der Abteilung A ein Standardbenutzerkonto in der Kunden-Umgebung A. Zusätzlich erhalten einige Identitäten der Abteilung A administrative Benutzerkonten in der Kunden-Umgebung A.

Erstellen Sie eine Kontendefinition A für die Standardbenutzerkonten der Kunden-Umgebung A und eine Kontendefinition B für die administrativen Benutzerkonten der Kunden-Umgebung A. In der Abbildungsvorschrift der IT Betriebsdaten für die

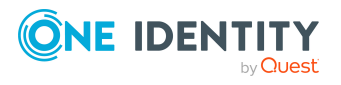

One Identity Manager 9.2 Administrationshandbuch für die Anbindung einer Google Workspace-Umgebung Kontendefinitionen A und B legen Sie die Eigenschaft **Abteilung** zur Ermittlung der gültigen IT Betriebsdaten fest.

Für die Abteilung A legen Sie die wirksamen IT Betriebsdaten für die Kunden-Umgebung A fest. Diese IT Betriebsdaten werden für die Standardbenutzerkonten verwendet. Zusätzlich legen Sie für die Abteilung A die wirksamen IT Betriebsdaten für die Kontendefinition B fest. Diese IT Betriebsdaten werden für administrative Benutzerkonten verwendet.

### *Um IT Betriebsdaten festzulegen*

- 1. Wählen Sie im Manager in der Kategorie **Organisationen** oder **Geschäftsrollen** die Rolle.
- 2. Wählen Sie die Aufgabe **IT Betriebsdaten bearbeiten**.
- 3. Klicken Sie **Hinzufügen** und erfassen Sie die folgenden Daten.
	- <sup>l</sup> **Wirksam für**: Legen Sie den Anwendungsbereich der IT Betriebsdaten fest. Die IT Betriebsdaten können für ein Zielsystem oder für eine definierte Kontendefinition verwendet werden.

#### *Um den Anwendungsbereich festzulegen*

- a. Klicken Sie auf die Schaltfläche  $\rightarrow$  neben dem Eingabefeld.
- b. Wählen Sie unter **Tabelle** die Tabelle, die das Zielsystem abbildet oder, für eine Kontendefinition, die Tabelle TSBAccountDef.
- c. Wählen Sie unter **Wirksam für** das konkrete Zielsystem oder die konkrete Kontendefinition.
- d. Klicken Sie **OK**.
- **· Spalte**: Wählen Sie die Eigenschaft des Benutzerkontos, für die der Wert gesetzt wird.

In der Auswahlliste werden die Spalten angeboten, die in ihrer Bildungsregel das Skript TSB\_ITDataFromOrg verwenden. Ausführliche Informationen dazu finden Sie im *One Identity Manager Administrationshandbuch für das Zielsystem-Basismodul*.

- **· Wert**: Erfassen Sie den konkreten Wert, welcher der Eigenschaft des Benutzerkontos zugewiesen werden soll.
- 4. Speichern Sie die Änderungen.

## **Verwandte Themen**

• [Abbildungsvorschriften](#page-66-0) für IT Betriebsdaten erstellen auf Seite 67

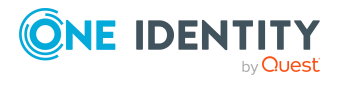

# <span id="page-69-0"></span>**IT Betriebsdaten ändern**

Sobald sich die IT Betriebsdaten ändern, müssen Sie diese Änderungen für bestehende Benutzerkonten übernehmen. Dafür führen Sie die Bildungsregeln an den betroffenen Spalten erneut aus. Bevor Sie die Bildungsregeln ausführen, prüfen Sie, welche Auswirkungen eine Änderung der IT Betriebsdaten auf bestehende Benutzerkonten hat. Für jede betroffene Spalte an jedem betroffenen Benutzerkonto können Sie entscheiden, ob die Änderung in die One Identity Manager-Datenbank übernommen werden soll.

## **Voraussetzungen**

- Die IT Betriebsdaten einer Abteilung, einer Kostenstelle, einer Geschäftsrolle oder eines Standorts wurden geändert.
	- ODER -
- Die Standardwerte in der IT Betriebsdaten Abbildungsvorschrift für eine Kontendefinition wurden geändert.

HINWEIS: Ändert sich die Zuordnung einer Identität zu einer primären Abteilung, Kostenstelle, zu einer primären Geschäftsrolle oder zu einem primären Standort, werden die Bildungsregeln automatisch ausgeführt.

## *Um die Bildungsregeln auszuführen*

- 1. Wählen Sie im Manager die Kategorie **Google Workspace > Basisdaten zur Konfiguration > Kontendefinitionen > Kontendefinitionen**.
- 2. Wählen Sie in der Ergebnisliste eine Kontendefinition.
- 3. Wählen Sie die Aufgabe **Bildungsregeln ausführen**.

Es wird eine Liste aller Benutzerkonten angezeigt, die über die gewählte Kontendefinition entstanden sind und deren Eigenschaften durch die Änderung der IT Betriebsdaten geändert werden. Es bedeuten:

- **· Alter Wert**: Wert der Objekteigenschaft vor der Änderung der IT Betriebsdaten.
- <sup>l</sup> **Neuer Wert**: Wert der Objekteigenschaft nach der Änderung der IT Betriebsdaten.
- **· Auswahl**: Gibt an, ob der neue Wert für das Benutzerkonto übernommen werden soll.
- 4. Markieren Sie in der Spalte **Auswahl** alle Objekteigenschaften, für die der neue Wert übernommen werden soll.
- 5. Klicken Sie **Übernehmen**.

Für alle markierten Benutzerkonten und Eigenschaften werden die Bildungsregeln ausgeführt.

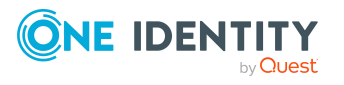

# <span id="page-70-0"></span>**Zuweisen der Google Workspace Kontendefinitionen an Identitäten**

Kontendefinitionen werden an die Identitäten des Unternehmens zugewiesen.

Das Standardverfahren für die Zuweisung von Kontendefinitionen an Identitäten ist die indirekte Zuweisung. Die Kontendefinitionen werden an die Abteilungen, Kostenstellen, Standorte oder Geschäftsrollen zugewiesen. Die Identitäten werden gemäß ihrer Funktion im Unternehmen in diese Abteilungen, Kostenstellen, Standorte oder Geschäftsrollen eingeordnet und erhalten so ihre Kontendefinitionen. Um auf Sonderanforderungen zu reagieren, können einzelne Kontendefinitionen direkt an Identitäten zugewiesen werden.

Kontendefinitionen können automatisch an alle Identitäten eines Unternehmens zugewiesen werden. Es ist möglich, die Kontendefinitionen als bestellbare Produkte dem IT Shop zuzuordnen. Der Abteilungsleiter kann dann für seine Mitarbeiter Benutzerkonten über das Web Portal bestellen. Zusätzlich ist es möglich, Kontendefinitionen in Systemrollen aufzunehmen. Diese Systemrollen können über hierarchische Rollen oder direkt an Identitäten zugewiesen werden oder als Produkte in den IT Shop aufgenommen werden.

In den Prozessen der One Identity Manager Standardinstallation wird zunächst überprüft, ob die Identität bereits ein Benutzerkonto im Zielsystem der Kontendefinition besitzt. Ist kein Benutzerkonto vorhanden, so wird ein neues Benutzerkonto mit dem Standardautomatisierungsgrad der zugewiesenen Kontendefinition erzeugt.

HINWEIS: Ist bereits ein Benutzerkonto vorhanden und ist es deaktiviert, dann wird dieses Benutzerkonto entsperrt. Den Automatisierungsgrad des Benutzerkontos müssen Sie in diesem Fall nachträglich ändern.

HINWEIS: Solange eine Kontendefinition für eine Identität wirksam ist, behält die Identität ihr daraus entstandenes Benutzerkonto. Wird die Zuweisung einer Kontendefinition entfernt, dann wird das Benutzerkonto, das aus dieser Kontendefinition entstanden ist, gelöscht. Benutzerkonten, die als **Ausstehend** markiert sind, werden nur gelöscht, wenn der Konfigurationsparameter **QER | Person | User | DeleteOptions | DeleteOutstanding** aktiviert ist.

# **Voraussetzungen für die indirekte Zuweisung von Kontendefinitionen an Identitäten**

<sup>l</sup> Für die Rollenklasse (Abteilung, Kostenstelle, Standort oder Geschäftsrolle) ist die Zuweisung von Identitäten und Kontendefinitionen erlaubt.

# *Um die Zuweisungen zu Rollen einer Rollenklasse zu konfigurieren*

1. Wählen Sie im Manager in der Kategorie **Organisationen > Basisdaten zur Konfiguration > Rollenklassen** die Rollenklasse.

- ODER -

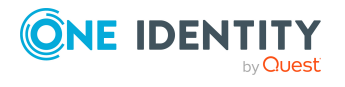

Managen von Google Workspace Benutzerkonten und Identitäten

Wählen Sie im Manager in der Kategorie **Geschäftsrollen > Basisdaten zur Konfiguration > Rollenklassen** die Rollenklasse.

- 2. Wählen Sie die Aufgabe **Rollenzuweisungen konfigurieren** und konfigurieren Sie die erlaubten Zuweisungen.
	- Um eine Zuweisung generell zu erlauben, aktivieren Sie die Spalte **Zuweisungen erlaubt**.
	- <sup>l</sup> Um die direkte Zuweisung zu erlauben, aktivieren Sie die Spalte **Direkte Zuweisungen erlaubt**.
- 3. Speichern Sie die Änderungen.

Ausführliche Informationen zur Vorbereitung der Rollenklassen für die Zuweisung finden Sie im *One Identity Manager Administrationshandbuch für das Identity Management Basismodul*.

# **Google Workspace Kontendefinitionen an Abteilungen, Kostenstellen und Standorte zuweisen**

Weisen Sie die Kontendefinition an Abteilungen, Kostenstellen oder Standorte zu, damit die Kontendefinitionen über diese Organisationen an Identitäten zugewiesen werden.

### *Um Kontendefinitionen in eine hierarchische Rolle aufzunehmen*

- 1. Wählen Sie im Manager die Kategorie **Google Workspace > Basisdaten zur Konfiguration > Kontendefinitionen > Kontendefinitionen**.
- 2. Wählen Sie in der Ergebnisliste die Kontendefinition.
- 3. Wählen Sie die Aufgabe **Organisationen zuweisen**.
- 4. Weisen Sie im Bereich **Zuordnungen hinzufügen** die Organisationen zu.
	- <sup>l</sup> Weisen Sie auf dem Tabreiter **Abteilungen** die Abteilungen zu.
	- <sup>l</sup> Weisen Sie auf dem Tabreiter **Standorte** die Standorte zu.
	- <sup>l</sup> Weisen Sie auf dem Tabreiter **Kostenstellen** die Kostenstellen zu.

TIPP: Im Bereich **Zuordnungen entfernen** können Sie die Zuweisung von Organisationen entfernen.

## *Um eine Zuweisung zu entfernen*

- Wählen Sie die Organisation und doppelklicken Sie  $\bigcirc$ .
- 5. Speichern Sie die Änderungen.

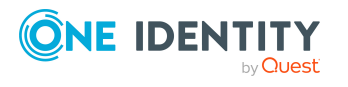
### **Kontendefinitionen an Geschäftsrollen zuweisen**

HINWEIS: Diese Funktion steht zur Verfügung, wenn das Geschäftsrollenmodul vorhanden ist.

Weisen Sie die Kontendefinition an Geschäftsrollen zu, damit die Kontendefinitionen über diese Geschäftsrollen an Identitäten zugewiesen werden.

#### *Um Kontendefinitionen in eine hierarchische Rolle aufzunehmen*

- 1. Wählen Sie im Manager die Kategorie **Google Workspace > Basisdaten zur Konfiguration > Kontendefinitionen > Kontendefinitionen**.
- 2. Wählen Sie in der Ergebnisliste eine Kontendefinition.
- 3. Wählen Sie die Aufgabe **Geschäftsrollen zuweisen**.
- 4. Wählen Sie im Bereich **Zuordnungen hinzufügen** die Rollenklasse und weisen Sie die Geschäftsrollen zu.

TIPP: Im Bereich **Zuordnungen entfernen** können Sie die Zuweisung von Geschäftsrollen entfernen.

#### *Um eine Zuweisung zu entfernen*

- Wählen Sie die Geschäftsrolle und doppelklicken Sie $\bigcirc$ .
- 5. Speichern Sie die Änderungen.

### **Kontendefinitionen an alle Identitäten zuweisen**

Über diese Aufgaben wird die Kontendefinition an alle internen Identitäten zugewiesen. Identitäten, die als externe Identitäten gekennzeichnet sind, erhalten die Kontendefinition nicht. Sobald eine neue interne Identität erstellt wird, erhält diese Identität ebenfalls automatisch diese Kontendefinition. Die Zuweisung wird durch den DBQueue Prozessor berechnet.

WICHTIG: Führen Sie die Aufgabe nur aus, wenn sichergestellt ist, dass alle aktuell in der Datenbank vorhandenen internen Identitäten sowie alle zukünftig neu hinzuzufügenden internen Identitäten ein Benutzerkonto in diesem Zielsystem erhalten sollen!

#### *Um eine Kontendefinition an alle Identitäten zuzuweisen*

- 1. Wählen Sie im Manager die Kategorie **Google Workspace > Basisdaten zur Konfiguration > Kontendefinitionen > Kontendefinitionen**.
- 2. Wählen Sie in der Ergebnisliste eine Kontendefinition.
- 3. Wählen Sie die Aufgabe **Stammdaten bearbeiten**.
- 4. Wählen Sie die Aufgabe **Automatische Zuweisung zu Identitäten aktivieren**.
- 5. Bestätigen Sie die Sicherheitsabfrage mit **Ja**.
- 6. Speichern Sie die Änderungen.

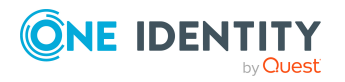

HINWEIS: Um die automatische Zuweisung der Kontendefinition von allen Identitäten zu entfernen, führen Sie die Aufgabe **Automatische Zuweisung zu Identitäten deaktivieren** aus. Ab diesem Zeitpunkt wird die Kontendefinition nicht neu an Identitäten zugewiesen. Bestehende Zuweisungen bleiben jedoch erhalten.

### **Kontendefinitionen direkt an Identitäten zuweisen**

Kontendefinitionen können direkt oder indirekt an Identitäten zugewiesen werden. Die indirekte Zuweisung erfolgt über die Einordnung des Identitäten und der Kontendefinitionen in Unternehmensstrukturen, wie Abteilungen, Kostenstellen, Standorten oder Geschäftsrollen.

Um auf Sonderanforderungen schnell zu reagieren, können Sie die Kontendefinitionen auch direkt an die Identitäten zuweisen.

#### *Um eine Kontendefinition direkt an Identitäten zuzuweisen*

- 1. Wählen Sie im Manager die Kategorie **Google Workspace > Basisdaten zur Konfiguration > Kontendefinitionen > Kontendefinitionen**.
- 2. Wählen Sie in der Ergebnisliste eine Kontendefinition.
- 3. Wählen Sie die Aufgabe **An Identitäten zuweisen**.
- 4. Weisen Sie im Bereich **Zuordnungen hinzufügen** die Identitäten zu.

TIPP: Im Bereich **Zuordnungen entfernen** können Sie die Zuweisung von Identitäten entfernen.

#### *Um eine Zuweisung zu entfernen*

- Wählen Sie die Identität und doppelklicken Sie  $\odot$ .
- 5. Speichern Sie die Änderungen.

### **Kontendefinitionen an Systemrollen zuweisen**

HINWEIS: Diese Funktion steht zur Verfügung, wenn das Systemrollenmodul vorhanden ist.

Mit dieser Aufgabe nehmen Sie eine Kontendefinition in Systemrollen auf.

HINWEIS: Kontendefinitionen, bei denen die Option **Verwendung nur im IT Shop** aktiviert ist, können Sie nur an Systemrollen zuweisen, bei denen diese Option ebenfalls aktiviert ist.

#### *Um Kontendefinitionen in eine Systemrolle aufzunehmen*

1. Wählen Sie im Manager die Kategorie **Google Workspace > Basisdaten zur Konfiguration > Kontendefinitionen > Kontendefinitionen**.

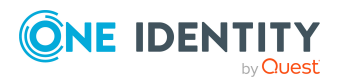

Managen von Google Workspace Benutzerkonten und Identitäten

- 2. Wählen Sie in der Ergebnisliste eine Kontendefinition.
- 3. Wählen Sie die Aufgabe **Systemrollen zuweisen**.
- 4. Weisen Sie im Bereich **Zuordnungen hinzufügen** die Systemrollen zu.

TIPP: Im Bereich **Zuordnungen entfernen** können Sie die Zuweisung von Systemrollen entfernen.

#### *Um eine Zuweisung zu entfernen*

- Wählen Sie die Systemrolle und doppelklicken Sie  $\bigcirc$ .
- 5. Speichern Sie die Änderungen.

### **Kontendefinitionen in den IT Shop aufnehmen**

Mit der Zuweisung einer Kontendefinition an ein IT Shop Regal kann sie von den Kunden des Shops bestellt werden. Für die Bestellbarkeit sind weitere Voraussetzungen zu gewährleisten.

- **Die Kontendefinition muss mit der Option IT Shop** gekennzeichnet sein.
- Der Kontendefinition muss eine Leistungsposition zugeordnet sein.

TIPP: Im Web Portal werden alle bestellbaren Produkte nach Servicekategorien zusammengestellt. Damit die Kontendefinition im Web Portal leichter gefunden werden kann, weisen Sie der Leistungsposition eine Servicekategorie zu.

• Soll die Kontendefinition nur über IT Shop-Bestellungen an Identitäten zugewiesen werden können, muss sie zusätzlich mit der Option **Verwendung nur im IT Shop** gekennzeichnet sein. Eine direkte Zuweisung an hierarchische Rollen ist dann nicht mehr zulässig.

HINWEIS: Bei rollenbasierter Anmeldung können die IT Shop Administratoren Kontendefinitionen an IT Shop Regale zuweisen. Zielsystemadministratoren sind nicht berechtigt Kontendefinition in den IT Shop aufzunehmen.

#### *Um eine Kontendefinition in den IT Shop aufzunehmen (bei rollenbasierter Anmeldung)*

- 1. Wählen Sie im Manager die Kategorie **Berechtigungen > Kontendefinitionen**.
- 2. Wählen Sie in der Ergebnisliste die Kontendefinition.
- 3. Wählen Sie die Aufgabe **In IT Shop aufnehmen**.
- 4. Weisen Sie im Bereich **Zuordnungen hinzufügen** die Kontendefinition an die IT Shop Regale zu.
- 5. Speichern Sie die Änderungen.

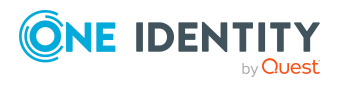

#### *Um eine Kontendefinition in den IT Shop aufzunehmen (bei nichtrollenbasierter Anmeldung)*

- 1. Wählen Sie im Manager die Kategorie **Google Workspace > Basisdaten zur Konfiguration > Kontendefinitionen > Kontendefinitionen**.
- 2. Wählen Sie in der Ergebnisliste die Kontendefinition.
- 3. Wählen Sie die Aufgabe **In IT Shop aufnehmen**.
- 4. Weisen Sie im Bereich **Zuordnungen hinzufügen** die Kontendefinition an die IT Shop Regale zu.
- 5. Speichern Sie die Änderungen.

#### *Um eine Kontendefinition aus einzelnen Regalen des IT Shops zu entfernen (bei rollenbasierter Anmeldung)*

- 1. Wählen Sie im Manager die Kategorie **Berechtigungen > Kontendefinitionen**.
- 2. Wählen Sie in der Ergebnisliste die Kontendefinition.
- 3. Wählen Sie die Aufgabe **In IT Shop aufnehmen**.
- 4. Entfernen Sie im Bereich **Zuordnungen entfernen** die Kontendefinition aus den IT Shop Regalen.
- 5. Speichern Sie die Änderungen.

#### *Um eine Kontendefinition aus einzelnen Regalen des IT Shops zu entfernen (bei nicht-rollenbasierter Anmeldung)*

- 1. Wählen Sie im Manager die Kategorie **Google Workspace > Basisdaten zur Konfiguration > Kontendefinitionen > Kontendefinitionen**.
- 2. Wählen Sie in der Ergebnisliste die Kontendefinition.
- 3. Wählen Sie die Aufgabe **In IT Shop aufnehmen**.
- 4. Entfernen Sie im Bereich **Zuordnungen entfernen** die Kontendefinition aus den IT Shop Regalen.
- 5. Speichern Sie die Änderungen.

#### *Um eine Kontendefinition aus allen Regalen des IT Shops zu entfernen (bei rollenbasierter Anmeldung)*

- 1. Wählen Sie im Manager die Kategorie **Berechtigungen > Kontendefinitionen**.
- 2. Wählen Sie in der Ergebnisliste die Kontendefinition.
- 3. Wählen Sie die Aufgabe **Entfernen aus allen Regalen (IT Shop)**.
- 4. Bestätigen Sie die Sicherheitsabfrage mit **Ja**.
- 5. Klicken Sie **OK**.

Die Kontendefinition wird durch den One Identity Manager Service aus allen Regalen entfernt. Dabei werden sämtliche Bestellungen und Zuweisungsbestellungen mit dieser Kontendefinition abbestellt.

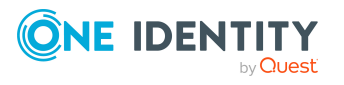

#### *Um eine Kontendefinition aus allen Regalen des IT Shops zu entfernen (bei nicht-rollenbasierter Anmeldung)*

- 1. Wählen Sie im Manager die Kategorie **Google Workspace > Basisdaten zur Konfiguration > Kontendefinitionen > Kontendefinitionen**.
- 2. Wählen Sie in der Ergebnisliste die Kontendefinition.
- 3. Wählen Sie die Aufgabe **Entfernen aus allen Regalen (IT Shop)**.
- 4. Bestätigen Sie die Sicherheitsabfrage mit **Ja**.
- 5. Klicken Sie **OK**.

Die Kontendefinition wird durch den One Identity Manager Service aus allen Regalen entfernt. Dabei werden sämtliche Bestellungen und Zuweisungsbestellungen mit dieser Kontendefinition abbestellt.

Ausführliche Informationen zur Bestellung von Unternehmensressourcen über den IT Shop finden Sie im *One Identity Manager Administrationshandbuch für IT Shop*.

#### **Verwandte Themen**

• Stammdaten von [Kontendefinitionen](#page-59-0) auf Seite 60

## <span id="page-76-0"></span>**Google Workspace Kontendefinitionen an Zielsysteme zuweisen**

Wenn Sie die automatische Zuordnung von Benutzerkonten und Identitäten einsetzen und dabei bereits verwaltete Benutzerkonten (Zustand **Linked configured**) entstehen sollen, sind folgende Voraussetzungen zu gewährleisten:

- Die Kontendefinition ist dem Zielsystem zugewiesen.
- Die Kontendefinition besitzt einen Standardautomatisierungsgrad.

Ist keine Kontendefinition angegeben, werden die Benutzerkonten nur mit der Identität verbunden (Zustand **Linked**). Dies ist beispielsweise bei der initialen Synchronisation der Fall.

#### *Um die Kontendefinition an ein Zielsystem zuzuweisen*

- 1. Wählen Sie im Manager in der Kategorie **Google Workspace > Kunden-Umgebungen** die Kunden-Umgebung.
- 2. Wählen Sie die Aufgabe **Stammdaten bearbeiten**.
- 3. Wählen Sie in der Auswahlliste **Kontendefinition (initial)** die Kontendefinition für die Benutzerkonten.
- 4. Speichern Sie die Änderungen.

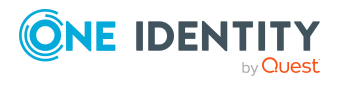

Managen von Google Workspace Benutzerkonten und Identitäten

#### **Verwandte Themen**

• Automatische Zuordnung von Identitäten zu [Google Workspace](#page-79-0) Benutzerkonten auf [Seite](#page-79-0) 80

## **Google Workspace Kontendefinitionen löschen**

Sie können Kontendefinitionen löschen, wenn diese keinem Zielsystem, keiner Identität, keiner hierarchischen Rolle und keiner anderen Kontendefinition als Vorgänger zugeordnet sind.

#### *Um eine Kontendefinition zu löschen*

- 1. Entfernen Sie die automatische Zuweisung der Kontendefinition an alle Identitäten.
	- a. Wählen Sie im Manager die Kategorie **Google Workspace > Basisdaten zur Konfiguration > Kontendefinitionen > Kontendefinitionen**.
	- b. Wählen Sie in der Ergebnisliste die Kontendefinition.
	- c. Wählen Sie die Aufgabe **Stammdaten bearbeiten**.
	- d. Wählen Sie die Aufgabe **Automatische Zuweisung zu Identitäten deaktivieren**.
	- e. Bestätigen Sie die Sicherheitsabfrage mit **Ja**.
	- f. Speichern Sie die Änderungen.
- 2. Entfernen Sie die direkte Zuordnung der Kontendefinition zu Identitäten.
	- a. Wählen Sie im Manager die Kategorie **Google Workspace > Basisdaten zur Konfiguration > Kontendefinitionen > Kontendefinitionen**.
	- b. Wählen Sie in der Ergebnisliste die Kontendefinition.
	- c. Wählen Sie die Aufgabe **An Identitäten zuweisen**.
	- d. Entfernen Sie im Bereich **Zuordnungen entfernen** die Identitäten.
	- e. Speichern Sie die Änderungen.
- 3. Entfernen Sie die Zuordnung der Kontendefinition zu Abteilungen, Kostenstellen und Standorten.
	- a. Wählen Sie im Manager die Kategorie **Google Workspace > Basisdaten zur Konfiguration > Kontendefinitionen > Kontendefinitionen**.
	- b. Wählen Sie in der Ergebnisliste die Kontendefinition.
	- c. Wählen Sie die Aufgabe **Organisationen zuweisen**.
	- d. Entfernen Sie im Bereich **Zuordnungen entfernen** die Abteilungen, Kostenstellen und Standorte.
	- e. Speichern Sie die Änderungen.

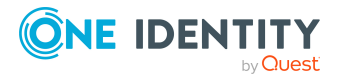

- 4. Entfernen Sie die Zuordnung der Kontendefinition zu Geschäftsrollen.
	- a. Wählen Sie im Manager die Kategorie **Google Workspace > Basisdaten zur Konfiguration > Kontendefinitionen > Kontendefinitionen**.
	- b. Wählen Sie in der Ergebnisliste die Kontendefinition.
	- c. Wählen Sie die Aufgabe **Geschäftsrollen zuweisen**.
	- d. Entfernen Sie im Bereich **Zuordnungen entfernen** die Geschäftsrollen.
	- e. Speichern Sie die Änderungen.
- 5. Wenn die Kontendefinition über den IT Shop bestellt wurde, muss sie abbestellt und aus allen IT Shop Regalen entfernt werden.

Ausführliche Informationen zum Abbestellen einer Bestellung finden Sie im *One Identity Manager Web Designer Web Portal Anwenderhandbuch*.

#### *Um eine Kontendefinition aus allen Regalen des IT Shops zu entfernen (bei rollenbasierter Anmeldung)*

- a. Wählen Sie im Manager die Kategorie **Berechtigungen > Kontendefinitionen**.
- b. Wählen Sie in der Ergebnisliste die Kontendefinition.
- c. Wählen Sie die Aufgabe **Entfernen aus allen Regalen (IT Shop)**.
- d. Bestätigen Sie die Sicherheitsabfrage mit **Ja**.
- e. Klicken Sie **OK**.

Die Kontendefinition wird durch den One Identity Manager Service aus allen Regalen entfernt. Dabei werden sämtliche Bestellungen und Zuweisungsbestellungen mit dieser Kontendefinition abbestellt.

#### *Um eine Kontendefinition aus allen Regalen des IT Shops zu entfernen (bei nicht-rollenbasierter Anmeldung)*

- a. Wählen Sie im Manager die Kategorie **Google Workspace > Basisdaten zur Konfiguration > Kontendefinitionen > Kontendefinitionen**.
- b. Wählen Sie in der Ergebnisliste die Kontendefinition.
- c. Wählen Sie die Aufgabe **Entfernen aus allen Regalen (IT Shop)**.
- d. Bestätigen Sie die Sicherheitsabfrage mit **Ja**.
- e. Klicken Sie **OK**.

Die Kontendefinition wird durch den One Identity Manager Service aus allen Regalen entfernt. Dabei werden sämtliche Bestellungen und Zuweisungsbestellungen mit dieser Kontendefinition abbestellt.

6. Entfernen Sie die Zuordnung der Kontendefinition als vorausgesetzte Kontendefinition einer anderen Kontendefinition. Solange die Kontendefinition Voraussetzung einer anderen Kontendefinition ist, kann sie nicht gelöscht werden. Prüfen Sie alle Kontendefinitionen.

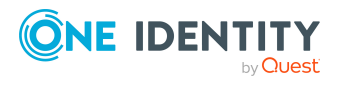

- a. Wählen Sie im Manager die Kategorie **Google Workspace > Basisdaten zur Konfiguration > Kontendefinitionen > Kontendefinitionen**.
- b. Wählen Sie in der Ergebnisliste die Kontendefinition.
- c. Wählen Sie die Aufgabe **Stammdaten bearbeiten**.
- d. Entfernen Sie in der Auswahlliste **Vorausgesetzte Kontendefinition** die Kontendefinition.
- e. Speichern Sie die Änderungen.
- 7. Entfernen Sie die Zuordnung der Kontendefinition zum Zielsystem.
	- a. Wählen Sie im Manager in der Kategorie **Google Workspace > Kunden-Umgebungen** die Kunden-Umgebung.
	- b. Wählen Sie die Aufgabe **Stammdaten bearbeiten**.
	- c. Entfernen Sie auf dem Tabreiter **Allgemein** die zugewiesenen Kontendefinitionen.
	- d. Speichern Sie die Änderungen.
- 8. Löschen Sie die Kontendefinition.
	- a. Wählen Sie im Manager die Kategorie **Google Workspace > Basisdaten zur Konfiguration > Kontendefinitionen > Kontendefinitionen**.
	- b. Wählen Sie in der Ergebnisliste die Kontendefinition.
	- c. Klicken Sie  $\mathbf{\hat{z}}$ , um die Kontendefinition zu löschen.

# <span id="page-79-0"></span>**Automatische Zuordnung von Identitäten zu Google Workspace Benutzerkonten**

Beim Einfügen eines Benutzerkontos kann automatisch eine vorhandene Identität zugeordnet werden. Dieser Mechanismus kann auf die Erstellung eines neuen Benutzerkontos durch manuelle Anlage oder Synchronisation folgen.

Für die automatische Identitätenzuordnung definieren Sie Kriterien für die Ermittlung der Identitäten. Wird durch den eingesetzten Modus ein Benutzerkonto mit einer Identität verbunden, so erhält das Benutzerkonto durch interne Verarbeitung den Standardautomatisierungsgrad der Kontendefinition, die am Zielsystem des Benutzerkontos eingetragen ist. Abhängig davon, wie das Verhalten des verwendeten Automatisierungsgrades definiert ist, können Eigenschaften der Benutzerkonten angepasst werden.

Schalten Sie das Verfahren im laufenden Betrieb ein, erfolgt ab diesem Zeitpunkt die automatische Zuordnung der Identitäten zu Benutzerkonten. Deaktivieren Sie das Verfahren zu einem späteren Zeitpunkt wieder, wirkt sich diese Änderung nur auf Benutzerkonten aus, die ab diesem Zeitpunkt angelegt oder aktualisiert werden. Bereits vorhandene Zuordnungen von Identitäten zu Benutzerkonten bleiben bestehen.

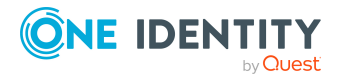

HINWEIS: Für administrative Benutzerkonten wird empfohlen, die Zuordnung der Identitäten nicht über die automatische Identitätenzuordnung vorzunehmen. Ordnen Sie Identitäten zu administrativen Benutzerkonten über die Aufgabe **Stammdaten bearbeiten** am jeweiligen Benutzerkonto zu.

Ausführliche Informationen zur automatischen Identitätenzuordnung finden Sie im *One Identity Manager Administrationshandbuch für das Zielsystem-Basismodul*.

Führen Sie folgende Aktionen aus, damit Identitäten automatisch zugeordnet werden können.

- Wenn Identitäten bei der Synchronisation von Benutzerkonten zugeordnet werden sollen, aktivieren Sie im Designer den Konfigurationsparameter **TargetSystem | GoogleApps | PersonAutoFullsync** und wählen Sie den gewünschte Modus.
- Wenn Identitäten außerhalb der Synchronisation zugeordnet werden sollen, aktivieren Sie im Designer den Konfigurationsparameter **TargetSystem | GoogleApps | PersonAutoDefault** und wählen Sie den gewünschten Modus.
- <sup>l</sup> Legen Sie im Konfigurationsparameter **TargetSystem | GoogleApps | PersonExcludeList** die Benutzerkonten fest, für die keine automatische Zuordnung zu Identitäten erfolgen soll.

Beispiel:

ADMINISTRATOR\*

TIPP: Den Wert des Konfigurationsparameters können Sie über den Dialog **Ausschlussliste für die automatische Identitätenzuordnung** bearbeiten.

#### *Um die Ausschlussliste für die automatische Identitätenzuordnung zu bearbeiten*

- 1. Bearbeiten Sie im Designer den Konfigurationsparameter **PersonExcludeList**.
- 2. Klicken Sie **...** hinter dem Eingabefeld **Wert**.

Der Dialog **Ausschlussliste für Google Workspace Benutzerkonten** wird geöffnet.

3. Um einen neuen Eintrag einzufügen, klicken Sie **Neu**.

Um einen Eintrag zu bearbeiten, wählen Sie den Eintrag und klicken Sie Z **Bearbeiten**.

4. Erfassen Sie die Bezeichnung des Benutzerkontos, dem Identitäten nicht automatisch zugeordnet werden sollen.

Jeder Eintrag in der Liste wird als Teil eines regulären Ausdrucks behandelt. Metazeichen für reguläre Ausdrücke können verwendet werden.

- 5. Um einen Eintrag zu löschen, wählen Sie den Eintrag und klicken Sie **Löschen**.
- 6. Klicken Sie **OK**.
- <sup>l</sup> Legen Sie über den Konfigurationsparameter **TargetSystem | GoogleApps | PersonAutoDisabledAccounts** fest, ob an deaktivierte Benutzerkonten

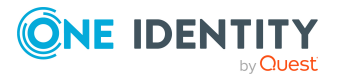

automatisch Identitäten zugewiesen werden. Die Benutzerkonten erhalten keine Kontendefinition.

- Weisen Sie der Kunden-Umgebung eine Kontendefinition zu. Stellen Sie sicher, dass der Automatisierungsgrad, der verwendet werden soll, als Standardautomatisierungsgrad eingetragen ist.
- Definieren Sie die Suchkriterien für die Identitätenzuordnung an dieser Kunden-Umgebung.

#### HINWEIS:

Für die Synchronisation gilt:

• Die automatische Identitätenzuordnung wirkt, wenn Benutzerkonten neu angelegt oder aktualisiert werden.

Außerhalb der Synchronisation gilt:

• Die automatische Identitätenzuordnung wirkt, wenn Benutzerkonten neu angelegt werden.

#### HINWEIS:

Im Anschluss an eine Synchronisation werden in der Standardinstallation automatisch für die Benutzerkonten Identitäten erzeugt. Ist zum Zeitpunkt der Synchronisation noch keine Kontendefinition für die Kunden-Umgebung bekannt, werden die Benutzerkonten mit den Identitäten verbunden. Es wird jedoch noch keine Kontendefinition zugewiesen. Die Benutzerkonten sind somit im Zustand **Linked** (verbunden).

Um die Benutzerkonten über Kontendefinitionen zu verwalten, weisen Sie diesen Benutzerkonten eine Kontendefinition und einen Automatisierungsgrad zu.

Weitere Informationen finden Sie unter [Google Workspace](#page-52-0) Benutzerkonten über [Kontendefinitionen](#page-52-0) verwalten auf Seite 53.

#### **Verwandte Themen**

- [Kontendefinitionen](#page-58-0) erstellen auf Seite 59
- <sup>l</sup> Google Workspace [Kontendefinitionen](#page-76-0) an Zielsysteme zuweisen auf Seite 77
- [Automatisierungsgrad](#page-84-0) an Google Workspace Benutzerkonten ändern auf Seite 85
- <span id="page-81-0"></span>• Suchkriterien für die automatische [Identitätenzuordnung](#page-81-0) bearbeiten auf Seite 82

### **Suchkriterien für die automatische Identitätenzuordnung bearbeiten**

Die Kriterien für die Identitätenzuordnung werden an der Kunden-Umgebungdefiniert. Legen Sie fest, welche Eigenschaften eines Benutzerkontos mit welchen Eigenschaften einer Identität übereinstimmen müssen, damit die Identität dem Benutzerkonto zugeordnet werden kann. Die Suchkriterien können Sie durch Formatdefinitionen weiter einschränken.

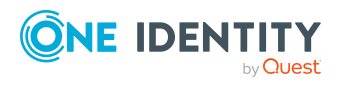

Das zusammengestellte Suchkriterium wird in XML-Notation in die Spalte **Suchkriterien für die automatische Identitätenzuordnung** (AccountToPersonMatchingRule) der Tabelle GAPCustomer geschrieben.

Die Suchkriterien werden bei der automatischen Zuordnung von Identitäten zu Benutzerkonten ausgewertet. Darüber hinaus können Sie anhand der Suchkriterien eine Vorschlagsliste für die Identitätenzuordnung an Benutzerkonten erzeugen und die Zuordnung direkt ausführen.

HINWEIS: Die Objektdefinitionen für Benutzerkonten, auf welche die Suchkriterien angewendet werden können, sind vordefiniert. Sollten Sie weitere Objektdefinitionen benötigen, um beispielsweise die Vorauswahl der Benutzerkonten weiter einzuschränken, erzeugen Sie im Designer die entsprechenden kundenspezifische Objektdefinitionen. Ausführliche Informationen finden Sie im *One Identity Manager Konfigurationshandbuch*.

#### *Um Kriterien für die Identitätenzuordnung festzulegen*

- 1. Wählen Sie im Manager die Kategorie **Google Workspace | Google Workspace Kunden**.
- 2. Wählen Sie in der Ergebnisliste die Kunden-Umgebung.
- 3. Wählen Sie die Aufgabe **Suchkriterien für die Identitätenzuordnung definieren**.
- 4. Legen Sie fest, welche Eigenschaften eines Benutzerkontos mit welchen Eigenschaften einer Identität übereinstimmen müssen, damit die Identität mit dem Benutzerkonto verbunden wird.

#### **Tabelle 13: Standardsuchkriterien für Benutzerkonten**

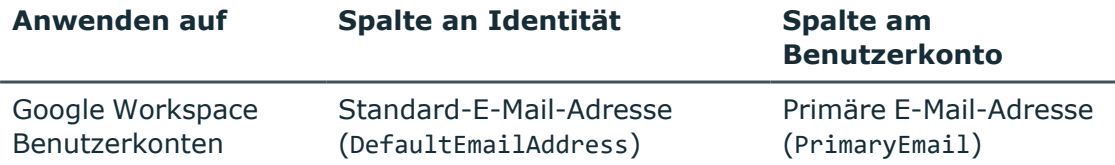

5. Speichern Sie die Änderungen.

Ausführliche Informationen zur Definition der Suchkriterien finden Sie im *One Identity Manager Administrationshandbuch für das Zielsystem-Basismodul*.

#### **Verwandte Themen**

- Automatische Zuordnung von Identitäten zu [Google Workspace](#page-79-0) Benutzerkonten auf [Seite](#page-79-0) 80
- <sup>l</sup> Identitäten suchen und direkt an [Benutzerkonten](#page-83-0) zuordnen auf Seite 84

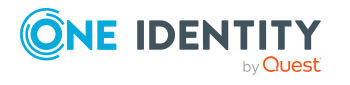

## <span id="page-83-0"></span>**Identitäten suchen und direkt an Benutzerkonten zuordnen**

Anhand der Suchkriterien können Sie eine Vorschlagsliste für die Zuordnung von Identitäten an Benutzerkonten erzeugen und die Zuordnung direkt ausführen. Die Benutzerkonten sind dafür in verschiedenen Ansichten zusammengestellt.

- <sup>l</sup> **Vorgeschlagene Zuordnungen**: Die Ansicht listet alle Benutzerkonten auf, denen der One Identity Manager eine Identität zuordnen kann. Dazu werden die Identitäten angezeigt, die durch die Suchkriterien ermittelt und zugeordnet werden können.
- <sup>l</sup> **Zugeordnete Benutzerkonten**: Die Ansicht listet alle Benutzerkonten auf, denen eine Identität zugeordnet ist.
- <sup>l</sup> **Ohne Identitätenzuordnung**: Die Ansicht listet alle Benutzerkonten auf, denen keine Identität zugeordnet ist und für die über die Suchkriterien keine passende Identität ermittelt werden kann.

HINWEIS: Um deaktivierte Benutzerkonten oder deaktivierte Identitäten in den Ansichten anzuzeigen, aktivieren Sie die Option **Auch gesperrte Benutzerkonten werden verbunden**.

Wenn Sie eine deaktivierte Identität an ein Benutzerkonto zuordnen, wird das Benutzerkonto, abhängig von der Konfiguration, unter Umständen gesperrt oder gelöscht.

#### *Um Suchkriterien auf die Benutzerkonten anzuwenden*

- 1. Wählen Sie im Manager die Kategorie **Google Workspace > Google Workspace Kunden**.
- 2. Wählen Sie in der Ergebnisliste die Kunden-Umgebung.
- 3. Wählen Sie die Aufgabe **Suchkriterien für die Identitätenzuordnung definieren**.
- 4. Im unteren Bereich des Formulars klicken Sie **Neu laden**.

Für alle Benutzerkonten im Zielsystem werden die möglichen Zuordnungen anhand der Suchkriterien ermittelt. Die drei Ansichten werden aktualisiert.

TIPP: Mit Maus-Doppelklick auf einen Eintrag in den Ansichten werden das Benutzerkonto und die Identität geöffnet und Sie können die Stammdaten einsehen.

Durch die Zuordnung von Identitäten an die Benutzerkonten entstehen verbundene Benutzerkonten (Zustand **Linked**). Um verwaltete Benutzerkonten zu erhalten (Zustand **Linked configured**), können Sie gleichzeitig eine Kontendefinition zuordnen.

#### *Um Identitäten direkt an Benutzerkonten zuzuordnen*

- <sup>l</sup> Klicken Sie **Vorgeschlagene Zuordnungen**.
	- 1. Klicken Sie **Auswahl** für alle Benutzerkonten, denen die vorgeschlagene Identität zugeordnet werden soll. Eine Mehrfachauswahl ist möglich.

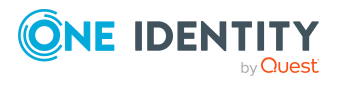

- 2. (Optional) Wählen Sie im Auswahlfeld **Diese Kontendefinition zuweisen** eine Kontendefinition und im Auswahlfeld **Diesen Automatisierungsgrad zuweisen** einen Automatisierungsgrad.
- 3. Klicken Sie **Ausgewählte zuweisen.**
- 4. Bestätigen Sie die Sicherheitsabfrage mit **Ja**.

Den ausgewählten Benutzerkonten werden die per Suchkriterium ermittelten Identitäten zugeordnet. Wenn eine Kontendefinition ausgewählt wurde, wird diese an alle ausgewählten Benutzerkonten zugeordnet.

- ODER -

#### <sup>l</sup> Klicken Sie **Ohne Identitätenzuordnung**.

- 1. Klicken Sie **Identität auswählen** für das Benutzerkonto, dem eine Identität zugeordnet werden soll. Wählen Sie eine Identität aus der Auswahlliste.
- 2. Klicken Sie **Auswahl** für alle Benutzerkonten, denen die ausgewählten Identitäten zugeordnet werden sollen. Eine Mehrfachauswahl ist möglich.
- 3. (Optional) Wählen Sie im Auswahlfeld **Diese Kontendefinition zuweisen** eine Kontendefinition und im Auswahlfeld **Diesen Automatisierungsgrad zuweisen** einen Automatisierungsgrad.
- 4. Klicken Sie **Ausgewählte zuweisen**.
- 5. Bestätigen Sie die Sicherheitsabfrage mit **Ja**.

Den ausgewählten Benutzerkonten werden die Identitäten zugeordnet, die in der Spalte **Identität** angezeigt werden. Wenn eine Kontendefinition ausgewählt wurde, wird diese an alle ausgewählten Benutzerkonten zugeordnet.

#### *Um Zuordnungen zu entfernen*

- <sup>l</sup> Klicken Sie **Zugeordnete Benutzerkonten**.
	- 1. Klicken Sie **Auswahl** für alle Benutzerkonten, deren Zuordnungen zu Identitäten entfernt werden soll. Mehrfachauswahl ist möglich.
	- 2. Klicken Sie **Ausgewählte entfernen**.
	- 3. Bestätigen Sie die Sicherheitsabfrage mit **Ja**.

Von den ausgewählten Benutzerkonten werden die zugeordneten Identitäten entfernt.

### <span id="page-84-0"></span>**Automatisierungsgrad an Google Workspace Benutzerkonten ändern**

Wenn Sie Benutzerkonten über die automatische Identitätenzuordnung erstellen, wird der Standardautomatisierungsgrad genutzt. Sie können den Automatisierungsgrad eines Benutzerkontos nachträglich ändern.

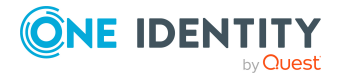

#### *Um den Automatisierungsgrad für ein Benutzerkonto zu ändern*

- 1. Wählen Sie im Manager die Kategorie **Google Workspace > Benutzerkonten**.
- 2. Wählen Sie in der Ergebnisliste das Benutzerkonto.
- 3. Wählen Sie die Aufgabe **Stammdaten bearbeiten**.
- 4. Wählen Sie auf dem Tabreiter **Allgemein** in der Auswahlliste **Automatisierungsgrad** den Automatisierungsgrad.
- 5. Speichern Sie die Änderungen.

#### **Verwandte Themen**

• Allgemeine Stammdaten für [Google Workspace](#page-139-0) Benutzerkonten auf Seite 140

## **Kontendefinitionen an verbundene Benutzerkonten zuweisen**

An Benutzerkonten im Zustand **Linked** (verbunden) kann nachträglich eine Kontendefinition zugewiesen werden. Das kann beispielsweise erforderlich sein, wenn:

- Identitäten und Benutzerkonten manuell verbunden wurden
- die automatische Identitätenzuordnung konfiguriert ist, beim Einfügen eines Benutzerkontos jedoch noch keine Kontendefinition an die Kunden-Umgebung zugeordnet ist

#### *Um die Benutzerkonten über Kontendefinitionen zu verwalten*

- 1. Erstellen Sie eine Kontendefinition.
- 2. Weisen Sie der Kunden-Umgebung die Kontendefinition zu.
- 3. Weisen Sie den Benutzerkonten im Zustand **Linked** (verbunden) die Kontendefinition zu. Es wird der Standardautomatisierungsgrad der Kontendefinition für das Benutzerkonto übernommen.
	- a. Wählen Sie im Manager die Kategorie **Google Workspace > Benutzerkonten > Verbunden aber nicht konfiguriert > <Kunden-Umgebung>**.
	- b. Wählen Sie die Aufgabe **Kontendefinition an verbundene Benutzerkonten zuweisen**.
	- c. Wählen Sie in der Auswahlliste **Kontendefinition** die Kontendefinition.
	- d. Wählen Sie die Benutzerkonten, die die Kontendefinition erhalten sollen.
	- e. Speichern Sie die Änderungen.

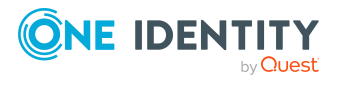

#### **Detaillierte Informationen zum Thema**

- [Kontendefinitionen](#page-57-0) für Google Workspace Benutzerkonten auf Seite 58
- <sup>l</sup> Google Workspace [Kontendefinitionen](#page-76-0) an Zielsysteme zuweisen auf Seite 77

# **Identitäten manuell mit Google Workspace Benutzerkonten verbinden**

Eine Identität kann mit mehreren Google Workspace Benutzerkonten verbunden werden, beispielsweise um zusätzlich zum Standardbenutzerkonto ein administratives Benutzerkonto zuzuweisen. Darüber hinaus kann eine Identität Standardbenutzerkonten mit verschiedenen Typen nutzen.

#### *Um einer Identität manuell Benutzerkonten zuzuweisen*

- 1. Wählen Sie im Manager die Kategorie **Identitäten | Identitäten**.
- 2. Wählen Sie in der Ergebnisliste die Identität und führen Sie die Aufgabe **Google Workspace Benutzerkonten zuweisen** aus.
- 3. Weisen Sie die Benutzerkonten zu.
- 4. Speichern Sie die Änderungen.

#### **Verwandte Themen**

• Unterstützte Typen von [Benutzerkonten](#page-86-0) auf Seite 87

# <span id="page-86-0"></span>**Unterstützte Typen von Benutzerkonten**

Im One Identity Manager können unterschiedliche Typen von Benutzerkonten wie beispielsweise Standardbenutzerkonten, administrative Benutzerkonten, Dienstkonten oder privilegierte Benutzerkonten abgebildet werden.

Zur Abbildung der verschiedenen Benutzerkontentypen werden die folgenden Eigenschaften verwendet.

• Identitätstyp

Mit der Eigenschaft **Identitätstyp** (Spalte IdentityType) wird der Typ des Benutzerkontos beschrieben.

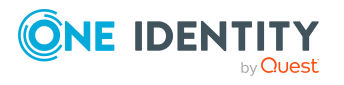

One Identity Manager 9.2 Administrationshandbuch für die Anbindung einer Google Workspace-Umgebung

Managen von Google Workspace Benutzerkonten und Identitäten

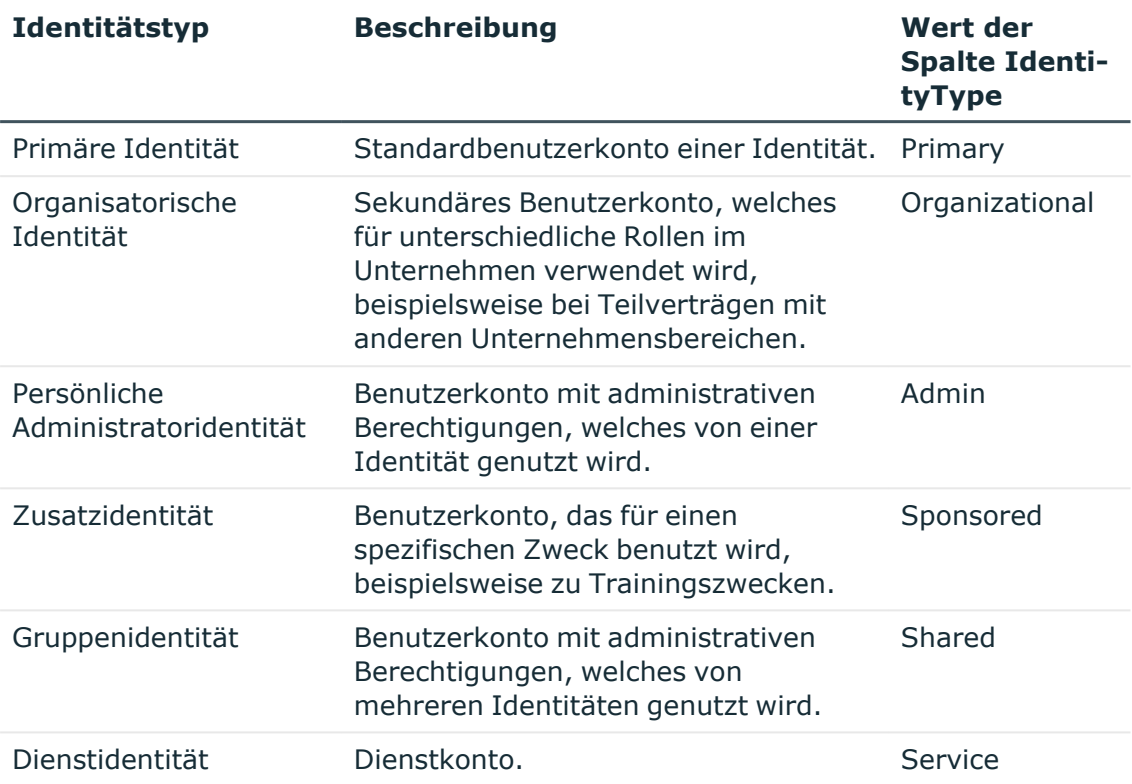

#### **Tabelle 14: Identitätstypen von Benutzerkonten**

• Privilegiertes Benutzerkonto

Privilegierte Benutzerkonten werden eingesetzt, um Identitäten mit zusätzlichen privilegierten Berechtigungen auszustatten. Dazu gehören beispielsweise administrative Benutzerkonten oder Dienstkonten. Die Benutzerkonten werden mit der Eigenschaft **Privilegiertes Benutzerkonto** (Spalte IsPrivilegedAccount) gekennzeichnet.

#### **Detaillierte Informationen zum Thema**

- [Standardbenutzerkonten](#page-87-0) auf Seite 88
- Administrative [Benutzerkonten](#page-88-0) auf Seite 89
- Administrative [Benutzerkonten](#page-89-0) für eine Identität bereitstellen auf Seite 90
- Administrative [Benutzerkonten](#page-90-0) für mehrere Identitäten bereitstellen auf Seite 91
- Privilegierte [Benutzerkonten](#page-91-0) auf Seite 92

### <span id="page-87-0"></span>**Standardbenutzerkonten**

In der Regel erhält jede Identität ein Standardbenutzerkonto, das die Berechtigungen besitzt, die für die tägliche Arbeit benötigt werden. Die Benutzerkonten haben eine Verbindung zur Identität. Über eine Kontendefinition und deren Automatisierungsgrade

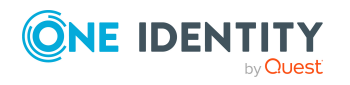

kann die Auswirkung der Verbindung und der Umfang der vererbten Eigenschaften der Identität an die Benutzerkonten konfiguriert werden.

#### *Um Standardbenutzerkonten über Kontendefinitionen zu erstellen*

- 1. Erstellen Sie eine Kontendefinition und weisen Sie die Automatisierungsgrade **Unmanaged** und **Full managed** zu.
- 2. Legen Sie für jeden Automatisierungsgrad fest, wie sich die zeitweilige Deaktivierung, die dauerhafte Deaktivierung, das Löschen und die Sicherheitsgefährdung einer Identität auf deren Benutzerkonten und die Gruppenmitgliedschaften auswirken soll.
- 3. Erstellen Sie eine Abbildungsvorschrift für die IT Betriebsdaten.

Mit der Abbildungsvorschrift legen Sie fest, nach welchen Regeln die IT Betriebsdaten für die Benutzerkonten gebildet werden und welche Standardwerte genutzt werden, wenn keine IT Betriebsdaten über primären Rollen einer Identität ermittelt werden können.

Welche IT Betriebsdaten erforderlich sind, ist abhängig vom Zielsystem. Für Standardbenutzerkonten werden folgende Einstellungen empfohlen:

- Verwenden Sie in den Abbildungsvorschriften für die Spalten IsGroupAccount\_Group, IsGroupAccount\_PaSku und IsGroupAccount\_ OrgAdminRole den Standardwert **1** und aktivieren Sie die Option **Immer Standardwert verwenden**.
- Verwenden Sie in der Abbildungsvorschrift für die Spalte IdentityType den Standardwert **Primary** und aktivieren Sie die Option **Immer Standardwert verwenden**.
- 4. Erfassen Sie die wirksamen IT Betriebsdaten für das Zielsystem. Wählen Sie unter **Wirksam für** das konkrete Zielsystem.

Legen Sie an den Abteilungen, Kostenstellen, Standorten oder Geschäftsrollen fest, welche IT Betriebsdaten bei der Einrichtung eines Benutzerkontos wirksam werden sollen.

5. Weisen Sie die Kontendefinition an die Identitäten zu.

Durch die Zuweisung der Kontendefinition an eine Identität wird über die integrierten Vererbungsmechanismen und anschließende Prozessverarbeitung ein neues Benutzerkonto erzeugt.

#### **Verwandte Themen**

• [Kontendefinitionen](#page-57-0) für Google Workspace Benutzerkonten auf Seite 58

## <span id="page-88-0"></span>**Administrative Benutzerkonten**

Für bestimmte administrative Aufgaben, ist der Einsatz administrativer Benutzerkonten notwendig. Administrative Benutzerkonten werden in der Regel vom Zielsystem

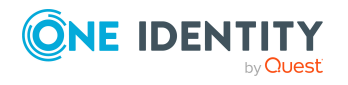

Managen von Google Workspace Benutzerkonten und Identitäten

vorgegeben und haben feste Bezeichnungen und Anmeldenamen, wie beispielsweise **Administrator**.

Administrative Benutzerkonten werden durch die Synchronisation in den One Identity Manager eingelesen.

HINWEIS: Einige administrative Benutzerkonten können automatisch als privilegierte Benutzerkonten gekennzeichnet werden. Aktivieren Sie dazu im Designer den Zeitplan **Ausgewählte Benutzerkonten als privilegiert kennzeichnen**.

#### **Verwandte Themen**

- Administrative [Benutzerkonten](#page-89-0) für eine Identität bereitstellen auf Seite 90
- Administrative [Benutzerkonten](#page-90-0) für mehrere Identitäten bereitstellen auf Seite 91

### <span id="page-89-0"></span>**Administrative Benutzerkonten für eine Identität bereitstellen**

Mit dieser Aufgabe erstellen Sie ein administratives Benutzerkonto, das von einer Identität genutzt werden kann.

#### **Voraussetzungen**

- Das Benutzerkonto muss als persönliche Administratoridentität gekennzeichnet sein.
- Die Identität, die das Benutzerkonto nutzen soll, muss als persönliche Administratoridentität gekennzeichnet sein.
- Die Identität, die das Benutzerkonto nutzen soll, muss mit einer Hauptidentität verbunden sein.

#### *Um ein administratives Benutzerkonto für eine Identität bereitzustellen*

- 1. Kennzeichnen Sie das Benutzerkonto als persönliche Administratoridentität.
	- a. Wählen Sie im Manager die Kategorie **Google Workspace > Benutzerkonten**.
	- b. Wählen Sie in der Ergebnisliste das Benutzerkonto.
	- c. Wählen Sie die Aufgabe **Stammdaten bearbeiten**.
	- d. Auf dem Tabreiter **Allgemein** wählen Sie in der Auswahlliste **Identität** den Wert **Persönliche Administratoridentität**.
- 2. Verbinden Sie das Benutzerkonto mit der Identität, die dieses administrative Benutzerkonto nutzen soll.
	- a. Wählen Sie im Manager die Kategorie **Google Workspace > Benutzerkonten**.
	- b. Wählen Sie in der Ergebnisliste das Benutzerkonto.
	- c. Wählen Sie die Aufgabe **Stammdaten bearbeiten**.

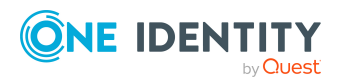

d. Auf dem Tabreiter **Allgemein** wählen Sie in der Auswahlliste **Identität** die Identität, die dieses administrative Benutzerkonto nutzt.

TIPP: Als Zielsystemverantwortlicher können Sie über die Schaltfläche eine neue Identität erstellen.

Ausführliche Informationen zur Abbildung von Identitätstypen finden Sie im *One Identity Manager Administrationshandbuch für das Identity Management Basismodul*.

#### **Verwandte Themen**

• Administrative [Benutzerkonten](#page-90-0) für mehrere Identitäten bereitstellen auf Seite 91

### <span id="page-90-0"></span>**Administrative Benutzerkonten für mehrere Identitäten bereitstellen**

Mit dieser Aufgabe erstellen Sie ein administratives Benutzerkonto, das von mehreren Identitäten genutzt werden kann.

#### **Voraussetzung**

- Das Benutzerkonto muss als Gruppenidentität gekennzeichnet sein.
- <sup>l</sup> Es muss eine Identität mit dem Typ **Gruppenidentität** vorhanden sein. Die Gruppenidentität muss einen Manager haben.
- Die Identitäten, die das Benutzerkonto nutzen dürfen, müssen als primäre Identitäten gekennzeichnet sein.

#### *Um ein administratives Benutzerkonto für mehrere Identitäten bereitzustellen*

- 1. Kennzeichnen Sie das Benutzerkonto als Gruppenidentität.
	- a. Wählen Sie im Manager die Kategorie **Google Workspace > Benutzerkonten**.
	- b. Wählen Sie in der Ergebnisliste das Benutzerkonto.
	- c. Wählen Sie die Aufgabe **Stammdaten bearbeiten**.
	- d. Auf dem Tabreiter **Allgemein** wählen Sie in der Auswahlliste **Identität** den Wert **Gruppenidentität**.
- 2. Verbinden Sie das Benutzerkonto mit einer Identität.
	- a. Wählen Sie im Manager die Kategorie **Google Workspace > Benutzerkonten**.
	- b. Wählen Sie in der Ergebnisliste das Benutzerkonto.
	- c. Wählen Sie die Aufgabe **Stammdaten bearbeiten**.
	- d. Auf dem Tabreiter **Allgemein** wählen Sie in der Auswahlliste **Identität** eine Identität mit dem Typ **Gruppenidentität**.

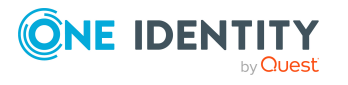

TIPP: Als Zielsystemverantwortlicher können Sie über die Schaltfläche eine neue Gruppenidentität erstellen.

- 3. Weisen Sie dem Benutzerkonto die Identitäten zu, die dieses administrative Benutzerkonto nutzen sollen.
	- a. Wählen Sie im Manager die Kategorie **Google Workspace > Benutzerkonten**.
	- b. Wählen Sie in der Ergebnisliste das Benutzerkonto.
	- c. Wählen Sie die Aufgabe **Identitäten mit Nutzungsberechtigungen zuzuweisen**.
	- d. Weisen Sie im Bereich **Zuordnungen hinzufügen** die Identitäten zu.

TIPP: Im Bereich **Zuordnungen entfernen** können Sie die Zuweisung von Identitäten entfernen.

#### *Um eine Zuweisung zu entfernen*

• Wählen Sie die Identität und doppelklicken Sie  $\bigcirc$ .

Ausführliche Informationen zur Abbildung von Identitätstypen finden Sie im *One Identity Manager Administrationshandbuch für das Identity Management Basismodul*.

#### **Verwandte Themen**

• Administrative [Benutzerkonten](#page-89-0) für eine Identität bereitstellen auf Seite 90

### <span id="page-91-0"></span>**Privilegierte Benutzerkonten**

Privilegierte Benutzerkonten werden eingesetzt, um Identitäten mit zusätzlichen privilegierten Berechtigungen auszustatten. Dazu gehören beispielsweise administrative Benutzerkonten oder Dienstkonten. Die Benutzerkonten werden mit der Eigenschaft **Privilegiertes Benutzerkonto** (Spalte IsPrivilegedAccount) gekennzeichnet.

HINWEIS: Die Kriterien anhand derer Benutzerkonten automatisch als privilegiert erkannt werden, sind als Erweiterungen zur Sichtdefinition (ViewAddOn) an der Tabelle TSBVAccountIsPrivDetectRule (Tabelle vom Typ **Union**) definiert. Die Auswertung erfolgt im Skript TSB\_SetIsPrivilegedAccount.

#### *Um privilegierte Benutzerkonten über Kontendefinitionen zu erstellen*

- 1. Erstellen Sie eine Kontendefinition. Erstellen Sie einen neuen Automatisierungsgrad für privilegierte Benutzerkonten und weisen Sie diesen Automatisierungsgrad an die Kontendefinition zu.
- 2. Wenn Sie verhindern möchten, dass die Eigenschaften für privilegierte Benutzerkonten überschrieben werden, setzen Sie für den Automatisierungsgrad die Eigenschaft **IT Betriebsdaten überschreibend** auf den Wert **Nur initial**. In diesem Fall werden die Eigenschaften einmalig beim Erstellen der Benutzerkonten befüllt.

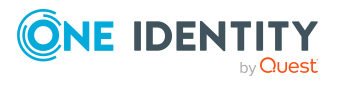

- 3. Legen Sie für den Automatisierungsgrad fest, wie sich die zeitweilige Deaktivierung, die dauerhafte Deaktivierung, das Löschen und die Sicherheitsgefährdung einer Identität auf deren Benutzerkonten und die Gruppenmitgliedschaften auswirken soll.
- 4. Erstellen Sie eine Abbildungsvorschrift für die IT Betriebsdaten.

Mit der Abbildungsvorschrift legen Sie fest, nach welchen Regeln die IT Betriebsdaten für die Benutzerkonten gebildet werden, und welche Standardwerte genutzt werden, wenn keine IT Betriebsdaten über primären Rollen einer Identität ermittelt werden können.

Welche IT Betriebsdaten erforderlich sind, ist abhängig vom Zielsystem. Für privilegierte Benutzerkonten werden folgende Einstellungen empfohlen:

- Verwenden Sie in der Abbildungsvorschrift für die Spalte IsPrivilegedAccount den Standardwert **1** und aktivieren Sie die Option **Immer Standardwert verwenden**.
- Zusätzlich können Sie eine Abbildungsvorschrift für die Spalte IdentityType festlegen. Die Spalte besitzt verschiedene zulässige Werte, die privilegierte Benutzerkonten repräsentieren.
- Um zu verhindern, das privilegierte Benutzerkonten die Berechtigungen des Standardbenutzers erben, definieren Sie Abbildungsvorschriften für die Spalten IsGroupAccount\_Group, IsGroupAccount\_PaSku und IsGroupAccount\_ OrgAdminRole mit dem Standardwert **0** und aktivieren Sie die Option **Immer Standardwert verwenden**.
- 5. Erfassen Sie die wirksamen IT Betriebsdaten für das Zielsystem.

Legen Sie an den Abteilungen, Kostenstellen, Standorten oder Geschäftsrollen fest, welche IT Betriebsdaten bei der Einrichtung eines Benutzerkontos wirksam werden sollen.

6. Weisen Sie die Kontendefinition direkt an die Identitäten zu, die mit privilegierten Benutzerkonten arbeiten sollen.

Durch die Zuweisung der Kontendefinition an eine Identität wird über die integrierten Vererbungsmechanismen und anschließende Prozessverarbeitung ein neues Benutzerkonto erzeugt.

TIPP: Wenn es unternehmensspezifisch erforderlich ist, dass die primären E-Mail-Adressen privilegierter Benutzerkonten einem definierten Namensschema folgen, legen Sie die Bildungsregel fest, nach der die primären E-Mail-Adressen gebildet werden.

#### **Verwandte Themen**

• [Kontendefinitionen](#page-57-0) für Google Workspace Benutzerkonten auf Seite 58

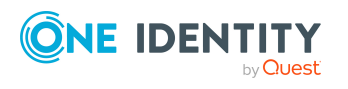

# **Löschverzögerung für Google Workspace Benutzerkonten festlegen**

Über die Löschverzögerung legen Sie fest, wie lange die Benutzerkonten nach dem Auslösen des Löschens in der Datenbank verbleiben, bevor sie endgültig entfernt werden. Standardmäßig werden Benutzerkonten mit einer Löschverzögerung von 30 Tagen endgültig aus der Datenbank entfernt. Die Benutzerkonten werden zunächst deaktiviert oder gesperrt. Bis zum Ablauf der Löschverzögerung besteht die Möglichkeit die Benutzerkonten wieder zu aktivieren. Nach Ablauf der Löschverzögerung werden die Benutzerkonten aus der Datenbank gelöscht und ein Wiederherstellen ist nicht mehr möglich.

Sie haben die folgenden Möglichkeiten die Löschverzögerung zu konfigurieren.

<sup>l</sup> Globale Löschverzögerung: Die Löschverzögerung gilt für die Benutzerkonten in allen Zielsystemen. Der Standardwert ist **30** Tage.

Erfassen Sie eine abweichende Löschverzögerung im Designer für die Tabelle GAPUser in der Eigenschaft **Löschverzögerungen [Tage]**.

• Objektspezifische Löschverzögerung: Die Löschverzögerung kann abhängig von bestimmten Eigenschaften der Benutzerkonten konfiguriert werden.

Um eine objektspezifische Löschverzögerung zu nutzen, erstellen Sie im Designer für die Tabelle GAPUser ein **Skript (Löschverzögerung)**.

#### **Beispiel:**

Die Löschverzögerung für privilegierte Benutzerkonten soll 10 Tage betragen. An der Tabelle wird folgendes **Skript (Löschverzögerung)** eingetragen.

```
If $IsPrivilegedAccount:Bool$ Then
```
Value =  $10$ 

End If

Ausführliche Informationen zum Bearbeiten der Tabellendefinitionen und zum Konfigurieren der Löschverzögerung im Designer finden Sie im *One Identity Manager Konfigurationshandbuch*.

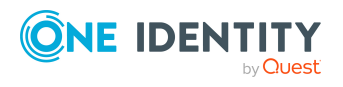

# **Bereitstellen von Anmeldeinformationen für Google Workspace Benutzerkonten**

Wenn neue Benutzerkonten im One Identity Manager angelegt werden, werden sofort auch die zur Anmeldung am Zielsystem benötigten Kennwörter erstellt. Um das initiale Kennwort zu vergeben, stehen verschiedene Möglichkeiten zur Verfügung. Auf die Kennwörter werden vordefinierte Kennwortrichtlinien angewendet, die Sie bei Bedarf an Ihre Anforderungen anpassen können. Um die generierten Anmeldeinformationen an die Benutzer zu verteilen, können Sie E-Mail-Benachrichtigungen einrichten.

#### **Detaillierte Informationen zum Thema**

- [Kennwortrichtlinien](#page-94-0) für Google Workspace Benutzerkonten auf Seite 95
- Initiales Kennwort für neue [Google Workspace](#page-106-0) Benutzerkonten auf Seite 107
- <sup>l</sup> [E-Mail-Benachrichtigungen](#page-107-0) über Anmeldeinformationen auf Seite 108

# <span id="page-94-0"></span>**Kennwortrichtlinien für Google Workspace Benutzerkonten**

Der One Identity Manager unterstützt Sie beim Erstellen von komplexen Kennwortrichtlinien beispielsweise für Systembenutzerkennwörter, das zentrale Kennwort von Identitäten sowie für Kennwörter für die einzelnen Zielsysteme. Kennwortrichtlinien werden sowohl bei der Eingabe eines Kennwortes durch den Anwender als auch bei der Generierung von Zufallskennwörtern angewendet.

In der Standardinstallation werden vordefinierte Kennwortrichtlinien mitgeliefert, die Sie nutzen können und bei Bedarf an Ihre Anforderungen anpassen können. Zusätzlich können Sie eigene Kennwortrichtlinien definieren.

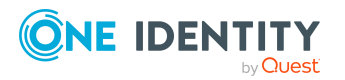

One Identity Manager 9.2 Administrationshandbuch für die Anbindung einer Google Workspace-Umgebung

**95**

#### **Detaillierte Informationen zum Thema**

- Vordefinierte [Kennwortrichtlinien](#page-95-0) auf Seite 96
- [Kennwortrichtlinien](#page-96-0) anwenden auf Seite 97
- [Kennwortrichtlinien](#page-98-0) erstellen auf Seite 99
- Kundenspezifische Skripte für [Kennwortanforderungen](#page-102-0) auf Seite 103
- [Ausschlussliste](#page-105-0) für Kennwörter bearbeiten auf Seite 106
- [Kennwörter](#page-105-1) prüfen auf Seite 106
- Generieren von [Kennwörtern](#page-106-1) testen auf Seite 107

## <span id="page-95-0"></span>**Vordefinierte Kennwortrichtlinien**

Die vordefinierten Kennwortrichtlinien können Sie bei Bedarf an Ihre Anforderungen anpassen.

#### **Kennwortrichtlinie für die Anmeldung am One Identity Manager**

Für die Anmeldung am One Identity Manager wird die Kennwortrichtlinie **One Identity Manager Kennwortrichtlinie** angewendet. Diese Kennwortrichtlinie definiert die Einstellung für die Kennwörter von Systembenutzern (DialogUser.Password und Person.DialogUserPassword) sowie für den Zugangscode für die einmalige Anmeldung am Web Portal (Person.Passcode).

HINWEIS: Die Kennwortrichtlinie **One Identity Manager Kennwortrichtlinie** ist als Standardrichtlinie gekennzeichnet. Diese Kennwortrichtlinie wird angewendet, wenn keine andere Kennwortrichtlinie für Identitäten, Benutzerkonten oder Systembenutzer ermittelt werden kann.

Ausführliche Informationen zu Kennwortrichtlinien für Identitäten finden Sie im *One Identity Manager Administrationshandbuch für das Identity Management Basismodul*.

#### **Kennwortrichtlinie für die Bildung des zentralen Kennwortes von Identitäten**

Bei entsprechender Konfiguration wird das zentrale Kennwort einer Identität auf die Kennwörter der zielsystemspezifischen Benutzerkonten abgebildet. Die Kennwortrichtlinie **Kennwortrichtlinie für zentrales Kennwort von Identitäten** definiert die Einstellung für das zentrale Kennwort (Person.CentralPassword). Die Mitglieder der Anwendungsrolle **Identity Management | Identitäten | Administratoren** können diese Kennwortrichtlinie anpassen.

WICHTIG: Stellen Sie sicher, dass die Kennwortrichtlinie **Kennwortrichtlinie für zentrales Kennwort von Identitäten** nicht gegen die zielsystemspezifischen Anforderungen an Kennwörter verstößt.

Ausführliche Informationen zu Kennwortrichtlinien für Identitäten finden Sie im *One Identity Manager Administrationshandbuch für das Identity Management Basismodul*.

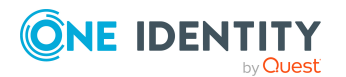

One Identity Manager 9.2 Administrationshandbuch für die Anbindung einer Google Workspace-Umgebung

Bereitstellen von Anmeldeinformationen für Google Workspace Benutzerkonten

#### **Kennwortrichtlinien für Benutzerkonten**

Es werden vordefinierte Kennwortrichtlinien bereitgestellt, die Sie auf die Kennwortspalten der Benutzerkonten anwenden können.

WICHTIG: Wenn Sie nicht mit zielsystemspezifischen Kennwortrichtlinien arbeiten, wirkt die Standardrichtlinie **One Identity Manager Kennwortrichtlinie**. Stellen Sie in diesem Fall sicher, dass die Standardrichtlinie nicht gegen die Anforderungen der Zielsysteme verstößt.

Für Kunden-Umgebungen ist die Kennwortrichtlinie **Google Workspace Kennwortrichtlinie** vordefiniert. Diese Kennwortrichtlinie können Sie auf die Kennwörter der Benutzerkonten (GAPUser.Password) einer Kunden-Umgebung anwenden.

Wenn die Kennwortanforderungen der Kunden-Umgebungen unterschiedlich sind, wird empfohlen, je Kunden-Umgebung eine eigene Kennwortrichtlinie einzurichten.

Des Weiteren können Sie Kennwortrichtlinien abhängig von der Kontendefinition der Benutzerkonten oder abhängig vom Automatisierungsgrad der Benutzerkonten anwenden.

### <span id="page-96-0"></span>**Kennwortrichtlinien anwenden**

Für Kunden-Umgebungen ist die Kennwortrichtlinie **Google Workspace Kennwortrichtlinie** vordefiniert. Diese Kennwortrichtlinie können Sie auf die Kennwörter der Benutzerkonten (GAPUser.Password) einer Kunden-Umgebung anwenden.

Wenn die Kennwortanforderungen der Kunden-Umgebungen unterschiedlich sind, wird empfohlen, je Kunden-Umgebung eine eigene Kennwortrichtlinie einzurichten.

Des Weiteren können Sie Kennwortrichtlinien abhängig von der Kontendefinition der Benutzerkonten oder abhängig vom Automatisierungsgrad der Benutzerkonten anwenden.

Die anzuwendende Kennwortrichtlinie für ein Benutzerkonto wird in folgender Reihenfolge ermittelt:

- 1. Kennwortrichtlinie der Kontendefinition des Benutzerkontos.
- 2. Kennwortrichtlinie des Automatisierungsgrades des Benutzerkontos.
- 3. Kennwortrichtlinie der Google Workspace Kunden-Umgebung des Benutzerkontos.
- 4. Kennwortrichtlinie **One Identity Manager Kennwortrichtlinie** (Standardrichtlinie).

WICHTIG: Wenn Sie nicht mit zielsystemspezifischen Kennwortrichtlinien arbeiten, wirkt die Standardrichtlinie **One Identity Manager Kennwortrichtlinie**. Stellen Sie in diesem Fall sicher, dass die Standardrichtlinie nicht gegen die Anforderungen der Zielsysteme verstößt.

#### *Um eine Kennwortrichtlinie neu zuzuweisen*

- 1. Wählen Sie im Manager die Kategorie **Google Workspace > Basisdaten zur Konfiguration > Kennwortrichtlinien.**
- 2. Wählen Sie in der Ergebnisliste die Kennwortrichtlinie.

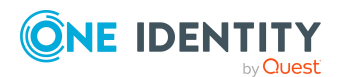

- 3. Wählen Sie die Aufgabe **Objekte zuweisen**.
- 4. Klicken Sie im Bereich **Zuweisungen** die Schaltfläche **Hinzufügen** und erfassen Sie folgende Daten.
	- **Anwenden auf: Anwendungsbereich der Kennwortrichtlinie.**

#### *Um den Anwendungsbereich festzulegen*

- 1. Klicken Sie auf die Schaltfläche  $\rightarrow$  neben dem Eingabefeld.
- 2. Wählen Sie unter **Tabelle** eine der folgenden Referenzen:
	- Die Tabelle, die die Basisobjekte der Synchronisation enthält.
	- Um die Kennwortrichtlinie abhängig von der Kontendefinition anzuwenden, wählen Sie die Tabelle **TSBAccountDef**.
	- Um die Kennwortrichtlinie abhängig vom Automatisierungsgrad anzuwenden, wählen Sie die Tabelle **TSBBehavoir**.
- 3. Wählen Sie unter **Anwenden auf** die Tabelle, die die Basisobjekte enthält.
	- Wenn Sie die Tabelle mit den Basisobjekten der Synchronisation gewählt haben, dann wählen Sie das konkrete Zielsystem.
	- <sup>l</sup> Wenn Sie die Tabelle **TSBAccountDef** gewählt haben, dann wählen Sie die konkrete Kontendefinition.
	- <sup>l</sup> Wenn Sie die Tabelle **TSBBehavior** gewählt haben, dann wählen Sie den konkreten Automatisierungsgrad.
- 4. Klicken Sie **OK**.
- **· Kennwortspalte**: Bezeichnung der Kennwortspalte.
- <sup>l</sup> **Kennwortrichtlinie**: Bezeichnung der Kennwortrichtlinie, die angewendet werden soll.
- 5. Speichern Sie die Änderungen.

#### *Um die Zuweisung einer Kennwortrichtlinie zu ändern*

- 1. Wählen Sie im Manager die Kategorie **Google Workspace > Basisdaten zur Konfiguration > Kennwortrichtlinien.**
- 2. Wählen Sie in der Ergebnisliste die Kennwortrichtlinie.
- 3. Wählen Sie die Aufgabe **Objekte zuweisen**.
- 4. Wählen Sie im Bereich **Zuweisungen** die Zuweisung, die Sie ändern möchten.
- 5. Wählen Sie in der Auswahlliste **Kennwortrichtlinie** die neu anzuwendende Kennwortrichtlinie.
- 6. Speichern Sie die Änderungen.

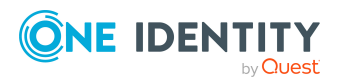

# **Kennwortrichtlinien bearbeiten**

In der Standardinstallation werden vordefinierte Kennwortrichtlinien mitgeliefert, die Sie nutzen können und bei Bedarf an Ihre Anforderungen anpassen können.

#### *Um eine Kennwortrichtlinie zu bearbeiten*

- 1. Wählen Sie im Manager die Kategorie **Google Workspace > Basisdaten zur Konfiguration > Kennwortrichtlinien.**
- 2. Wählen Sie in der Ergebnisliste die Kennwortrichtlinie.
- 3. Wählen Sie die Aufgabe **Stammdaten bearbeiten**.
- 4. Bearbeiten Sie die Stammdaten der Kennwortrichtlinie.
- 5. Speichern Sie die Änderungen.

#### **Detaillierte Informationen zum Thema**

- Allgemeine Stammdaten für [Kennwortrichtlinien](#page-99-0) auf Seite 100
- [Richtlinieneinstellungen](#page-99-1) auf Seite 100
- [Zeichenklassen](#page-101-0) für Kennwörter auf Seite 102
- Kundenspezifische Skripte für [Kennwortanforderungen](#page-102-0) auf Seite 103

## <span id="page-98-0"></span>**Kennwortrichtlinien erstellen**

In der Standardinstallation werden vordefinierte Kennwortrichtlinien mitgeliefert, die Sie nutzen können und bei Bedarf an Ihre Anforderungen anpassen können. Zusätzlich können Sie eigene Kennwortrichtlinien definieren.

#### *Um eine Kennwortrichtlinie zu erstellen*

- 1. Wählen Sie im Manager die Kategorie **Google Workspace > Basisdaten zur Konfiguration > Kennwortrichtlinien.**
- 2. Klicken Sie in der Ergebnisliste  $\mathbf{E}$ .
- 3. Auf dem Stammdatenformular erfassen Sie die Stammdaten der Kennwortrichtlinie.
- 4. Speichern Sie die Änderungen.

#### **Detaillierte Informationen zum Thema**

- Allgemeine Stammdaten für [Kennwortrichtlinien](#page-99-0) auf Seite 100
- [Richtlinieneinstellungen](#page-99-1) auf Seite 100
- [Zeichenklassen](#page-101-0) für Kennwörter auf Seite 102
- Kundenspezifische Skripte für [Kennwortanforderungen](#page-102-0) auf Seite 103

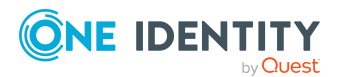

One Identity Manager 9.2 Administrationshandbuch für die Anbindung einer Google Workspace-Umgebung

Bereitstellen von Anmeldeinformationen für Google Workspace Benutzerkonten

# <span id="page-99-0"></span>**Allgemeine Stammdaten für Kennwortrichtlinien**

Für eine Kennwortrichtlinie erfassen Sie folgende allgemeine Stammdaten.

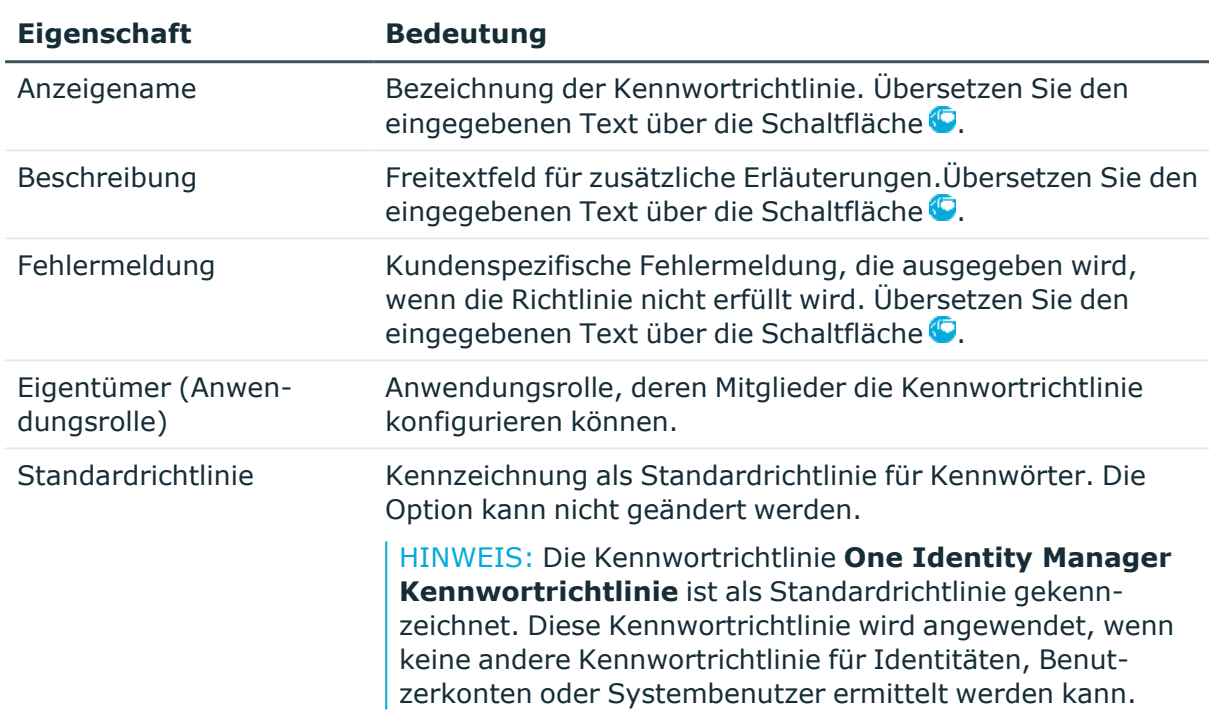

#### **Tabelle 15: Stammdaten einer Kennwortrichtlinie**

## <span id="page-99-1"></span>**Richtlinieneinstellungen**

Auf dem Tabreiter **Kennwort** definieren Sie folgende Einstellungen für eine Kennwortrichtlinie.

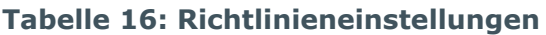

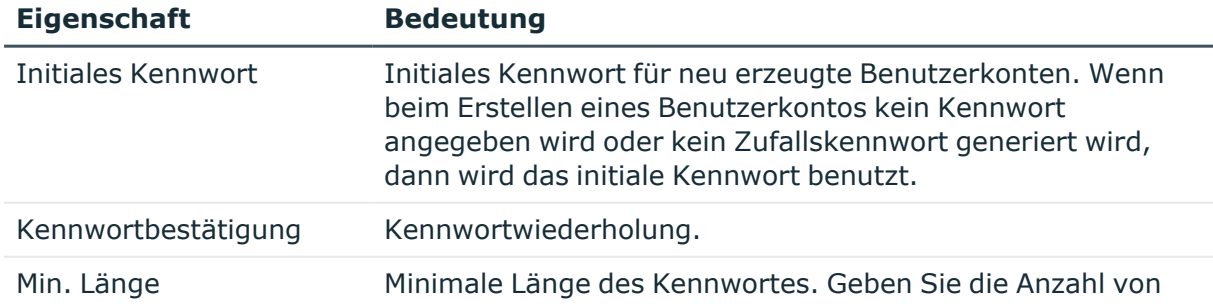

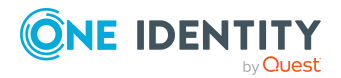

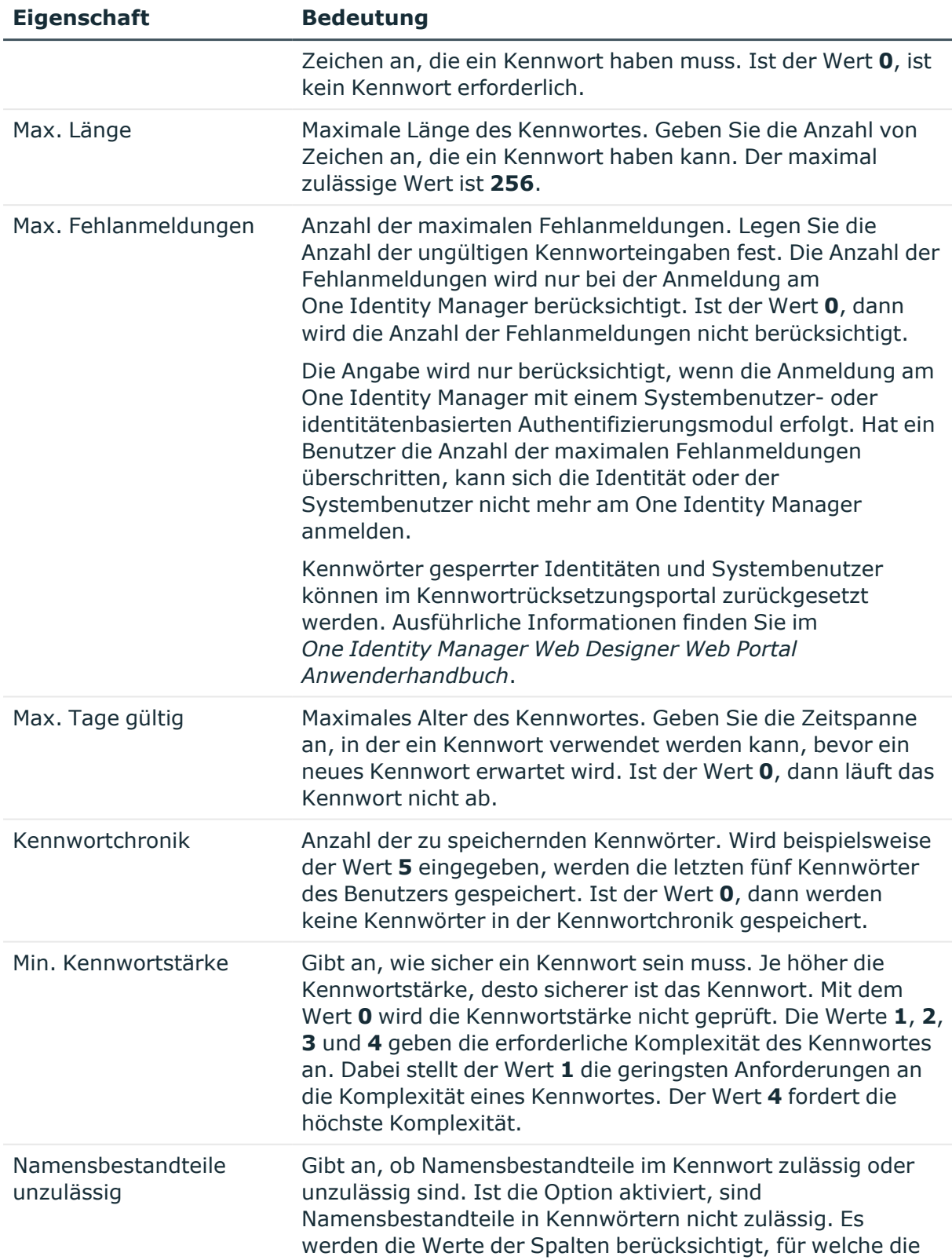

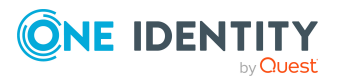

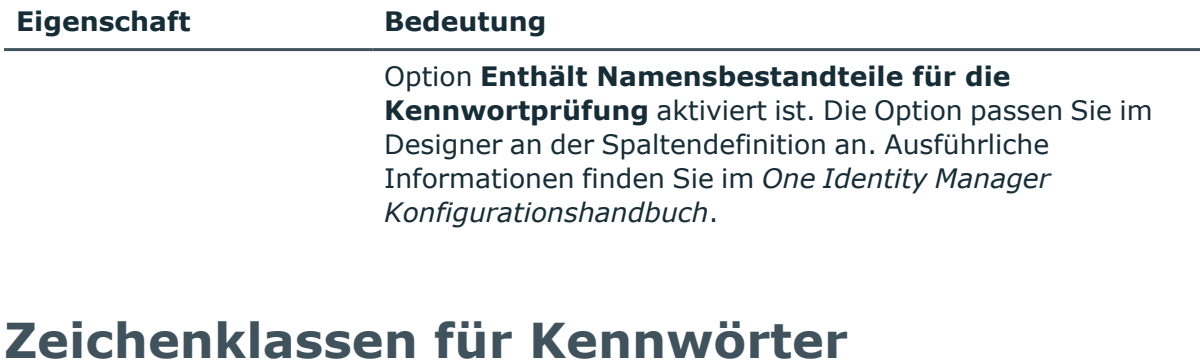

<span id="page-101-0"></span>Auf dem Tabreiter **Zeichenklassen** legen Sie fest, welche Zeichen für ein Kennwort zulässig sind.

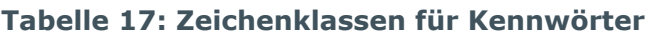

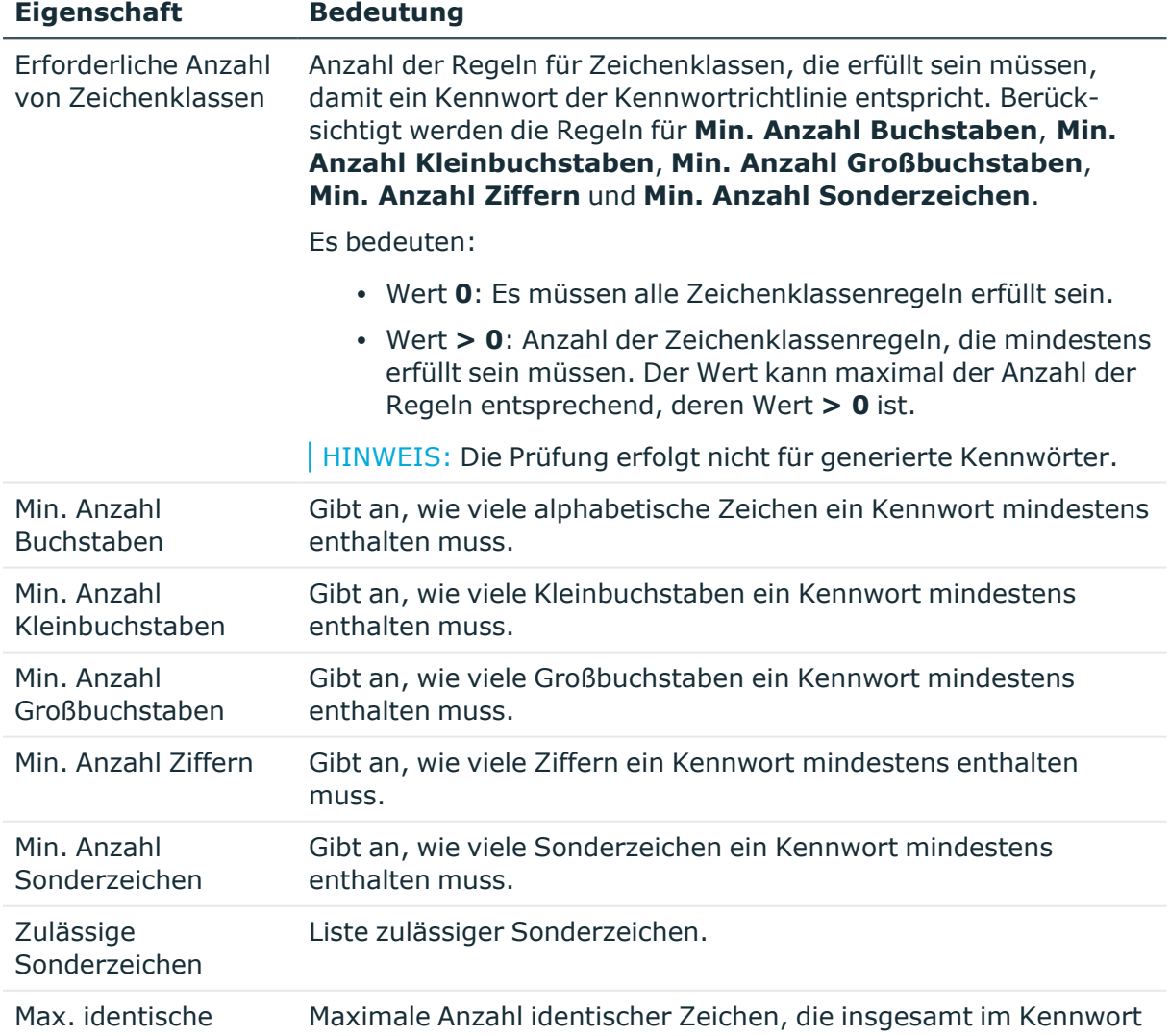

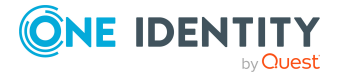

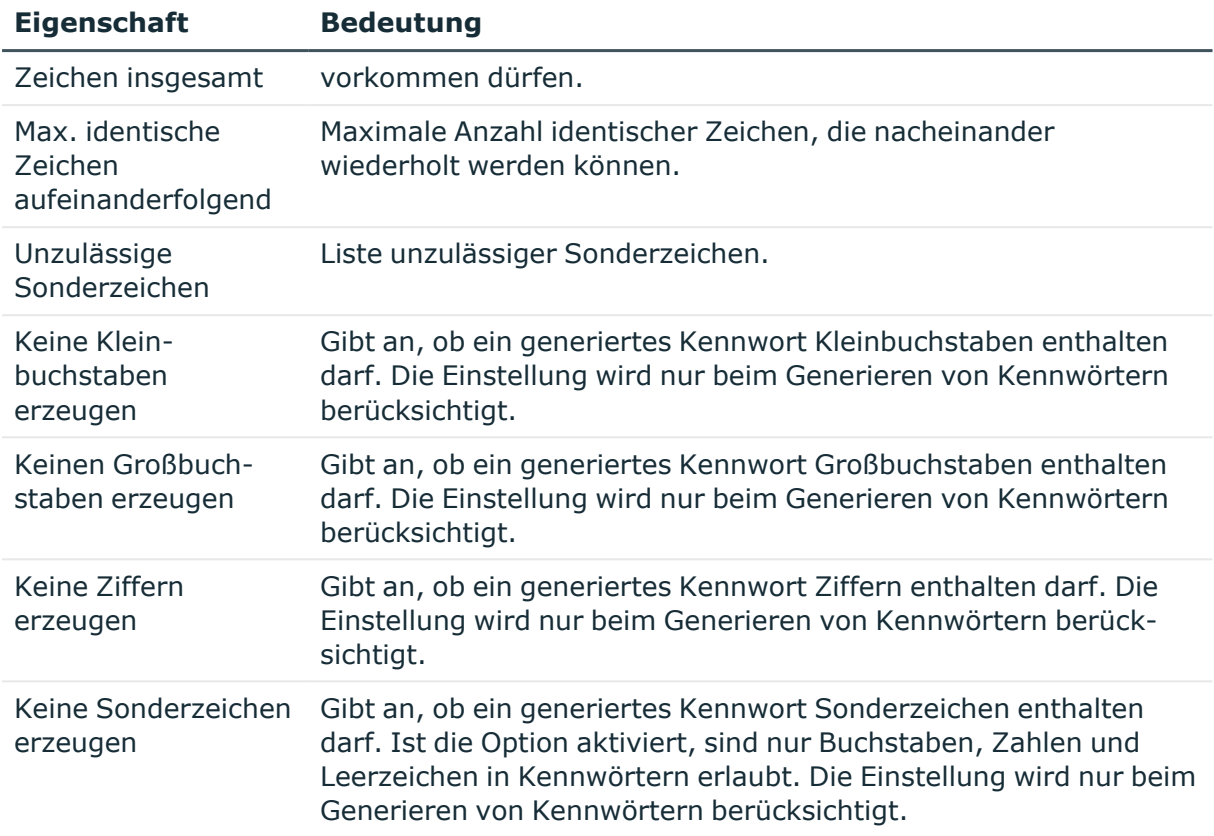

# <span id="page-102-0"></span>**Kundenspezifische Skripte für Kennwortanforderungen**

Kundenspezifische Skripte zum Prüfen und Generieren von Kennwörtern können Sie einsetzen, wenn die Anforderungen an Kennwörter mit den vorhandenen Einstellmöglichkeiten nicht abgebildet werden können. Skripte werden zusätzlich zu den anderen Einstellungen angewendet.

#### **Detaillierte Informationen zum Thema**

- Skript zum Prüfen eines [Kennwortes](#page-102-1) auf Seite 103
- Skript zum Generieren eines [Kennwortes](#page-104-0) auf Seite 105

### <span id="page-102-1"></span>**Skript zum Prüfen eines Kennwortes**

Ein Prüfskript können Sie einsetzen, wenn zusätzliche Richtlinien beim Prüfen eines Kennwortes angewendet werden sollen, die nicht mit den vorhandenen Einstellmöglichkeiten abgebildet werden können.

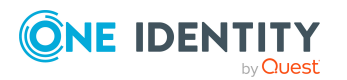

#### **Syntax für Prüfskripte**

Public Sub CCC CustomPwdValidate( policy As VI.DB.Passwords.PasswordPolicy, spwd As System.Security.SecureString)

Mit Parametern:

policy = Kennwortrichtlinienobjekt

spwd = Kennwort, das zu prüfen ist

TIPP: Um das Basisobjekt zu verwenden, nutzen Sie die Eigenschaft Entity der PasswordPolicy-Klasse.

```
Beispiel: Skript zum Prüfen eines Kennwortes
Ein Kennwort in darf nicht mit ? oder ! beginnen. Das Kennwort darf nicht mit drei
identischen Zeichen beginnen. Das Skript prüft ein gegebenes Kennwort auf
Zulässigkeit.
Public Sub CCC_PwdValidate( policy As VI.DB.Passwords.PasswordPolicy, spwd
As System.Security.SecureString)
     Dim pwd = spwd.ToInsecureArray()
     If pwd.Length>0
          If pwd(\theta) = "?" Or pwd(\theta) = "!"Throw New Exception(#LD("Password can't start with '?' or
                '!'")#)
          End If
     End If
     If pwd.Length>2
          If pwd(0) = pwd(1) AndAlso pwd(1) = pwd(2)Throw New Exception(#LD("Invalid character sequence in
                password")#)
          End If
     End If
End Sub
```
#### *Um ein kundenspezifisches Skript zum Prüfen eines Kennwortes zu verwenden*

- 1. Erstellen Sie im Designer in der Kategorie **Skriptbibliothek** Ihr Skript.
- 2. Bearbeiten Sie die Kennwortrichtlinie.
	- a. Wählen Sie im Manager die Kategorie **Google Workspace > Basisdaten zur Konfiguration > Kennwortrichtlinien.**
	- b. Wählen Sie in der Ergebnisliste die Kennwortrichtlinie.

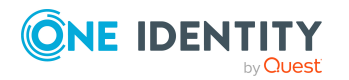

- c. Wählen Sie die Aufgabe **Stammdaten bearbeiten**.
- d. Tragen Sie auf dem Tabreiter **Skripte** im Eingabefeld **Prüfskript** den Namen des Skriptes ein, das zum Prüfen eines Kennwortes verwendet wird.
- e. Speichern Sie die Änderungen.

#### **Verwandte Themen**

• Skript zum Generieren eines [Kennwortes](#page-104-0) auf Seite 105

### <span id="page-104-0"></span>**Skript zum Generieren eines Kennwortes**

Ein Generierungsskript können Sie einsetzen, wenn zusätzliche Richtlinien beim Generieren eines Zufallskennwortes angewendet werden sollen, die nicht mit den vorhandenen Einstellmöglichkeiten abgebildet werden können.

#### **Syntax für Generierungsskripte**

Public Sub CCC PwdGenerate( policy As VI.DB.Passwords.PasswordPolicy, spwd As System.Security.SecureString)

Mit Parametern:

policy = Kennwortrichtlinienobjekt

spwd = Generiertes Kennwort

TIPP: Um das Basisobjekt zu verwenden, nutzen Sie die Eigenschaft Entity der PasswordPolicy-Klasse.

```
Beispiel: Skript zum Generieren eines Kennwortes
Das Skript ersetzt in Zufallskennwörtern die unzulässigen Zeichen ? und ! zu Beginn
eines Kennwortes mit _.
Public Sub CCC_PwdGenerate( policy As VI.DB.Passwords.PasswordPolicy, spwd
As System.Security.SecureString)
     Dim pwd = spwd.ToInsecureArray()
      ' replace invalid characters at first position
     If pwd.Length>0
           If pwd(\theta) = "?" Or pwd(\theta) = "!"spwd.SetAt(0, CChar(" "))
           End If
     End If
```
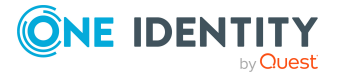

End Sub

#### *Um ein kundenspezifisches Skript zum Generieren eines Kennwortes zu verwenden*

- 1. Erstellen Sie im Designer in der Kategorie **Skriptbibliothek** Ihr Skript.
- 2. Bearbeiten Sie die Kennwortrichtlinie.
	- a. Wählen Sie im Manager die Kategorie **Google Workspace > Basisdaten zur Konfiguration > Kennwortrichtlinien.**
	- b. Wählen Sie in der Ergebnisliste die Kennwortrichtlinie.
	- c. Wählen Sie die Aufgabe **Stammdaten bearbeiten**.
	- d. Tragen Sie auf dem Tabreiter **Skripte** im Eingabefeld **Generierungsskript** den Namen des Skriptes ein, das zum Generieren eines Kennwortes verwendet wird.
	- e. Speichern Sie die Änderungen.

#### **Verwandte Themen**

• Skript zum Prüfen eines [Kennwortes](#page-102-1) auf Seite 103

## <span id="page-105-0"></span>**Ausschlussliste für Kennwörter bearbeiten**

Um bestimmte Begriffe im Kennwort zu verbieten, nehmen Sie den Begriff in die Ausschlussliste auf.

HINWEIS: Die Ausschlussliste ist global für alle Kennwortrichtlinien gültig.

#### *Um einen Begriff in die Ausschlussliste aufzunehmen*

- 1. Wählen Sie im Designer die Kategorie **Basisdaten > Sicherheitseinstellungen > Kennwort Ausschlussliste**.
- 2. Erstellen Sie einen neuen Eintrag über den Menüeintrag **Objekt > Neu** und erfassen Sie den auszuschließenden Begriff.
- <span id="page-105-1"></span>3. Speichern Sie die Änderungen.

## **Kennwörter prüfen**

Beim Prüfen eines Kennwortes werden alle definierten Einstellungen der Kennwortrichtlinie, kundenspezifische Skripte sowie die Ausschlussliste für Kennwörter berücksichtigt.

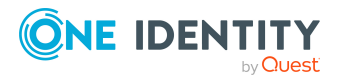

#### *Um zu prüfen, ob ein Kennwort der Kennwortrichtlinie entspricht*

- 1. Wählen Sie im Manager die Kategorie **Google Workspace > Basisdaten zur Konfiguration > Kennwortrichtlinien.**
- 2. Wählen Sie in der Ergebnisliste die Kennwortrichtlinie.
- 3. Wählen Sie die Aufgabe **Stammdaten bearbeiten**.
- 4. Wählen Sie den Tabreiter **Test**.
- 5. Wählen Sie in der Auswahlliste **Basisobjekt für den Test** die Tabelle und das Objekt für die Prüfung.
- 6. Geben Sie im Eingabefeld **Kennwort überprüfen** das Kennwort ein. Neben dem Eingabefeld wird angezeigt, ob das Kennwort gültig ist.

## <span id="page-106-1"></span>**Generieren von Kennwörtern testen**

Beim Generieren eines Kennwortes werden alle definierten Einstellungen der Kennwortrichtlinie, kundenspezifische Skripte sowie die Ausschlussliste für Kennwörter berücksichtigt.

#### *Um ein Kennwort zu generieren, das der Kennwortrichtlinie entspricht*

- 1. Wählen Sie im Manager die Kategorie **Google Workspace > Basisdaten zur Konfiguration > Kennwortrichtlinien.**
- 2. Wählen Sie in der Ergebnisliste die Kennwortrichtlinie.
- 3. Wählen Sie die Aufgabe **Stammdaten bearbeiten**.
- 4. Wählen Sie den Tabreiter **Test**.
- 5. Klicken Sie auf die Schaltfläche **Generieren**.

Das generierte Kennwort wird angezeigt.

# <span id="page-106-0"></span>**Initiales Kennwort für neue Google Workspace Benutzerkonten**

Um das initiale Kennwort für neue Benutzerkonten zu vergeben, stehen Ihnen verschiedene Möglichkeiten zur Verfügung.

- <sup>l</sup> Tragen Sie beim Erstellen des Benutzerkontos in den Stammdaten ein Kennwort ein.
- Vergeben Sie beim Erstellen von Benutzerkonten ein zufällig generiertes initiales Kennwort.
	- <sup>l</sup> Aktivieren Sie im Designer den Konfigurationsparameter **TargetSystem | GoogleApps | Accounts | InitialRandomPassword**.

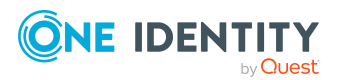

- Verwenden Sie zielsystemspezifische Kennwortrichtlinien und definieren Sie in den Kennwortrichtlinien die Zeichenklassen, die das Kennwort enthalten muss.
- Legen Sie fest, an welche Identität das initiale Kennwort per E-Mail versendet wird.

#### **Verwandte Themen**

- [Kennwortrichtlinien](#page-94-0) für Google Workspace Benutzerkonten auf Seite 95
- <sup>l</sup> [E-Mail-Benachrichtigungen](#page-107-0) über Anmeldeinformationen auf Seite 108

# <span id="page-107-0"></span>**E-Mail-Benachrichtigungen über Anmeldeinformationen**

Die Anmeldeinformationen für neue Benutzerkonten können per E-Mail an eine festgelegte Identität gesendet werden. Dabei werden zwei Benachrichtigungen versendet, die den Benutzernamen und das initiale Kennwort enthalten. Zur Erzeugung der Benachrichtigungen werden Mailvorlagen genutzt. In einer Mailvorlage sind die Mailtexte in verschiedenen Sprachen definiert. Somit wird bei Generierung einer E-Mail Benachrichtigung die Sprache des Empfängers berücksichtigt. In der Standardinstallation sind bereits Mailvorlagen enthalten, die Sie zur Konfiguration der Benachrichtigungsverfahren verwenden können.

Um Benachrichtigungen zu nutzen, sind folgende Voraussetzungen zu erfüllen:

- Stellen Sie sicher, dass das E-Mail-Benachrichtungssystem im One Identity Manager konfiguriert ist. Ausführliche Informationen finden Sie im *One Identity Manager Installationshandbuch*.
- <sup>l</sup> Aktivieren Sie im Designer den Konfigurationsparameter **Common | MailNotification | DefaultSender** und geben Sie die Absenderadresse an, mit der die E-Mail Benachrichtigungen verschickt werden.
- Stellen Sie sicher, dass alle Identitäten eine Standard-E-Mail-Adresse besitzen. An diese E-Mail Adresse werden die Benachrichtigungen versendet. Ausführliche Informationen finden Sie im *One Identity Manager Administrationshandbuch für das Identity Management Basismodul*.
- Stellen Sie sicher, dass für alle Identitäten eine Sprache ermittelt werden kann. Nur so erhalten die Identitäten die E-Mail Benachrichtigungen in ihrer Sprache. Ausführliche Informationen finden Sie im *One Identity Manager Administrationshandbuch für das Identity Management Basismodul*.

Wenn bei der Neuanlage eines Benutzerkontos ein zufällig generiertes initiales Kennwort vergeben wird, werden die initialen Anmeldeinformationen für dieses Benutzerkonto per E-Mail an eine vorher festgelegt Identität gesendet.

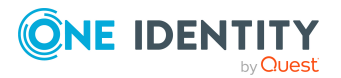
### *Um die initialen Anmeldeinformationen per E-Mail zu versenden*

- 1. Aktivieren Sie im Designer den Konfigurationsparameter **TargetSystem | GoogleApps | Accounts | InitialRandomPassword**.
- 2. Aktivieren Sie im Designer den Konfigurationsparameter **TargetSystem | GoogleApps | Accounts | InitialRandomPassword | SendTo** und erfassen Sie als Wert den Empfänger der Benachrichtigung.

Ist kein Empfänger ermittelbar, dann wird die E-Mail an die im Konfigurationsparameter **TargetSystem | GoogleApps | DefaultAddress** hinterlegte Adresse versandt.

3. Aktivieren Sie im Designer den Konfigurationsparameter **TargetSystem | GoogleApps | Accounts | InitialRandomPassword | SendTo | MailTemplateAccountName**.

Es wird standardmäßig eine Benachrichtigung mit der Mailvorlage **Identität - Erstellung neues Benutzerkonto** versendet. Die Benachrichtigung enthält den Namen des Benutzerkontos.

4. Aktivieren Sie im Designer den Konfigurationsparameter **TargetSystem | GoogleApps | Accounts | InitialRandomPassword | SendTo | MailTemplatePassword**.

Es wird standardmäßig eine Benachrichtigung mit der Mailvorlage **Identität - Initiales Kennwort für neues Benutzerkonto** versendet. Die Benachrichtigung enthält das initiale Kennwort für das Benutzerkonto.

HINWEIS: Um andere als die Standardmailvorlagen für diese Benachrichtigungen zu nutzen, ändern Sie die Werte der Konfigurationsparameter.

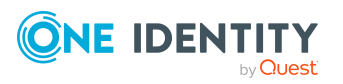

# <span id="page-109-0"></span>**Managen von Google Workspace Berechtigungszuweisungen**

In einer Kunden-Umgebung können die Nutzer verschiedene Berechtigungen haben, die folgendermaßen im One Identity Manager abgebildet werden:

• Berechtigung zur Anmeldung an Google Workspace

Tabelle: **Google Workspace Produkte und SKUs** (GAPPaSku)

• Administrative Berechtigungen

Tabelle: **Google Workspace Admin-Rollen-Zuordnungen** (GAPOrgAdminRole)

• Berechtigung zur Nutzung von Google Workspace Gruppen

Tabelle: **Google Workspace Gruppen** (GAPGroup)

Als Berechtigungszuweisungen werden die Zuweisungen der verschiedenen Berechtigungen an Benutzerkonten bezeichnet. Dazu gehören:

- <sup>l</sup> Google Workspace Benutzerkonten: Zuweisungen an Produkte und SKUs (Tabelle GAPUserInPaSku)
- <sup>l</sup> Google Workspace Benutzerkonten: Zuweisungen an Admin-Rollen-Zuordnungen (Tabelle GAPUserInOrgAdminRole)
- Google Workspace Benutzerkonten: Zuweisungen an Gruppen (Tabelle GAPUserInGroup)
- Google Workspace Gruppen: Zuweisungen an Kunden (Tabelle GAPCustomerInGroup)

Darüber hinaus können externe Benutzer als Mitglieder, Eigentümer oder Manager in Gruppen mitarbeiten. Externe Benutzer werden durch eine externe E-Mail-Adresse repräsentiert und an die Gruppen zugewiesen.

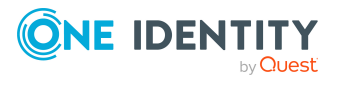

# **Zuweisen von Google Workspace Berechtigungen an Benutzerkonten im One Identity Manager**

Im One Identity Manager können Google Workspace Berechtigungen direkt oder indirekt an Identitäten zugewiesen werden.

Bei der indirekten Zuweisung werden Identitäten und Berechtigungen in hierarchische Rollen eingeordnet. Aus der Position innerhalb der Hierarchie und der Vererbungsrichtung berechnet sich die Menge der Berechtigungen, die einer Identität zugewiesen ist. Wenn die Identität ein Google Workspace Benutzerkonto besitzt, dann erhält dieses Benutzerkonto die Berechtigungen.

Des Weiteren können Berechtigungen über IT Shop-Bestellungen an Identitäten zugewiesen werden. Damit Berechtigungen über IT Shop-Bestellungen zugewiesen werden können, werden Identitäten als Kunden in einen Shop aufgenommen. Alle Berechtigungen, die als Produkte diesem Shop zugewiesen sind, können von den Kunden bestellt werden. Bestellte Berechtigungen werden nach erfolgreicher Genehmigung den Identitäten zugewiesen.

Über Systemrollen können Berechtigungen zusammengefasst und als Paket an Identitäten zugewiesen werden. Sie können Systemrollen erstellen, die ausschließlich Google Workspace Berechtigungen enthalten. Ebenso können Sie in einer Systemrolle beliebige Unternehmensressourcen zusammenfassen.

Um auf Sonderanforderungen schnell zu reagieren, können Sie die Berechtigungen auch direkt an Benutzerkonten zuweisen.

Ausführliche Informationen finden Sie in den folgenden Handbüchern.

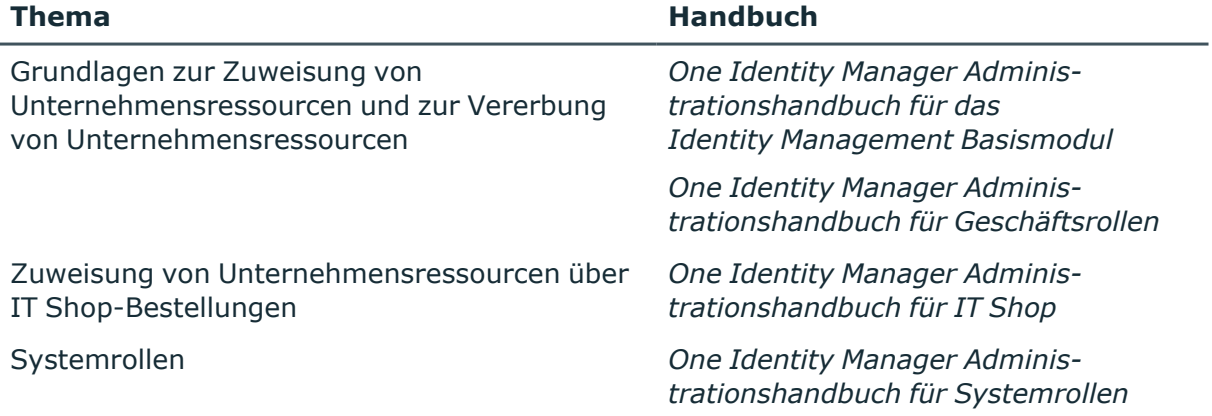

### **Detaillierte Informationen zum Thema**

• Voraussetzungen für indirekte Zuweisungen von [Google Workspace](#page-111-0) Berechtigungen an [Google Workspace](#page-111-0) Benutzerkonten auf Seite 112

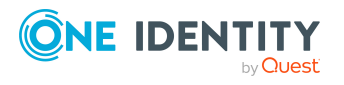

- [Google Workspace](#page-112-0) Berechtigungen an Abteilungen, Kostenstellen und Standorte [zuweisen](#page-112-0) auf Seite 113
- [Google Workspace](#page-114-0) Berechtigungen an Geschäftsrollen zuweisen auf Seite 115
- [Google Workspace](#page-118-0) Benutzerkonten direkt an eine Berechtigung zuweisen auf [Seite](#page-118-0) 119
- [Google Workspace](#page-115-0) Berechtigungen in Systemrollen aufnehmen auf Seite 116
- [Google Workspace](#page-116-0) Berechtigungen in den IT Shop aufnehmen auf Seite 117
- <sup>l</sup> [Google Workspace](#page-119-0) Berechtigungen direkt an ein Benutzerkonto zuweisen auf [Seite](#page-119-0) 120
- <sup>l</sup> [Google Workspace](#page-120-0) Gruppen direkt an einen Kunden zuweisen auf Seite 121
- [Google Workspace](#page-121-0) Kunden direkt an eine Gruppe zuweisen auf Seite 122

# <span id="page-111-0"></span>**Voraussetzungen für indirekte Zuweisungen von Google Workspace Berechtigungen an Google Workspace Benutzerkonten**

Bei der indirekten Zuweisung werden Identitäten und Google Workspace Berechtigungen in hierarchische Rollen, wie Abteilungen, Kostenstellen, Standorten oder Geschäftsrollen eingeordnet. Für die indirekte Zuweisung von Google Workspace Berechtigungen prüfen Sie folgende Einstellungen und passen Sie die Einstellungen bei Bedarf an.

1. Für Abteilungen, Kostenstellen, Standorte oder Geschäftsrollen ist die Zuweisung von Identitäten, Google Workspace Produkten und SKUs, Google Workspace Admin-Rollen-Zuordnungen und Google Workspace Gruppen erlaubt.

Ausführliche Informationen finden Sie im *One Identity Manager Administrationshandbuch für das Identity Management Basismodul.*

### *Um die Zuweisungen zu Rollen einer Rollenklasse zu konfigurieren*

1. Wählen Sie im Manager in der Kategorie **Organisationen > Basisdaten zur Konfiguration > Rollenklassen** die Rollenklasse.

- ODER -

Wählen Sie im Manager in der Kategorie **Geschäftsrollen > Basisdaten zur Konfiguration > Rollenklassen** die Rollenklasse.

- 2. Wählen Sie die Aufgabe **Rollenzuweisungen konfigurieren** und konfigurieren Sie die erlaubten Zuweisungen.
	- Um eine Zuweisung generell zu erlauben, aktivieren Sie die Spalte **Zuweisungen erlaubt**.

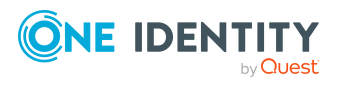

- <sup>l</sup> Um die direkte Zuweisung zu erlauben, aktivieren Sie die Spalte **Direkte Zuweisungen erlaubt**.
- 3. Speichern Sie die Änderungen.
- 2. Einstellungen für die Zuweisung von Google Workspace Berechtigungen an Google Workspace Benutzerkonten.
	- **·** Die Google Workspace Benutzerkonten sind mit den Optionen Produkte und **SKUs erbbar**, **Admin-Rollen-Zuordnungen erbbar** und **Gruppen erbbar** gekennzeichnet.
	- Die Google Workspace Benutzerkonten sind über die Spalte UID Person (**Identität**) mit einer Identität verbunden.
	- Google Workspace Benutzerkonten und Berechtigungen gehören zur selben Kunden-Umgebung.

HINWEIS: Bei der Vererbung von Unternehmensressourcen über Abteilungen, Kostenstellen, Standorte und Geschäftsrollen spielen unter Umständen weitere Konfigurationseinstellungen eine Rolle. So kann beispielsweise die Vererbung für eine Rolle blockiert sein oder die Vererbung an Identitäten nicht erlaubt sein. Ausführliche Informationen über die Grundlagen zur Zuweisung von Unternehmensressourcen finden Sie im *One Identity Manager Administrationshandbuch für das Identity Management Basismodul*.

### **Verwandte Themen**

- Stammdaten für [Google Workspace](#page-138-0) Benutzerkonten bearbeiten auf Seite 139
- Allgemeine Stammdaten für [Google Workspace](#page-139-0) Benutzerkonten auf Seite 140

## <span id="page-112-0"></span>**Google Workspace Berechtigungen an Abteilungen, Kostenstellen und Standorte zuweisen**

Weisen Sie Gruppen und Produkte und SKUs an Abteilungen, Kostenstellen oder Standorte zu, damit sie über diese Organisationen an Benutzerkonten zugewiesen werden.

### *Um eine Berechtigung an Abteilungen, Kostenstellen oder Standorte zuzuweisen (bei nicht-rollenbasierter Anmeldung)*

- 1. Wählen Sie im Manager eine der folgenden Kategorien.
	- <sup>l</sup> **Google Workspace > Gruppen**
	- <sup>l</sup> **Google Workspace > Produkte und SKUs**
	- <sup>l</sup> **Google Workspace > Admin-Rollen-Zuordnungen**
- 2. Wählen Sie in der Ergebnisliste die Berechtigung.
- 3. Wählen Sie die Aufgabe **Organisationen zuweisen**.

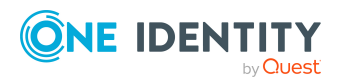

One Identity Manager 9.2 Administrationshandbuch für die Anbindung einer Google Workspace-Umgebung

- 4. Weisen Sie im Bereich **Zuordnungen hinzufügen** die Organisationen zu.
	- <sup>l</sup> Weisen Sie auf dem Tabreiter **Abteilungen** die Abteilungen zu.
	- <sup>l</sup> Weisen Sie auf dem Tabreiter **Standorte** die Standorte zu.
	- <sup>l</sup> Weisen Sie auf dem Tabreiter **Kostenstellen** die Kostenstellen zu.

TIPP: Im Bereich **Zuordnungen entfernen** können Sie die Zuweisung von Organisationen entfernen.

### *Um eine Zuweisung zu entfernen*

- Wählen Sie die Organisation und doppelklicken Sie $\bigcirc$ .
- 5. Speichern Sie die Änderungen.

### *Um Berechtigungen an eine Abteilung, eine Kostenstelle oder einen Standort zuzuweisen (bei rollenbasierter Anmeldung)*

- 1. Wählen Sie im Manager die Kategorie **Organisationen > Abteilungen**.
	- ODER -

Wählen Sie im Manager die Kategorie **Organisationen > Kostenstellen**.

- ODER -

Wählen Sie im Manager die Kategorie **Organisationen > Standorte**.

- 2. Wählen Sie in der Ergebnisliste die Abteilung, die Kostenstelle oder den Standort.
- 3. Wählen Sie eine der folgenden Aufgaben.
	- <sup>l</sup> **Google Workspace Gruppen zuweisen**
	- <sup>l</sup> **Google Workspace Produkte und SKUs zuweisen**
	- <sup>l</sup> **Google Workspace Admin-Rollen-Zuordnungen zuweisen**
- 4. Weisen Sie im Bereich **Zuordnungen hinzufügen** die Berechtigungen zu.

TIPP: Im Bereich **Zuordnungen entfernen** können Sie die Zuweisung von Berechtigungen entfernen.

### *Um eine Zuweisung zu entfernen*

- Wählen Sie die Berechtigung und doppelklicken Sie  $\bigcirc$ .
- 5. Speichern Sie die Änderungen.

### **Verwandte Themen**

- Voraussetzungen für indirekte Zuweisungen von [Google Workspace](#page-111-0) Berechtigungen an [Google Workspace](#page-111-0) Benutzerkonten auf Seite 112
- **[One Identity Manager](#page-10-0) Benutzer für die Verwaltung einer Google Workspace Kunden-**[Umgebung](#page-10-0) auf Seite 11

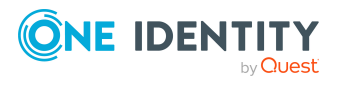

# <span id="page-114-0"></span>**Google Workspace Berechtigungen an Geschäftsrollen zuweisen**

HINWEIS: Diese Funktion steht zur Verfügung, wenn das Geschäftsrollenmodul vorhanden ist.

Weisen Sie Berechtigungen an Geschäftsrollen zu, damit sie über diese Geschäftsrollen an Benutzerkonten zugewiesen werden.

### *Um eine Berechtigung an Geschäftsrollen zuzuweisen (bei nichtrollenbasierter Anmeldung)*

- 1. Wählen Sie im Manager eine der folgenden Kategorien.
	- <sup>l</sup> **Google Workspace > Gruppen**
	- <sup>l</sup> **Google Workspace > Produkte und SKUs**
	- <sup>l</sup> **Google Workspace > Admin-Rollen-Zuordnungen**
- 2. Wählen Sie in der Ergebnisliste die Berechtigung.
- 3. Wählen Sie die Aufgabe **Geschäftsrollen zuweisen**.
- 4. Wählen Sie im Bereich **Zuordnungen hinzufügen** die Rollenklasse und weisen Sie die Geschäftsrollen zu.

TIPP: Im Bereich **Zuordnungen entfernen** können Sie die Zuweisung von Geschäftsrollen entfernen.

### *Um eine Zuweisung zu entfernen*

- Wählen Sie die Geschäftsrolle und doppelklicken Sie  $\bigcirc$ .
- 5. Speichern Sie die Änderungen.

### *Um Berechtigungen an eine Geschäftsrolle zuzuweisen (bei rollenbasierter Anmeldung)*

- 1. Wählen Sie im Manager die Kategorie **Geschäftsrollen > <Rollenklasse>**.
- 2. Wählen Sie in der Ergebnisliste die Geschäftsrolle.
- 3. Wählen Sie eine der folgenden Aufgaben.
	- <sup>l</sup> **Google Workspace Gruppen zuweisen**
	- <sup>l</sup> **Google Workspace Produkte und SKUs zuweisen**
	- <sup>l</sup> **Google Workspace Admin-Rollen-Zuordnungen zuweisen**
- 4. Weisen Sie im Bereich **Zuordnungen hinzufügen** die Berechtigungen zu.

TIPP: Im Bereich **Zuordnungen entfernen** können Sie die Zuweisung von Berechtigungen entfernen.

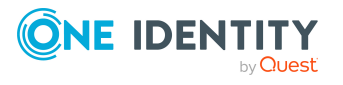

### *Um eine Zuweisung zu entfernen*

- Wählen Sie die Berechtigung und doppelklicken Sie  $\bigcirc$ .
- 5. Speichern Sie die Änderungen.

### **Verwandte Themen**

- Voraussetzungen für indirekte Zuweisungen von [Google Workspace](#page-111-0) Berechtigungen an [Google Workspace](#page-111-0) Benutzerkonten auf Seite 112
- [One Identity Manager](#page-10-0) Benutzer für die Verwaltung einer Google Workspace Kunden-[Umgebung](#page-10-0) auf Seite 11

## <span id="page-115-0"></span>**Google Workspace Berechtigungen in Systemrollen aufnehmen**

HINWEIS: Diese Funktion steht zur Verfügung, wenn das Systemrollenmodul vorhanden ist.

Mit dieser Aufgabe nehmen Sie eine Berechtigung in Systemrollen auf. Wenn Sie eine Systemrolle an Identitäten zuweisen, wird die Berechtigung an alle Benutzerkonten vererbt, die diese Identitäten besitzen.

HINWEIS: Berechtigungen, bei denen die Option **Verwendung nur im IT Shop aktiviert** ist, können nur an Systemrollen zugewiesen werden, bei denen diese Option ebenfalls aktiviert ist. Ausführliche Informationen finden Sie im *One Identity Manager Administrationshandbuch für Systemrollen*.

### *Um eine Berechtigung an Systemrollen zuzuweisen*

- 1. Wählen Sie im Manager eine der folgenden Kategorien.
	- <sup>l</sup> **Google Workspace > Gruppen**
	- <sup>l</sup> **Google Workspace > Produkte und SKUs**
	- <sup>l</sup> **Google Workspace > Admin-Rollen-Zuordnungen**
- 2. Wählen Sie in der Ergebnisliste die Berechtigung.
- 3. Wählen Sie die Aufgabe **Systemrollen zuweisen**.
- 4. Weisen Sie im Bereich **Zuordnungen hinzufügen** die Systemrollen zu.

TIPP: Im Bereich **Zuordnungen entfernen** können Sie die Zuweisung von Systemrollen entfernen.

### *Um eine Zuweisung zu entfernen*

- Wählen Sie die Systemrolle und doppelklicken Sie  $\bigcirc$ .
- 5. Speichern Sie die Änderungen.

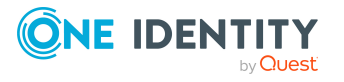

### **Verwandte Themen**

• Voraussetzungen für indirekte Zuweisungen von [Google Workspace](#page-111-0) Berechtigungen an [Google Workspace](#page-111-0) Benutzerkonten auf Seite 112

# <span id="page-116-0"></span>**Google Workspace Berechtigungen in den IT Shop aufnehmen**

Mit der Zuweisung einer Berechtigung an ein IT Shop Regal kann sie von den Kunden des Shops bestellt werden. Für die Bestellbarkeit sind weitere Voraussetzungen zu gewährleisten.

- Die Berechtigung muss mit der Option **IT Shop** gekennzeichnet sein.
- Der Berechtigung muss eine Leistungsposition zugeordnet sein.

TIPP: Im Web Portal werden alle bestellbaren Produkte nach Servicekategorien zusammengestellt. Damit die Berechtigung im Web Portal leichter gefunden werden kann, weisen Sie der Leistungsposition eine Servicekategorie zu.

• Soll die Berechtigung nur über IT Shop-Bestellungen an Identitäten zugewiesen werden können, muss die Berechtigung zusätzlich mit der Option **Verwendung nur im IT Shop** gekennzeichnet sein. Eine direkte Zuweisung an hierarchische Rollen oder Benutzerkonten ist dann nicht mehr zulässig.

HINWEIS: Bei rollenbasierter Anmeldung können die IT Shop Administratoren Berechtigungen an IT Shop Regale zuweisen. Zielsystemadministratoren sind nicht berechtigt Berechtigungen in den IT Shop aufzunehmen.

### *Um eine Berechtigung in den IT Shop aufzunehmen*

- 1. Wählen Sie im Manager eine der folgenden Kategorien (bei nicht-rollenbasierter Anmeldung).
	- <sup>l</sup> **Google Workspace > Gruppen**
	- <sup>l</sup> **Google Workspace > Produkte und SKUs**
	- <sup>l</sup> **Google Workspace > Admin-Rollen-Zuordnungen**

- ODER -

Wählen Sie im Manager eine der folgenden Kategorien (bei rollenbasierter Anmeldung).

- <sup>l</sup> **Berechtigungen > Google Workspace Gruppen**
- <sup>l</sup> **Berechtigungen > Google Workspace Produkte und SKUs**
- <sup>l</sup> **Berechtigungen > Google Workspace Admin-Rollen-Zuordnungen**
- 2. Wählen Sie in der Ergebnisliste die Berechtigung.
- 3. Wählen Sie die Aufgabe **In IT Shop aufnehmen**.
- 4. Wählen Sie den Tabreiter **IT Shop Strukturen**.

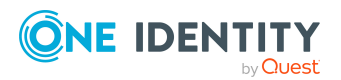

- 5. Weisen Sie im Bereich **Zuordnungen hinzufügen** die Berechtigung an die IT Shop Regale zu.
- 6. Speichern Sie die Änderungen.

### *Um eine Berechtigung aus einzelnen Regalen des IT Shops zu entfernen*

- 1. Wählen Sie im Manager eine der folgenden Kategorien (bei nicht-rollenbasierter Anmeldung).
	- <sup>l</sup> **Google Workspace > Gruppen**
	- <sup>l</sup> **Google Workspace > Produkte und SKUs**

- ODER -

Wählen Sie im Manager eine der folgenden Kategorien (bei rollenbasierter Anmeldung).

- <sup>l</sup> **Berechtigungen > Google Workspace Gruppen**
- <sup>l</sup> **Berechtigungen > Google Workspace Produkte und SKUs**
- 2. Wählen Sie in der Ergebnisliste die Berechtigung.
- 3. Wählen Sie die Aufgabe **In IT Shop aufnehmen**.
- 4. Wählen Sie den Tabreiter **IT Shop Strukturen**.
- 5. Entfernen Sie im Bereich **Zuordnungen entfernen** die Berechtigung aus den IT Shop Regalen.
- 6. Speichern Sie die Änderungen.

### *Um eine Berechtigung aus allen Regalen des IT Shops zu entfernen*

- 1. Wählen Sie im Manager eine der folgenden Kategorien (bei nicht-rollenbasierter Anmeldung).
	- <sup>l</sup> **Google Workspace > Gruppen**
	- <sup>l</sup> **Google Workspace > Produkte und SKUs**

- ODER -

Wählen Sie im Manager eine der folgenden Kategorien (bei rollenbasierter Anmeldung).

- <sup>l</sup> **Berechtigungen > Google Workspace Gruppen**
- <sup>l</sup> **Berechtigungen > Google Workspace Produkte und SKUs**
- 2. Wählen Sie in der Ergebnisliste die Berechtigung.
- 3. Wählen Sie die Aufgabe **Entfernen aus allen Regalen (IT Shop)**.
- 4. Bestätigen Sie die Sicherheitsabfrage mit **Ja**.
- 5. Klicken Sie **OK**.

Die Berechtigung wird durch den One Identity Manager Service aus allen Regalen entfernt. Dabei werden sämtliche Bestellungen und Zuweisungsbestellungen mit dieser Berechtigung abbestellt.

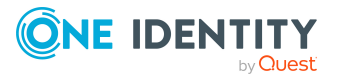

Ausführliche Informationen zur Bestellung von Unternehmensressourcen über den IT Shop finden Sie im *One Identity Manager Administrationshandbuch für IT Shop*.

### **Verwandte Themen**

- Voraussetzungen für indirekte Zuweisungen von [Google Workspace](#page-111-0) Berechtigungen an [Google Workspace](#page-111-0) Benutzerkonten auf Seite 112
- Allgemeine Stammdaten für [Google Workspace](#page-156-0) Gruppen auf Seite 157
- Allgemeine Stammdaten für [Google Workspace](#page-166-0) Produkte und SKUs auf Seite 167
- [One Identity Manager](#page-10-0) Benutzer für die Verwaltung einer Google Workspace Kunden-[Umgebung](#page-10-0) auf Seite 11

# <span id="page-118-0"></span>**Google Workspace Benutzerkonten direkt an eine Berechtigung zuweisen**

Um auf Sonderanforderungen schnell zu reagieren, können Sie die Berechtigungen direkt an Benutzerkonten zuweisen.

### *Um eine Berechtigung direkt an Benutzerkonten zuzuweisen*

- 1. Wählen Sie im Manager eine der folgenden Kategorien.
	- <sup>l</sup> **Google Workspace > Gruppen**
	- <sup>l</sup> **Google Workspace > Produkte und SKUs**
	- <sup>l</sup> **Google Workspace > Admin-Rollen-Zuordnungen**
- 2. Wählen Sie in der Ergebnisliste die Berechtigung.
- 3. Wählen Sie die Aufgabe **Benutzerkonten zuweisen**.
- 4. Weisen Sie im Bereich **Zuordnungen hinzufügen** die Benutzerkonten zu.

TIPP: Im Bereich **Zuordnungen entfernen** können Sie die Zuweisung von Benutzerkonten entfernen.

### *Um eine Zuweisung zu entfernen*

- Wählen Sie das Benutzerkonto und doppelklicken Sie $\bigcirc$ .
- 5. Speichern Sie die Änderungen.

### **Verwandte Themen**

- <sup>l</sup> [Google Workspace](#page-119-0) Berechtigungen direkt an ein Benutzerkonto zuweisen auf [Seite](#page-119-0) 120
- [Google Workspace](#page-112-0) Berechtigungen an Abteilungen, Kostenstellen und Standorte [zuweisen](#page-112-0) auf Seite 113
- <sup>l</sup> [Google Workspace](#page-114-0) Berechtigungen an Geschäftsrollen zuweisen auf Seite 115

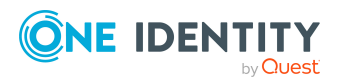

- <sup>l</sup> [Google Workspace](#page-115-0) Berechtigungen in Systemrollen aufnehmen auf Seite 116
- [Google Workspace](#page-116-0) Berechtigungen in den IT Shop aufnehmen auf Seite 117
- [Google Workspace](#page-121-0) Kunden direkt an eine Gruppe zuweisen auf Seite 122
- <sup>l</sup> [Google Workspace](#page-120-0) Gruppen direkt an einen Kunden zuweisen auf Seite 121

# <span id="page-119-0"></span>**Google Workspace Berechtigungen direkt an ein Benutzerkonto zuweisen**

Um auf Sonderanforderungen schnell zu reagieren, können Sie einem Benutzerkonto die Berechtigungen direkt zuweisen. Berechtigungen, die mit der Option **Verwendung nur im IT Shop** gekennzeichnet sind, können nicht direkt zugewiesen werden.

### *Um Berechtigungen direkt an ein Benutzerkonto zuzuweisen*

- 1. Wählen Sie im Manager die Kategorie **Google Workspace > Benutzerkonten**.
- 2. Wählen Sie in der Ergebnisliste das Benutzerkonto.
- 3. Wählen Sie eine der folgenden Aufgaben.
	- <sup>l</sup> **Gruppen zuweisen**
	- <sup>l</sup> **Produkte und SKUs zuweisen**
	- <sup>l</sup> **Admin-Rollen-Zuordnungen zuweisen**
- 4. Weisen Sie im Bereich **Zuordnungen hinzufügen** die Berechtigungen zu.

TIPP: Im Bereich **Zuordnungen entfernen** können Sie die Zuweisung von Berechtigungen entfernen.

### *Um eine Zuweisung zu entfernen*

- Wählen Sie die Berechtigung und doppelklicken Sie  $\bigcirc$ .
- 5. Speichern Sie die Änderungen.

### **Verwandte Themen**

- [Google Workspace](#page-118-0) Benutzerkonten direkt an eine Berechtigung zuweisen auf [Seite](#page-118-0) 119
- **· [Google Workspace](#page-112-0) Berechtigungen an Abteilungen, Kostenstellen und Standorte** [zuweisen](#page-112-0) auf Seite 113
- [Google Workspace](#page-114-0) Berechtigungen an Geschäftsrollen zuweisen auf Seite 115
- [Google Workspace](#page-115-0) Berechtigungen in Systemrollen aufnehmen auf Seite 116
- [Google Workspace](#page-116-0) Berechtigungen in den IT Shop aufnehmen auf Seite 117
- <sup>l</sup> [Google Workspace](#page-120-0) Gruppen direkt an einen Kunden zuweisen auf Seite 121
- [Google Workspace](#page-121-0) Kunden direkt an eine Gruppe zuweisen auf Seite 122

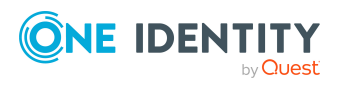

# <span id="page-120-0"></span>**Google Workspace Gruppen direkt an einen Kunden zuweisen**

Um alle Benutzerkonten einer Kunden-Umgebung als Mitglieder in Google Workspace Gruppen aufzunehmen, weisen Sie die Gruppen direkt an den Google Workspace Kunden zu. Bei der Vererbungsberechnung wird für alle Benutzerkonten der Kunden-Umgebung ein Eintrag in der Tabelle GAPUserInGroup erstellt. Die Herkunft der Zuweisung ist in der Spalte XOrigin mit dem Wert **16** gekennzeichnet.

### *Um Gruppen direkt an einen Kunden zuzuweisen*

- 1. Wählen Sie im Manager die Kategorie **Google Workspace > Google Workspace Kunden**.
- 2. Wählen Sie in der Ergebnisliste den Kunden.
- 3. Wählen Sie die Aufgabe **Gruppen zuweisen**.
- 4. Weisen Sie im Bereich **Zuordnungen hinzufügen** die Gruppen zu.

TIPP: Im Bereich **Zuordnungen entfernen** können Sie die Zuweisung von Gruppen entfernen.

### *Um eine Zuweisung zu entfernen*

- Wählen Sie die Gruppe und doppelklicken Sie  $\odot$ .
- 5. Speichern Sie die Änderungen.

### **Verwandte Themen**

- <sup>l</sup> [Google Workspace](#page-118-0) Benutzerkonten direkt an eine Berechtigung zuweisen auf [Seite](#page-118-0) 119
- **[Google Workspace](#page-112-0) Berechtigungen an Abteilungen, Kostenstellen und Standorte** [zuweisen](#page-112-0) auf Seite 113
- <sup>l</sup> [Google Workspace](#page-114-0) Berechtigungen an Geschäftsrollen zuweisen auf Seite 115
- [Google Workspace](#page-115-0) Berechtigungen in Systemrollen aufnehmen auf Seite 116
- [Google Workspace](#page-116-0) Berechtigungen in den IT Shop aufnehmen auf Seite 117
- <sup>l</sup> [Google Workspace](#page-119-0) Berechtigungen direkt an ein Benutzerkonto zuweisen auf [Seite](#page-119-0) 120
- <sup>l</sup> [Google Workspace](#page-121-0) Kunden direkt an eine Gruppe zuweisen auf Seite 122
- Besonderheiten bei der Zuweisung von [Google Workspace](#page-208-0) Gruppen auf Seite 209

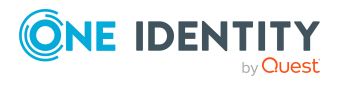

**121**

# <span id="page-121-0"></span>**Google Workspace Kunden direkt an eine Gruppe zuweisen**

Um alle Benutzerkonten einer Kunden-Umgebung als Mitglieder in eine Google Workspace Gruppe aufzunehmen, weisen Sie den Google Workspace Kunden direkt an die Gruppe zu. Bei der Vererbungsberechnung wird für alle Benutzerkonten der Kunden-Umgebung ein Eintrag in der Tabelle GAPUserInGroup erstellt. Die Herkunft der Zuweisung ist in der Spalte XOrigin mit dem Wert **16** gekennzeichnet.

### *Um Kunden direkt an eine Gruppe zuzuweisen*

- 1. Wählen Sie im Manager die Kategorie **Google Workspace > Gruppen**.
- 2. Wählen Sie in der Ergebnisliste die Gruppe.
- 3. Wählen Sie die Aufgabe **Google Workspace Kunden zuweisen**.
- 4. Weisen Sie im Bereich **Zuordnungen hinzufügen** die Kunden zu.

TIPP: Im Bereich **Zuordnungen entfernen** können Sie die Zuweisung von Kunden entfernen.

### *Um eine Zuweisung zu entfernen*

- Wählen Sie den Kunden und doppelklicken Sie $\bigcirc$ .
- 5. Speichern Sie die Änderungen.

### **Verwandte Themen**

- <sup>l</sup> [Google Workspace](#page-118-0) Benutzerkonten direkt an eine Berechtigung zuweisen auf [Seite](#page-118-0) 119
- [Google Workspace](#page-112-0) Berechtigungen an Abteilungen, Kostenstellen und Standorte [zuweisen](#page-112-0) auf Seite 113
- [Google Workspace](#page-114-0) Berechtigungen an Geschäftsrollen zuweisen auf Seite 115
- [Google Workspace](#page-115-0) Berechtigungen in Systemrollen aufnehmen auf Seite 116
- <sup>l</sup> [Google Workspace](#page-116-0) Berechtigungen in den IT Shop aufnehmen auf Seite 117
- <sup>l</sup> [Google Workspace](#page-119-0) Berechtigungen direkt an ein Benutzerkonto zuweisen auf [Seite](#page-119-0) 120
- [Google Workspace](#page-120-0) Gruppen direkt an einen Kunden zuweisen auf Seite 121
- Besonderheiten bei der Zuweisung von [Google Workspace](#page-208-0) Gruppen auf Seite 209

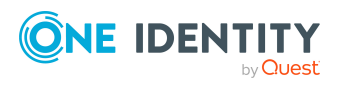

# **Wirksamkeit von Google Workspace Berechtigungszuweisungen**

Bei der Zuweisung von Gruppen an Benutzerkonten kann es vorkommen, dass eine Identität zwei oder mehr Gruppen erhält, die in dieser Kombination nicht auftreten dürfen. Um das zu verhindern, geben Sie die sich ausschließenden Gruppen bekannt. Dabei legen Sie für zwei Gruppen fest, welche der beiden Gruppen an Benutzerkonten wirksam werden soll, wenn beide zugewiesen sind.

Die Zuweisung einer ausgeschlossenen Gruppe ist jederzeit direkt, indirekt oder per IT Shop-Bestellung möglich. Anschließend ermittelt der One Identity Manager, ob diese Zuweisung wirksam ist.

### HINWEIS:

- <sup>l</sup> Ein wechselseitiger Ausschluss zweier Gruppen kann nicht definiert werden. Das heißt, die Festlegung "Gruppe A schließt Gruppe B aus" UND "Gruppe B schließt Gruppe A aus" ist nicht zulässig.
- <sup>l</sup> Für eine Gruppe muss jede auszuschließende Gruppe einzeln bekannt gegeben werden. Ausschlussdefinitionen werden nicht vererbt.
- Ob die Mitgliedschaft einer ausgeschlossenen Gruppe in einer anderen Gruppe zulässig ist (TabelleGAPGroupInGroup), wird durch den One Identity Manager nicht überprüft.

Die Wirksamkeit der Zuweisungen wird in den Tabellen GAPUserInGroup und GAPBaseTreeHasGroup über die Spalte XIsInEffect abgebildet.

### **Beispiel: Wirksamkeit von Gruppenmitgliedschaften**

- In einer Kunden-Umgebung sind die Gruppen A, B und C definiert.
- <sup>l</sup> Gruppe A wird über die Abteilung "Marketing", Gruppe B über die Abteilung "Finanzen" und Gruppe C wird über die Geschäftsrolle "Kontrollgruppe" zugewiesen.

Clara Harris hat ein Benutzerkonto in dieser Kunden-Umgebung. Sie gehört primär der Abteilung "Marketing" an. Sekundär sind ihr die Geschäftsrolle "Kontrollgruppe" und die Abteilung "Finanzen" zugewiesen. Ohne Ausschlussdefinition erhält das Benutzerkonto alle Berechtigungen der Gruppen A, B und C.

Durch geeignete Maßnahmen soll verhindert werden, dass eine Identität gleichzeitig die Berechtigungen der Gruppe A und der Gruppe B erhält. Das heißt, die Gruppen A und B schließen sich aus. Ein Benutzer, der Mitglied der Gruppe C ist, darf ebenfalls nicht gleichzeitig Mitglied der Gruppe B sein. Das heißt, die Gruppen B und C schließen sich aus.

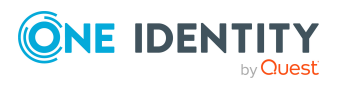

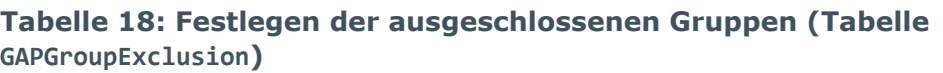

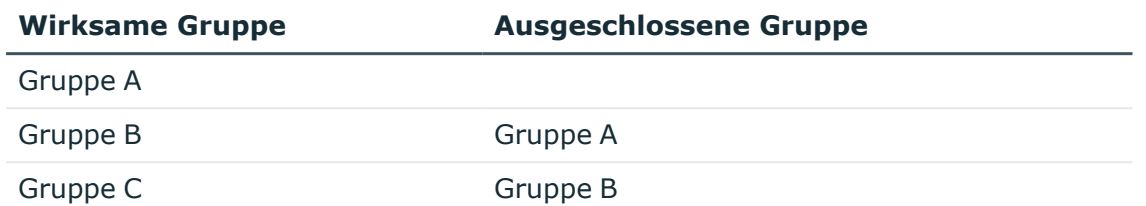

### **Tabelle 19: Wirksame Zuweisungen**

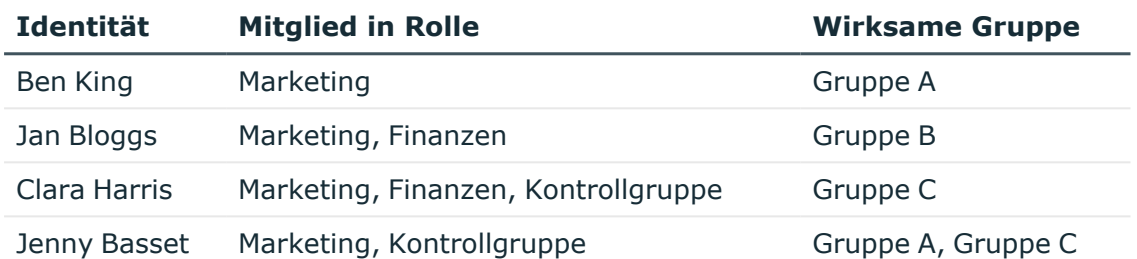

Für Clara Harris ist nur die Zuweisung der Gruppe C wirksam und wird ins Zielsystem publiziert. Verlässt Clara Harris die Geschäftsrolle "Kontrollgruppe" zu einem späteren Zeitpunkt, wird die Gruppe B ebenfalls wirksam.

Für Jenny Basset sind die Gruppen A und C wirksam, da zwischen beiden Gruppen kein Ausschluss definiert wurde. Soll das verhindert werden, definieren Sie einen weiteren Ausschluss für die Gruppe C.

### **Tabelle 20: Ausgeschlossene Gruppen und wirksame Zuweisungen**

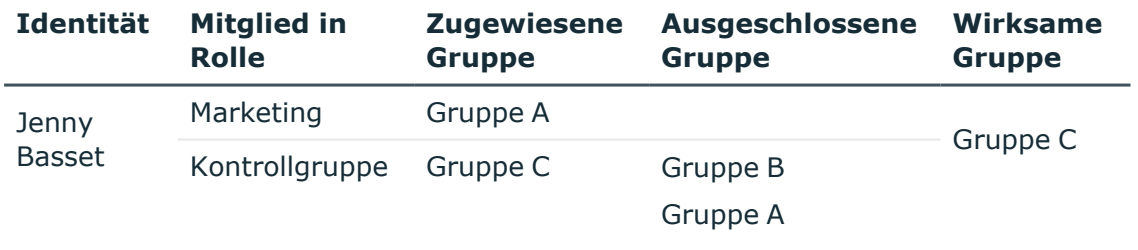

### **Voraussetzungen**

<sup>l</sup> Der Konfigurationsparameter **QER | Structures | Inherite | GroupExclusion** ist aktiviert.

Aktivieren Sie im Designer den Konfigurationsparameter und kompilieren Sie die Datenbank.

HINWEIS: Wenn Sie den Konfigurationsparameter zu einem späteren Zeitpunkt deaktivieren, werden die nicht benötigten Modellbestandteile und Skripte

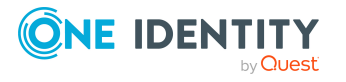

deaktiviert. SQL Prozeduren und Trigger werden weiterhin ausgeführt. Ausführliche Informationen zum Verhalten präprozessorrelevanter Konfigurationsparameter und zur bedingten Kompilierung finden Sie im *One Identity Manager Konfigurationshandbuch*.

• Sich ausschließende Gruppen gehören zur selben Kunden-Umgebung.

### *Um Gruppen auszuschließen*

- 1. Wählen Sie im Manager die Kategorie **Google Workspace > Gruppen**.
- 2. Wählen Sie in der Ergebnisliste eine Gruppe.
- 3. Wählen Sie die Aufgabe **Gruppen ausschließen**.
- 4. Weisen Sie im Bereich **Zuordnungen hinzufügen** die Gruppen zu, die sich mit der gewählten Gruppe ausschließen.
	- ODER -

Entfernen Sie im Bereich **Zuordnungen entfernen** die Gruppen, die sich nicht länger ausschließen.

<span id="page-124-0"></span>5. Speichern Sie die Änderungen.

# **Vererbung von Google Workspace Berechtigungen anhand von Kategorien**

Im One Identity Manager können Berechtigungen selektiv an die Benutzerkonten vererbt werden. Dazu werden die Berechtigungen und die Benutzerkonten in Kategorien eingeteilt. Die Kategorien sind frei wählbar und werden über eine Abbildungsvorschrift festgelegt. Jede der Kategorien erhält innerhalb dieser Abbildungsvorschrift eine bestimmte Position. Die Abbildungsvorschrift enthält verschiedene Tabellen. In der Benutzerkontentabelle legen Sie Ihre Kategorien für die zielsystemabhängigen Benutzerkonten fest. In den übrigen Tabellen geben Sie Ihre Kategorien für die Berechtigungen an. Jede Tabelle enthält die Kategoriepositionen **Position 1** bis **Position 63**.

Jedes Benutzerkonto kann einer oder mehreren Kategorien zugeordnet werden. Jede Berechtigung kann ebenfalls einer oder mehreren Kategorien zugeteilt werden. Stimmt mindestens eine der Kategoriepositionen zwischen Benutzerkonto und zugewiesener Berechtigung überein, wird die Berechtigung an das Benutzerkonto vererbt. Ist die Berechtigung oder das Benutzerkonto nicht in Kategorien eingestuft, dann wird die Berechtigung ebenfalls an das Benutzerkonto vererbt.

HINWEIS: Die Vererbung über Kategorien wird nur bei der indirekten Zuweisung von Berechtigungen über hierarchische Rollen berücksichtigt. Bei der direkten Zuweisung von Berechtigungen an Benutzerkonten werden die Kategorien nicht berücksichtigt.

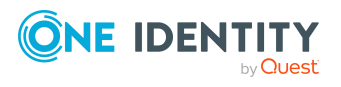

One Identity Manager 9.2 Administrationshandbuch für die Anbindung einer Google Workspace-Umgebung

### **Tabelle 21: Beispiele für Kategorien**

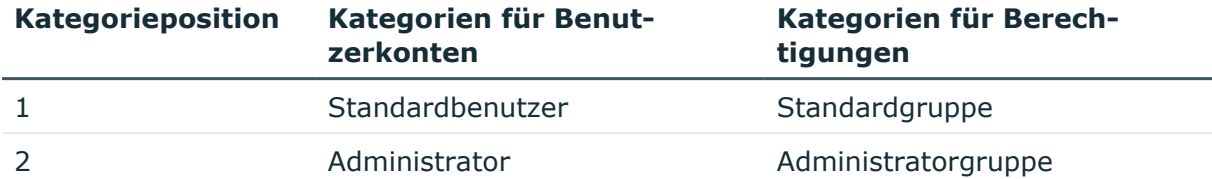

### **Abbildung 2: Beispiel für die Vererbung über Kategorien**

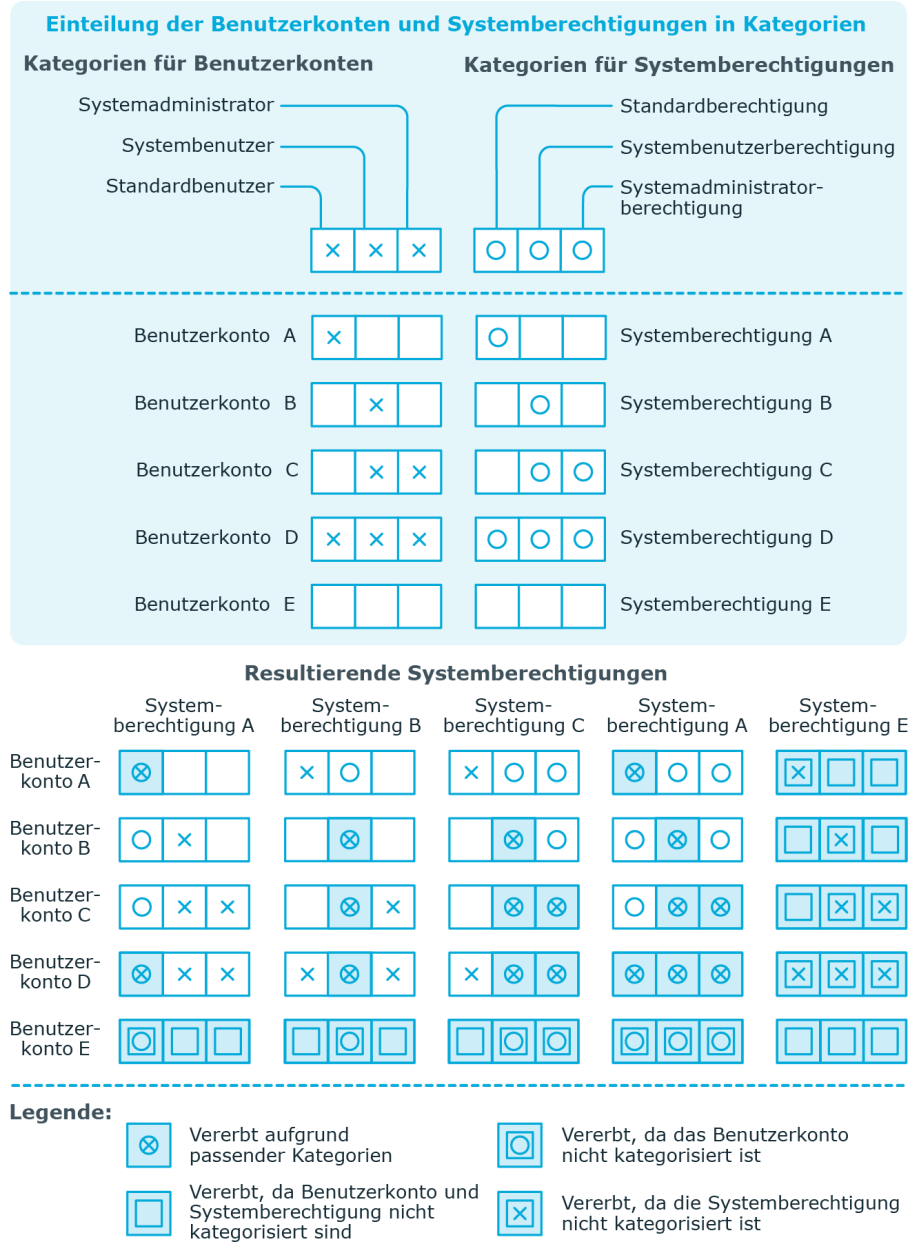

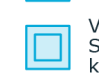

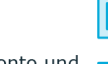

 $\overline{\Xi}$ 

Vererbt, da die Systemberechtigung<br>nicht kategorisiert ist

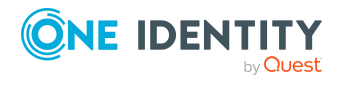

One Identity Manager 9.2 Administrationshandbuch für die Anbindung einer Google Workspace-Umgebung

### *Um die Vererbung über Kategorien zu nutzen*

- 1. Definieren Sie am Google Workspace Kunden die Kategorien.
- 2. Weisen Sie die Kategorien den Benutzerkonten über ihre Stammdaten zu.
- 3. Weisen Sie die Kategorien den Gruppen sowie den Produkten und SKUs über ihre Stammdaten zu.

### **Verwandte Themen**

- Kategorien für die Vererbung von [Google Workspace](#page-134-0) Berechtigungen definieren auf [Seite](#page-134-0) 135
- Allgemeine Stammdaten für [Google Workspace](#page-139-0) Benutzerkonten auf Seite 140
- Allgemeine Stammdaten für [Google Workspace](#page-156-0) Gruppen auf Seite 157
- <span id="page-126-0"></span>• Allgemeine Stammdaten für [Google Workspace](#page-166-0) Produkte und SKUs auf Seite 167

# **Google Workspace Gruppen an einen externen Benutzer zuweisen**

Sie können einen externen Benutzer als Mitglied in verschiedene Gruppen aufnehmen, indem Sie die externe E-Mail-Adresse direkt an die Gruppen zuweisen. An den Gruppen muss die Option **Externe Mitglieder zulassen** aktiviert sein.

### *Um Gruppen direkt an eine externe E-Mail-Adresse zuzuweisen*

- 1. Wählen Sie im Manager die Kategorie **Google Workspace > Externe E-Mail-Adressen**.
- 2. Wählen Sie in der Ergebnisliste die externe E-Mail-Adresse.
- 3. Wählen Sie die Aufgabe **Gruppen zuweisen**.
- 4. Weisen Sie im Bereich **Zuordnungen hinzufügen** die Gruppen zu.

TIPP: Im Bereich **Zuordnungen entfernen** können Sie die Zuweisung von Gruppen entfernen.

### *Um eine Zuweisung zu entfernen*

- Wählen Sie die Gruppe und doppelklicken Sie $\bigcirc$ .
- 5. Speichern Sie die Änderungen.

### **Verwandte Themen**

- <sup>l</sup> Externe Benutzer an eine [Google Workspace](#page-127-0) Gruppe zuweisen auf Seite 128
- [Google Workspace](#page-181-0) externe E-Mail-Adressen auf Seite 182

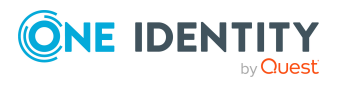

- [Gruppeneigentümer](#page-163-0) an Google Workspace Gruppen zuweisen auf Seite 164
- <span id="page-127-0"></span>• Gruppenmanager an [Google Workspace](#page-161-0) Gruppen zuweisen auf Seite 162

# **Externe Benutzer an eine Google Workspace Gruppe zuweisen**

Indem Sie externe E-Mail-Adressen an eine Gruppe zuweisen, nehmen Sie externe Benutzer als Mitglieder in diese Gruppe auf. An der Gruppe muss die Option **Externe Mitglieder zulassen** aktiviert sein.

### *Um externe E-Mail-Adressen direkt an eine Gruppe zuzuweisen*

- 1. Wählen Sie im Manager die Kategorie **Google Workspace > Gruppen**.
- 2. Wählen Sie in der Ergebnisliste die Gruppe.
- 3. Wählen Sie die Aufgabe **Externe E-Mail-Adressen zuweisen**.
- 4. Weisen Sie im Bereich **Zuordnungen hinzufügen** die externen E-Mail-Adressen zu.

TIPP: Im Bereich **Zuordnungen entfernen** können Sie die Zuweisung von externen E-Mail-Adressen entfernen.

### *Um eine Zuweisung zu entfernen*

- Wählen Sie die externe E-Mail-Adresse und doppelklicken Sie  $\bigcirc$ .
- 5. Speichern Sie die Änderungen.

### **Verwandte Themen**

- <sup>l</sup> [Google Workspace](#page-126-0) Gruppen an einen externen Benutzer zuweisen auf Seite 127
- [Google Workspace](#page-181-0) externe E-Mail-Adressen auf Seite 182
- Gruppenmanager an [Google Workspace](#page-161-0) Gruppen zuweisen auf Seite 162
- [Gruppeneigentümer](#page-163-0) an Google Workspace Gruppen zuweisen auf Seite 164

# **Übersicht aller Zuweisungen**

Für einige Objekte, wie beispielsweise Berechtigungen, Complianceregeln oder Rollen wird der Bericht **Übersicht aller Zuweisungen** angezeigt. Der Bericht ermittelt alle Rollen, wie beispielsweise Abteilungen, Kostenstellen, Standorte, Geschäftsrollen und IT Shop Strukturen, in denen sich Identitäten befinden, die das gewählte Basisobjekt besitzen. Dabei werden sowohl direkte als auch indirekte Zuweisungen des Basisobjektes berücksichtigt.

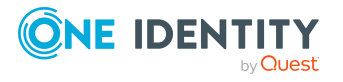

### **Beispiele:**

- Wird der Bericht für eine Ressource erstellt, werden alle Rollen ermittelt, in denen sich Identitäten befinden, die diese Ressource besitzen.
- Wird der Bericht für eine Gruppe oder andere Systemberechtigung erstellt, werden alle Rollen ermittelt, in denen sich Identitäten befinden, die diese Gruppe oder Systemberechtigung besitzen.
- Wird der Bericht für eine Complianceregel erstellt, werden alle Rollen ermittelt, in denen sich Identitäten befinden, die diese Complianceregel verletzen.
- Wird der Bericht für eine Abteilung erstellt, werden alle Rollen ermittelt, in denen die Identitäten der gewählten Abteilung ebenfalls Mitglied sind.
- Wird der Bericht für eine Geschäftsrolle erstellt, werden alle Rollen ermittelt, in denen die Identitäten der gewählten Geschäftsrolle ebenfalls Mitglied sind.

#### *Um detaillierte Informationen über Zuweisungen anzuzeigen*

- Um den Bericht anzuzeigen, wählen Sie in der Navigation oder in der Ergebnisliste das Basisobjekt und wählen Sie den Bericht **Übersicht aller Zuweisungen**.
- <sup>l</sup> Wählen Sie über die Schaltfläche **Verwendet von** in der Symbolleiste des Berichtes die Rollenklasse, für die Sie ermitteln möchten, ob es Rollen gibt, in denen sich Identitäten mit dem ausgewählten Basisobjekt befinden.

Angezeigt werden alle Rollen der gewählten Rollenklasse. Die Färbung der Steuerelemente zeigt an, in welcher Rolle sich Identitäten befinden, denen das ausgewählte Basisobjekt zugewiesen ist. Die Bedeutung der Steuerelemente des Berichts ist in einer separaten Legende erläutert. Die Legende erreichen Sie über das Symbol  $\bullet$  in der Symbolleiste des Berichtes.

- Mit einem Maus-Doppelklick auf das Steuerelement einer Rolle zeigen Sie alle untergeordneten Rollen der ausgewählten Rolle an.
- Mit einem einfachen Mausklick auf die Schaltfläche Vim Steuerelement einer Rolle zeigen Sie alle Identitäten dieser Rolle an, die das Basisobjekt besitzen.
- Über den Pfeil rechts neben der Schaltfläche ▼ starten Sie einen Assistenten, mit dem Sie die Liste der angezeigten Identitäten zur Nachverfolgung speichern können. Dabei wird eine neue Geschäftsrolle erstellt und die Identitäten werden der Geschäftsrolle zugeordnet.

### **Abbildung 3: Symbolleiste des Berichts Übersicht aller Zuweisungen**

**E**  $\left| \frac{p}{p} \right|$  Verwendet von  $\left| \frac{p}{p} \right|$  > Abteilung > Berlin

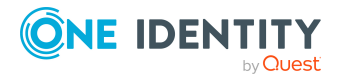

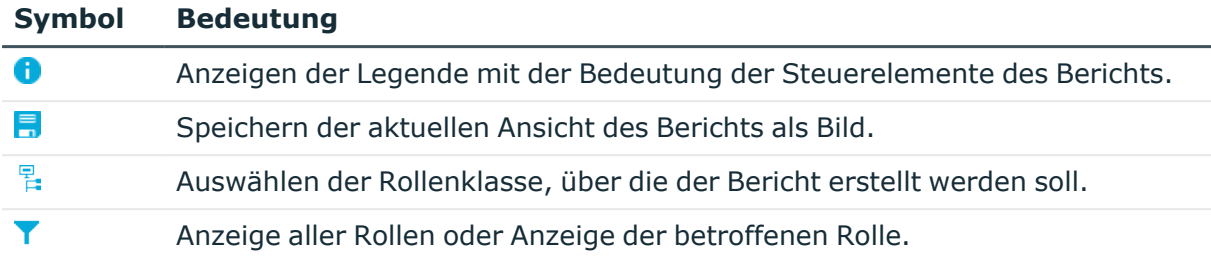

### **Tabelle 22: Bedeutung der Symbole in der Symbolleiste des Berichts**

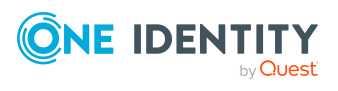

One Identity Manager 9.2 Administrationshandbuch für die Anbindung einer Google Workspace-Umgebung

# **Abbilden von Google Workspace Objekten im One Identity Manager**

Mit dem One Identity Manager verwalten Sie alle Objekte der Kunden-Umgebung, die für die Optimierung der Zugriffssteuerung im Zielsystem benötigt werden. Diese Objekte werden durch die Synchronisation in die One Identity Manager-Datenbank eingelesen. Ihre Eigenschaften können im Manager angezeigt oder bearbeitet werden.

# **Google Workspace Kunden**

Das Zielsystem der Synchronisation einer Google Workspace-Umgebung ist die primäre Domain eines Google Workspace Kunden. Google Workspace Kunden werden als Basisobjekte der Synchronisation im One Identity Manager angelegt. Sie werden genutzt, um Provisionierungsprozesse, die automatische Zuordnung von Identitäten zu Benutzerkonten und die Vererbung von Google Workspace Berechtigungen an Benutzerkonten zu konfigurieren.

# <span id="page-130-0"></span>**Google Workspace Kunden erstellen**

HINWEIS: Die Einrichtung der Google Workspace Kunden in der One Identity Manager-Datenbank übernimmt der Synchronization Editor. Falls erforderlich, können Kunden auch im Manager erstellt werden.

### *Um einen Kunden einzurichten*

- 1. Wählen Sie im Manager die Kategorie **Google Workspace > Google Workspace Kunden**.
- 2. Klicken Sie in der Ergebnisliste 1.
- 3. Auf dem Stammdatenformular bearbeiten Sie die Stammdaten für den Kunden.
- 4. Speichern Sie die Änderungen.

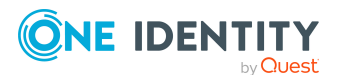

### **Verwandte Themen**

- Allgemeine Stammdaten für [Google Workspace](#page-131-0) Kunden auf Seite 132
- Adressdaten von [Google Workspace](#page-133-0) Kunden auf Seite 134
- Kategorien für die Vererbung von [Google Workspace](#page-134-0) Berechtigungen definieren auf [Seite](#page-134-0) 135
- Stammdaten für [Google Workspace](#page-131-1) Kunden bearbeiten auf Seite 132

# <span id="page-131-1"></span>**Stammdaten für Google Workspace Kunden bearbeiten**

### *Um die Stammdaten eines Kunden zu bearbeiten*

- 1. Wählen Sie im Manager die Kategorie **Google Workspace > Google Workspace Kunden**.
- 2. Wählen Sie in der Ergebnisliste den Kunden.
- 3. Wählen Sie die Aufgabe **Stammdaten bearbeiten**.
- 4. Bearbeiten Sie die Stammdaten für den Kunden.
- 5. Speichern Sie die Änderungen.

### **Verwandte Themen**

- Allgemeine Stammdaten für [Google Workspace](#page-131-0) Kunden auf Seite 132
- Adressdaten von [Google Workspace](#page-133-0) Kunden auf Seite 134
- Kategorien für die Vererbung von [Google Workspace](#page-134-0) Berechtigungen definieren auf [Seite](#page-134-0) 135
- [Google Workspace](#page-130-0) Kunden erstellen auf Seite 131

# <span id="page-131-0"></span>**Allgemeine Stammdaten für Google Workspace Kunden**

Auf dem Tabreiter **Allgemein** erfassen Sie die folgenden Stammdaten.

### **Tabelle 23: Allgemeine Stammdaten eines Google Workspace Kunden**

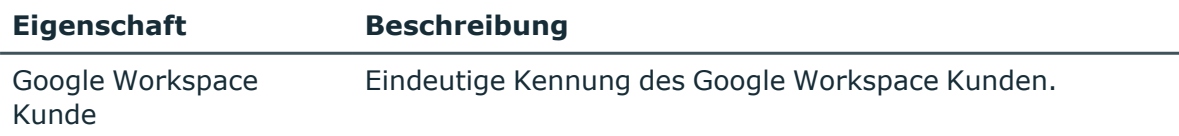

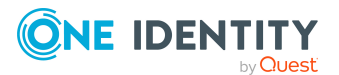

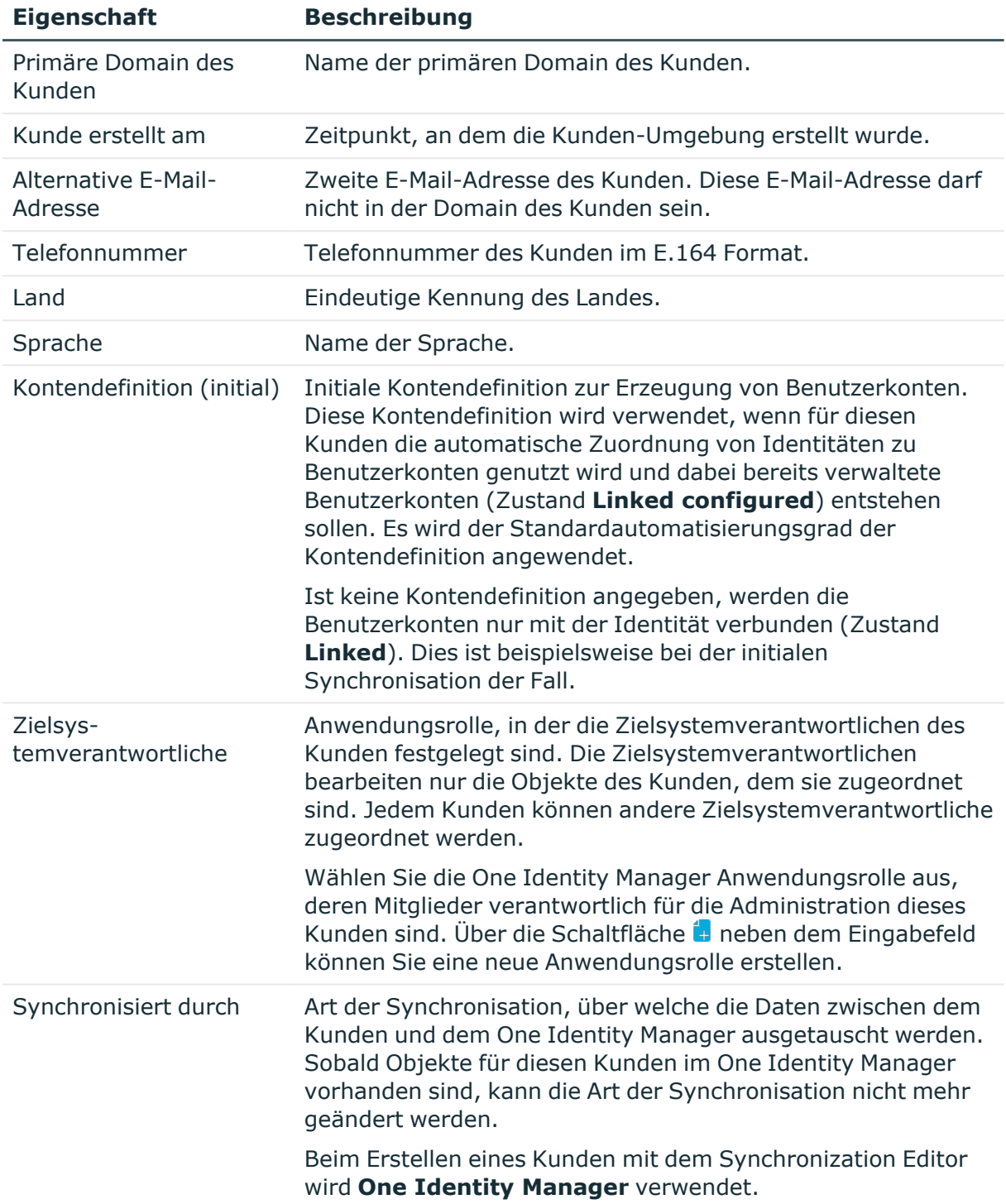

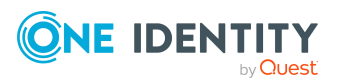

#### **Eigenschaft Beschreibung**

### **Tabelle 24: Zulässige Werte**

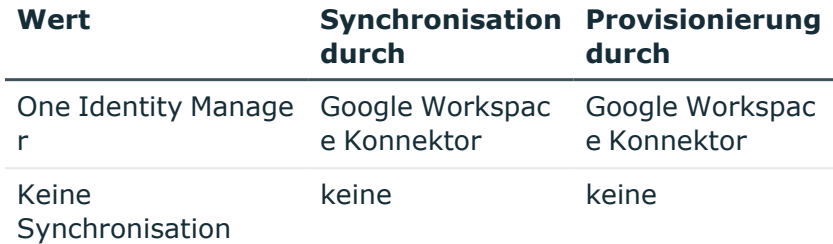

HINWEIS: Wenn Sie **Keine Synchronisation** festlegen, definieren Sie unternehmensspezifische Prozesse, um Daten zwischen dem One Identity Manager und dem Zielsystem auszutauschen.

### **Verwandte Themen**

- Google Workspace [Kontendefinitionen](#page-76-0) an Zielsysteme zuweisen auf Seite 77
- [Kontendefinitionen](#page-57-0) für Google Workspace Benutzerkonten auf Seite 58
- Automatische Zuordnung von Identitäten zu [Google Workspace](#page-79-0) Benutzerkonten auf [Seite](#page-79-0) 80
- [Zielsystemverantwortliche](#page-194-0) für Google Workspace Kunden-Umgebungen auf Seite [195](#page-194-0)

### <span id="page-133-0"></span>**Adressdaten von Google Workspace Kunden**

Auf dem Tabreiter **Postadresse** erfassen Sie die folgenden Stammdaten.

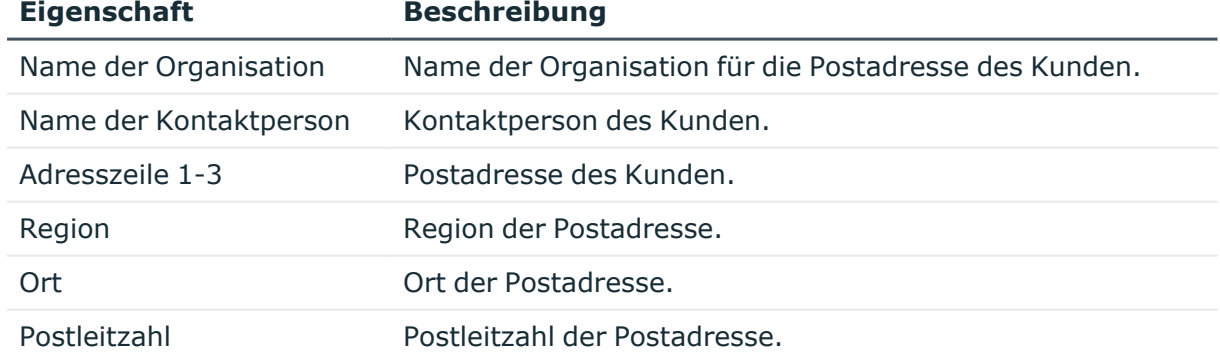

### **Tabelle 25: Adressdaten eines Google Workspace Kunden**

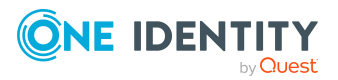

# <span id="page-134-0"></span>**Kategorien für die Vererbung von Google Workspace Berechtigungen definieren**

Im One Identity Manager können Berechtigungen selektiv an die Benutzerkonten vererbt werden. Dazu werden die Berechtigungen und die Benutzerkonten in Kategorien eingeteilt. Die Kategorien sind frei wählbar und werden über eine Abbildungsvorschrift festgelegt. Jede der Kategorien erhält innerhalb dieser Abbildungsvorschrift eine bestimmte Position. Die Abbildungsvorschrift enthält verschiedene Tabellen. In der Benutzerkontentabelle legen Sie Ihre Kategorien für die zielsystemabhängigen Benutzerkonten fest. In den übrigen Tabellen geben Sie Ihre Kategorien für die Berechtigungen an. Jede Tabelle enthält die Kategoriepositionen **Position 1** bis **Position 63**.

### *Um Kategorien zu definieren*

- 1. Wählen Sie im Manager in der Kategorie **Google Workspace > Kunden-Umgebungen** die Kunden-Umgebung.
- 2. Wählen Sie die Aufgabe **Stammdaten bearbeiten**.
- 3. Wechseln Sie auf den Tabreiter **Abbildungsvorschrift Kategorien**.
- 4. Erweitern Sie den jeweiligen Basisknoten einer Tabelle.
- 5. Aktivieren Sie die Kategorie per Maus-Doppelklick auf das Symbol ...
- 6. Tragen Sie eine beliebige Benennung der Kategorie für Benutzerkonten und Gruppen sowie Produkte und SKUs in der verwendeten Anmeldesprache ein.
- 7. Speichern Sie die Änderungen.

### **Detaillierte Informationen zum Thema**

• Vererbung von [Google Workspace](#page-124-0) Berechtigungen anhand von Kategorien auf [Seite](#page-124-0) 125

# **Zusätzliche Aufgaben zur Verwaltung von Google Workspace Kunden**

Nachdem Sie die Stammdaten erfasst haben, können Sie die folgenden Aufgaben ausführen.

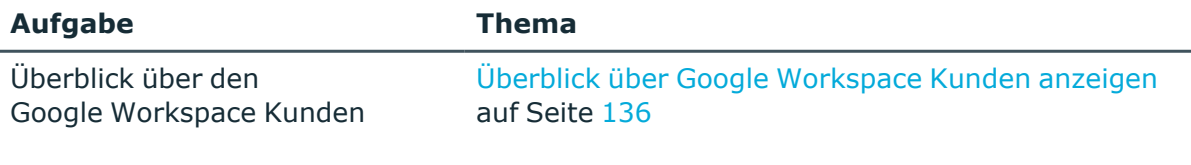

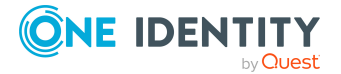

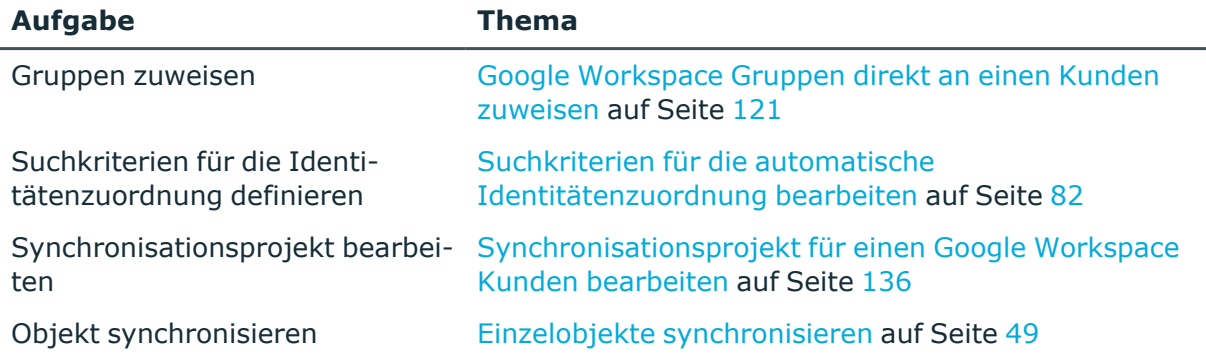

## <span id="page-135-0"></span>**Überblick über Google Workspace Kunden anzeigen**

*Um einen Überblick über einen Google Workspace Kunden zu erhalten*

- 1. Wählen Sie im Manager die Kategorie **Google Workspace > Google Workspace Kunden**.
- 2. Wählen Sie in der Ergebnisliste den Kunden.
- <span id="page-135-1"></span>3. Wählen Sie die Aufgabe **Überblick über den Google Workspace Kunden**.

### **Synchronisationsprojekt für einen Google Workspace Kunden bearbeiten**

Synchronisationsprojekte, in denen ein Google Workspace Kunde bereits als Basisobjekt verwendet wird, können auch über den Manager geöffnet werden. In diesem Modus können beispielsweise die Konfigurationseinstellungen überprüft oder die

Synchronisationsprotokolle eingesehen werden. Der Synchronization Editor wird nicht mit seinem vollen Funktionsumfang gestartet. Verschiedene Funktionen, wie Simulieren oder Ausführen einer Synchronisation, Starten des Zielsystembrowsers und andere, können nicht ausgeführt werden.

HINWEIS: Der Manager ist währenddessen für die Bearbeitung gesperrt. Um Objekte im Manager bearbeiten zu können, schließen Sie den Synchronization Editor.

### *Um ein bestehendes Synchronisationsprojekt im Synchronization Editor zu öffnen*

- 1. Wählen Sie im Manager die Kategorie **Google Workspace > Google Workspace Kunden**.
- 2. Wählen Sie in der Ergebnisliste den Kunden.
- 3. Wählen Sie die Aufgabe **Stammdaten bearbeiten**.
- 4. Wählen Sie die Aufgabe **Synchronisationsprojekt bearbeiten**.

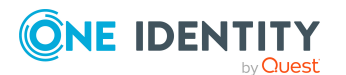

### **Verwandte Themen**

• Anpassen der [Synchronisationskonfiguration](#page-30-0) für Google Workspace Kunden-[Umgebungen](#page-30-0) auf Seite 31

# **Google Workspace Benutzerkonten**

Mit dem One Identity Manager verwalten Sie die Nutzer einer Kunden-Umgebung. Die Nutzerdaten der registrierten Nutzer werden als Benutzerkonten im One Identity Manager abgebildet. Über die Benutzerkonten verwalten Sie die Berechtigungen der Nutzer, wie beispielsweise die Mitgliedschaft in Google Workspace Gruppen oder administrative Berechtigungen.

Ein Benutzerkonto kann im One Identity Manager mit einer Identität verbunden sein. Ebenso können Sie die Benutzerkonten getrennt von Identitäten verwalten.

HINWEIS: Um Benutzerkonten für die Identitäten eines Unternehmens einzurichten, wird der Einsatz von Kontendefinitionen empfohlen. Einige der nachfolgend beschriebenen Stammdaten werden dabei über Bildungsregeln aus den Identitätenstammdaten gebildet.

HINWEIS: Sollen Identitäten ihre Benutzerkonten über Kontendefinitionen erhalten, müssen die Identitäten ein zentrales Benutzerkonto besitzen und über die Zuordnung zu einer primären Abteilung, einem primären Standort oder einer primären Kostenstelle ihre IT Betriebsdaten erhalten.

### **Verwandte Themen**

- Managen von [Google Workspace](#page-56-0) Benutzerkonten und Identitäten auf Seite 57
- [Kontendefinitionen](#page-57-0) für Google Workspace Benutzerkonten auf Seite 58
- [Standardprojektvorlage](#page-203-0) für Google Workspace auf Seite 204
- Stammdaten für [Google Workspace](#page-138-0) Benutzerkonten bearbeiten auf Seite 139
- Managen von Google Workspace [Berechtigungszuweisungen](#page-109-0) auf Seite 110

### <span id="page-136-0"></span>**Google Workspace Benutzerkonten erstellen**

### *Um ein Benutzerkonto zu erstellen*

- 1. Wählen Sie im Manager die Kategorie **Google Workspace > Benutzerkonten**.
- 2. Klicken Sie in der Ergebnisliste 1.
- 3. Auf dem Stammdatenformular bearbeiten Sie die Stammdaten des Benutzerkontos.
- 4. Speichern Sie die Änderungen.

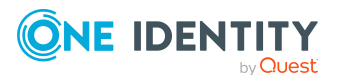

One Identity Manager 9.2 Administrationshandbuch für die Anbindung einer Google Workspace-Umgebung

> Abbilden von Google Workspace Objekten im One Identity Manager

An Benutzerkonten können verschiedene Kommunikationsdaten und organisatorische Daten zugewiesen werden, wie E-Mail-Adressen, Websites, Informationen über die Organisation des Nutzers oder Beziehungen zu anderen Nutzern.

### *Um Kommunikationsdaten an ein Benutzerkonto zuzuweisen*

- 1. Auf dem Stammdatenformular wählen Sie den gewünschten Tabreiter.
- 2. Klicken Sie **Hinzufügen**.

Es wird eine neue Zeile in die Tabelle eingefügt.

- 3. Markieren Sie diese Zeile und bearbeiten Sie die Stammdaten.
- 4. Speichern Sie die Änderungen.

### *Um Kommunikationsdaten zu bearbeiten*

- 1. Auf dem Stammdatenformular wählen Sie den gewünschten Tabreiter.
- 2. Wählen Sie in der Tabelle die Zeile, die Sie bearbeiten möchten.
- 3. Bearbeiten Sie die Stammdaten.
- 4. Speichern Sie die Änderungen.

### *Um die Zuweisung von Kommunikationsdaten zu entfernen*

- 1. Auf dem Stammdatenformular wählen Sie den gewünschten Tabreiter.
- 2. Wählen Sie in der Tabelle die Zeile, die Sie entfernen möchten.
- 3. Klicken Sie **Entfernen**.
- 4. Speichern Sie die Änderungen.

### **Detaillierte Informationen zum Thema**

- Allgemeine Stammdaten für [Google Workspace](#page-139-0) Benutzerkonten auf Seite 140
- Kennwortdaten für [Google Workspace](#page-144-0) Benutzerkonten auf Seite 145
- Telefonnummern für [Google Workspace](#page-145-0) Benutzerkonten auf Seite 146
- Adressen für [Google Workspace](#page-146-0) Benutzerkonten auf Seite 147
- E-Mail-Adressen für [Google Workspace](#page-146-1) Benutzerkonten auf Seite 147
- Externe IDs für [Google Workspace](#page-147-0) Benutzerkonten auf Seite 148
- Instant Messenger Daten für [Google Workspace](#page-147-1) Benutzerkonten auf Seite 148
- Nutzerdetails für [Google Workspace](#page-148-0) Benutzerkonten auf Seite 149
- Beziehungen von [Google Workspace](#page-149-0) Benutzerkonten auf Seite 150
- Websites von [Google Workspace](#page-149-1) Benutzerkonten auf Seite 150

### **Verwandte Themen**

- <sup>l</sup> Stammdaten für [Google Workspace](#page-138-0) Benutzerkonten bearbeiten auf Seite 139
- [Google Workspace](#page-153-0) Benutzerkonten löschen und wiederherstellen auf Seite 154

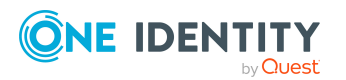

# <span id="page-138-0"></span>**Stammdaten für Google Workspace Benutzerkonten bearbeiten**

### *Um die Stammdaten eines Benutzerkontos zu bearbeiten*

- 1. Wählen Sie im Manager die Kategorie **Google Workspace > Benutzerkonten**.
- 2. Wählen Sie in der Ergebnisliste das Benutzerkonto.
- 3. Wählen Sie die Aufgabe **Stammdaten bearbeiten**.
- 4. Bearbeiten Sie die Stammdaten des Benutzerkontos.
- 5. Speichern Sie die Änderungen.

An Benutzerkonten können verschiedene Kommunikationsdaten und organisatorische Daten zugewiesen werden, wie E-Mail-Adressen, Websites, Informationen über die Organisation des Nutzers oder Beziehungen zu anderen Nutzern.

### *Um Kommunikationsdaten an ein Benutzerkonto zuzuweisen*

- 1. Auf dem Stammdatenformular wählen Sie den gewünschten Tabreiter.
- 2. Klicken Sie **Hinzufügen**.

Es wird eine neue Zeile in die Tabelle eingefügt.

- 3. Markieren Sie diese Zeile und bearbeiten Sie die Stammdaten.
- 4. Speichern Sie die Änderungen.

### *Um Kommunikationsdaten zu bearbeiten*

- 1. Auf dem Stammdatenformular wählen Sie den gewünschten Tabreiter.
- 2. Wählen Sie in der Tabelle die Zeile, die Sie bearbeiten möchten.
- 3. Bearbeiten Sie die Stammdaten.
- 4. Speichern Sie die Änderungen.

### *Um die Zuweisung von Kommunikationsdaten zu entfernen*

- 1. Auf dem Stammdatenformular wählen Sie den gewünschten Tabreiter.
- 2. Wählen Sie in der Tabelle die Zeile, die Sie entfernen möchten.
- 3. Klicken Sie **Entfernen**.
- 4. Speichern Sie die Änderungen.

### **Detaillierte Informationen zum Thema**

- Allgemeine Stammdaten für [Google Workspace](#page-139-0) Benutzerkonten auf Seite 140
- Kennwortdaten für [Google Workspace](#page-144-0) Benutzerkonten auf Seite 145
- Telefonnummern für [Google Workspace](#page-145-0) Benutzerkonten auf Seite 146
- Adressen für [Google Workspace](#page-146-0) Benutzerkonten auf Seite 147

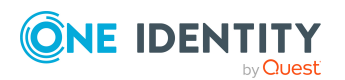

- E-Mail-Adressen für [Google Workspace](#page-146-1) Benutzerkonten auf Seite 147
- Externe IDs für [Google Workspace](#page-147-0) Benutzerkonten auf Seite 148
- <sup>l</sup> Instant Messenger Daten für [Google Workspace](#page-147-1) Benutzerkonten auf Seite 148
- Nutzerdetails für [Google Workspace](#page-148-0) Benutzerkonten auf Seite 149
- Beziehungen von [Google Workspace](#page-149-0) Benutzerkonten auf Seite 150
- Websites von [Google Workspace](#page-149-1) Benutzerkonten auf Seite 150

### **Verwandte Themen**

- [Google Workspace](#page-136-0) Benutzerkonten erstellen auf Seite 137
- [Google Workspace](#page-153-0) Benutzerkonten löschen und wiederherstellen auf Seite 154
- [Google Workspace](#page-152-0) Benutzerkonten sperren auf Seite 153

# <span id="page-139-0"></span>**Allgemeine Stammdaten für Google Workspace Benutzerkonten**

Auf dem Tabreiter **Allgemein** erfassen Sie die folgenden Stammdaten.

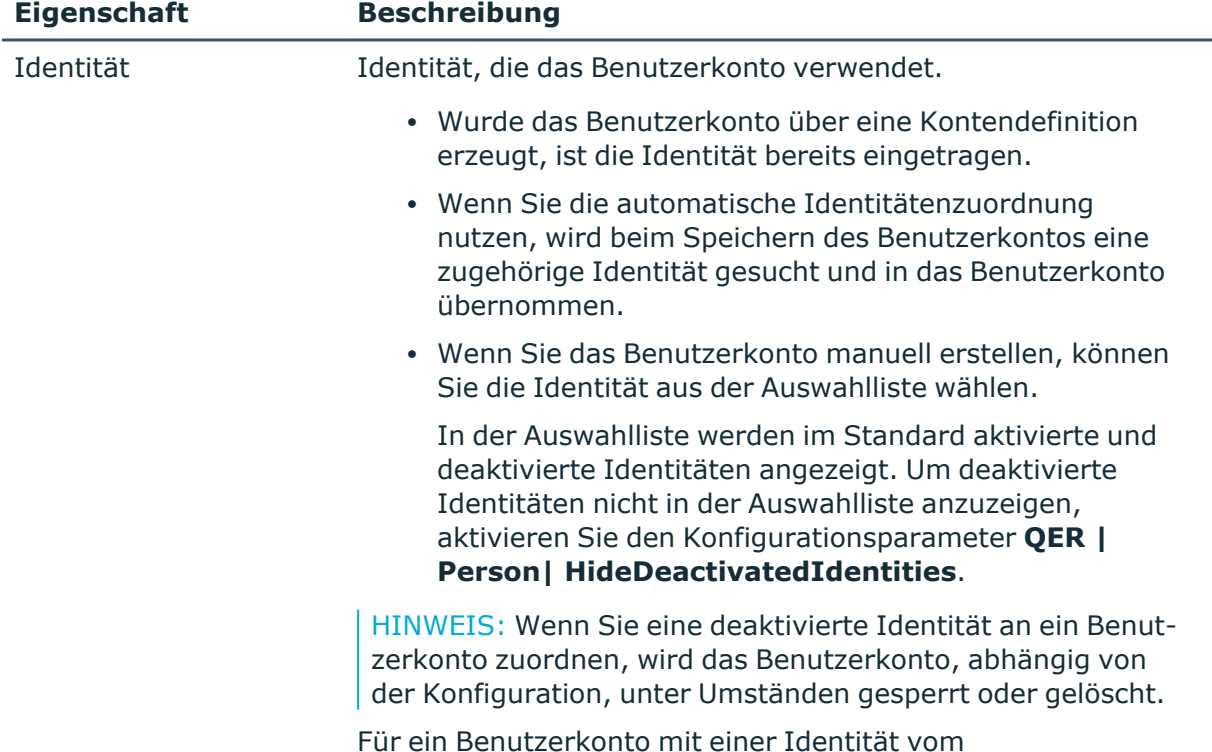

### **Tabelle 26: Allgemeine Stammdaten eines Benutzerkontos**

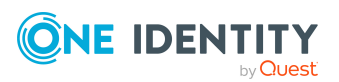

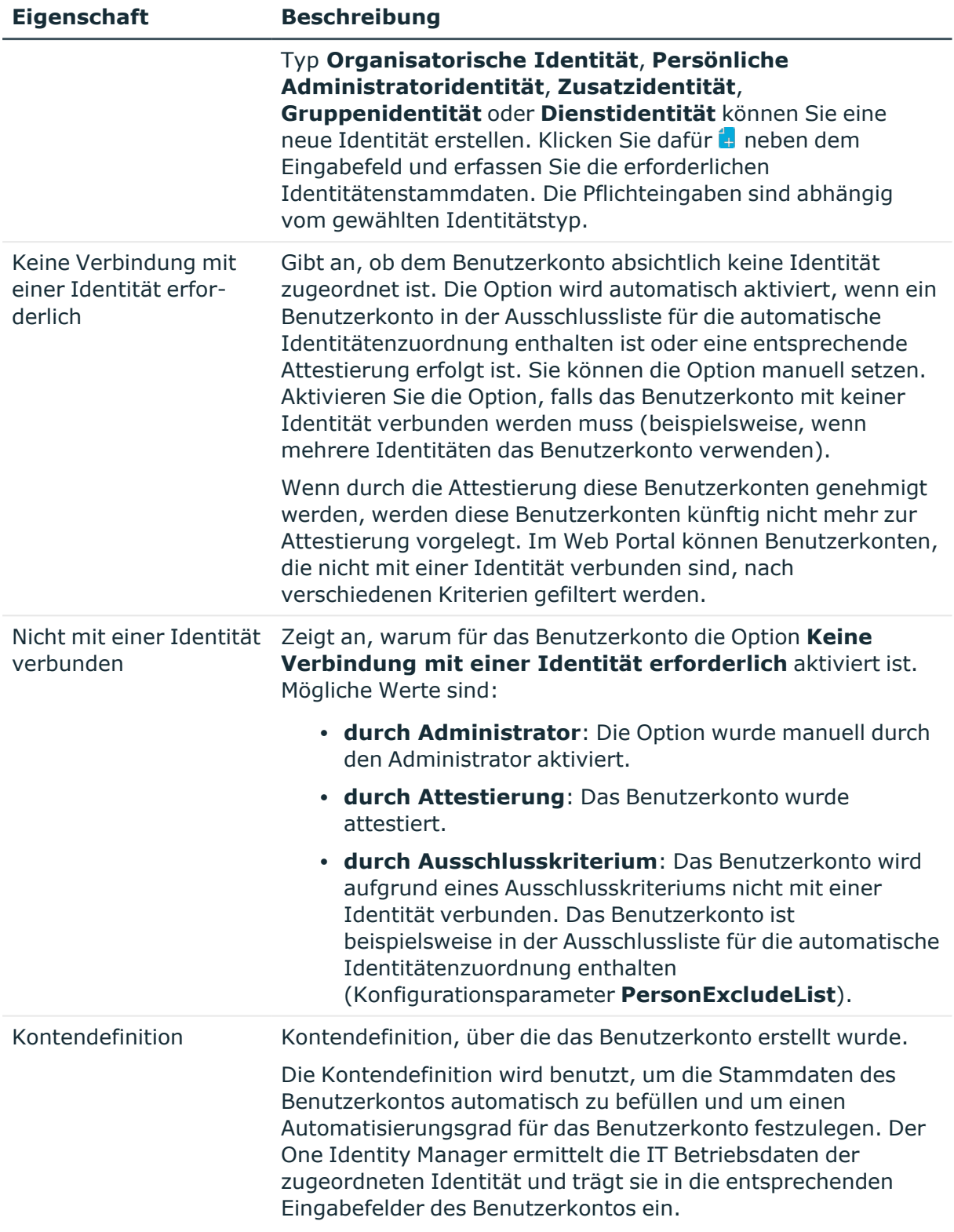

HINWEIS: Die Kontendefinition darf nach dem Speichern des

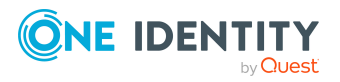

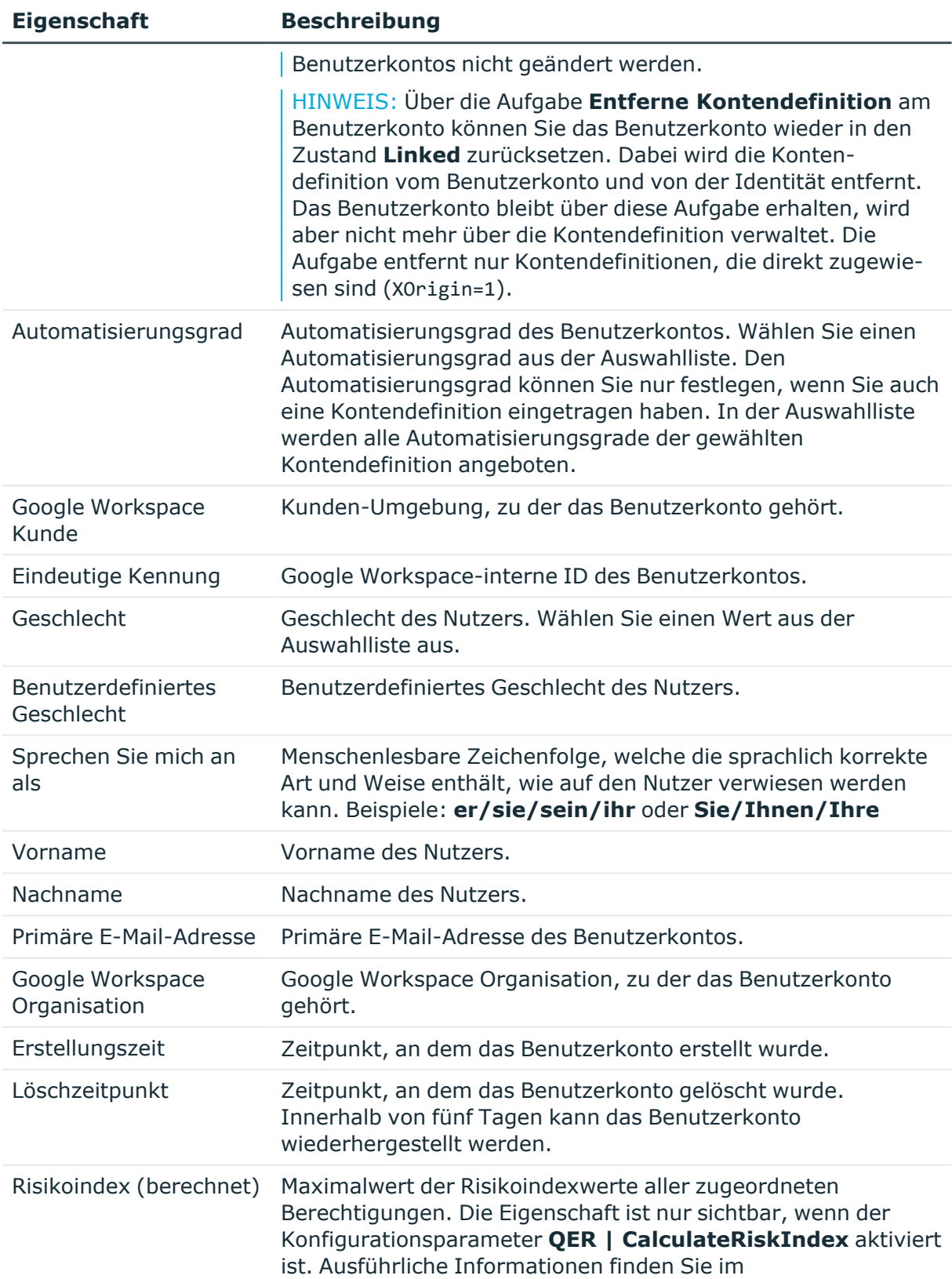

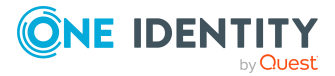

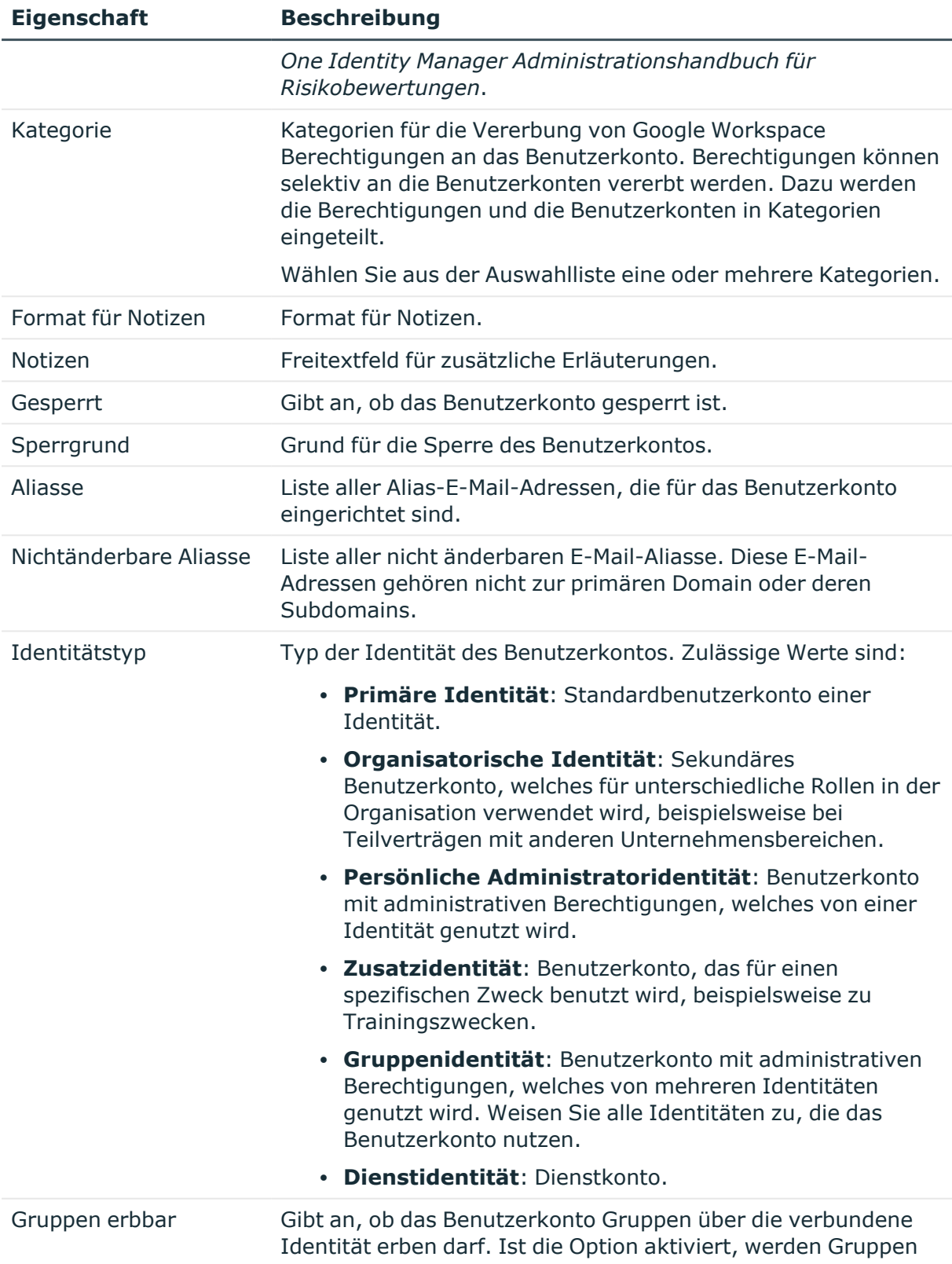

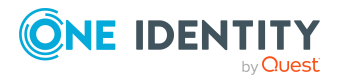

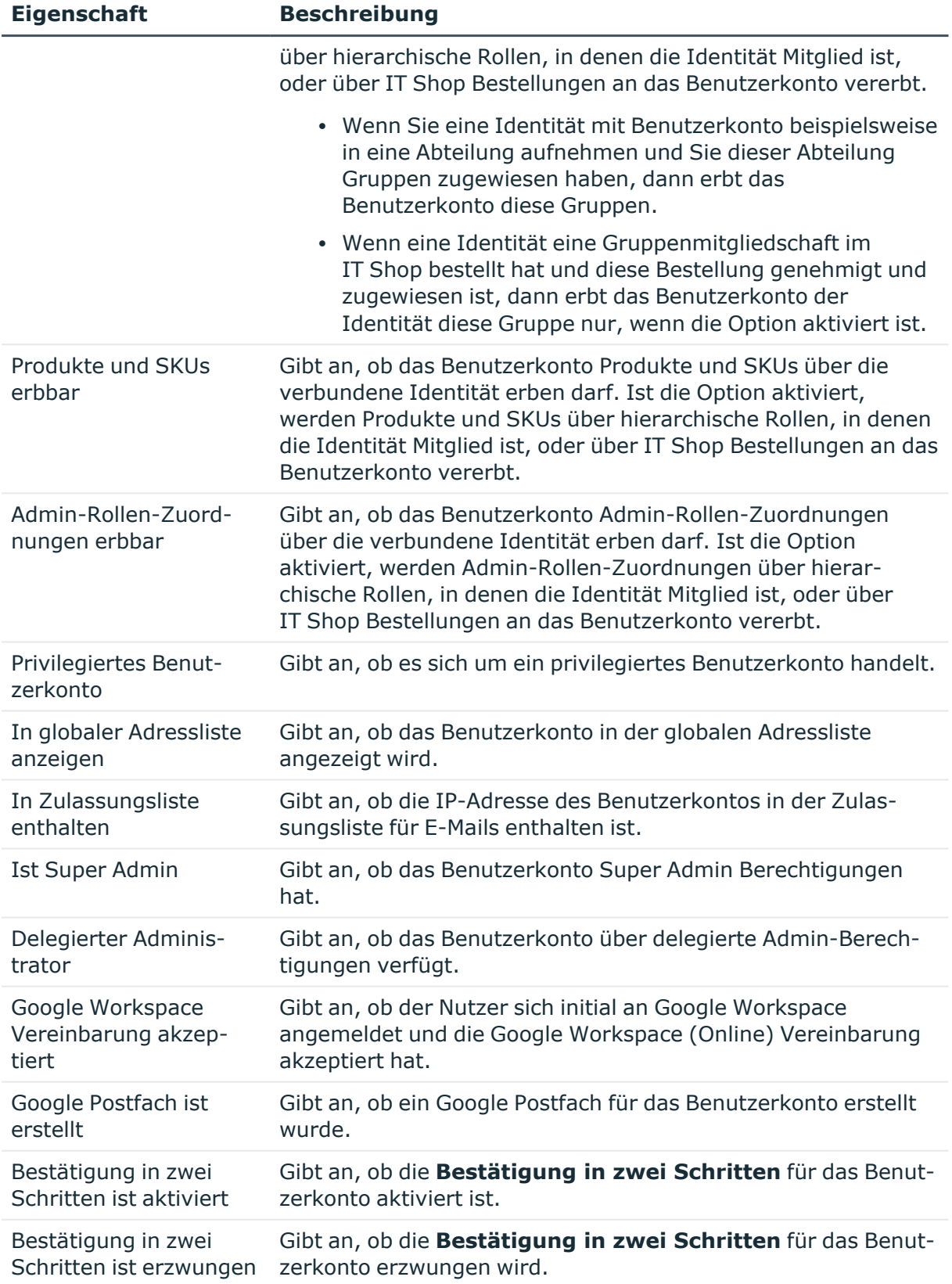

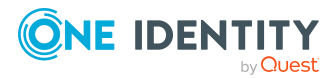
### **Verwandte Themen**

- Managen von [Google Workspace](#page-56-0) Benutzerkonten und Identitäten auf Seite 57
- [Kontendefinitionen](#page-57-0) für Google Workspace Benutzerkonten auf Seite 58
- Automatische Zuordnung von Identitäten zu [Google Workspace](#page-79-0) Benutzerkonten auf [Seite](#page-79-0) 80
- Vererbung von [Google Workspace](#page-124-0) Berechtigungen anhand von Kategorien auf [Seite](#page-124-0) 125
- Voraussetzungen für indirekte Zuweisungen von [Google Workspace](#page-111-0) Berechtigungen an [Google Workspace](#page-111-0) Benutzerkonten auf Seite 112
- [Google Workspace](#page-152-0) Benutzerkonten sperren auf Seite 153
- Unterstützte Typen von [Benutzerkonten](#page-86-0) auf Seite 87
- Administrative [Benutzerkonten](#page-89-0) für eine Identität bereitstellen auf Seite 90
- Administrative [Benutzerkonten](#page-90-0) für mehrere Identitäten bereitstellen auf Seite 91
- [Google Workspace](#page-151-0) Benutzerkonten in andere Organisation verschieben auf Seite 152

## **Kennwortdaten für Google Workspace Benutzerkonten**

Auf dem Tabreiter **Kennwort** vergeben Sie das Kennwort für die Anmeldung an Google Workspace.

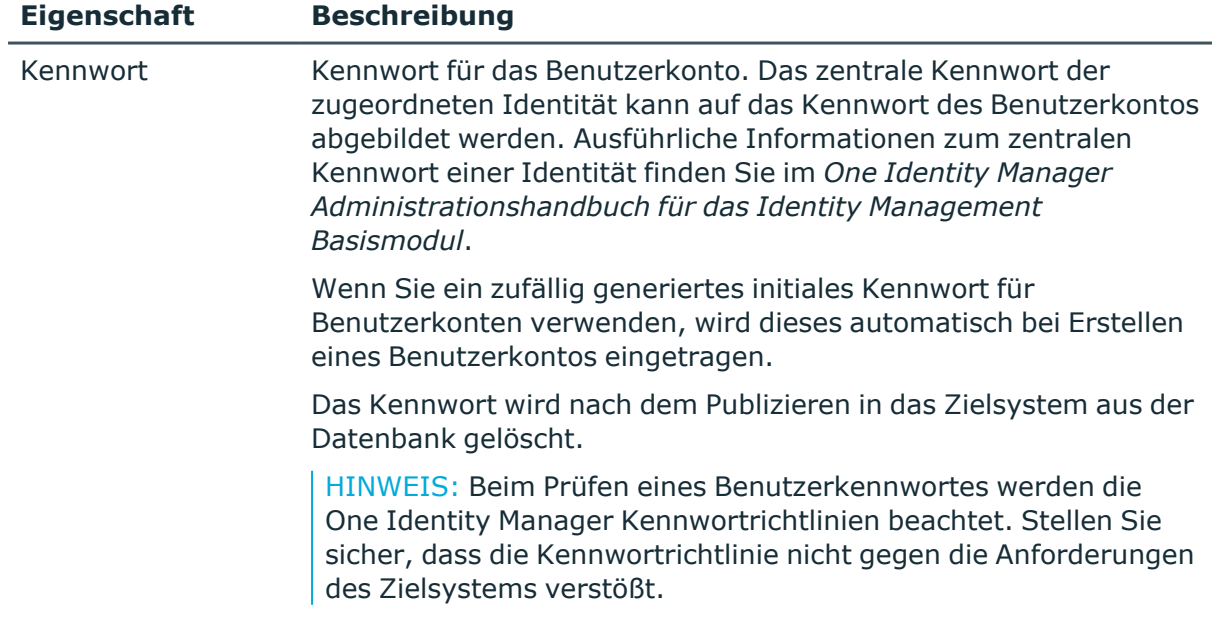

### **Tabelle 27: Kennwortdaten eines Benutzerkontos**

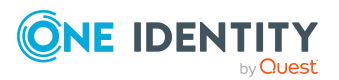

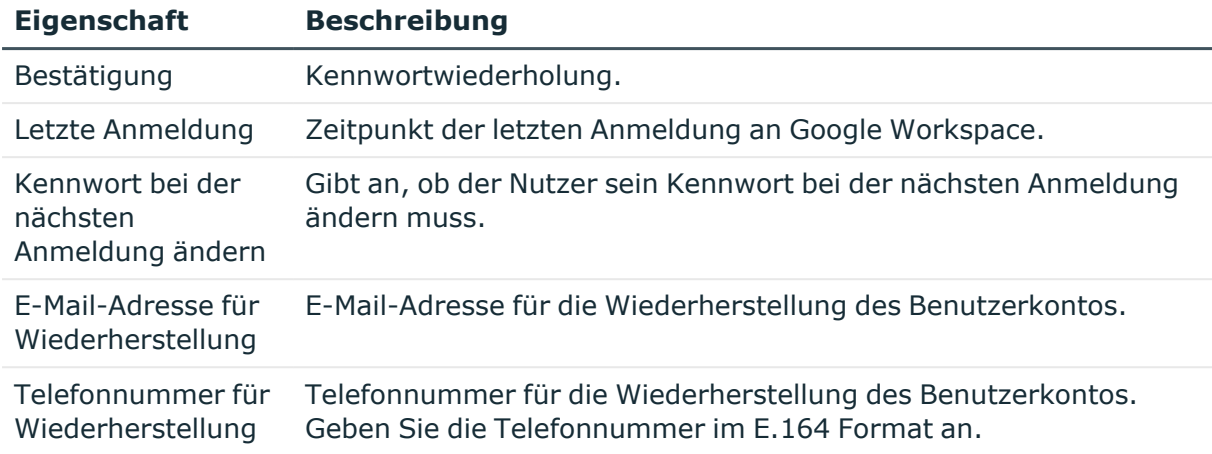

### **Verwandte Themen**

• Initiales Kennwort für neue [Google Workspace](#page-106-0) Benutzerkonten auf Seite 107

## **Telefonnummern für Google Workspace Benutzerkonten**

Auf dem Tabreiter **Telefonnummern** können Sie die Telefonnummern des Benutzerkontos bearbeiten.

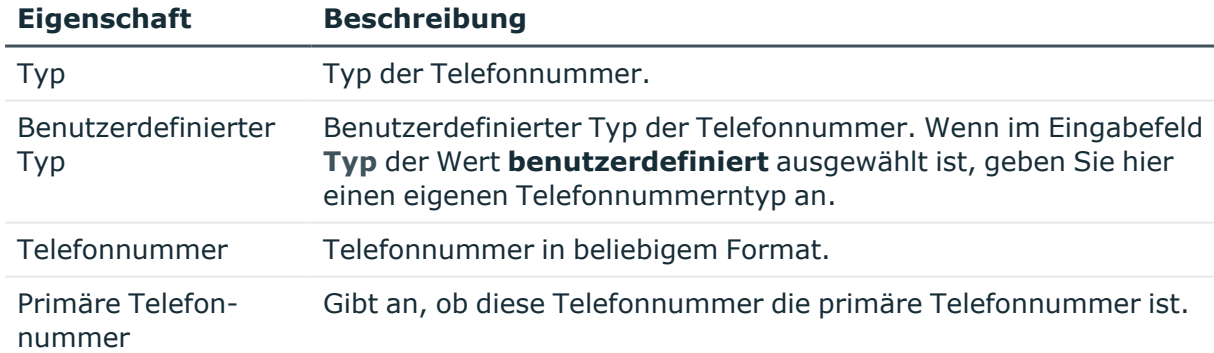

### **Tabelle 28: Eigenschaften einer Telefonnummer**

### **Verwandte Themen**

• Stammdaten für [Google Workspace](#page-138-0) Benutzerkonten bearbeiten auf Seite 139

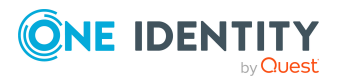

# **Adressen für Google Workspace Benutzerkonten**

Auf dem Tabreiter **Adressen** können Sie die Adressen des Benutzerkontos bearbeiten.

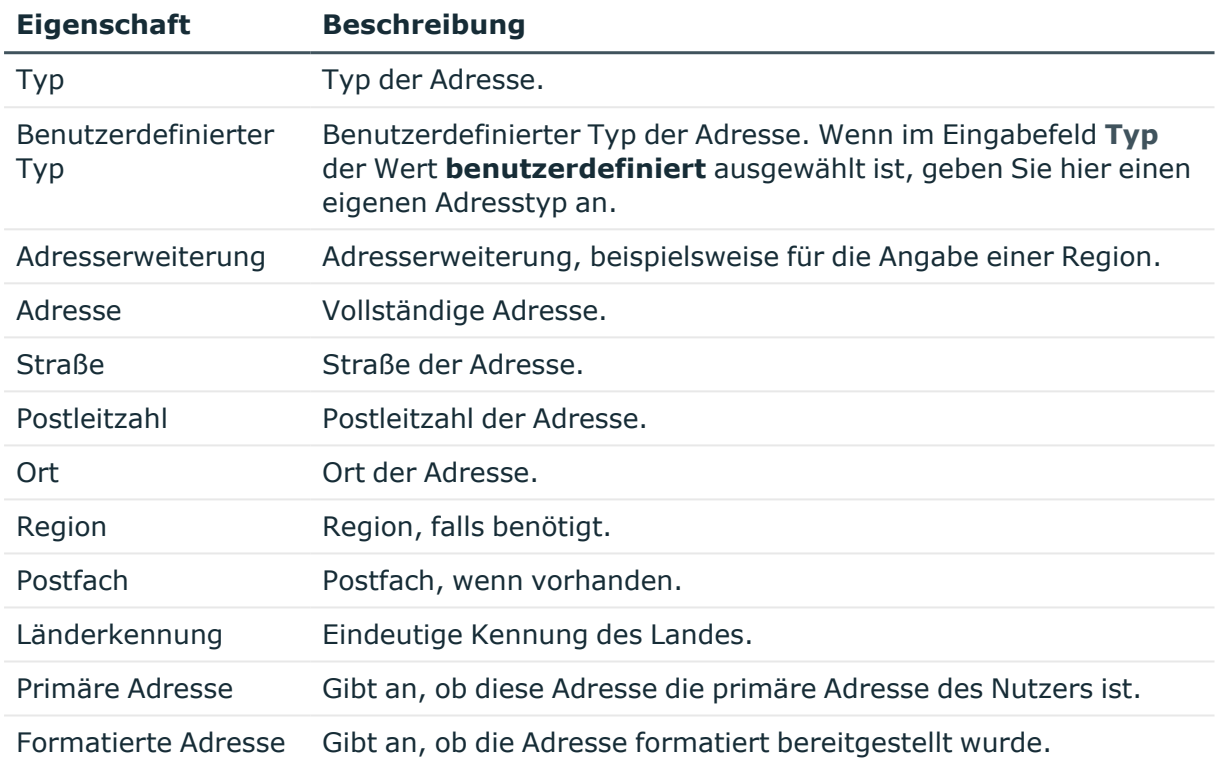

### **Tabelle 29: Eigenschaften einer Adresse**

### **Verwandte Themen**

• Stammdaten für [Google Workspace](#page-138-0) Benutzerkonten bearbeiten auf Seite 139

## **E-Mail-Adressen für Google Workspace Benutzerkonten**

Auf dem Tabreiter **E-Mail-Adressen** können Sie die E-Mail-Adressen des Benutzerkontos bearbeiten.

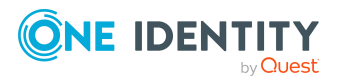

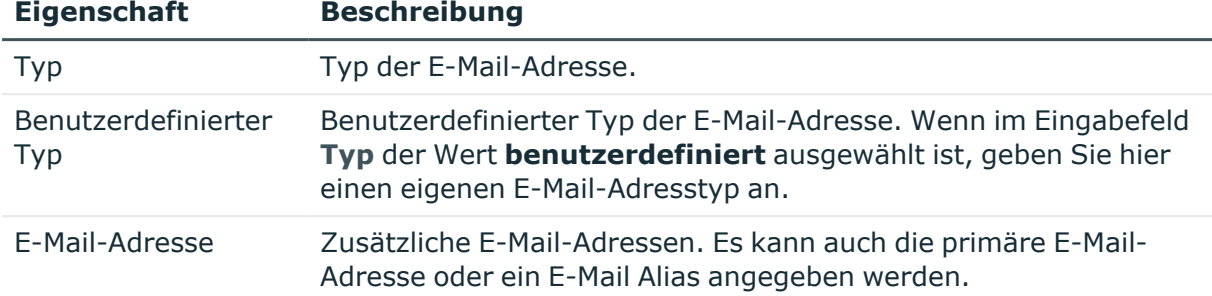

### **Tabelle 30: Eigenschaften einer E-Mail-Adresse**

### **Verwandte Themen**

• Stammdaten für [Google Workspace](#page-138-0) Benutzerkonten bearbeiten auf Seite 139

## **Externe IDs für Google Workspace Benutzerkonten**

Auf dem Tabreiter **Externe IDs** können Sie die externe IDs des Benutzerkontos bearbeiten.

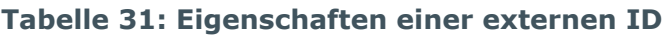

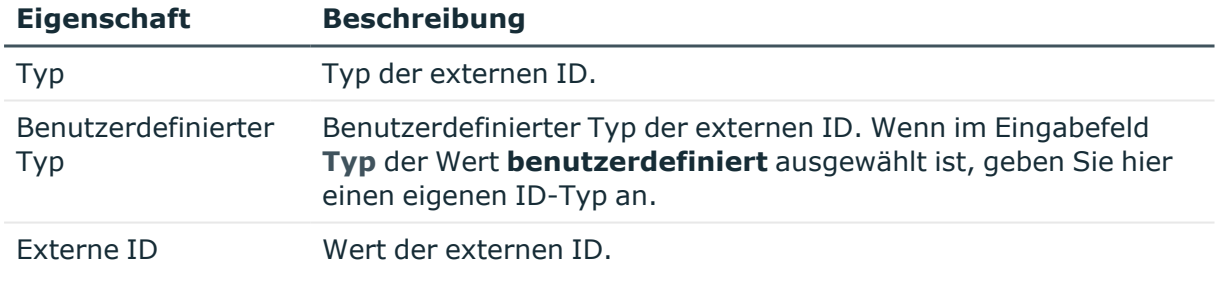

### **Verwandte Themen**

<sup>l</sup> Stammdaten für [Google Workspace](#page-138-0) Benutzerkonten bearbeiten auf Seite 139

## **Instant Messenger Daten für Google Workspace Benutzerkonten**

Auf dem Tabreiter **Instant Messenger** können Sie die Instant Messenger Daten des Benutzerkontos bearbeiten.

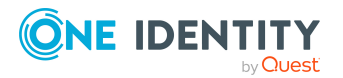

One Identity Manager 9.2 Administrationshandbuch für die Anbindung einer Google Workspace-Umgebung

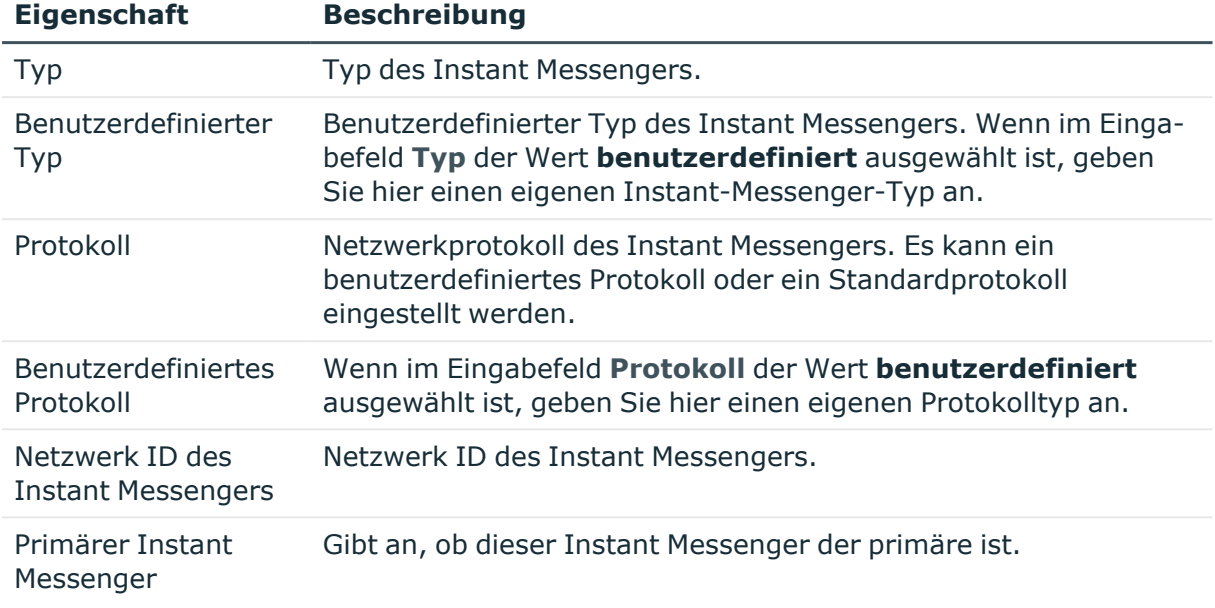

### **Tabelle 32: Eigenschaften eines Instant Messengers**

### **Verwandte Themen**

Stammdaten für [Google Workspace](#page-138-0) Benutzerkonten bearbeiten auf Seite 139

## **Nutzerdetails für Google Workspace Benutzerkonten**

Auf dem Tabreiter **Nutzerdetails** können Sie verschiedene organisatorische Daten des Benutzerkontos bearbeiten.

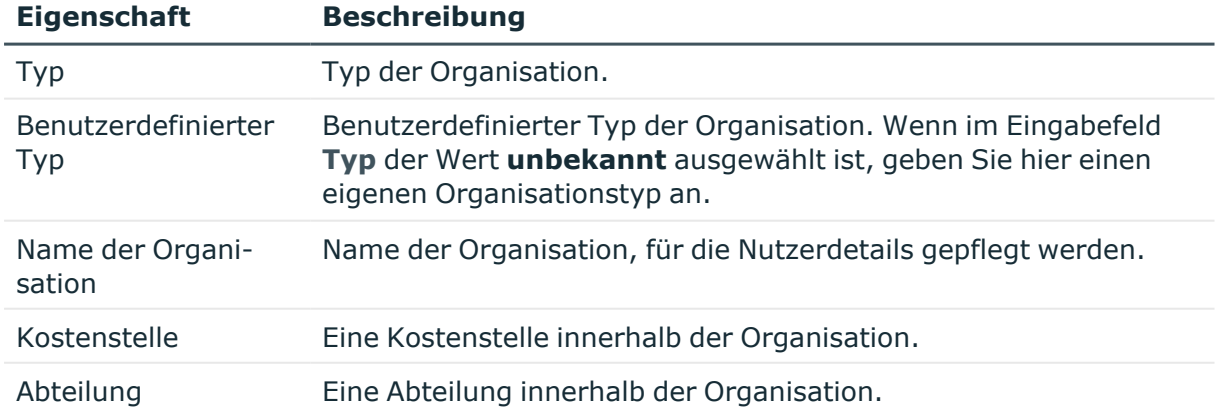

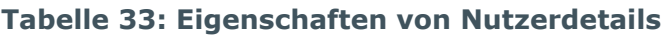

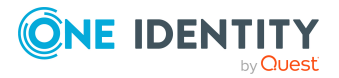

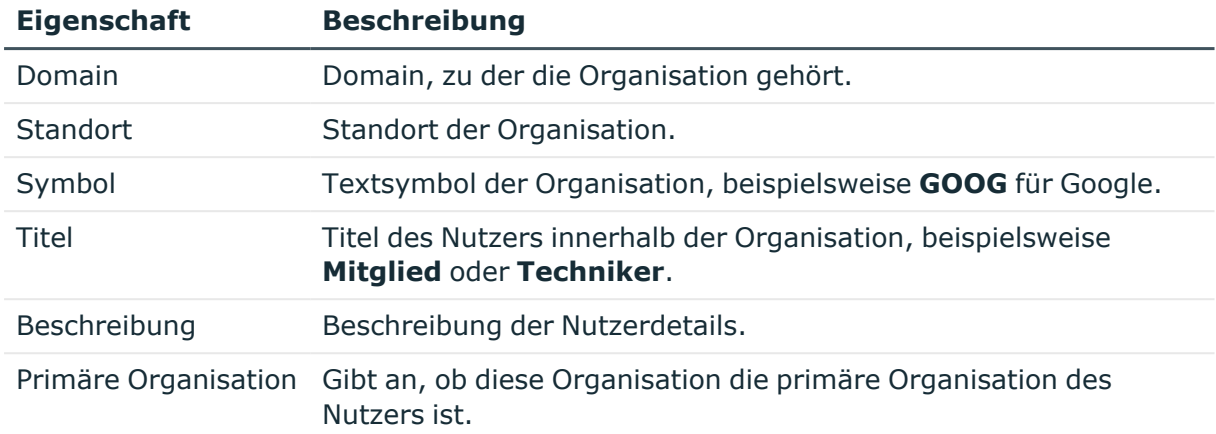

### **Verwandte Themen**

• Stammdaten für [Google Workspace](#page-138-0) Benutzerkonten bearbeiten auf Seite 139

## <span id="page-149-0"></span>**Beziehungen von Google Workspace Benutzerkonten**

Auf dem Tabreiter **Beziehungen** können Sie die Beziehungen des Benutzerkontos bearbeiten.

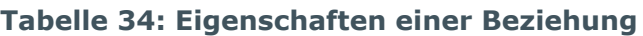

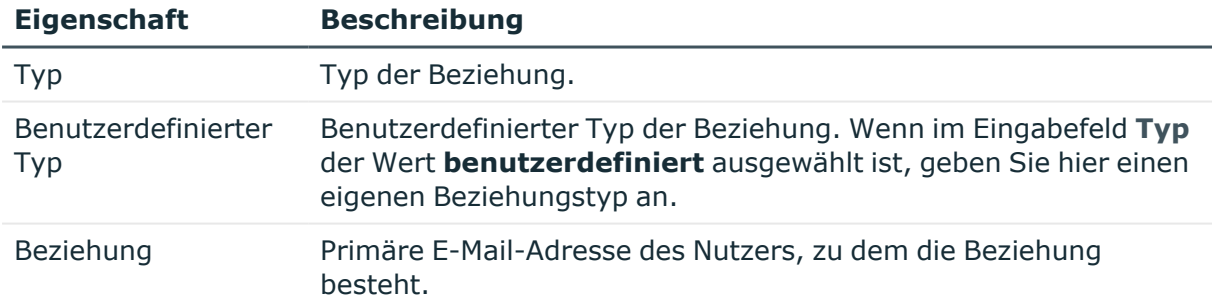

### **Verwandte Themen**

• Stammdaten für [Google Workspace](#page-138-0) Benutzerkonten bearbeiten auf Seite 139

## **Websites von Google Workspace Benutzerkonten**

Auf dem Tabreiter **Websites** können Sie die Websites des Benutzerkontos bearbeiten.

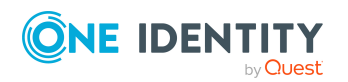

One Identity Manager 9.2 Administrationshandbuch für die Anbindung einer Google Workspace-Umgebung

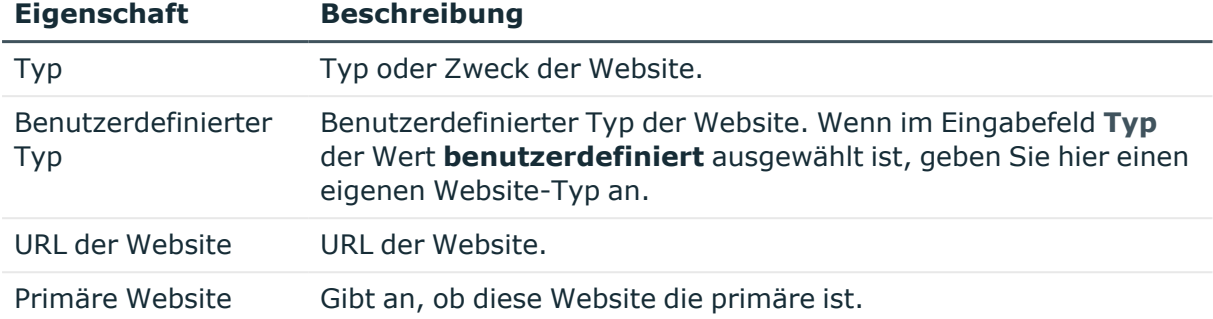

### **Tabelle 35: Eigenschaften einer Website**

### **Verwandte Themen**

• Stammdaten für [Google Workspace](#page-138-0) Benutzerkonten bearbeiten auf Seite 139

## **Zusätzliche Aufgaben zur Verwaltung von Google Workspace Benutzerkonten**

Nachdem Sie die Stammdaten erfasst haben, können Sie die folgenden Aufgaben ausführen.

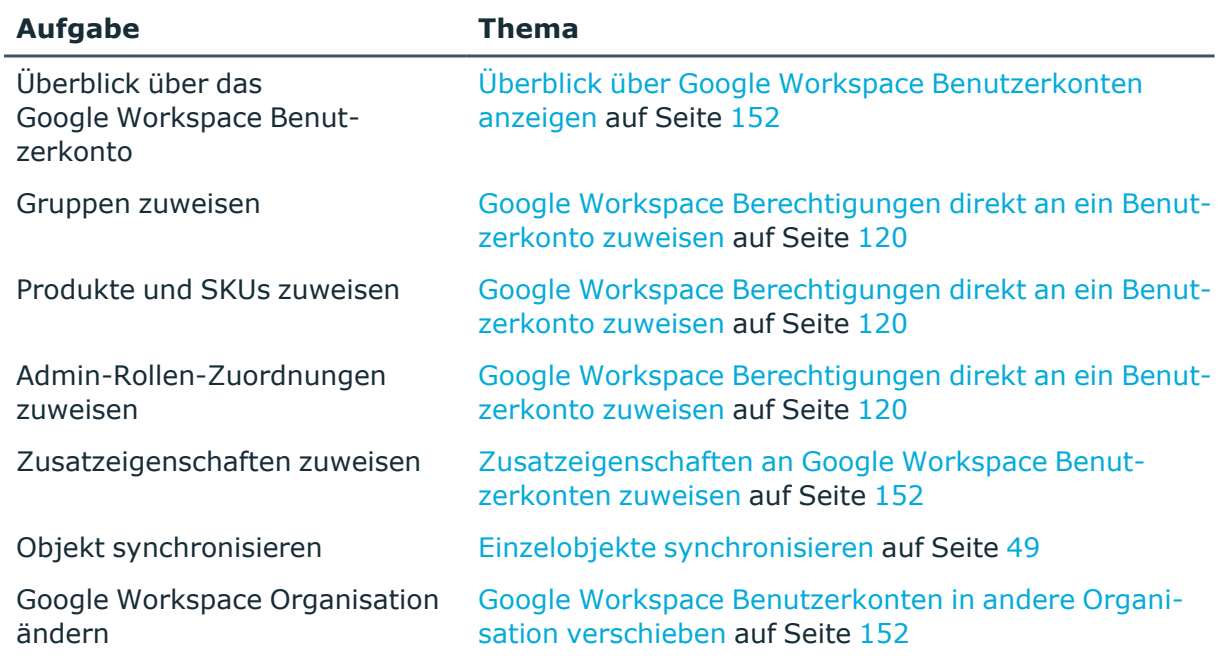

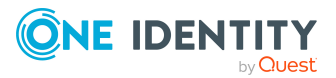

### <span id="page-151-1"></span>**Überblick über Google Workspace Benutzerkonten anzeigen**

### *Um einen Überblick über ein Benutzerkonto zu erhalten*

- 1. Wählen Sie im Manager die Kategorie **Google Workspace > Benutzerkonten**.
- 2. Wählen Sie in der Ergebnisliste das Benutzerkonto.
- <span id="page-151-2"></span>3. Wählen Sie die Aufgabe **Überblick über das Google Workspace Benutzerkonto**.

### **Zusatzeigenschaften an Google Workspace Benutzerkonten zuweisen**

Zusatzeigenschaften sind Meta-Objekte, für die es im One Identity Manager-Datenmodell keine direkte Abbildung gibt, wie beispielsweise Buchungskreise, Kostenrechnungskreise oder Kostenstellenbereiche.

Ausführliche Informationen zum Verwenden von Zusatzeigenschaften finden Sie im *One Identity Manager Administrationshandbuch für das Identity Management Basismodul*.

### *Um Zusatzeigenschaften für ein Benutzerkonto festzulegen*

- 1. Wählen Sie im Manager die Kategorie **Google Workspace > Benutzerkonten**.
- 2. Wählen Sie in der Ergebnisliste das Benutzerkonto.
- 3. Wählen Sie die Aufgabe **Zusatzeigenschaften zuweisen**.
- 4. Weisen Sie im Bereich **Zuordnungen hinzufügen** die Zusatzeigenschaften zu.

TIPP: Im Bereich **Zuordnungen entfernen** können Sie die Zuweisung von Zusatzeigenschaften entfernen.

### *Um eine Zuweisung zu entfernen*

- Wählen Sie die Zusatzeigenschaft und doppelklicken Sie  $\bigcirc$ .
- <span id="page-151-0"></span>5. Speichern Sie die Änderungen.

### **Google Workspace Benutzerkonten in andere Organisation verschieben**

Innerhalb der Organisationshierarchie eines Google Workspace Kunden können Benutzerkonten in eine andere Organisation verschoben werden.

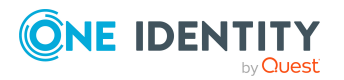

One Identity Manager 9.2 Administrationshandbuch für die Anbindung einer Google Workspace-Umgebung

### *Um ein Benutzerkonto in eine andere Organisation zu verschieben*

- 1. Wählen Sie im Manager die Kategorie **Google Workspace > Benutzerkonten**.
- 2. Wählen Sie in der Ergebnisliste das Benutzerkonto und führen Sie die Aufgabe **Stammdaten bearbeiten** aus.
- 3. Wählen Sie die Aufgabe **Google Workspace Organisation ändern**.
- 4. Bestätigen Sie die Sicherheitsabfrage mit **Ja**.
- 5. Wählen Sie auf dem Tabreiter **Allgemein** in der Auswahlliste **Google Workspace Organisation** die neuen Organisation.
- <span id="page-152-0"></span>6. Speichern Sie die Änderungen.

## **Google Workspace Benutzerkonten sperren**

Wie Sie Benutzerkonten sperren, ist abhängig von der Art der Verwaltung der Benutzerkonten.

### **Szenario: Die Benutzerkonten sind mit Identitäten verbunden und werden über Kontendefinitionen verwaltet.**

Benutzerkonten, die über Kontendefinitionen verwaltet werden, werden gesperrt, wenn die Identität dauerhaft oder zeitweilig deaktiviert wird. Das Verhalten ist abhängig vom Automatisierungsgrad des Benutzerkontos. Benutzerkonten mit dem Automatisierungsgrad **Full managed** werden entsprechend der Einstellungen an der Kontendefinition deaktiviert. Für Benutzerkonten mit einem anderen Automatisierungsgrad konfigurieren Sie das gewünschte Verhalten an der Bildungsregel der Spalte GAPUser.IsSuspended.

### **Szenario: Die Benutzerkonten sind mit Identitäten verbunden. Es sind keine Kontendefinitionen zugeordnet.**

Benutzerkonten, die mit Identitäten verbunden sind, jedoch nicht über Kontendefinitionen verwaltet werden, werden gesperrt, wenn die Identität dauerhaft oder zeitweilig deaktiviert wird. Das Verhalten ist abhängig vom Konfigurationsparameter **QER | Person | TemporaryDeactivation**.

- <sup>l</sup> Ist der Konfigurationsparameter aktiviert, werden die Benutzerkonten einer Identität gesperrt, wenn die Identität zeitweilig oder dauerhaft deaktiviert wird.
- <sup>l</sup> Ist der Konfigurationsparameter deaktiviert, haben die Eigenschaften der Identität keinen Einfluss auf die verbundenen Benutzerkonten.

### *Um das Benutzerkonto bei deaktiviertem Konfigurationsparameter zu sperren*

- 1. Wählen Sie im Manager die Kategorie **Google Workspace > Benutzerkonten**.
- 2. Wählen Sie in der Ergebnisliste das Benutzerkonto.

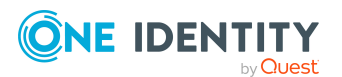

- 3. Wählen Sie die Aufgabe **Stammdaten bearbeiten**.
- 4. Aktivieren Sie auf dem Tabreiter **Allgemein** die Option **Gesperrt**.
- 5. Speichern Sie die Änderungen.

### **Szenario: Die Benutzerkonten sind nicht mit Identitäten verbunden.**

### *Um ein Benutzerkonto zu sperren, das nicht mit einer Identität verbunden ist*

- 1. Wählen Sie im Manager die Kategorie **Google Workspace > Benutzerkonten**.
- 2. Wählen Sie in der Ergebnisliste das Benutzerkonto.
- 3. Wählen Sie die Aufgabe **Stammdaten bearbeiten**.
- 4. Aktivieren Sie auf dem Tabreiter **Allgemein** die Option **Gesperrt**.
- 5. Speichern Sie die Änderungen.

### *Um ein Benutzerkonto zu entsperren*

- 1. Wählen Sie im Manager die Kategorie **Google Workspace > Benutzerkonten**.
- 2. Wählen Sie in der Ergebnisliste das Benutzerkonto.
- 3. Wählen Sie die Aufgabe **Stammdaten bearbeiten**.
- 4. Deaktivieren Sie auf dem Tabreiter **Allgemein** die Option **Gesperrt**.
- 5. Speichern Sie die Änderungen.

Ausführliche Informationen zum Deaktivieren und Löschen von Identitäten und Benutzerkonten finden Sie im *One Identity Manager Administrationshandbuch für das Zielsystem-Basismodul*.

### **Verwandte Themen**

- [Kontendefinitionen](#page-57-0) für Google Workspace Benutzerkonten auf Seite 58
- [Automatisierungsgrade](#page-63-0) erstellen auf Seite 64
- [Google Workspace](#page-153-0) Benutzerkonten löschen und wiederherstellen auf Seite 154

## <span id="page-153-0"></span>**Google Workspace Benutzerkonten löschen und wiederherstellen**

HINWEIS: Solange eine Kontendefinition für eine Identität wirksam ist, behält die Identität ihr daraus entstandenes Benutzerkonto. Wird die Zuweisung einer Kontendefinition entfernt, dann wird das Benutzerkonto, das aus dieser Kontendefinition entstanden ist, gelöscht. Benutzerkonten, die als **Ausstehend** markiert sind, werden nur gelöscht, wenn der Konfigurationsparameter **QER | Person | User | DeleteOptions | DeleteOutstanding** aktiviert ist.

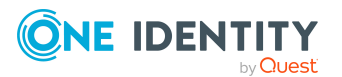

Ein Benutzerkonto, das nicht über eine Kontendefinition entstanden ist, löschen Sie im Manager über die Ergebnisliste oder über die Menüleiste. Nach Bestätigung der Sicherheitsabfrage wird das Benutzerkonto im One Identity Manager zunächst zum Löschen markiert. Das Benutzerkonto wird im One Identity Manager gesperrt und je nach Einstellung der Löschverzögerung endgültig aus der One Identity Manager-Datenbank und aus dem Zielsystem gelöscht.

Ausführliche Informationen zum Deaktivieren und Löschen von Identitäten und Benutzerkonten finden Sie im *One Identity Manager Administrationshandbuch für das Zielsystem-Basismodul*.

### *Um ein Benutzerkonto zu löschen, das nicht über eine Kontendefinition verwaltet wird*

- 1. Wählen Sie im Manager die Kategorie **Google Workspace > Benutzerkonten**.
- 2. Wählen Sie in der Ergebnisliste das Benutzerkonto.
- 3. Klicken Sie in der Ergebnisliste  $\mathbf{\hat{x}}$ .
- 4. Bestätigen Sie die Sicherheitsabfrage mit **Ja**.

### *Um ein Benutzerkonto wiederherzustellen*

- 1. Wählen Sie im Manager die Kategorie **Google Workspace > Benutzerkonten**.
- 2. Wählen Sie in der Ergebnisliste das Benutzerkonto.
- 3. Klicken Sie in der Ergebnisliste .

### **Verwandte Themen**

- [Google Workspace](#page-152-0) Benutzerkonten sperren auf Seite 153
- Nutzerdaten an ein anderes [Google Workspace](#page-154-0) Benutzerkonto übertragen auf [Seite](#page-154-0) 155
- Löschverzögerung für [Google Workspace](#page-93-0) Benutzerkonten festlegen auf Seite 94

## <span id="page-154-0"></span>**Nutzerdaten an ein anderes Google Workspace Benutzerkonto übertragen**

Wenn ein Benutzerkonto gelöscht wird, können verschiedene Nutzerdaten an ein anderes Benutzerkonto übertragen werden. Nach Ablauf der Löschverzögerung wird zuerst der Datentransfer in der Google Workspace-Umgebung initiiert. Sobald der Datentransfer im Zielsystem erfolgreich abgeschlossen ist, wird das Benutzerkonto endgültig gelöscht.

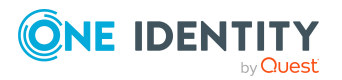

### **Voraussetzungen**

- Der Datentransfer ist für die Kunden-Umgebung zugelassen. Dafür ist an der Zielsystemverbindung die Einstellung **Nutzerdaten vor dem Löschen transferieren** aktiviert oder die Variable CP\_TransferUserDataBeforeDelete hat den Wert **True**.
- Der Identität, mit der das gelöschte Benutzerkonto verbunden ist, ist ein Manager zugeordnet.

- ODER -

Das gelöschte Benutzerkonto hat eine Beziehung vom Typ **Manager**.

- Die E-Mail-Adresse des Managers gehört zur primären Domain der Kunden-Umgebung, zu der auch das gelöschte Benutzerkonto gehört.
- <sup>l</sup> Für den Fall, dass auf diesem Weg keine gültige E-Mail-Adresse ermittelt werden kann, ist eine gültige Standard-E-Mail-Adresse hinterlegt. Diese ist an der Zielsystemverbindung an der Einstellung **Standard-E-Mail-Adresse für Datentransfer** oder in der Variable CP\_DefaultDataTransferTargetEmail angegeben.

### **Detaillierte Informationen zum Thema**

- <sup>l</sup> Erweiterte Einstellungen der [Systemverbindung](#page-34-0) zur Google Workspace Kunden-[Umgebung](#page-34-0) auf Seite 35
- Allgemeine Stammdaten für [Google Workspace](#page-139-0) Benutzerkonten auf Seite 140
- Beziehungen von [Google Workspace](#page-149-0) Benutzerkonten auf Seite 150

### **Verwandte Themen**

• [Google Workspace](#page-153-0) Benutzerkonten löschen und wiederherstellen auf Seite 154

# **Google Workspace Gruppen**

Über Gruppen können die Nutzer von Google Workspace Informationen austauschen oder Besprechungen organisieren. Dabei werden die Informationen jeweils nur den Mitgliedern einer Gruppe zur Verfügung gestellt. Im One Identity Manager können Gruppen angelegt und bearbeitet und ihre Mitglieder verwaltet werden.

### <span id="page-155-0"></span>**Google Workspace Gruppen erstellen**

### *Um eine Gruppe zu erstellen*

- 1. Wählen Sie im Manager die Kategorie **Google Workspace > Gruppen**.
- 2. Klicken Sie in der Ergebnisliste 1.

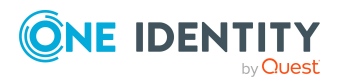

One Identity Manager 9.2 Administrationshandbuch für die Anbindung einer Google Workspace-Umgebung

- 3. Auf dem Stammdatenformular bearbeiten Sie die Stammdaten der Gruppe.
- 4. Speichern Sie die Änderungen.

### **Detaillierte Informationen zum Thema**

- Allgemeine Stammdaten für [Google Workspace](#page-156-0) Gruppen auf Seite 157
- Zusätzliche Einstellungen für [Google Workspace](#page-158-0) Gruppen auf Seite 159

### **Verwandte Themen**

- Stammdaten für [Google Workspace](#page-156-1) Gruppen erfassen auf Seite 157
- [Google Workspace](#page-165-0) Gruppen löschen auf Seite 166

## <span id="page-156-1"></span>**Stammdaten für Google Workspace Gruppen erfassen**

### *Um die Stammdaten einer Gruppe zu bearbeiten*

- 1. Wählen Sie im Manager die Kategorie **Google Workspace > Gruppen**.
- 2. Wählen Sie in der Ergebnisliste die Gruppe.
- 3. Wählen Sie die Aufgabe **Stammdaten bearbeiten**.
- 4. Auf dem Stammdatenformular bearbeiten Sie die Stammdaten der Gruppe.
- 5. Speichern Sie die Änderungen.

### **Detaillierte Informationen zum Thema**

- Allgemeine Stammdaten für [Google Workspace](#page-156-0) Gruppen auf Seite 157
- Zusätzliche Einstellungen für [Google Workspace](#page-158-0) Gruppen auf Seite 159

### **Verwandte Themen**

- [Google Workspace](#page-155-0) Gruppen erstellen auf Seite 156
- [Google Workspace](#page-165-0) Gruppen löschen auf Seite 166

## <span id="page-156-0"></span>**Allgemeine Stammdaten für Google Workspace Gruppen**

Auf dem Tabreiter **Allgemein** bearbeiten Sie die folgenden Stammdaten.

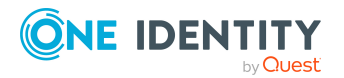

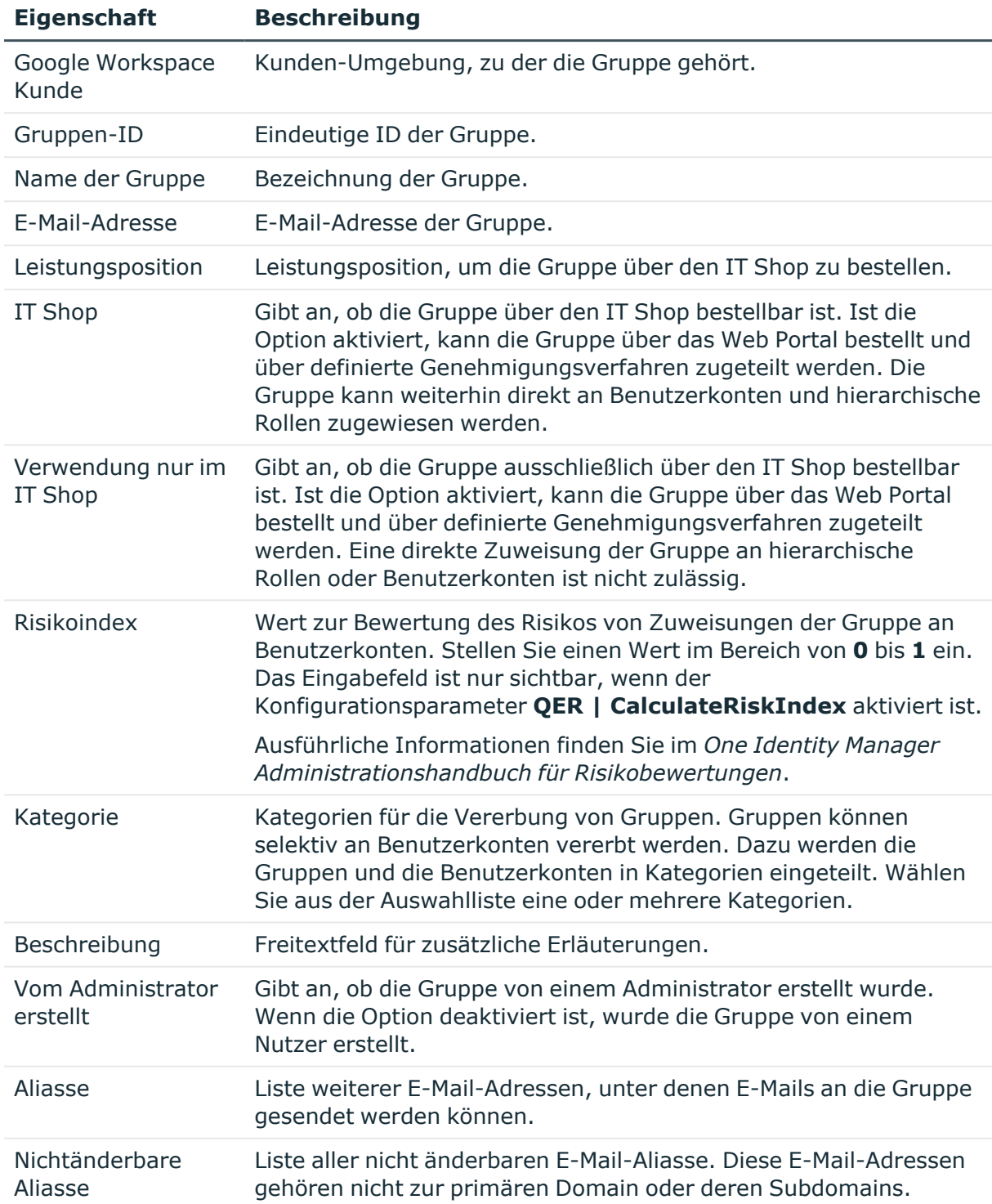

### **Tabelle 36: Allgemeine Stammdaten einer Gruppe**

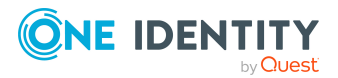

### **Verwandte Themen**

- Vererbung von [Google Workspace](#page-124-0) Berechtigungen anhand von Kategorien auf [Seite](#page-124-0) 125
- [Google Workspace](#page-116-0) Berechtigungen in den IT Shop aufnehmen auf Seite 117

## <span id="page-158-0"></span>**Zusätzliche Einstellungen für Google Workspace Gruppen**

Auf dem Tabreiter **Einstellungen** bearbeiten Sie die folgenden Stammdaten.

| <b>Eigenschaft</b>                    | <b>Beschreibung</b>                                                                                                    |
|---------------------------------------|----------------------------------------------------------------------------------------------------|
| Eigentümer kontak-<br>tieren          | Legt fest, wer die Gruppeneigentümer kontaktieren darf.                                                                                                    |
| Mitglieder ansehen                    | Legt fest, wer die Mitglieder der Gruppe sehen darf.                                                                                                    |
| Themen ansehen                        | Berechtigungen zum Anzeigen von Gruppenthemen.                                                                                                    |
| Beiträge veröf-<br>fentlichen         | Legt fest, wer Nachrichten an die Gruppe posten darf. Wenn<br>Keiner ausgewählt ist, dann ist die Gruppe deaktiviert und wird<br>archiviert. Kein Nutzer kann Nachrichten in die Gruppe posten.           |
| Mitglieder verwalten                  | Legt fest, wer Mitgliedschaften verwalten darf.                                                                                                    |
| Gruppenbeitritt                       | Legt fest, welche Nutzer Mitglied der Gruppe werden dürfen. Der<br>Wert Öffentlich kann nur ausgewählt werden, wenn die Option<br>Mitglieder von außerhalb dieser Organisation zulassen<br>aktiviert ist. |
| <b>Externe Mitglieder</b><br>zulassen | Gibt an, ob Nutzer aus anderen Domains als Mitglieder zugelas-<br>sen sind. Wenn die Option aktiviert ist, legen Sie im Eingabefeld<br>Gruppenbeitritt fest, welche Nutzer Mitglied werden dürfen.        |
| Sprache                               | Name der Sprache.                                                                                                    |
| Inhalte moderieren                    | Legt fest, wer Inhalte moderieren darf.                                                                                                    |
| Gruppensichtbarkeit                   | Legt fest, für welche Nutzer die Gruppe sichtbar ist.                                                                                                    |
| Spamnachrichten                       | Legt fest, wie Nachrichten behandelt werden sollen, die unter<br>Spamverdacht stehen. Mögliche Werte sind:                                                                                                |
|                                       | Zulassen: Ohne Moderation in der Gruppe posten.<br>$\bullet$                                                                                                    |
|                                       | Moderieren: An die Moderationswarteschlage schicken und<br>eine Benachrichtigung an die Moderatoren senden.                                                                                               |

**Tabelle 37: Zusätzliche Einstellungen einer Gruppe**

**· Still moderieren**: An die Moderationswarteschlage

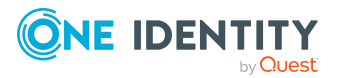

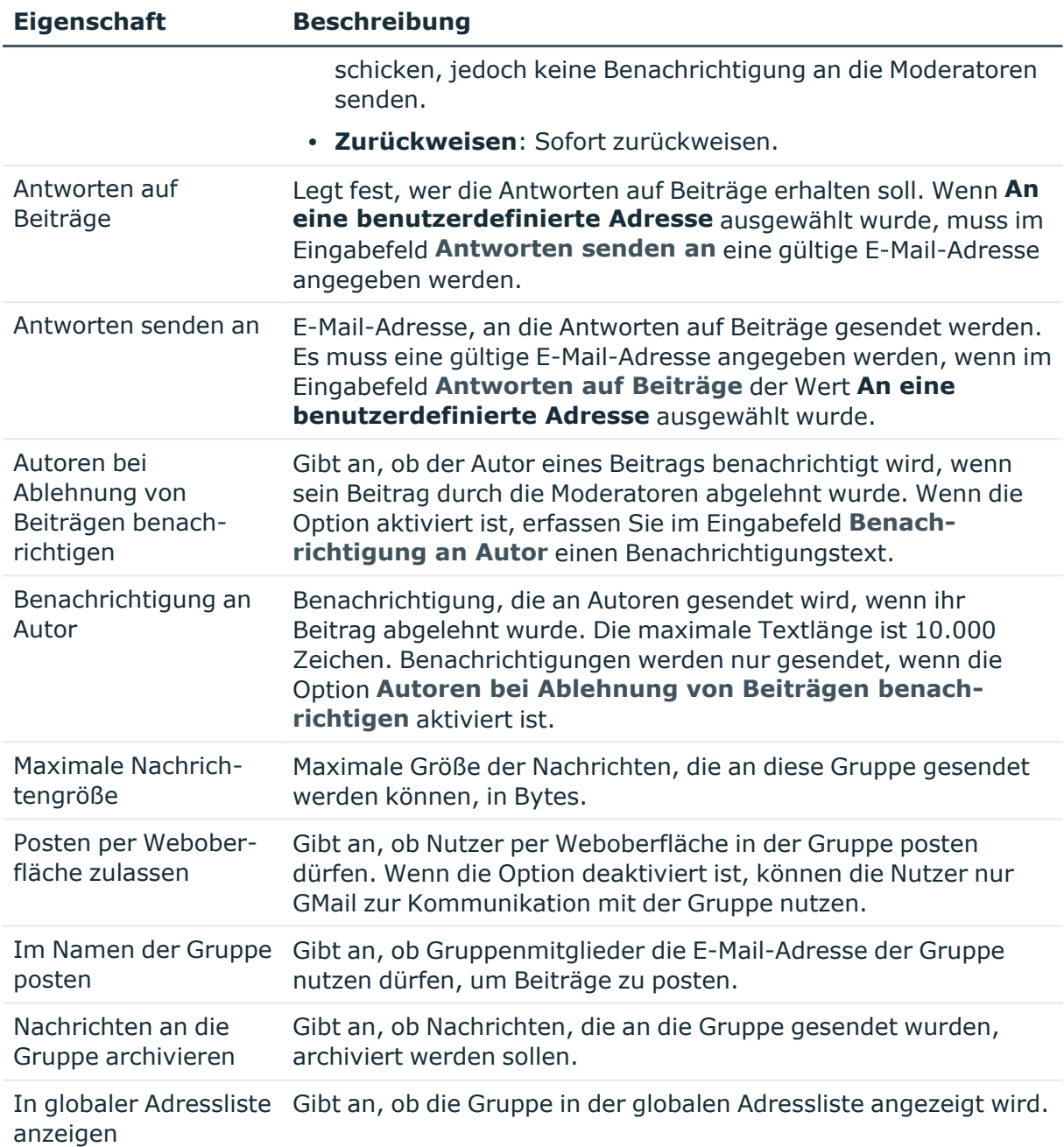

## **Zusätzliche Aufgaben zur Verwaltung von Google Workspace Gruppen**

Nachdem Sie die Stammdaten erfasst haben, können Sie die folgenden Aufgaben ausführen.

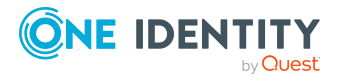

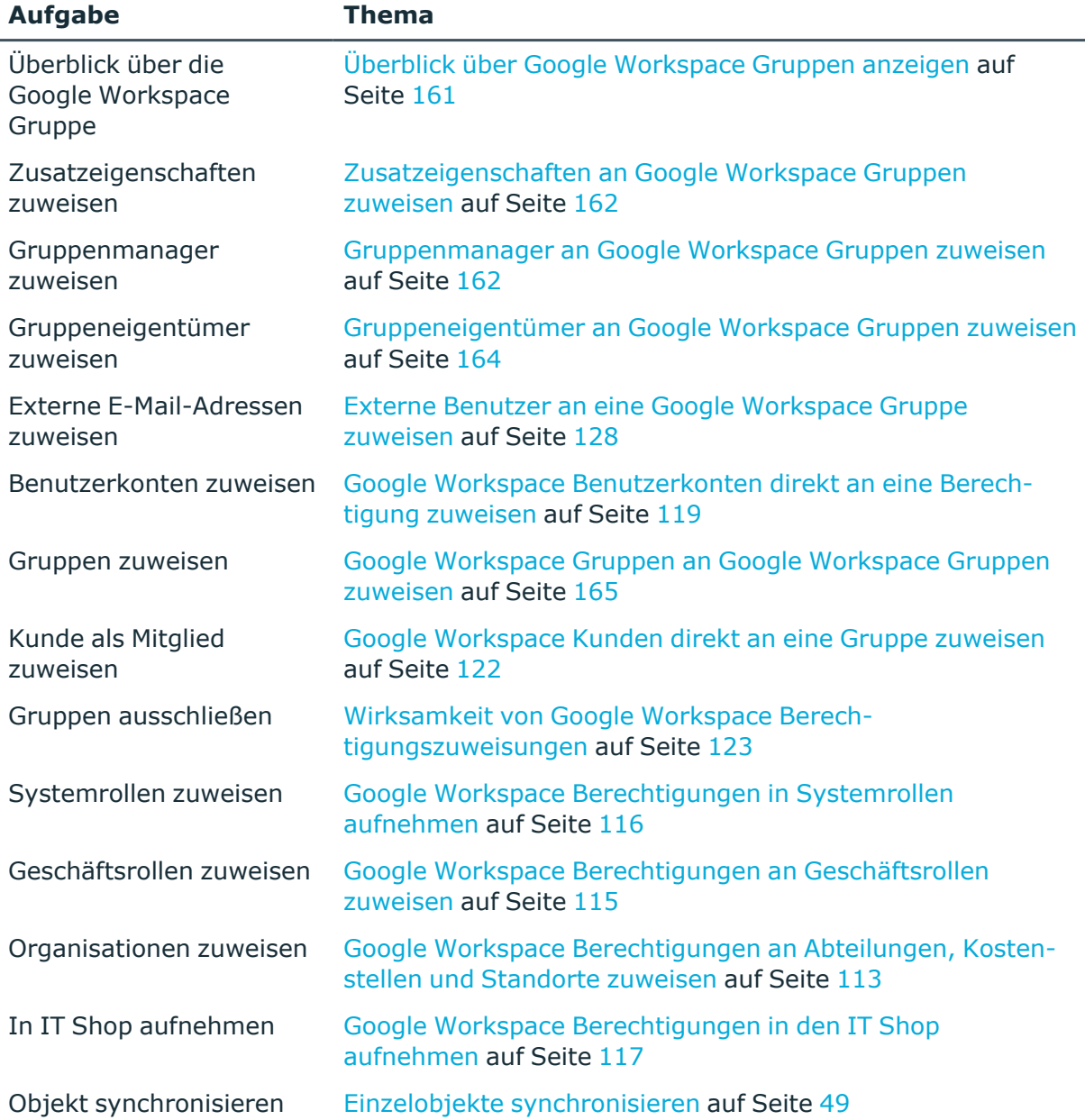

## <span id="page-160-0"></span>**Überblick über Google Workspace Gruppen anzeigen**

Über diese Aufgabe erhalten Sie einen Überblick über die wichtigsten Informationen zu einer Gruppe.

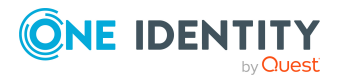

### *Um einen Überblick über eine Gruppe zu erhalten*

- 1. Wählen Sie im Manager die Kategorie **Google Workspace > Gruppen**.
- 2. Wählen Sie in der Ergebnisliste die Gruppe.
- <span id="page-161-0"></span>3. Wählen Sie die Aufgabe **Überblick über die Google Workspace Gruppe**.

### **Zusatzeigenschaften an Google Workspace Gruppen zuweisen**

Zusatzeigenschaften sind Meta-Objekte, für die es im One Identity Manager-Datenmodell keine direkte Abbildung gibt, wie beispielsweise Buchungskreise, Kostenrechnungskreise oder Kostenstellenbereiche.

Ausführliche Informationen zur Einrichtung von Zusatzeigenschaften finden Sie im *One Identity Manager Administrationshandbuch für das Identity Management Basismodul*.

### *Um Zusatzeigenschaften für eine Gruppe festzulegen*

- 1. Wählen Sie im Manager die Kategorie **Google Workspace > Gruppen**.
- 2. Wählen Sie in der Ergebnisliste die Gruppe.
- 3. Wählen Sie die Aufgabe **Zusatzeigenschaften zuweisen**.
- 4. Weisen Sie im Bereich **Zuordnungen hinzufügen** die Zusatzeigenschaften zu.

TIPP: Im Bereich **Zuordnungen entfernen** können Sie die Zuweisung von Zusatzeigenschaften entfernen.

### *Um eine Zuweisung zu entfernen*

- Wählen Sie die Zusatzeigenschaft und doppelklicken Sie  $\bigcirc$ .
- <span id="page-161-1"></span>5. Speichern Sie die Änderungen.

### **Gruppenmanager an Google Workspace Gruppen zuweisen**

Legen Sie die Gruppenmanager für eine Gruppe fest. Es können sowohl Benutzerkonten als auch externe Benutzer als Gruppenmanager zugewiesen werden.

#### *Um Benutzerkonten als Gruppenmanager für eine Gruppe festzulegen*

- 1. Wählen Sie im Manager die Kategorie **Google Workspace > Gruppen**.
- 2. Wählen Sie in der Ergebnisliste die Gruppe.
- 3. Wählen Sie die Aufgabe **Gruppenmanager zuweisen**.
- 4. Wählen Sie in der Auswahlliste **Tabelle** die Tabelle **Google Workspace Benutzerkonten**.

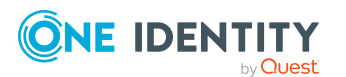

5. Weisen Sie im Bereich **Zuordnungen hinzufügen** die Benutzerkonten zu.

TIPP: Im Bereich **Zuordnungen entfernen** können Sie die Zuweisung von Benutzerkonten entfernen.

### *Um eine Zuweisung zu entfernen*

- Wählen Sie das Benutzerkonto und doppelklicken Sie  $\bigcirc$ .
- 6. Speichern Sie die Änderungen.

Damit externe Benutzer als Gruppenmanager zugewiesen werden können, muss an der Gruppe die Option **Externe Mitglieder zulassen** aktiviert sein.

### *Um externe Benutzer als Gruppenmanager für eine Gruppe festzulegen*

- 1. Wählen Sie im Manager die Kategorie **Google Workspace > Gruppen**.
- 2. Wählen Sie in der Ergebnisliste die Gruppe.
- 3. Wählen Sie die Aufgabe **Gruppenmanager zuweisen**.
- 4. Wählen Sie in der Auswahlliste **Tabelle** die Tabelle **Google Workspace externe E-Mail-Adressen**.
- 5. Weisen Sie im Bereich **Zuordnungen hinzufügen** die externen E-Mail-Adressen zu.

TIPP: Im Bereich **Zuordnungen entfernen** können Sie die Zuweisung von externen E-Mail-Adressen entfernen.

### *Um eine Zuweisung zu entfernen*

- Wählen Sie die externe E-Mail-Adresse und doppelklicken Sie  $\bigcirc$ .
- 6. Speichern Sie die Änderungen.

HINWEIS: Standardmäßig können Google Workspace Kunden und Gruppen nicht als Gruppenmanager zugewiesen werden. In der Google Admin-Konsole sind diese Zuweisungen jedoch möglich. Wenn solche Zuweisungen im Zielsystem vorhanden sind, werden sie durch die Synchronisation in die One Identity Manager-Datenbank eingelesen. Bestehende Zuweisungen können im Manager angezeigt werden.

### *Um zu prüfen, ob Gruppen als Gruppenmanager an eine Gruppe zugewiesen sind*

- 1. Wählen Sie im Manager die Kategorie **Google Workspace > Gruppen**.
- 2. Wählen Sie in der Ergebnisliste die Gruppe.
- 3. Wählen Sie die Aufgabe **Gruppenmanager zuweisen**.
- 4. Wählen Sie in der Auswahlliste **Tabelle** die Tabelle **Google Workspace Gruppen**.

Im Bereich **Zuordnungen entfernen** werden alle zugewiesenen Gruppen angezeigt.

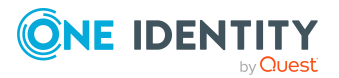

### *Um zu prüfen, ob der Kunde als Gruppenmanager an eine Gruppe zugewiesen ist*

- 1. Wählen Sie im Manager die Kategorie **Google Workspace > Gruppen**.
- 2. Wählen Sie in der Ergebnisliste die Gruppe.
- 3. Wählen Sie die Aufgabe **Gruppenmanager zuweisen**.
- 4. Wählen Sie in der Auswahlliste **Tabelle** die Tabelle **Google Workspace Kunden**. Im Bereich **Zuordnungen entfernen** wird der zugewiesene Kunde angezeigt.

Im Manager können Kunden und Gruppen nicht als Gruppenmanager zugewiesen werden.

### <span id="page-163-0"></span>**Gruppeneigentümer an Google Workspace Gruppen zuweisen**

Legen Sie die Gruppeneigentümer für eine Google Workspace Gruppe fest. Es können sowohl Benutzerkonten als auch externe Benutzer als Gruppeneigentümer zugewiesen werden.

### *Um Benutzerkonten als Gruppeneigentümer für eine Gruppe festzulegen*

- 1. Wählen Sie im Manager die Kategorie **Google Workspace > Gruppen**.
- 2. Wählen Sie in der Ergebnisliste die Gruppe.
- 3. Wählen Sie die Aufgabe **Gruppeneigentümer zuweisen**.
- 4. Wählen Sie in der Auswahlliste **Tabelle** die Tabelle **Google Workspace Benutzerkonten**.
- 5. Weisen Sie im Bereich **Zuordnungen hinzufügen** die Benutzerkonten zu.

TIPP: Im Bereich **Zuordnungen entfernen** können Sie die Zuweisung von Benutzerkonten entfernen.

### *Um eine Zuweisung zu entfernen*

- Wählen Sie das Benutzerkonto und doppelklicken Sie $\bigcirc$ .
- 6. Speichern Sie die Änderungen.

Damit externe Benutzer als Gruppeneigentümer zugewiesen werden können, muss an der Gruppe die Option **Externe Mitglieder zulassen** aktiviert sein.

### *Um externe Benutzer als Gruppeneigentümer für eine Gruppe festzulegen*

- 1. Wählen Sie im Manager die Kategorie **Google Workspace > Gruppen**.
- 2. Wählen Sie in der Ergebnisliste die Gruppe.
- 3. Wählen Sie die Aufgabe **Gruppeneigentümer zuweisen**.

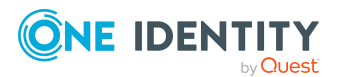

- 4. Wählen Sie in der Auswahlliste **Tabelle** die Tabelle **Google Workspace externe E-Mail-Adressen**.
- 5. Weisen Sie im Bereich **Zuordnungen hinzufügen** die externen E-Mail-Adressen zu.

TIPP: Im Bereich **Zuordnungen entfernen** können Sie die Zuweisung von externen E-Mail-Adressen entfernen.

### *Um eine Zuweisung zu entfernen*

- Wählen Sie die externe E-Mail-Adresse und doppelklicken Sie  $\bigcirc$ .
- 6. Speichern Sie die Änderungen.

HINWEIS: Standardmäßig können Google Workspace Kunden und Gruppen nicht als Gruppeneigentümer zugewiesen werden. In der Google Admin-Konsole sind diese Zuweisungen jedoch möglich. Wenn solche Zuweisungen im Zielsystem vorhanden sind, werden sie durch die Synchronisation in die One Identity Manager-Datenbank eingelesen. Bestehende Zuweisungen können im Manager angezeigt werden.

### *Um zu prüfen, ob Gruppen als Gruppeneigentümer an eine Gruppe zugewiesen sind*

- 1. Wählen Sie im Manager die Kategorie **Google Workspace > Gruppen**.
- 2. Wählen Sie in der Ergebnisliste die Gruppe.
- 3. Wählen Sie die Aufgabe **Gruppeneigentümer zuweisen**.
- 4. Wählen Sie in der Auswahlliste **Tabelle** die Tabelle **Google Workspace Gruppen**.

Im Bereich **Zuordnungen entfernen** werden alle zugewiesenen Gruppen angezeigt.

### *Um zu prüfen, ob der Kunde als Gruppeneigentümer an eine Gruppe zugewiesen ist*

- 1. Wählen Sie im Manager die Kategorie **Google Workspace > Gruppen**.
- 2. Wählen Sie in der Ergebnisliste die Gruppe.
- 3. Wählen Sie die Aufgabe **Gruppeneigentümer zuweisen**.
- 4. Wählen Sie in der Auswahlliste **Tabelle** die Tabelle **Google Workspace Kunden**. Im Bereich **Zuordnungen entfernen** wird der zugewiesene Kunde angezeigt.

Im Manager können Kunden und Gruppen nicht als Gruppeneigentümer zugewiesen werden.

### <span id="page-164-0"></span>**Google Workspace Gruppen an Google Workspace Gruppen zuweisen**

Google Workspace Gruppen können selbst Mitglied anderer Google Workspace Gruppen sein. Damit können die Gruppen hierarchisch strukturiert werden.

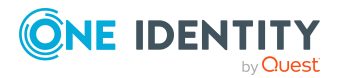

One Identity Manager 9.2 Administrationshandbuch für die Anbindung einer Google Workspace-Umgebung

### *Um Gruppen als Mitglieder an eine Gruppe zuzuweisen*

- 1. Wählen Sie im Manager die Kategorie **Google Workspace > Gruppen**.
- 2. Wählen Sie in der Ergebnisliste die Gruppe.
- 3. Wählen Sie die Aufgabe **Gruppen zuweisen**.
- 4. Wählen Sie den Tabreiter **Hat Mitglieder**.
- 5. Weisen Sie im Bereich **Zuordnungen hinzufügen** die untergeordneten Gruppen zu.

TIPP: Im Bereich **Zuordnungen entfernen** können Sie die Zuweisung von Gruppen entfernen.

#### *Um eine Zuweisung zu entfernen*

- Wählen Sie die Gruppe und doppelklicken Sie $\bigcirc$ .
- 6. Speichern Sie die Änderungen.

#### *Um eine Gruppe als Mitglied in andere Gruppen aufzunehmen*

- 1. Wählen Sie im Manager die Kategorie **Google Workspace > Gruppen**.
- 2. Wählen Sie in der Ergebnisliste die Gruppe.
- 3. Wählen Sie die Aufgabe **Gruppen zuweisen**.
- 4. Wählen Sie den Tabreiter **Ist Mitglied in**.
- 5. Weisen Sie im Bereich **Zuordnungen hinzufügen** die übergeordneten Gruppen zu.

TIPP: Im Bereich **Zuordnungen entfernen** können Sie die Zuweisung von Gruppen entfernen.

#### *Um eine Zuweisung zu entfernen*

- Wählen Sie die Gruppe und doppelklicken Sie  $\odot$ .
- 6. Speichern Sie die Änderungen.

### **Verwandte Themen**

• [Google Workspace](#page-118-0) Benutzerkonten direkt an eine Berechtigung zuweisen auf [Seite](#page-118-0) 119

### <span id="page-165-0"></span>**Google Workspace Gruppen löschen**

Die Gruppe wird endgültig aus der One Identity Manager-Datenbank und der Google Workspace-Umgebung gelöscht.

#### *Um eine Gruppe zu löschen*

- 1. Wählen Sie im Manager die Kategorie **Google Workspace > Gruppen**.
- 2. Wählen Sie in der Ergebnisliste die Gruppe.

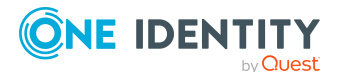

One Identity Manager 9.2 Administrationshandbuch für die Anbindung einer Google Workspace-Umgebung

- 3. Klicken Sie in der Ergebnisliste **x**.
- 4. Bestätigen Sie die Sicherheitsabfrage mit **Ja**.

# **Google Workspace Produkte und SKUs**

Produkte und die zugehörigen Dienste sowie die zur Anmeldung benötigten Lizenzen werden im One Identity Manager als Produkte und SKUs (Stock-Keeping-Units) abgebildet. Um die Nutzer mit den benötigten Berechtigungen zur Anmeldung an Google Workspace zu versorgen, weisen Sie die Produkt SKUs an die Benutzerkonten zu.

### **Stammdaten für Google Workspace Produkte und SKUs bearbeiten**

#### *Um die Stammdaten einer Produkt SKU zu bearbeiten*

- 1. Wählen Sie im Manager die Kategorie **Google Workspace > Produkte und SKUs**.
- 2. Wählen Sie in der Ergebnisliste die Produkt SKU aus.
- 3. Wählen Sie die Aufgabe **Stammdaten bearbeiten**.
- 4. Bearbeiten Sie die Stammdaten der Produkt SKU.
- 5. Speichern Sie die Änderungen.

### **Detaillierte Informationen zum Thema**

<span id="page-166-0"></span>• Allgemeine Stammdaten für [Google Workspace](#page-166-0) Produkte und SKUs auf Seite 167

## **Allgemeine Stammdaten für Google Workspace Produkte und SKUs**

Für Produkte und SKUs bearbeiten Sie die folgenden Stammdaten.

#### **Tabelle 38: Allgemeine Stammdaten einer Produkt SKU**

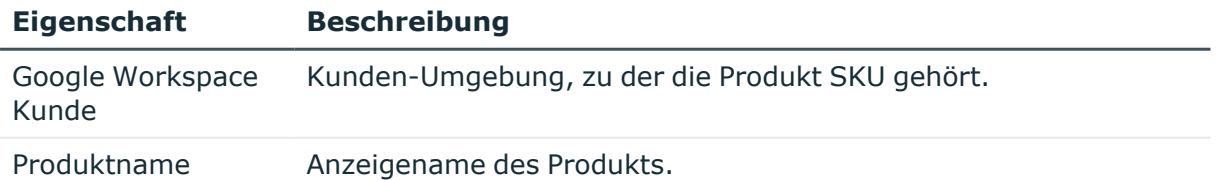

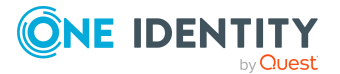

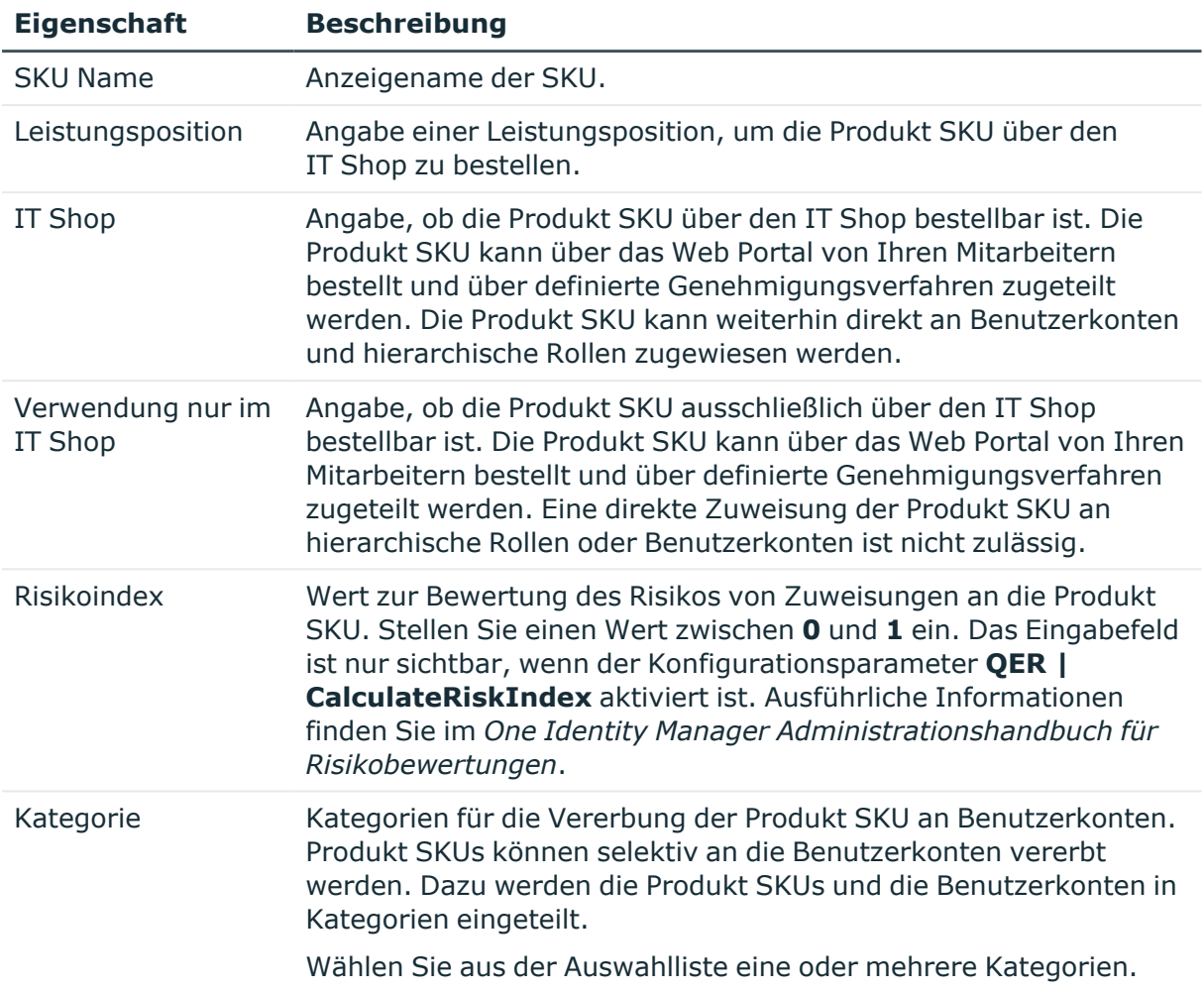

### **Verwandte Themen**

- Vererbung von [Google Workspace](#page-124-0) Berechtigungen anhand von Kategorien auf [Seite](#page-124-0) 125
- [Google Workspace](#page-116-0) Berechtigungen in den IT Shop aufnehmen auf Seite 117

## **Zusätzliche Aufgaben zur Verwaltung von Google Workspace Produkten und SKUs**

Nachdem Sie die Stammdaten erfasst haben, können Sie die folgenden Aufgaben ausführen.

### **Aufgabe Thema** Überblick über das Überblick über [Google Workspace](#page-168-0) Produkte und SKUs

**ONE IDENTITY** by Quest

One Identity Manager 9.2 Administrationshandbuch für die Anbindung einer Google Workspace-Umgebung

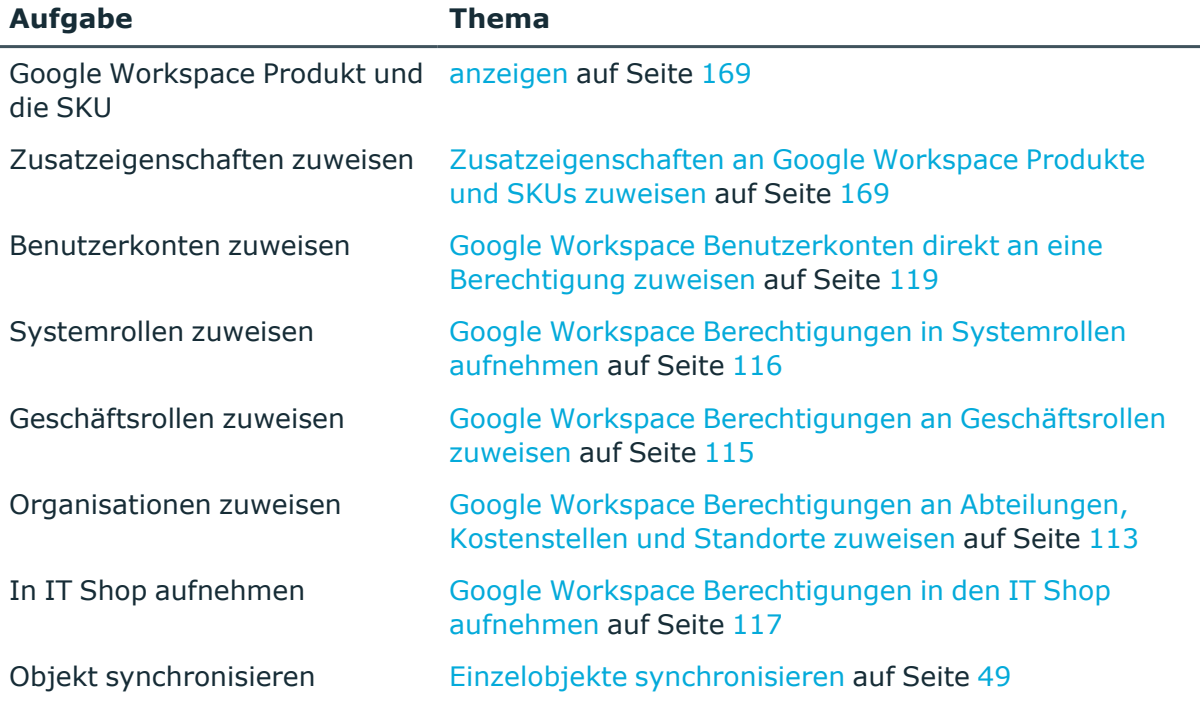

### <span id="page-168-0"></span>**Überblick über Google Workspace Produkte und SKUs anzeigen**

Über diese Aufgabe erhalten Sie einen Überblick über die wichtigsten Informationen zu einer Produkt SKU.

### *Um einen Überblick über eine Produkt SKU zu erhalten*

- 1. Wählen Sie im Manager die Kategorie **Google Workspace > Produkte und SKUs**.
- 2. Wählen Sie in der Ergebnisliste die Produkt SKU.
- 3. Wählen Sie die Aufgabe **Überblick über das Google Workspace Produkt und die SKU**.

### <span id="page-168-1"></span>**Zusatzeigenschaften an Google Workspace Produkte und SKUs zuweisen**

Zusatzeigenschaften sind Meta-Objekte, für die es im One Identity Manager-Datenmodell keine direkte Abbildung gibt, wie beispielsweise Buchungskreise, Kostenrechnungskreise oder Kostenstellenbereiche.

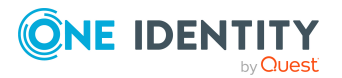

One Identity Manager 9.2 Administrationshandbuch für die Anbindung einer Google Workspace-Umgebung

### *Um Zusatzeigenschaften für eine Produkt SKU festzulegen*

- 1. Wählen Sie im Manager die Kategorie **Google Workspace > Produkte und SKUs**.
- 2. Wählen Sie in der Ergebnisliste die Produkt SKU.
- 3. Wählen Sie die Aufgabe **Zusatzeigenschaften zuweisen**.
- 4. Weisen Sie im Bereich **Zuordnungen hinzufügen** die Zusatzeigenschaften zu.

TIPP: Im Bereich **Zuordnungen entfernen** können Sie die Zuweisung von Zusatzeigenschaften entfernen.

### *Um eine Zuweisung zu entfernen*

- Wählen Sie die Zusatzeigenschaft und doppelklicken Sie  $\bigcirc$ .
- 5. Speichern Sie die Änderungen.

Ausführliche Informationen zur Einrichtung von Zusatzeigenschaften finden Sie im *One Identity Manager Administrationshandbuch für das Identity Management Basismodul*.

# **Google Workspace Organisationen**

Über Organisationen werden die Einstellungen für die Nutzer von Google Workspace festgelegt. Pro Kunden-Umgebung gibt es genau eine übergeordnete Organisation. Unterhalb dieser können weitere Organisationen eingerichtet und so eine Organisationshierarchie aufgebaut werden. Untergeordnete Organisationen erben die Einstellungen der jeweils übergeordneten Organisation. Benutzerkonten sind genau einer Organisation zugeordnet.

# <span id="page-169-0"></span>**Google Workspace Organisationen erstellen**

### *Um eine Organisation zu erstellen*

- 1. Wählen Sie im Manager die Kategorie **Google Workspace > Organisationen**.
- 2. Klicken Sie in der Ergebnisliste 1.
- 3. Auf dem Stammdatenformular bearbeiten Sie die Stammdaten der Organisation.
- 4. Speichern Sie die Änderungen.

### **Verwandte Themen**

- Allgemeine Stammdaten für [Google Workspace](#page-170-0) Organisationen auf Seite 171
- Stammdaten für [Google Workspace](#page-170-1) Organisationen bearbeiten auf Seite 171

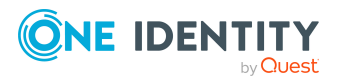

One Identity Manager 9.2 Administrationshandbuch für die Anbindung einer Google Workspace-Umgebung

## <span id="page-170-1"></span>**Stammdaten für Google Workspace Organisationen bearbeiten**

### *Um die Stammdaten einer Organisation zu bearbeiten*

- 1. Wählen Sie im Manager die Kategorie **Google Workspace > Organisationen**.
- 2. Wählen Sie in der Ergebnisliste die Organisation.
- 3. Wählen Sie die Aufgabe **Stammdaten bearbeiten**.
- 4. Bearbeiten Sie die Stammdaten der Organisation.
- 5. Speichern Sie die Änderungen.

### **Verwandte Themen**

- <sup>l</sup> Allgemeine Stammdaten für [Google Workspace](#page-170-0) Organisationen auf Seite 171
- [Google Workspace](#page-169-0) Organisationen erstellen auf Seite 170

## <span id="page-170-0"></span>**Allgemeine Stammdaten für Google Workspace Organisationen**

Für Organisationen bearbeiten Sie die folgenden Stammdaten.

### **Eigenschaft Beschreibung** Google Workspace Kunde Kunden-Umgebung, zu der die Organisation gehört. ID der Organisation Kennung der Organisation. Name der Organisation Anzeigename der Organisation. Vollständiger Pfad Vollständiger Pfad der Organisation. Übergeordnete Organisation Übergeordnete Organisation.

Beschreibung Freitextfeld für zusätzliche Erläuterungen.

### **Tabelle 39: Allgemeine Stammdaten einer Organisation**

## **Zusätzliche Aufgaben zur Verwaltung von Google Workspace Organisationen**

Nachdem Sie die Stammdaten erfasst haben, können Sie die folgenden Aufgaben ausführen.

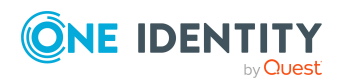

One Identity Manager 9.2 Administrationshandbuch für die Anbindung einer Google Workspace-Umgebung

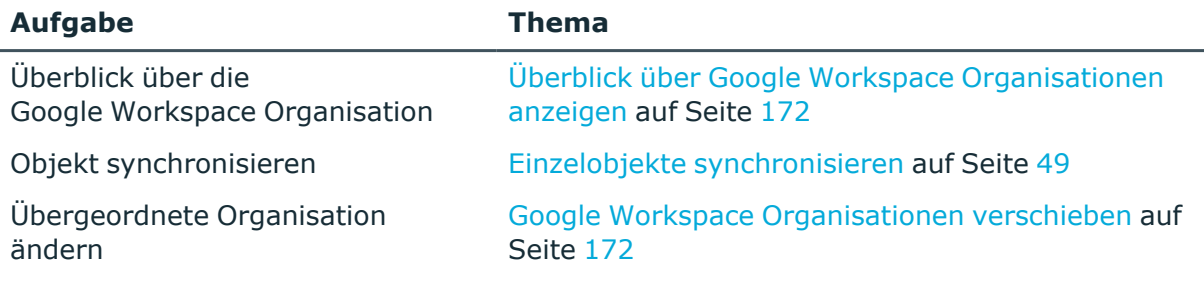

### <span id="page-171-0"></span>**Überblick über Google Workspace Organisationen anzeigen**

Über diese Aufgabe erhalten Sie einen Überblick über die wichtigsten Informationen zu einer Organisation.

### *Um einen Überblick über eine Organisation zu erhalten*

- 1. Wählen Sie im Manager die Kategorie **Google Workspace > Organisationen**.
- 2. Wählen Sie in der Ergebnisliste die Organisation.
- <span id="page-171-1"></span>3. Wählen Sie die Aufgabe **Überblick über die Google Workspace Organisation**.

### **Google Workspace Organisationen verschieben**

Innerhalb einer Organisationshierarchie können untergeordnete Organisationen verschoben werden. Ordnen Sie dafür diesen Organisationen eine andere übergeordnete Organisation zu.

### *Um eine Organisation zu verschieben*

- 1. Wählen Sie im Manager die Kategorie **Google Workspace > Organisationen**.
- 2. Wählen Sie in der Ergebnisliste die Organisation.
- 3. Wählen Sie die Aufgabe **Stammdaten bearbeiten**.
- 4. Wählen Sie die Aufgabe **Übergeordnete Organisation ändern**.
- 5. Bestätigen Sie die Sicherheitsabfrage mit **Ja**.
- 6. Wählen Sie in der Auswahlliste **Übergeordnete Organisation** die neuen Organisation.
- 7. Speichern Sie die Änderungen.

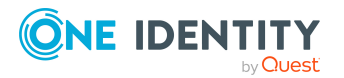

## **Google Workspace Organisationen löschen**

### *Um eine Organisation zu löschen*

- 1. Wählen Sie im Manager die Kategorie **Google Workspace > Organisationen**.
- 2. Wählen Sie in der Ergebnisliste die Organisation.
- 3. Klicken Sie ix.
- 4. Bestätigen Sie die Sicherheitsabfrage mit **Ja**.

Die Organisation wird endgültig aus der One Identity Manager-Datenbank und der Google Workspace-Umgebung gelöscht.

# **Google Workspace Domains**

Als Google Workspace Domains werden im One Identity Manager die primäre Domain eines Kunden sowie weitere Internetdomains abgebildet. Domains werden durch die Synchronisation in die One Identity Manager-Datenbank eingelesen. Ihre Eigenschaften können nicht bearbeitet werden. Über die Einzelobjektsynchronisation können Änderungen an den Objekteigenschaften einzelner Domains übernommen werden.

### *Um die Eigenschaften einer Domain anzuzeigen*

- 1. Wählen Sie im Manager die Kategorie **Google Workspace > Domains**.
- 2. Wählen Sie in der Ergebnisliste die Domain.
- 3. Wählen Sie die Aufgabe **Stammdaten bearbeiten**.

#### *Um einen Überblick über eine Domain zu erhalten*

- 1. Wählen Sie im Manager die Kategorie **Google Workspace > Domains**.
- 2. Wählen Sie in der Ergebnisliste die Domain.
- 3. Wählen Sie die Aufgabe **Überblick über die Google Workspace Domain**.

### **Verwandte Themen**

• Einzelobjekte [synchronisieren](#page-48-0) auf Seite 49

# **Google Workspace Domain-Aliasse**

Über Domain-Aliasse erhalten die Nutzer einer primären Domain zusätzliche E-Mail-Adressen. Domain-Aliasse werden durch die Synchronisation in die One Identity Manager-Datenbank eingelesen. Ihre Eigenschaften können nicht bearbeitet werden. Über die

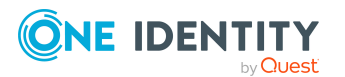

One Identity Manager 9.2 Administrationshandbuch für die Anbindung einer Google Workspace-Umgebung

Einzelobjektsynchronisation können Änderungen an den Objekteigenschaften einzelner Domain-Aliasse übernommen werden.

### *Um die Eigenschaften eines Domain-Alias anzuzeigen*

- 1. Wählen Sie im Manager die Kategorie **Google Workspace > Domain-Aliasse**.
- 2. Wählen Sie in der Ergebnisliste den Domain-Alias.
- 3. Wählen Sie die Aufgabe **Stammdaten bearbeiten**.

#### *Um einen Überblick über einen Domain-Alias zu erhalten*

- 1. Wählen Sie im Manager die Kategorie **Google Workspace > Domain-Aliasse**.
- 2. Wählen Sie in der Ergebnisliste den Domain-Alias.
- 3. Wählen Sie die Aufgabe **Überblick über den Google Workspace Domain-Alias**.

### **Verwandte Themen**

• Einzelobjekte [synchronisieren](#page-48-0) auf Seite 49

# **Google Workspace Admin-Rollen**

Über Admin-Rollen werden den Nutzern administrative Berechtigungen in Google Workspace gewährt. Benutzerdefinierte Admin-Rollen können im One Identity Manager angelegt werden. Damit die Nutzer die Berechtigungen erhalten, weisen Sie die Admin-Rollen an Benutzerkonten zu.

## <span id="page-173-0"></span>**Google Workspace Admin-Rollen erstellen**

#### *Um eine Admin-Rolle zu erstellen*

- 1. Wählen Sie im Manager die Kategorie **Google Workspace > Admin-Rollen**.
- 2. Klicken Sie in der Ergebnisliste  $\mathbf{I}$ .
- 3. Auf dem Stammdatenformular bearbeiten Sie die Stammdaten der Admin-Rolle.
- 4. Speichern Sie die Änderungen.

### **Verwandte Themen**

- <sup>l</sup> Allgemeine Stammdaten für [Google Workspace](#page-174-0) Admin-Rollen auf Seite 175
- Stammdaten für [Google Workspace](#page-174-1) Admin-Rollen bearbeiten auf Seite 175

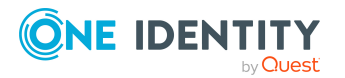

## <span id="page-174-1"></span>**Stammdaten für Google Workspace Admin-Rollen bearbeiten**

### *Um die Stammdaten einer Admin-Rolle zu bearbeiten*

- 1. Wählen Sie im Manager die Kategorie **Google Workspace > Admin-Rollen**.
- 2. Wählen Sie in der Ergebnisliste die Admin-Rolle.
- 3. Wählen Sie die Aufgabe **Stammdaten bearbeiten**.
- 4. Bearbeiten Sie die Stammdaten der Admin-Rolle.
- 5. Speichern Sie die Änderungen.

### **Verwandte Themen**

- Allgemeine Stammdaten für [Google Workspace](#page-174-0) Admin-Rollen auf Seite 175
- [Google Workspace](#page-173-0) Admin-Rollen erstellen auf Seite 174

## <span id="page-174-0"></span>**Allgemeine Stammdaten für Google Workspace Admin-Rollen**

Für Admin-Rollen bearbeiten Sie die folgenden Stammdaten.

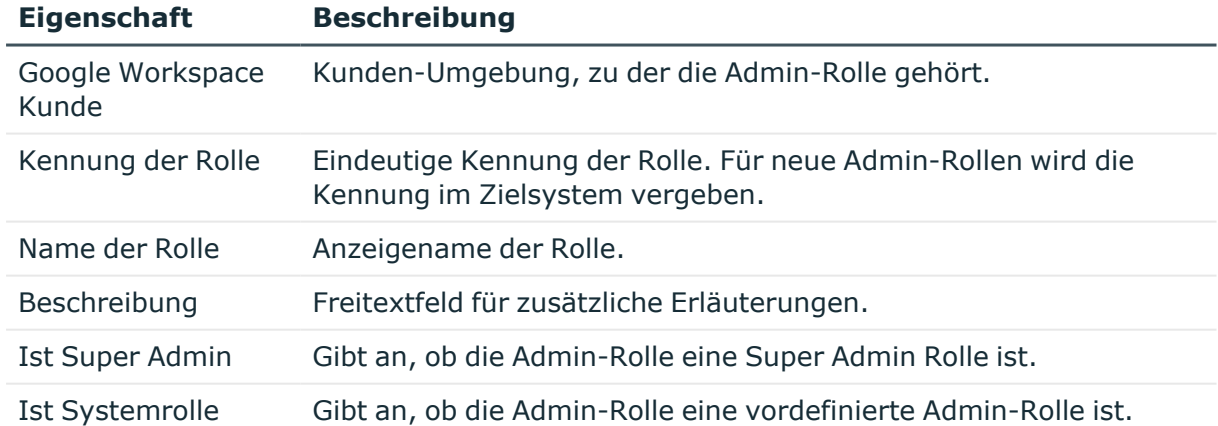

### **Tabelle 40: Allgemeine Stammdaten einer Admin-Rolle**

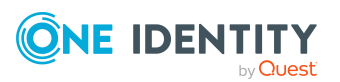

## **Zusätzliche Aufgaben zur Verwaltung von Google Workspace Admin-Rollen**

Nachdem Sie die Stammdaten erfasst haben, können Sie die folgenden Aufgaben ausführen.

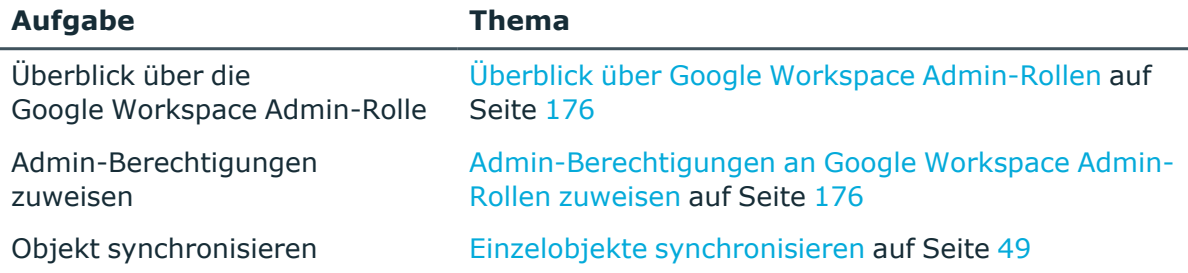

### <span id="page-175-0"></span>**Überblick über Google Workspace Admin-Rollen**

Über diese Aufgabe erhalten Sie einen Überblick über die wichtigsten Informationen zu einer Admin-Rolle.

### *Um einen Überblick über eine Admin-Rolle zu erhalten*

- 1. Wählen Sie im Manager die Kategorie **Google Workspace > Admin-Rollen**.
- 2. Wählen Sie in der Ergebnisliste die Admin-Rolle.
- <span id="page-175-1"></span>3. Wählen Sie die Aufgabe **Überblick über die Google Workspace Admin-Rolle**.

### **Admin-Berechtigungen an Google Workspace Admin-Rollen zuweisen**

Weisen Sie den benutzerdefinierten Admin-Rollen alle Berechtigungen zu, welche die Benutzerkonten über diese Admin-Rolle erhalten sollen. Die Zuweisungen an Admin-Rollen, die als Systemrollen gekennzeichnet sind, können nicht bearbeitet werden.

### *Um Admin-Berechtigungen an eine benutzerdefinierte Admin-Rolle zuzuweisen*

- 1. Wählen Sie im Manager die Kategorie **Google Workspace > Admin-Rollen**.
- 2. Wählen Sie in der Ergebnisliste die Admin-Rolle.
- 3. Wählen Sie die Aufgabe **Admin-Berechtigungen zuweisen**.
- 4. Weisen Sie im Bereich **Zuordnungen hinzufügen** die Admin-Berechtigungen zu.

TIPP: Im Bereich **Zuordnungen entfernen** können Sie die Zuweisung von Admin-Berechtigungen entfernen.

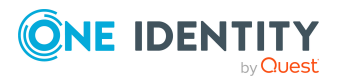

One Identity Manager 9.2 Administrationshandbuch für die Anbindung einer Google Workspace-Umgebung

### *Um eine Zuweisung zu entfernen*

- Wählen Sie die Admin-Berechtigung und doppelklicken Sie  $\bigcirc$ .
- 5. Speichern Sie die Änderungen.

### **Verwandte Themen**

• Google Workspace [Admin-Berechtigungen](#page-178-0) an Admin-Rollen zuweisen auf Seite 179

## **Google Workspace Admin-Rollen löschen**

Benutzerdefinierte Admin-Rollen, die nicht in Admin-Rollen-Zuordnungen verwendet werden, können im Manager gelöscht werden. Systemrollen dürfen nicht gelöscht werden.

#### *Um eine benutzerdefinierte Admin-Rolle zu löschen*

- 1. Wählen Sie im Manager die Kategorie **Google Workspace > Admin-Rollen**.
- 2. Wählen Sie in der Ergebnisliste die Admin-Rolle.
- 3. Klicken Sie in
- 4. Bestätigen Sie die Sicherheitsabfrage mit **Ja**.

Die Admin-Rolle wird endgültig aus der One Identity Manager-Datenbank und der Google Workspace-Umgebung gelöscht.

# **Google Workspace Admin-Berechtigungen**

Admin-Berechtigungen bilden die administrativen Berechtigungen ab, die Benutzerkonten über die zugewiesenen Admin-Rollen erhalten. Admin-Berechtigungen werden durch die Synchronisation in die One Identity Manager-Datenbank eingelesen. Ihre Eigenschaften können nicht bearbeitet werden. Über die Einzelobjektsynchronisation können Änderungen an den Objekteigenschaften einzelner Admin-Berechtigungen übernommen werden.

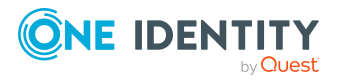

## **Stammdaten für Google Workspace Admin-Berechtigungen anzeigen**

### *Um die Stammdaten einer Admin-Berechtigung anzuzeigen*

- 1. Wählen Sie im Manager die Kategorie **Google Workspace > Admin-Berechtigungen**.
- 2. Wählen Sie in der Ergebnisliste die Admin-Berechtigung.
- 3. Wählen Sie die Aufgabe **Stammdaten bearbeiten**.

### **Verwandte Themen**

• Überblick über Google Workspace [Admin-Berechtigungen](#page-177-0) auf Seite 178

## **Zusätzliche Aufgaben zur Verwaltung von Google Workspace Admin-Berechtigungen**

Nachdem Sie die Stammdaten erfasst haben, können Sie die folgenden Aufgaben ausführen.

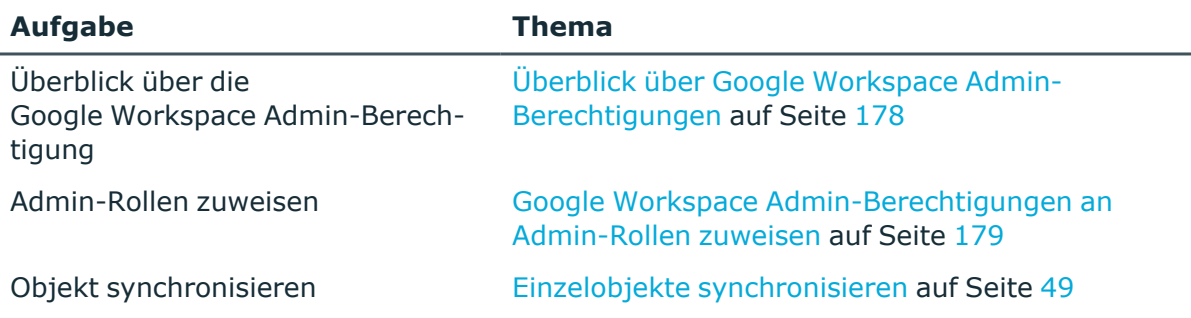

### <span id="page-177-0"></span>**Überblick über Google Workspace Admin-Berechtigungen**

Über diese Aufgabe erhalten Sie einen Überblick über die wichtigsten Informationen zu einer Admin-Berechtigung.

### *Um einen Überblick über eine Admin-Berechtigung zu erhalten*

- 1. Wählen Sie im Manager die Kategorie **Google Workspace > Admin-Berechtigungen**.
- 2. Wählen Sie in der Ergebnisliste die Admin-Berechtigung.

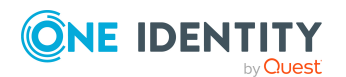

3. Wählen Sie die Aufgabe **Überblick über die Google Workspace Admin-Berechtigung**.

### <span id="page-178-0"></span>**Google Workspace Admin-Berechtigungen an Admin-Rollen zuweisen**

Weisen Sie eine Admin-Berechtigung an verschiedene benutzerdefinierte Admin-Rollen zu. Die Zuweisung von Admin-Rollen, die als Systemrollen gekennzeichnet sind, können nicht bearbeitet werden.

### *Um eine Admin-Berechtigungen an benutzerdefinierte Admin-Rollen zuzuweisen*

- 1. Wählen Sie im Manager die Kategorie **Google Workspace > Admin-Berechtigungen**.
- 2. Wählen Sie in der Ergebnisliste die Admin-Berechtigung.
- 3. Wählen Sie die Aufgabe **Admin-Rollen zuweisen**.
- 4. Weisen Sie im Bereich **Zuordnungen hinzufügen** die Admin-Rollen zu.

TIPP: Im Bereich **Zuordnungen entfernen** können Sie die Zuweisung von Admin-Rollen entfernen.

### *Um eine Zuweisung zu entfernen*

- Wählen Sie die Admin-Rolle und doppelklicken Sie  $\bigcirc$ .
- 5. Speichern Sie die Änderungen.

### **Verwandte Themen**

• [Admin-Berechtigungen](#page-175-1) an Google Workspace Admin-Rollen zuweisen auf Seite 176

# **Google Workspace Admin-Rollen-Zuordnungen**

Administrative Berechtigungen können auf einzelne Organisation eingeschränkt werden. Dafür werden die Admin-Rollen an Organisationen zugeordnet. Benutzerkonten, denen solch eine Admin-Rolle zugewiesen ist, können die damit verbundenen administrativen Berechtigungen nur in der zugeordneten Organisation anwenden.

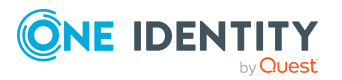

## **Google Workspace Admin-Rollen-Zuordnungen erstellen**

### *Um eine Organisation an eine Admin-Rolle zuzuordnen*

- 1. Wählen Sie im Manager die Kategorie **Google Workspace > Admin-Rollen-Zuordnungen**.
- 2. Klicken Sie in der Ergebnisliste  $\mathbf{E}$ .
- 3. Auf dem Stammdatenformular bearbeiten Sie die Zuordnung.
	- <sup>l</sup> Wählen Sie aus der Auswahlliste **Admin-Rolle** die Admin-Rolle.
	- <sup>l</sup> Wählen Sie aus der Auswahlliste **Google Workspace Organisation** die Organisation.
- 4. Speichern Sie die Änderungen.

## **Zusätzliche Aufgaben zur Verwaltung von Google Workspace Admin-Rollen-Zuordnungen**

Nachdem Sie die Stammdaten erfasst haben, können Sie die folgenden Aufgaben ausführen.

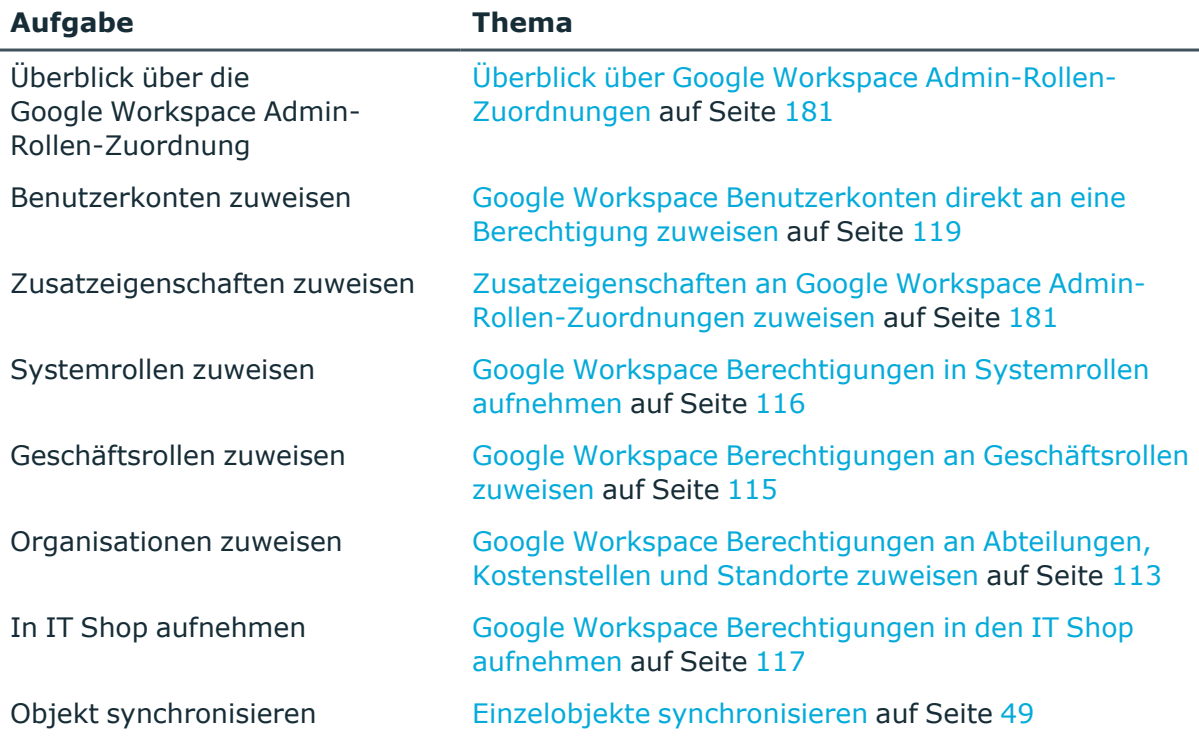

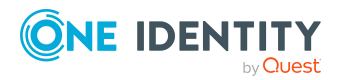

One Identity Manager 9.2 Administrationshandbuch für die Anbindung einer Google Workspace-Umgebung
## <span id="page-180-0"></span>**Überblick über Google Workspace Admin-Rollen-Zuordnungen**

Über diese Aufgabe erhalten Sie einen Überblick über die wichtigsten Informationen zu einer Admin-Rollen-Zuordnung.

### *Um einen Überblick über eine Admin-Rollen-Zuordnung zu erhalten*

- 1. Wählen Sie im Manager die Kategorie **Google Workspace | Admin-Rollen-Zuordnungen**.
- 2. Wählen Sie in der Ergebnisliste die Admin-Rollen-Zuordnung.
- 3. Wählen Sie die Aufgabe **Überblick über die Google Workspace Admin-Rollen-Zuordnung**.

## <span id="page-180-1"></span>**Zusatzeigenschaften an Google Workspace Admin-Rollen-Zuordnungen zuweisen**

Zusatzeigenschaften sind Meta-Objekte, für die es im One Identity Manager-Datenmodell keine direkte Abbildung gibt, wie beispielsweise Buchungskreise, Kostenrechnungskreise oder Kostenstellenbereiche.

### *Um Zusatzeigenschaften für eine Admin-Rollen-Zuordnung festzulegen*

- 1. Wählen Sie im Manager die Kategorie **Google Workspace > Admin-Rollen-Zuordnungen**.
- 2. Wählen Sie in der Ergebnisliste die Admin-Rollen-Zuordnung.
- 3. Wählen Sie die Aufgabe **Zusatzeigenschaften zuweisen**.
- 4. Weisen Sie im Bereich **Zuordnungen hinzufügen** die Zusatzeigenschaften zu.

TIPP: Im Bereich **Zuordnungen entfernen** können Sie die Zuweisung von Zusatzeigenschaften entfernen.

### *Um eine Zuweisung zu entfernen*

- Wählen Sie die Zusatzeigenschaft und doppelklicken Sie  $\bigcirc$ .
- 5. Speichern Sie die Änderungen.

Ausführliche Informationen zur Einrichtung von Zusatzeigenschaften finden Sie im *One Identity Manager Administrationshandbuch für das Identity Management Basismodul*.

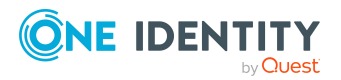

## <span id="page-181-1"></span>**Google Workspace Admin-Rollen-Zuordnungen löschen**

### *Um eine Admin-Rollen-Zuordnung zu löschen*

- 1. Wählen Sie im Manager die Kategorie **Google Workspace > Admin-Rollen-Zuordnungen**.
- 2. Wählen Sie in der Ergebnisliste die Admin-Rollen-Zuordnung.
- 3. Klicken Sie **.**
- 4. Bestätigen Sie die Sicherheitsabfrage mit **Ja**.

Die Admin-Rollen-Zuordnung wird endgültig aus der One Identity Manager-Datenbank und der Google Workspace-Umgebung gelöscht.

# **Google Workspace externe E-Mail-Adressen**

Google Workspace erlaubt die Mitgliedschaft von externen Benutzern, welche keine Benutzerkonten innerhalb der Kunden-Umgebung haben, in Google Workspace Gruppen. Externe Benutzer werden durch eine externe E-Mail-Adresse repräsentiert. Sie können als Mitglieder, Eigentümer oder Manager an Gruppen zugewiesen werden, für die externe Mitglieder zugelassen sind.

## <span id="page-181-0"></span>**Google Workspace externe E-Mail-Adressen an Kunden-Umgebungen zuordnen**

Im Manager können externe E-Mail-Adressen an einen Google Workspace Kunden zugeordnet werden.

### *Um eine externe E-Mail-Adresse an einen Kunden zuzuordnen*

- 1. Wählen Sie im Manager die Kategorie **Google Workspace > Externe E-Mail-Adressen**.
- 2. Klicken Sie in der Ergebnisliste <sup>1</sup>.
- 3. Erfassen Sie folgende Stammdaten.
	- <sup>l</sup> **Google Workspace Kunde**: Wählen Sie aus der Auswahlliste die Kunden-Umgebung.
	- <sup>l</sup> **E-Mail-Adresse**: E-Mail-Adresse des externen Benutzers.
- 4. Speichern Sie die Änderungen.

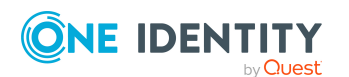

One Identity Manager 9.2 Administrationshandbuch für die Anbindung einer Google Workspace-Umgebung

> Abbilden von Google Workspace Objekten im One Identity Manager

### **Verwandte Themen**

- Überblick über [Google Workspace](#page-182-0) externe E-Mail-Adressen anzeigen auf Seite 183
- [Google Workspace](#page-126-0) Gruppen an einen externen Benutzer zuweisen auf Seite 127

## <span id="page-182-1"></span>**Zusätzliche Aufgaben zur Verwaltung von Google Workspace externen E-Mail-Adressen**

Nachdem Sie die Stammdaten erfasst haben, können Sie die folgenden Aufgaben ausführen.

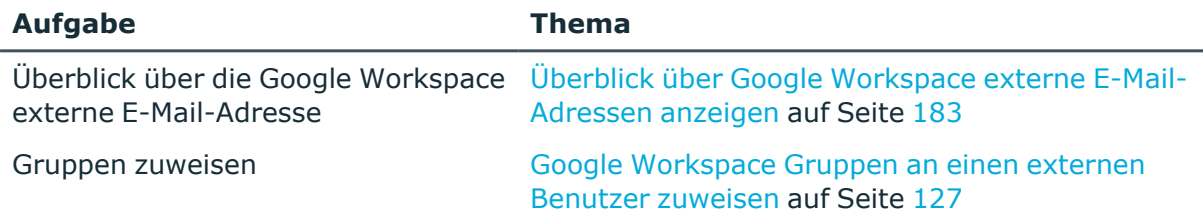

## <span id="page-182-0"></span>**Überblick über Google Workspace externe E-Mail-Adressen anzeigen**

Über diese Aufgabe erhalten Sie einen Überblick über die wichtigsten Informationen zu einer externen E-Mail-Adresse.

### *Um einen Überblick über eine externe E-Mail-Adresse zu erhalten*

- 1. Wählen Sie im Manager die Kategorie **Google Workspace > Externe E-Mail-Adressen**.
- 2. Wählen Sie in der Ergebnisliste die externe E-Mail-Adresse.
- 3. Wählen Sie die Aufgabe **Überblick über die Google Workspace externe E-Mail-Adresse**.

### **Verwandte Themen**

- Google Workspace externe E-Mail-Adressen an [Kunden-Umgebungen](#page-181-0) zuordnen auf [Seite](#page-181-0) 182
- <sup>l</sup> Zusätzliche Aufgaben zur Verwaltung von [Google Workspace](#page-182-1) externen E-Mail-[Adressen](#page-182-1) auf Seite 183

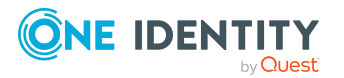

## <span id="page-183-1"></span>**Google Workspace externe E-Mail-Adressen löschen**

### *Um eine externe E-Mail-Adresse zu löschen*

- 1. Wählen Sie im Manager die Kategorie **Google Workspace > Externe E-Mail-Adressen**.
- 2. Wählen Sie in der Ergebnisliste die externe E-Mail-Adresse.
- 3. Klicken Sie in.
- 4. Bestätigen Sie die Sicherheitsabfrage mit **Ja**.

Die externe E-Mail-Adresse wird endgültig aus der One Identity Manager-Datenbank gelöscht und Zuweisungen an Gruppen in der Google Workspace-Umgebung entfernt.

# <span id="page-183-0"></span>**Berichte über Google Workspace Objekte**

One Identity Manager stellt verschiedene Berichte zur Verfügung, in denen Informationen über das ausgewählte Basisobjekt und seine Beziehungen zu anderen Objekten der One Identity Manager-Datenbank aufbereitet sind. Für Google Workspace-Umgebungen stehen folgende Berichte zur Verfügung.

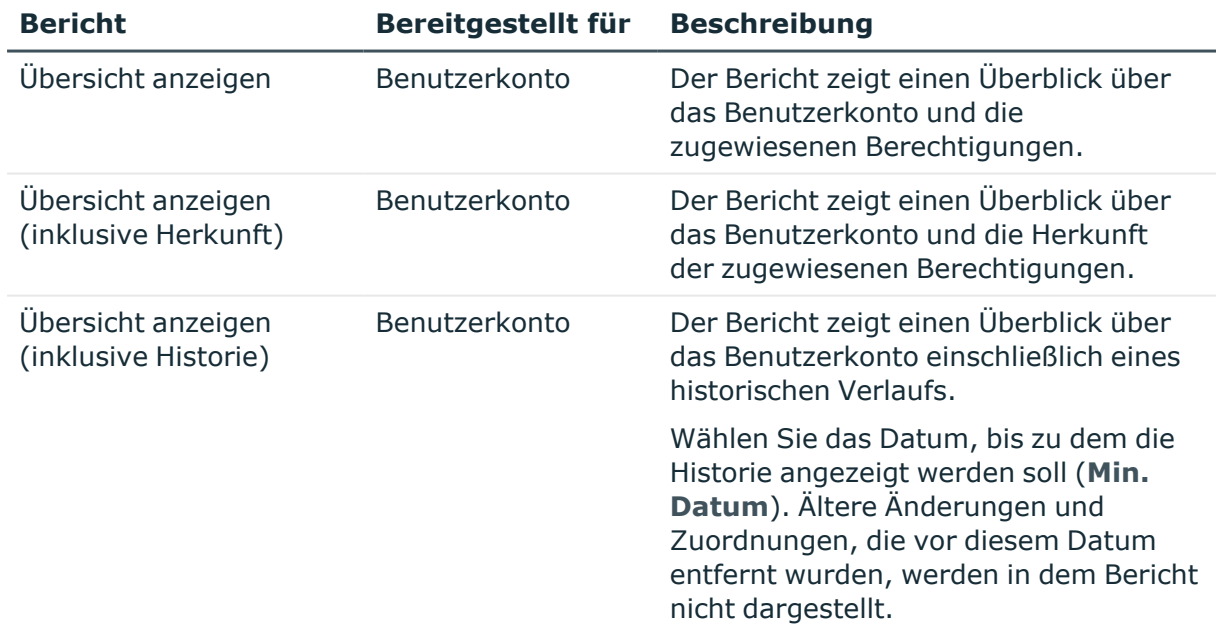

### **Tabelle 41: Berichte zur Datenqualität eines Zielsystems**

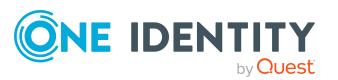

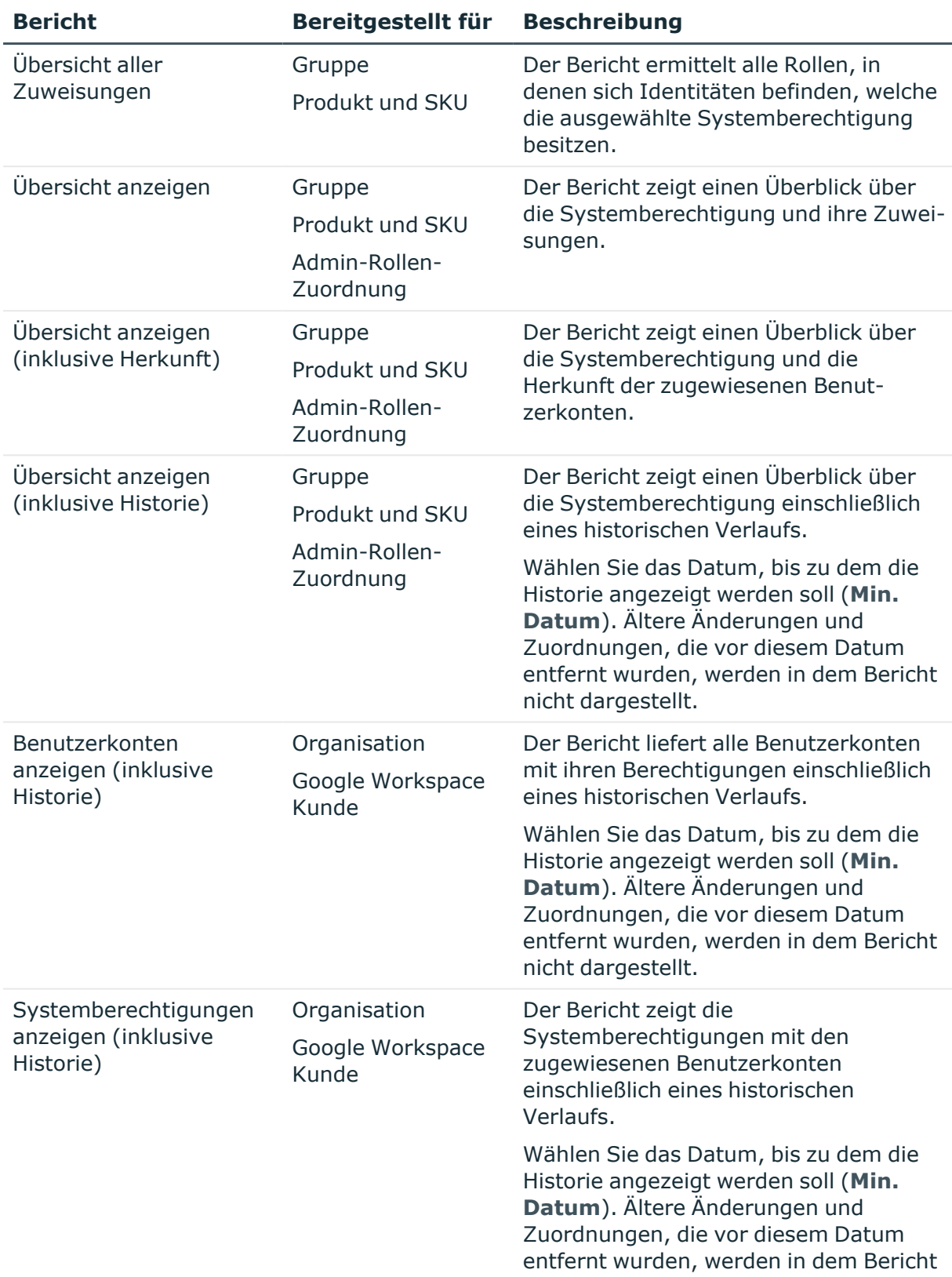

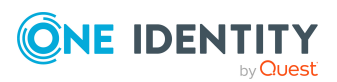

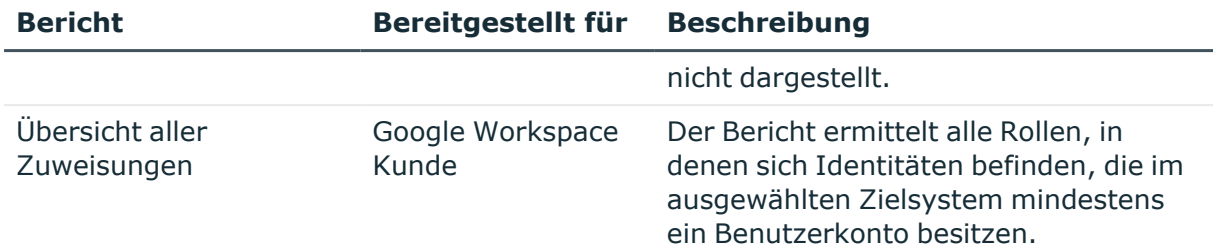

### **Tabelle 42: Zusätzliche Berichte für das Zielsystem**

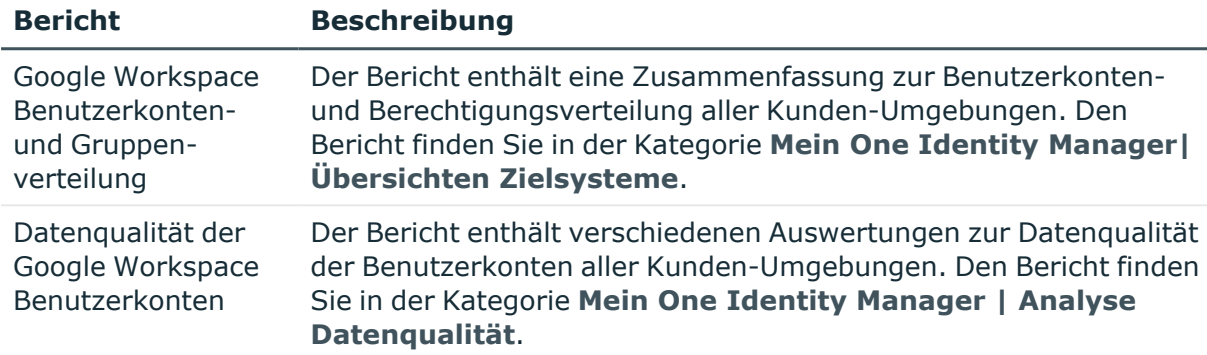

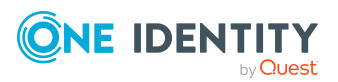

One Identity Manager 9.2 Administrationshandbuch für die Anbindung einer Google Workspace-Umgebung

> Abbilden von Google Workspace Objekten im One Identity Manager

# **Behandeln von Google Workspace Objekten im Web Portal**

Der One Identity Manager bietet seinen Benutzern die Möglichkeit, verschiedene Aufgaben unkompliziert über ein Web Portal zu erledigen.

• Managen von Benutzerkonten und Identitäten

Mit der Zuweisung einer Kontendefinition an ein IT Shop Regal kann die Kontendefinition von den Kunden des Shops im Web Portal bestellt werden. Die Bestellung durchläuft ein definiertes Genehmigungsverfahren. Erst nach der Zustimmung durch eine autorisierte Identität, beispielsweise einen Manager, wird das Benutzerkonto angelegt.

• Managen von Berechtigungszuweisungen

Mit der Zuweisung einer Google Workspace Berechtigung an ein IT Shop Regal kann die Berechtigung von den Kunden des Shops im Web Portal bestellt werden. Die Bestellung durchläuft ein definiertes Genehmigungsverfahren. Erst nach der Zustimmung durch eine autorisierte Identität wird die Berechtigung zugewiesen.

Manager und Administratoren von Organisationen können im Web Portal Google Workspace Berechtigungen an die Abteilungen, Kostenstellen oder Standorte zuweisen, für die sie verantwortlich sind. Die Berechtigungen werden an alle Identitäten vererbt, die Mitglied dieser Abteilungen, Kostenstellen oder Standorte sind.

Wenn das Geschäftsrollenmodul vorhanden ist, können Manager und Administratoren von Geschäftsrollen im Web Portal Google Workspace Berechtigungen an die Geschäftsrollen zuweisen, für die sie verantwortlich sind. Die Berechtigungen werden an alle Identitäten vererbt, die Mitglied dieser Geschäftsrollen sind.

Wenn das Systemrollenmodul vorhanden ist, können Verantwortliche von Systemrollen im Web Portal Google Workspace Berechtigungen an die Systemrollen zuweisen. Die Berechtigungen werden an alle Identitäten vererbt, denen diese Systemrollen zugewiesen sind.

• Attestierung

Wenn das Modul Attestierung vorhanden ist, kann die Richtigkeit der Eigenschaften von Zielsystemobjekten und von Berechtigungszuweisungen regelmäßig oder auf

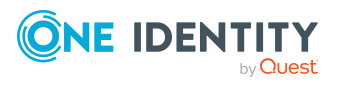

Anfrage bescheinigt werden. Dafür werden im Manager Attestierungsrichtlinien konfiguriert. Die Attestierer nutzen das Web Portal, um Attestierungsvorgänge zu entscheiden.

• Governance Administration

Wenn das Modul Complianceregeln vorhanden ist, können Regeln definiert werden, die unzulässige Berechtigungszuweisungen identifizieren und deren Risiken bewerten. Die Regeln werden regelmäßig und bei Änderungen an den Objekten im One Identity Manager überprüft. Complianceregeln werden im Manager definiert. Verantwortliche nutzen das Web Portal, um Regelverletzungen zu überprüfen, aufzulösen und Ausnahmegenehmigungen zu erteilen.

Wenn das Modul Unternehmensrichtlinien vorhanden ist, können Unternehmensrichtlinien für die im One Identity Manager abgebildeten Zielsystemobjekte definiert und deren Risiken bewertet werden. Unternehmensrichtlinien werden im Manager definiert. Verantwortliche nutzen das Web Portal, um Richtlinienverletzungen zu überprüfen und Ausnahmegenehmigungen zu erteilen.

• Risikobewertung

Über den Risikoindex von Google Workspace Berechtigungen kann das Risiko von Berechtigungszuweisungen für das Unternehmen bewertet werden. Dafür stellt der One Identity Manager Standard-Berechnungsvorschriften bereit. Im Web Portal können die Berechnungsvorschriften modifiziert werden.

• Berichte und Statistiken

Das Web Portal stellt verschiedene Berichte und Statistiken über die Identitäten, Benutzerkonten, deren Berechtigungen und Risiken bereit.

Ausführliche Informationen zu den genannten Themen finden Sie unter [Zuweisen](#page-110-0) von Google Workspace Berechtigungen an Benutzerkonten im [One Identity Manager](#page-110-0) auf Seite [111](#page-110-0) und in folgenden Handbüchern:

- One Identity Manager Web Designer Web Portal Anwenderhandbuch
- One Identity Manager Administrationshandbuch für Attestierungen
- One Identity Manager Administrationshandbuch für Complianceregeln
- One Identity Manager Administrationshandbuch für Unternehmensrichtlinien
- One Identity Manager Administrationshandbuch für Risikobewertungen

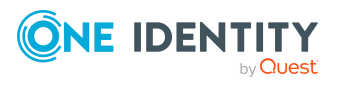

## **8**

# **Basisdaten für die Verwaltung einer Google Workspace Kunden-Umgebung**

Für die Verwaltung einer Google Workspace Kunden-Umgebung im One Identity Manager sind folgende Basisdaten relevant.

• Kontendefinitionen

Um Benutzerkonten automatisch an Identitäten zu vergeben, kennt der One Identity Manager Kontendefinitionen. Kontendefinitionen können für jedes Zielsystem erzeugt werden. Hat eine Identität noch kein Benutzerkonto in einem Zielsystem, wird durch die Zuweisung der Kontendefinition an eine Identität ein neues Benutzerkonto erzeugt.

Weitere Informationen finden Sie unter [Kontendefinitionen](#page-57-0) für Google Workspace [Benutzerkonten](#page-57-0) auf Seite 58.

• Kennwortrichtlinien

Der One Identity Manager unterstützt Sie beim Erstellen von komplexen Kennwortrichtlinien beispielsweise für Systembenutzerkennwörter, das zentrale Kennwort von Identitäten sowie für Kennwörter für die einzelnen Zielsysteme. Kennwortrichtlinien werden sowohl bei der Eingabe eines Kennwortes durch den Anwender als auch bei der Generierung von Zufallskennwörtern angewendet.

In der Standardinstallation werden vordefinierte Kennwortrichtlinien mitgeliefert, die Sie nutzen können und bei Bedarf an Ihre Anforderungen anpassen können. Zusätzlich können Sie eigene Kennwortrichtlinien definieren.

Weitere Informationen finden Sie unter [Kennwortrichtlinien](#page-94-0) für Google Workspace [Benutzerkonten](#page-94-0) auf Seite 95.

• Zielsystemtypen

Zielsystemtypen werden für die Konfiguration des Zielsystemabgleichs benötigt. An den Zielsystemtypen werden die Tabellen gepflegt, die ausstehende Objekte enthalten können. Es werden Einstellungen für die Provisionierung von Mitgliedschaften und die Einzelobjektsynchronisation vorgenommen. Zusätzlich dient der Zielsystemtyp zur Abbildung der Objekte im Unified Namespace.

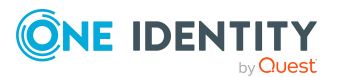

Weitere Informationen finden Sie unter Ausstehende Objekte [nachbearbeiten](#page-49-0) auf [Seite](#page-49-0) 50.

• Server

Für die Verarbeitung der zielsystemspezifischen Prozesse im One Identity Manager muss der Synchronisationsserver mit seinen Serverfunktionen bekannt sein.

Weitere Informationen finden Sie unter Jobserver für [Google Workspace-spezifische](#page-189-0) [Prozessverarbeitung](#page-189-0) auf Seite 190.

• Zielsystemverantwortliche

Im One Identity Manager ist eine Standardanwendungsrolle für die Zielsystemverantwortlichen vorhanden. Weisen Sie dieser Anwendungsrolle die Identitäten zu, die berechtigt sind, alle Google Workspace-Objekte im One Identity Manager zu bearbeiten.

Wenn Sie die Berechtigungen der Zielsystemverantwortlichen auf einzelne Kunden-Umgebungen einschränken wollen, definieren Sie weitere Anwendungsrollen. Die Anwendungsrollen müssen der Standardanwendungsrolle untergeordnet sein.

Weitere Informationen finden Sie unter [Zielsystemverantwortliche](#page-194-0) für Google Workspace [Kunden-Umgebungen](#page-194-0) auf Seite 195.

# <span id="page-189-0"></span>**Jobserver für Google Workspacespezifische Prozessverarbeitung**

Für die Verarbeitung der zielsystemspezifischen Prozesse im One Identity Manager muss der Synchronisationsserver mit seinen Serverfunktionen bekannt sein. Um die Funktion eines Servers zu definieren, haben Sie mehrere Möglichkeiten:

- <sup>l</sup> Erstellen Sie im Designer in der Kategorie **Basisdaten > Installationen > Jobserver** einen Eintrag für den Jobserver. Ausführliche Informationen dazu finden Sie im *One Identity Manager Konfigurationshandbuch*.
- <sup>l</sup> Wählen Sie im Manager in der Kategorie **Google Workspace > Basisdaten zur Konfiguration > Server** einen Eintrag für den Jobserver aus und bearbeiten Sie die Stammdaten des Jobservers.

Nutzen Sie dieses Verfahren, wenn der Jobserver bereits im One Identity Manager bekannt ist und Sie für den Jobserver spezielle Funktionen konfigurieren möchten.

HINWEIS: Damit ein Server seine Funktion im One Identity Manager Netzwerk ausführen kann, muss ein One Identity Manager Service installiert, konfiguriert und gestartet sein. Gehen Sie dazu wie im *One Identity Manager Installationshandbuch* beschrieben vor.

### **Verwandte Themen**

• Systemanforderungen für den Google Workspace [Synchronisationsserver](#page-18-0) auf [Seite](#page-18-0) 19

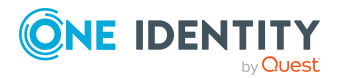

## **Google Workspace Jobserver bearbeiten**

<span id="page-190-1"></span>Nutzen Sie dieses Verfahren, wenn der Jobserver bereits im One Identity Manager bekannt ist und Sie für den Jobserver spezielle Funktionen konfigurieren möchten.

#### *Um einen Jobserver und seine Funktionen zu bearbeiten*

- 1. Wählen Sie im Manager die Kategorie **Google Workspace > Basisdaten zur Konfiguration > Server**.
- 2. Wählen Sie in der Ergebnisliste den Jobserver-Eintrag.
- 3. Wählen Sie die Aufgabe **Stammdaten bearbeiten**.
- 4. Bearbeiten Sie die Stammdaten für den Jobserver.
- 5. Wählen Sie die Aufgabe **Serverfunktionen zuweisen** und legen Sie die Serverfunktionen fest.
- 6. Speichern Sie die Änderungen.

#### **Detaillierte Informationen zum Thema**

- Allgemeine [Stammdaten](#page-190-0) für Jobserver auf Seite 191
- <span id="page-190-0"></span>• Festlegen der [Serverfunktionen](#page-193-0) auf Seite 194

## **Allgemeine Stammdaten für Jobserver**

HINWEIS: Alle Bearbeitungsmöglichkeiten stehen Ihnen auch im Designer in der Kategorie **Basisdaten > Installationen > Jobserver** zur Verfügung.

HINWEIS: Abhängig von den installierten Modulen können weitere Eigenschaften verfügbar sein.

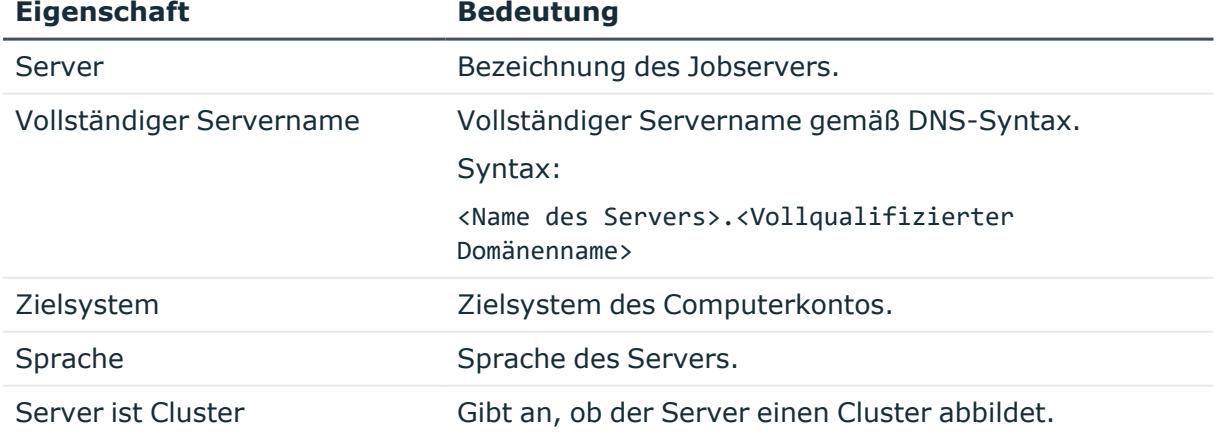

#### **Tabelle 43: Eigenschaften eines Jobservers**

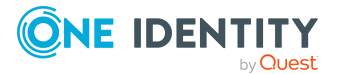

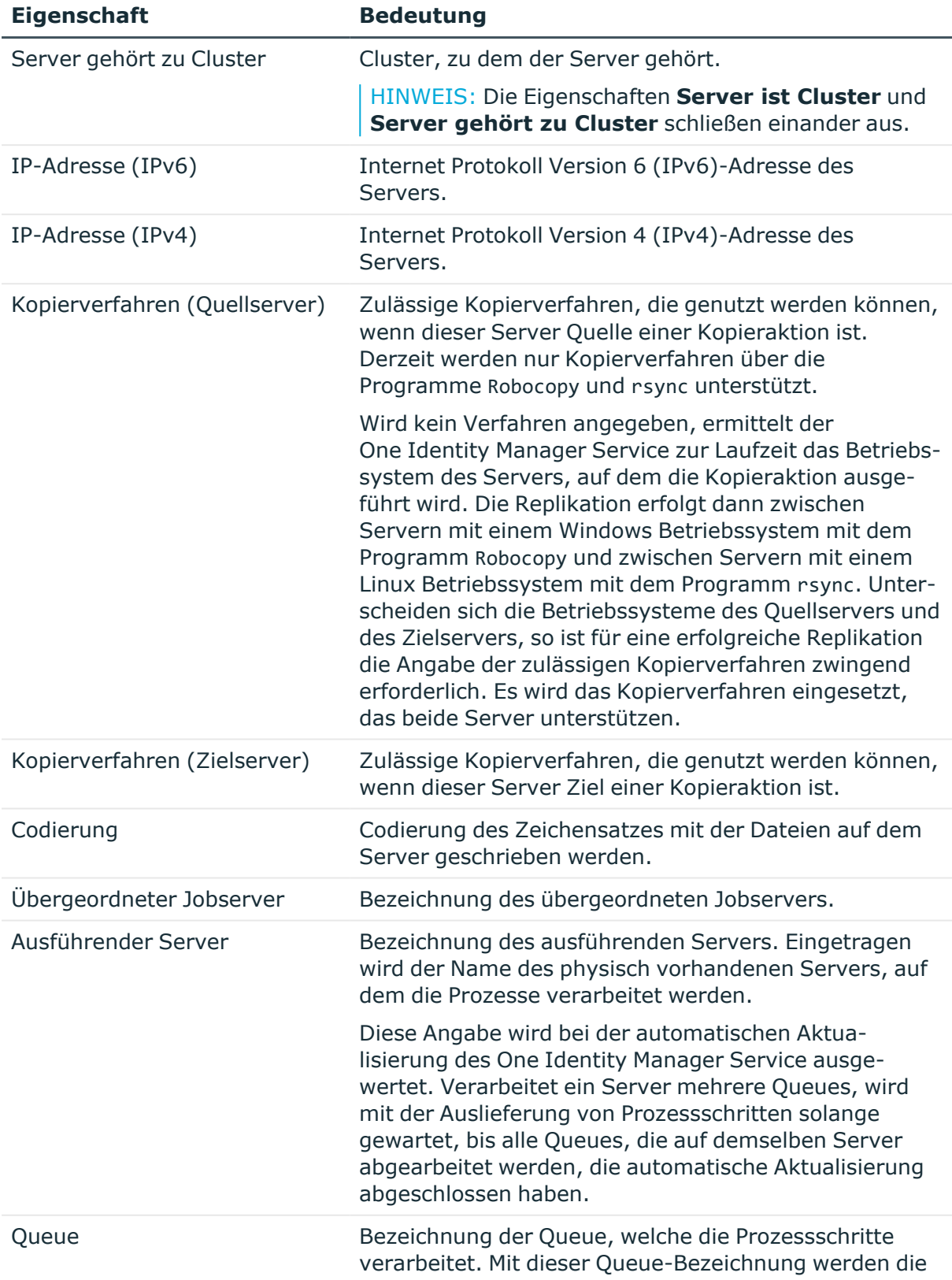

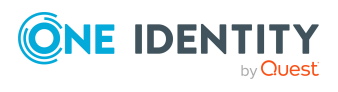

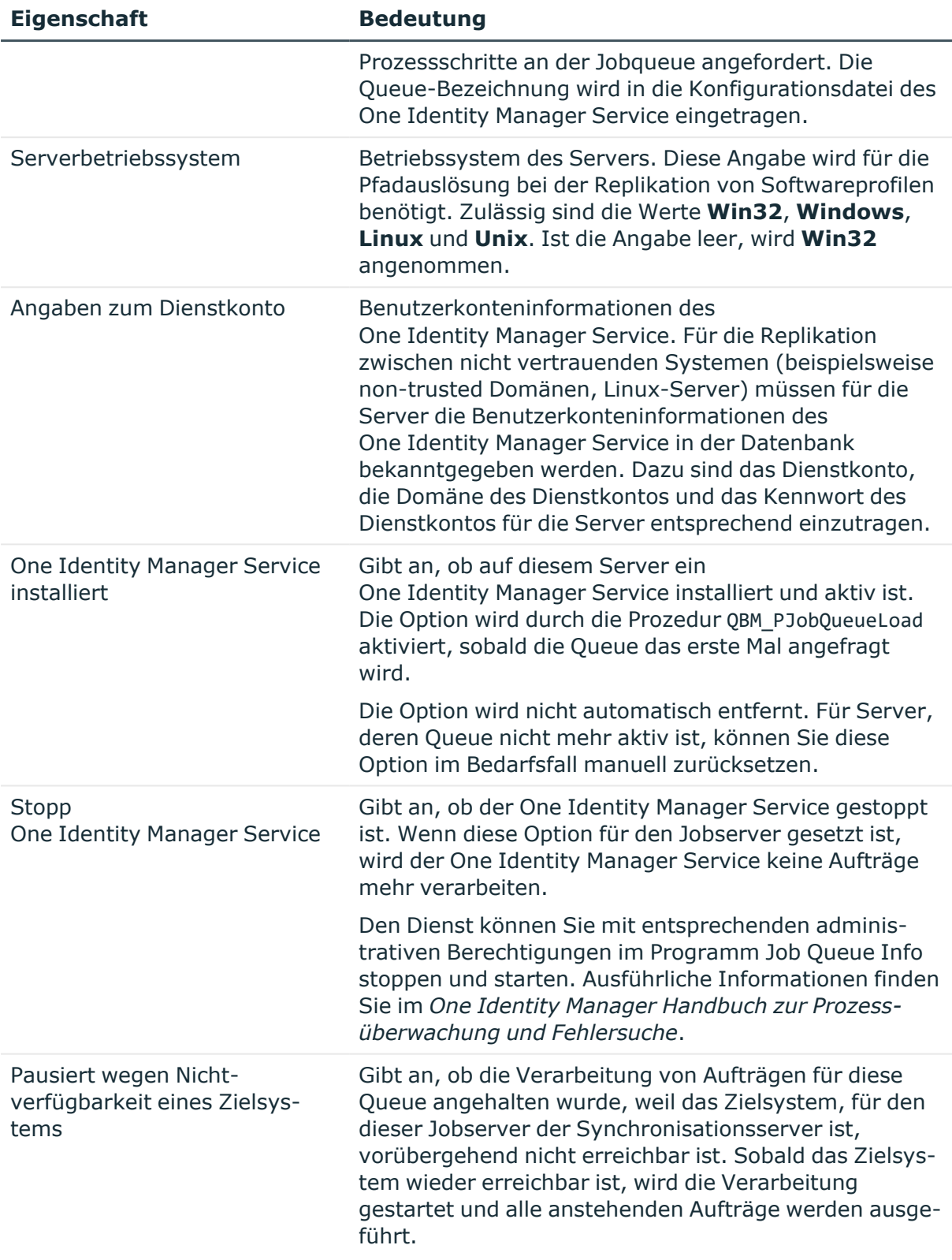

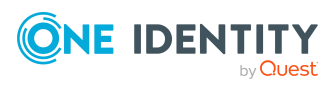

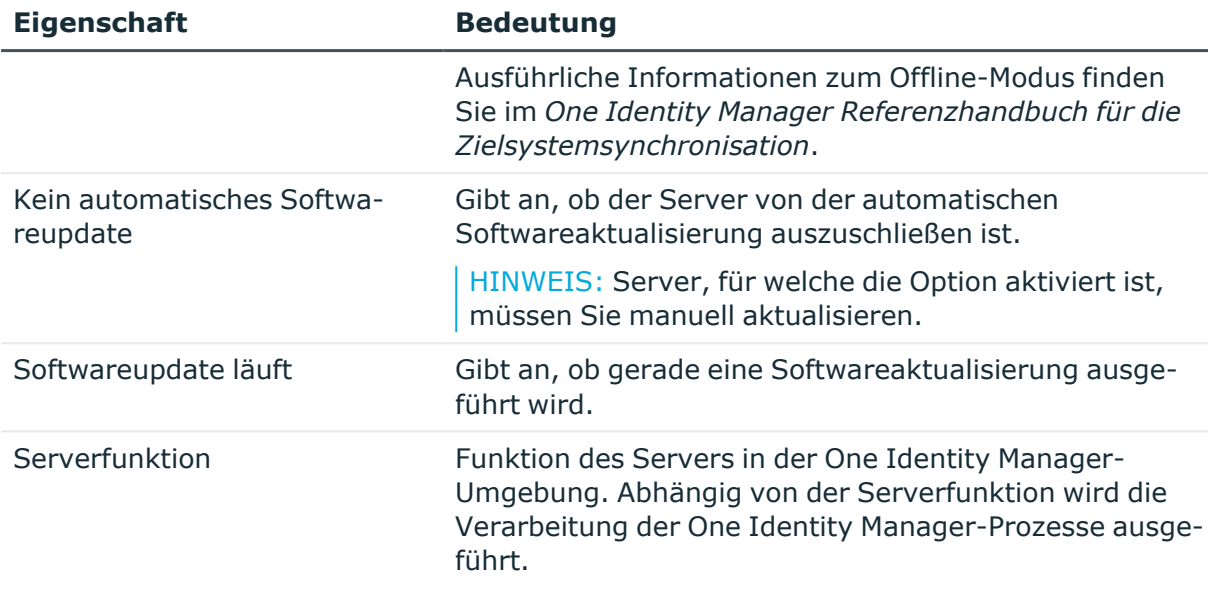

### **Verwandte Themen**

• Festlegen der [Serverfunktionen](#page-193-0) auf Seite 194

## <span id="page-193-0"></span>**Festlegen der Serverfunktionen**

HINWEIS: Alle Bearbeitungsmöglichkeiten stehen Ihnen auch im Designer in der Kategorie **Basisdaten > Installationen > Jobserver** zur Verfügung.

Die Serverfunktion definiert die Funktion eines Servers in der One Identity Manager-Umgebung. Abhängig von der Serverfunktion wird die Verarbeitung der One Identity Manager-Prozesse ausgeführt.

HINWEIS: Abhängig von den installierten Modulen können weitere Serverfunktionen verfügbar sein.

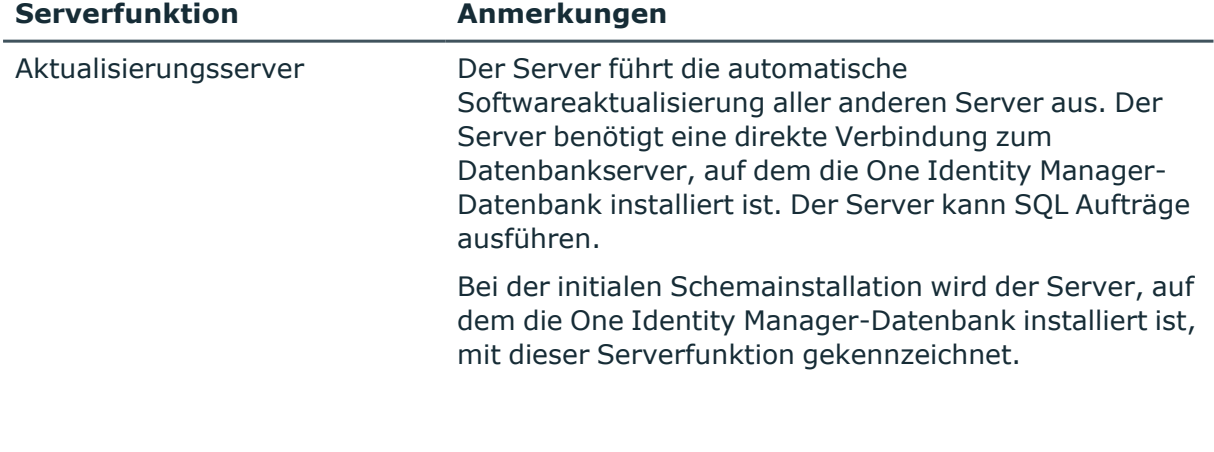

### **Tabelle 44: Zulässige Serverfunktionen**

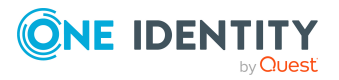

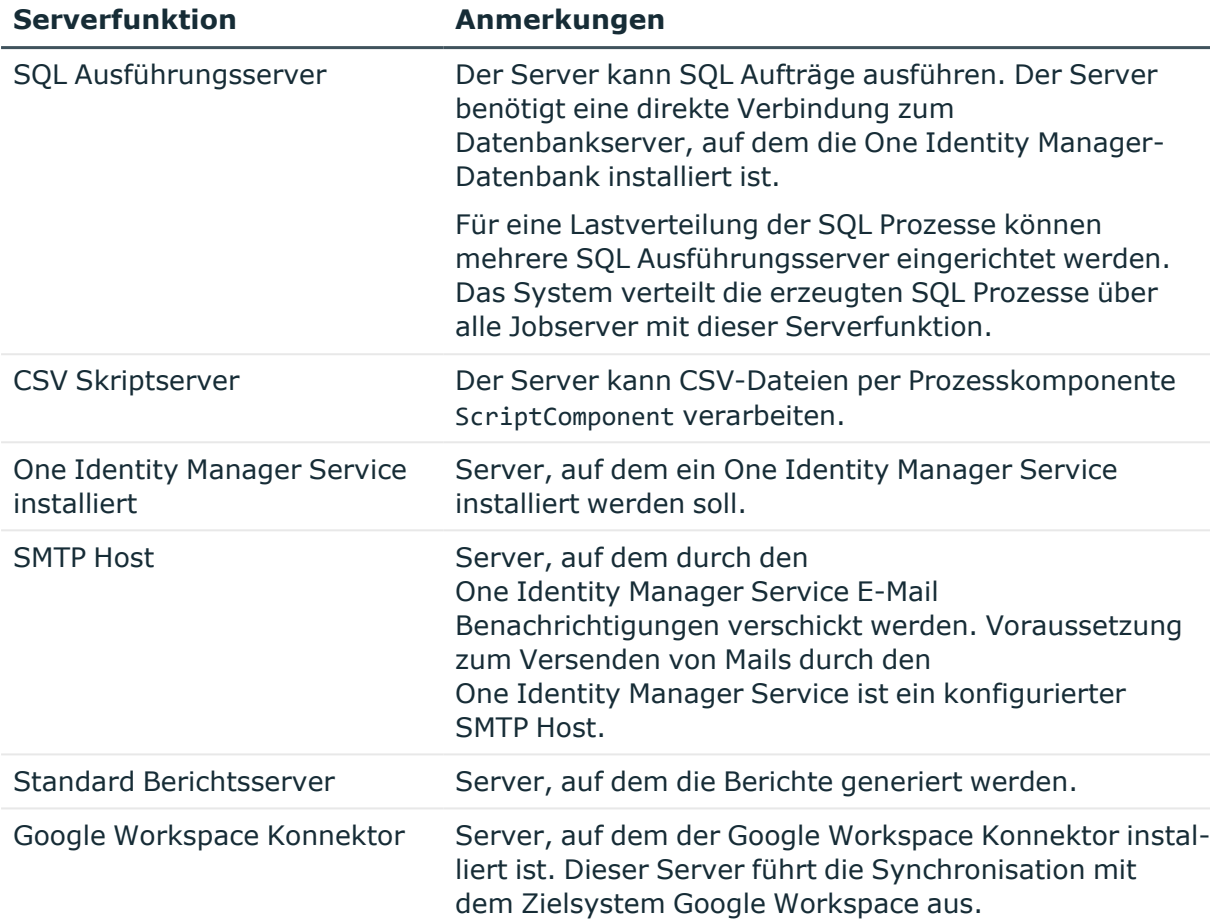

### **Verwandte Themen**

• Allgemeine [Stammdaten](#page-190-0) für Jobserver auf Seite 191

# <span id="page-194-0"></span>**Zielsystemverantwortliche für Google Workspace Kunden-Umgebungen**

Im One Identity Manager ist eine Standardanwendungsrolle für die Zielsystemverantwortlichen vorhanden. Weisen Sie dieser Anwendungsrolle die Identitäten zu, die berechtigt sind, alle Google Workspace-Objekte im One Identity Manager zu bearbeiten.

Wenn Sie die Berechtigungen der Zielsystemverantwortlichen auf einzelne Kunden-Umgebungen einschränken wollen, definieren Sie weitere Anwendungsrollen. Die Anwendungsrollen müssen der Standardanwendungsrolle untergeordnet sein.

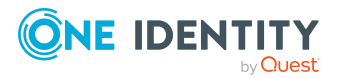

Ausführliche Informationen zum Einsatz und zur Bearbeitung von Anwendungsrollen finden Sie im *One Identity Manager Handbuch zur Autorisierung und Authentifizierung*.

### **Inbetriebnahme der Anwendungsrollen für Zielsystemverantwortliche**

- 1. Der One Identity Manager Administrator legt Identitäten als Zielsystemadministratoren fest.
- 2. Die Zielsystemadministratoren nehmen die Identitäten in die Standardanwendungsrolle für die Zielsystemverantwortlichen auf.

Zielsystemverantwortliche der Standardanwendungsrolle sind berechtigt alle Kunden-Umgebungen im One Identity Manager zu bearbeiten.

3. Zielsystemverantwortliche können innerhalb ihres Verantwortungsbereiches weitere Identitäten als Zielsystemverantwortliche berechtigen und bei Bedarf weitere untergeordnete Anwendungsrollen erstellen und einzelnen Kunden-Umgebungen zuweisen.

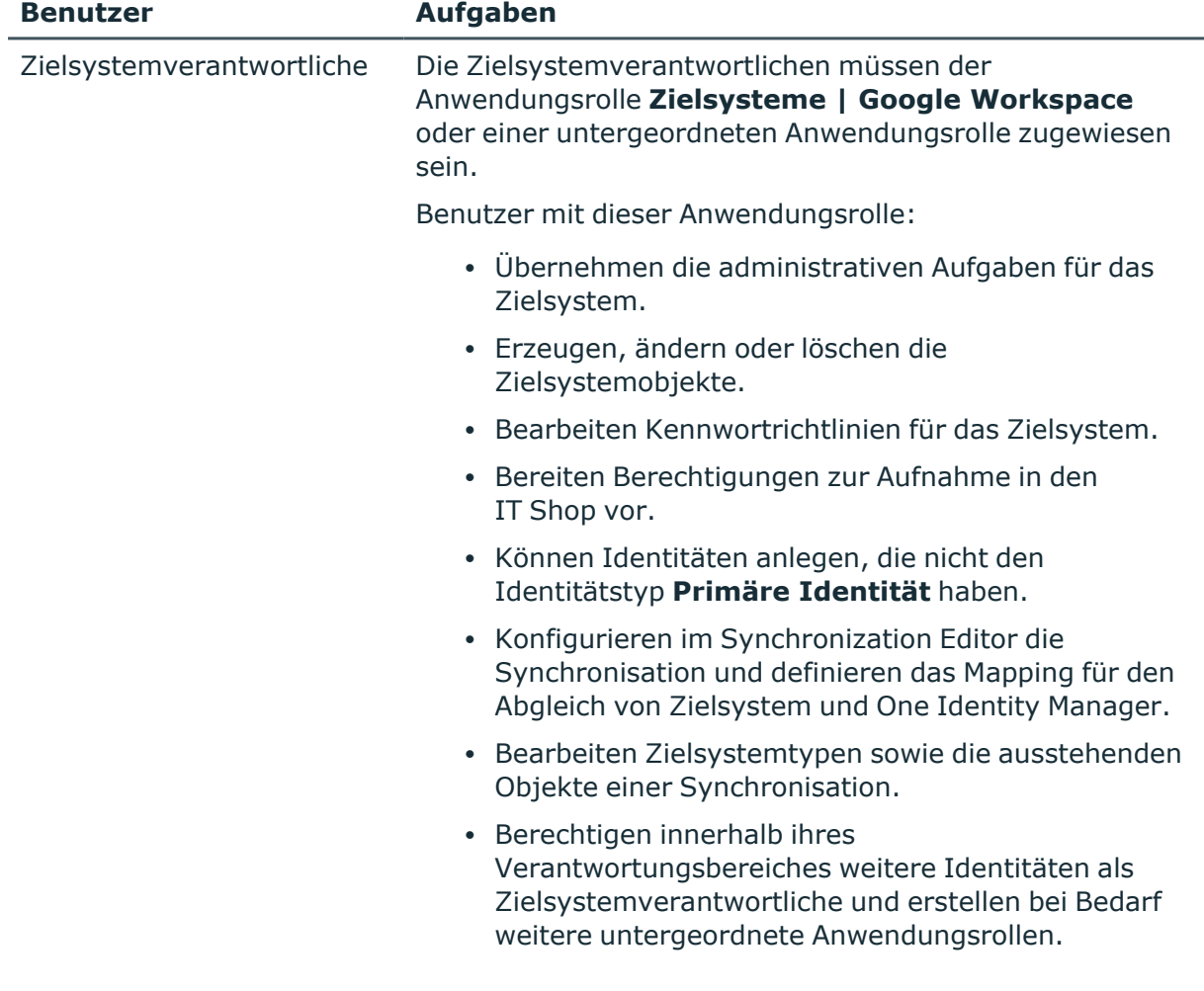

### **Tabelle 45: Standardanwendungsrolle für Zielsystemverantwortliche**

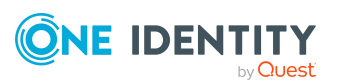

### *Um initial Identitäten als Zielsystemadministrator festzulegen*

- 1. Melden Sie sich als One Identity Manager Administrator (Anwendungsrolle **Basisrollen | Administratoren**) am Manager an.
- 2. Wählen Sie die Kategorie **One Identity Manager Administration > Zielsysteme > Administratoren**.
- 3. Wählen Sie die Aufgabe **Identitäten zuweisen**.
- 4. Weisen Sie die Identität zu und speichern Sie die Änderung.

#### *Um initial Identitäten in die Standardanwendungsrolle für Zielsystemverantwortliche aufzunehmen*

- 1. Melden Sie sich als Zielsystemadministrator (Anwendungsrolle **Zielsysteme | Administratoren**) am Manager an.
- 2. Wählen Sie die Kategorie **One Identity Manager Administration > Zielsysteme > Google Workspace**.
- 3. Wählen Sie die Aufgabe **Identitäten zuweisen**.
- 4. Weisen Sie die Identitäten zu und speichern Sie die Änderungen.

#### *Um als Zielsystemverantwortlicher weitere Identitäten als Zielsystemverantwortliche zu berechtigen*

- 1. Melden Sie sich als Zielsystemverantwortlicher am Manager an.
- 2. Wählen Sie in der Kategorie **Google Workspace > Basisdaten zur Konfiguration > Zielsystemverantwortliche** die Anwendungsrolle.
- 3. Wählen Sie die Aufgabe **Identitäten zuweisen**.
- 4. Weisen Sie die Identitäten zu und speichern Sie die Änderungen.

#### *Um Zielsystemverantwortliche für einzelne Kunden-Umgebungen festzulegen*

- 1. Melden Sie sich als Zielsystemverantwortlicher am Manager an.
- 2. Wählen Sie die Kategorie **Google Workspace > Kunden-Umgebungen**.
- 3. Wählen Sie in der Ergebnisliste die Kunden-Umgebung.
- 4. Wählen Sie die Aufgabe **Stammdaten bearbeiten**.
- 5. Wählen Sie auf dem Tabreiter **Allgemein** in der Auswahlliste **Zielsystemverantwortliche** die Anwendungsrolle.

 $-$  ODER  $-$ 

Klicken Sie neben der Auswahlliste **Zielsystemverantwortliche** auf in um eine neue Anwendungsrolle zu erstellen.

- a. Erfassen Sie die Bezeichnung der Anwendungsrolle und ordnen Sie die übergeordnete Anwendungsrolle **Zielsysteme | Google Workspace** zu.
- b. Klicken Sie **Ok**, um die neue Anwendungsrolle zu übernehmen.
- 6. Speichern Sie die Änderungen.

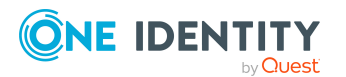

7. Weisen Sie der Anwendungsrolle die Identitäten zu, die berechtigt sind, die Kunden-Umgebung im One Identity Manager zu bearbeiten.

#### **Verwandte Themen**

- [One Identity Manager](#page-10-0) Benutzer für die Verwaltung einer Google Workspace Kunden-[Umgebung](#page-10-0) auf Seite 11
- Allgemeine Stammdaten für [Google Workspace](#page-131-0) Kunden auf Seite 132

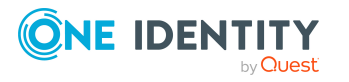

One Identity Manager 9.2 Administrationshandbuch für die Anbindung einer Google Workspace-Umgebung

Basisdaten für die Verwaltung einer Google Workspace Kunden-Umgebung

# **Beheben von Fehlern beim Anbinden einer Google Workspace Kunden-Umgebung**

# <span id="page-198-0"></span>**Neu angelegte Google Workspace Benutzerkonten werden als ausstehend markiert**

Wenn kurz nach der Provisionierung neuer Benutzerkonten in die Kunden-Umgebung eine Synchronisation in die One Identity Manager-Datenbank ausgeführt wird, kann es vorkommen, dass diese Benutzerkonten im One Identity Manager als ausstehend markiert werden (oder gelöscht werden, je nach Konfiguration der Synchronisation). Der Fehler tritt nur auf, wenn im Synchronisationsprojekt für das Zielsystem ein Scope definiert wurde.

### **Wahrscheinliche Ursache**

Das Anlegen eines neuen Benutzerkontos in Google Workspace dauert etwa 24 Stunden. Wenn innerhalb dieser 24 Stunden eine Synchronisation in die One Identity Manager-Datenbank gestartet wird, kann der beschriebene Fehler auftreten.

### **Lösung**

### *Damit der Fehler nicht auftritt*

• Vermeiden Sie die Definition eines Scopes für das Zielsystem.

#### *Wenn ein Scope benötigt wird*

- 1. Konfigurieren Sie die Synchronisation von Benutzerkonten so, dass Objekte, die im One Identity Manager nicht vorhanden sind, als ausstehend markiert werden.
- 2. Wenn der Fehler auftritt, führen Sie einen Zielsystemabgleich durch.

Weitere Informationen finden Sie unter Ausstehende Objekte [nachbearbeiten](#page-49-0) auf [Seite](#page-49-0) 50.

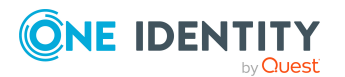

One Identity Manager 9.2 Administrationshandbuch für die Anbindung einer Google Workspace-Umgebung

Beheben von Fehlern beim Anbinden einer Google Workspace Kunden-Umgebung

- a. Wählen Sie die Objekte, die fälschlicherweise als ausstehend markiert wurden.
- b. Wenden Sie die Methode **Zurücksetzen** an.

Die Markierung **Ausstehend** wird entfernt. Bei der nächsten Synchronisation, die nach den 24 Stunden ausgeführt wird, sollte der Fehler nicht mehr auftreten.

Ausführliche Informationen zur Definition eines Scopes und zur Festlegung von Verarbeitungsmethoden für Synchronisationsschritte finden Sie im *One Identity Manager Referenzhandbuch für die Zielsystemsynchronisation*.

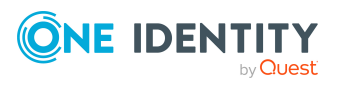

One Identity Manager 9.2 Administrationshandbuch für die Anbindung einer Google Workspace-Umgebung

Beheben von Fehlern beim Anbinden einer Google Workspace Kunden-Umgebung

# <span id="page-200-0"></span>**Anhang:Konfigurationsparameter für die Verwaltung einer Google Workspace-Umgebung**

Mit der Installation des Moduls sind zusätzlich folgende Konfigurationsparameter im One Identity Manager verfügbar.

### **Tabelle 46: Konfigurationsparameter für die Synchronisation einer Google Workspace**

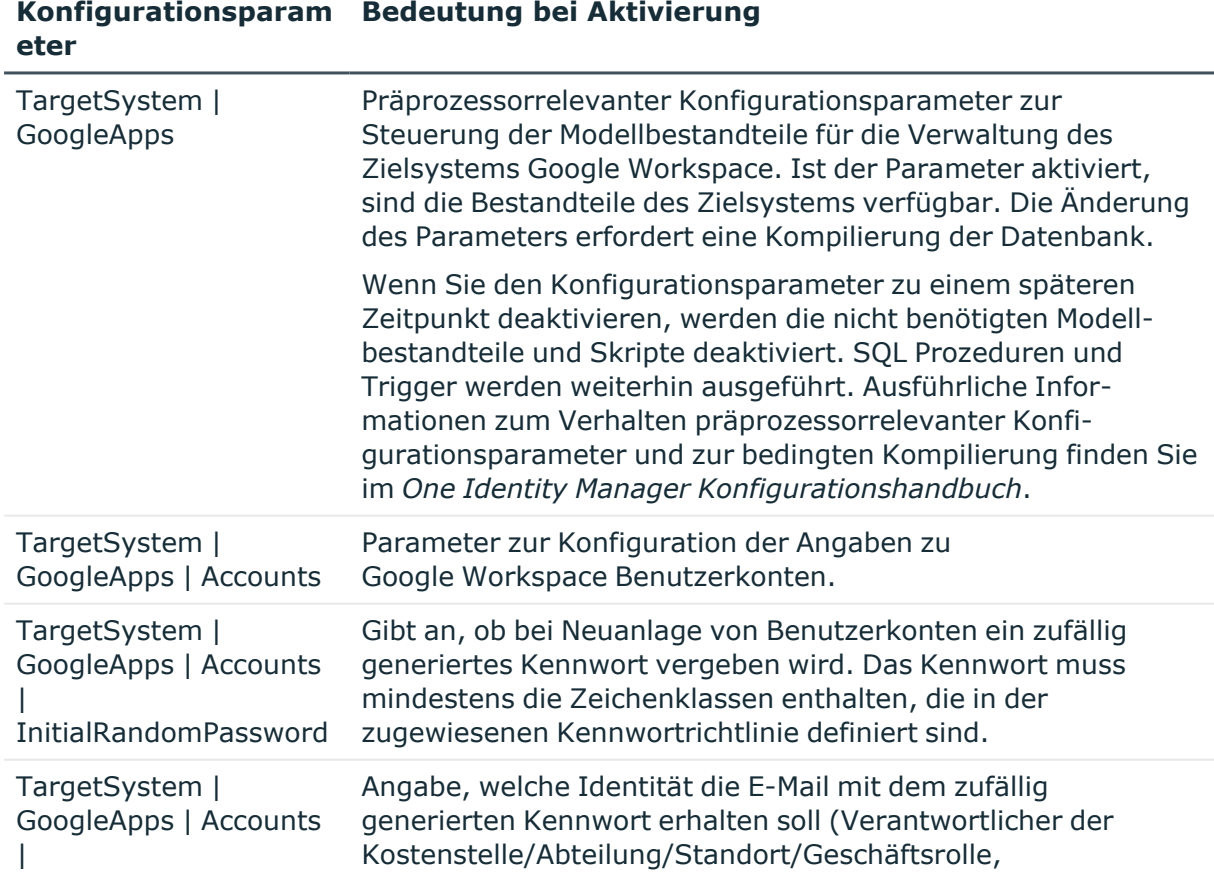

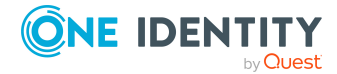

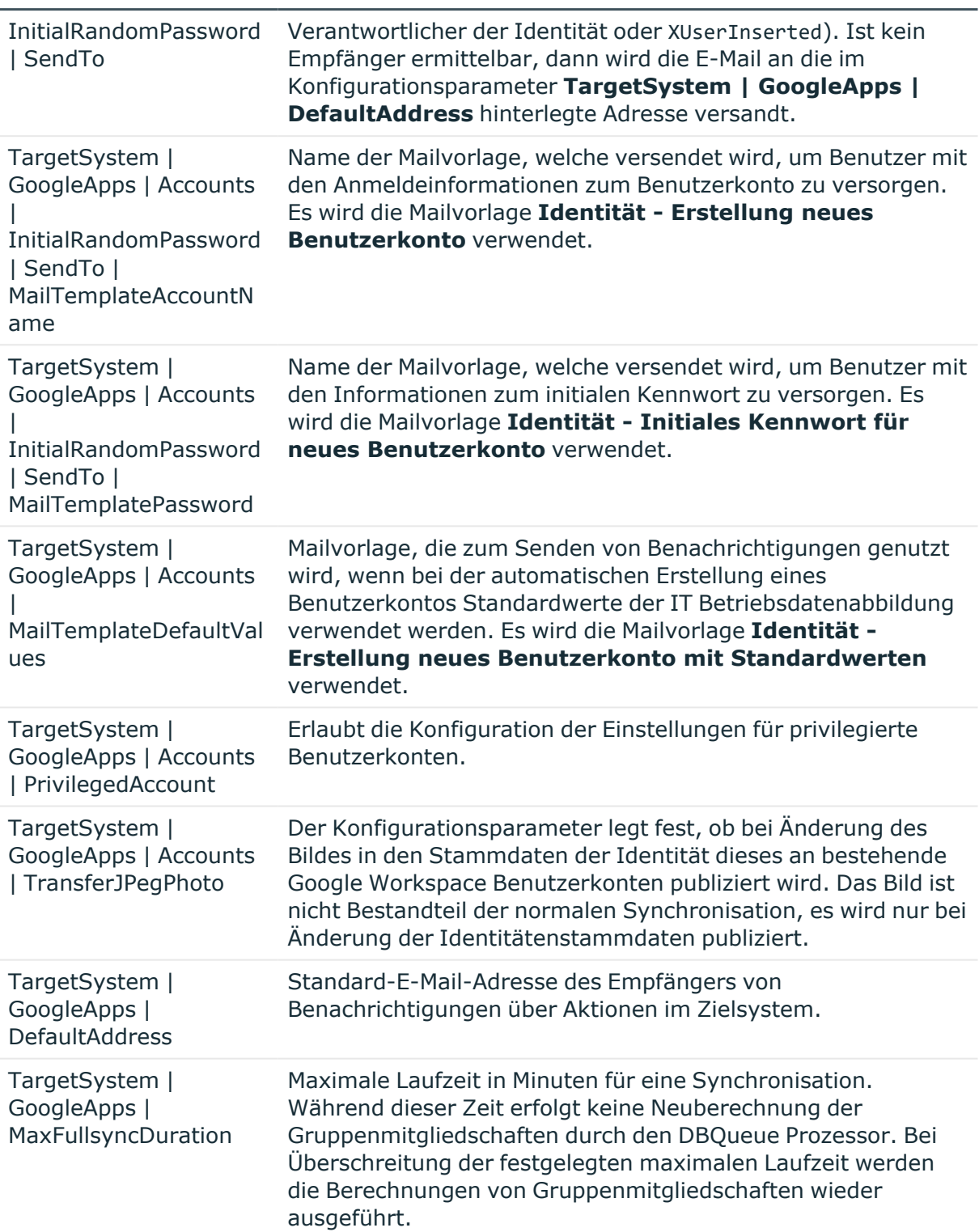

#### **Konfigurationsparam Bedeutung bei Aktivierung eter**

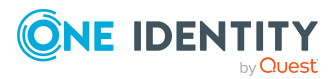

#### **Konfigurationsparam Bedeutung bei Aktivierung eter**

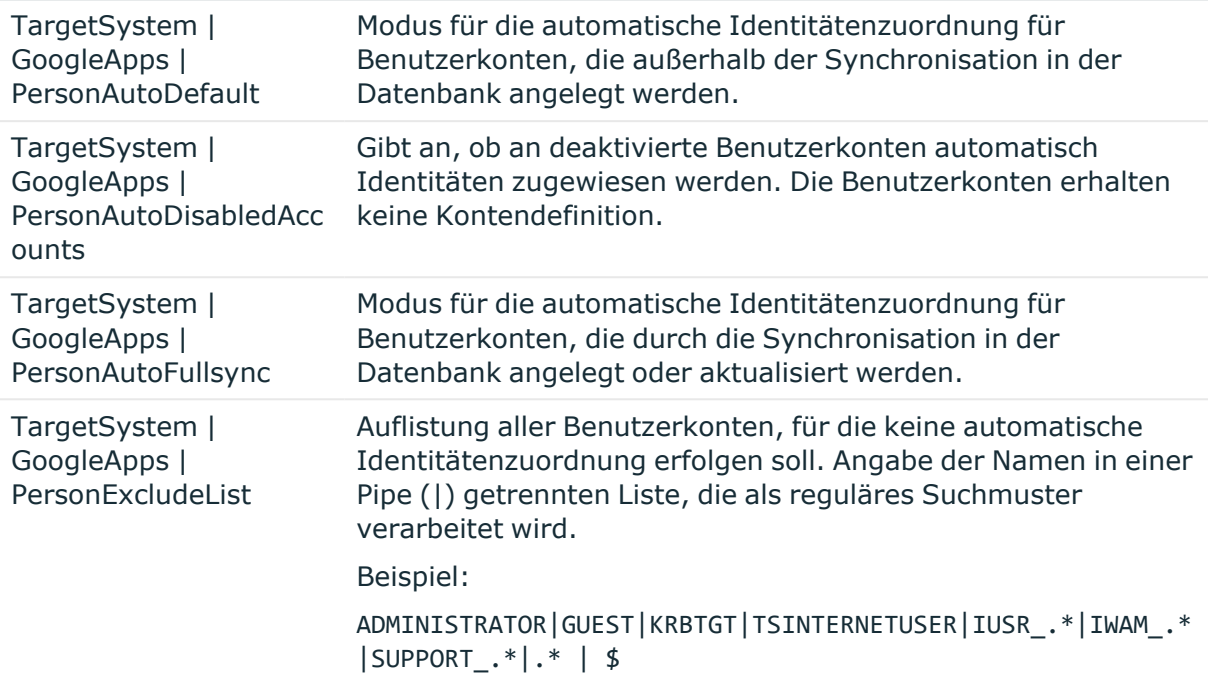

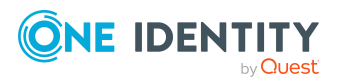

One Identity Manager 9.2 Administrationshandbuch für die Anbindung einer Google Workspace-Umgebung

Anhang: Konfigurationsparameter für die Verwaltung einer Google Workspace-Umgebung

# **Anhang:Standardprojektvorlage für Google Workspace**

<span id="page-203-0"></span>Eine Standardprojektvorlage sorgt dafür, dass alle benötigten Informationen im One Identity Manager angelegt werden. Dazu gehören beispielsweise die Mappings, Workflows und das Basisobjekt der Synchronisation. Wenn Sie keine Standardprojektvorlage verwenden, müssen Sie das Basisobjekt der Synchronisation selbst im One Identity Manager bekannt geben.

Verwenden Sie eine Standardprojektvorlage für die initiale Einrichtung des Synchronisationsprojektes. Für kundenspezifische Implementierungen können Sie das Synchronisationsprojekt mit dem Synchronization Editor erweitern.

Die Projektvorlage verwendet Mappings für die folgenden Schematypen.

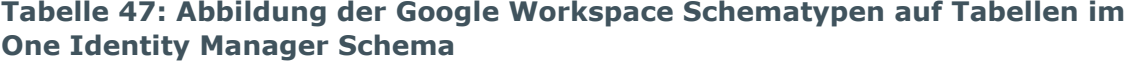

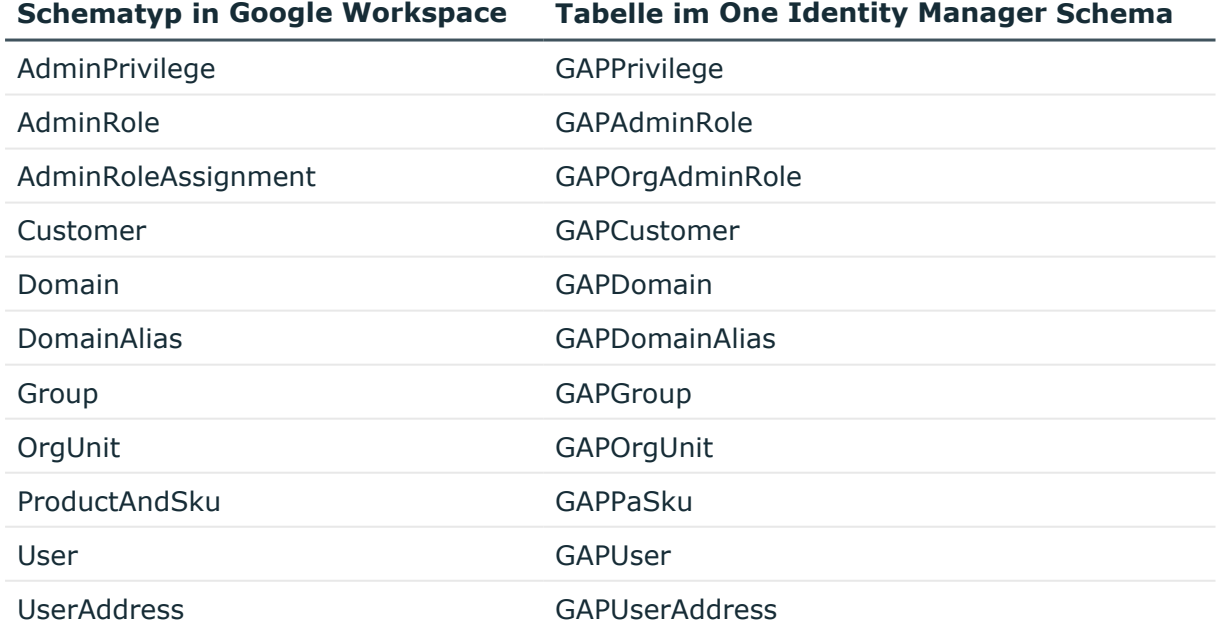

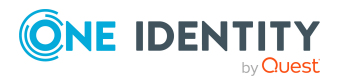

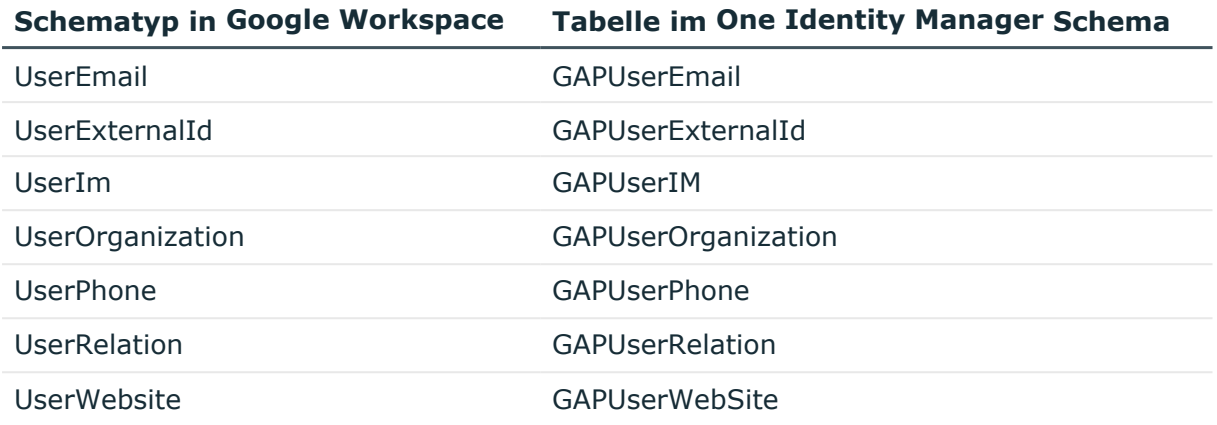

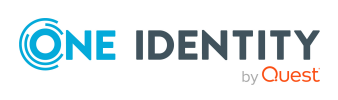

# **Anhang:API-Bereiche für das Dienstkonto**

In der Google Admin-Konsole muss die Client-ID des Dienstkontos auf verschiedene API-Bereiche autorisiert werden.

Für den Lese- und Schreibzugriff:

```
https://www.googleapis.com/auth/admin.directory.customer, 
https://www.googleapis.com/auth/admin.directory.device.chromeos, 
https://www.googleapis.com/auth/admin.directory.device.mobile, 
https://www.googleapis.com/auth/admin.directory.device.mobile.action, 
https://www.googleapis.com/auth/admin.directory.domain, 
https://www.googleapis.com/auth/admin.directory.group, 
https://www.googleapis.com/auth/admin.directory.group.member, 
https://www.googleapis.com/auth/admin.directory.notifications, 
https://www.googleapis.com/auth/admin.directory.orgunit, 
https://www.googleapis.com/auth/admin.directory.resource.calendar, 
https://www.googleapis.com/auth/admin.directory.rolemanagement, 
https://www.googleapis.com/auth/admin.directory.user, 
https://www.googleapis.com/auth/admin.directory.user.alias, 
https://www.googleapis.com/auth/admin.directory.user.security, 
https://www.googleapis.com/auth/admin.directory.userschema, 
https://www.googleapis.com/auth/apps.groups.settings, 
https://www.googleapis.com/auth/admin.datatransfer, 
https://www.googleapis.com/auth/apps.licensing
```
Für den Nur-Lese-Zugriff:

```
https://www.googleapis.com/auth/admin.directory.customer.readonly, 
https://www.googleapis.com/auth/admin.directory.device.chromeos.readonly, 
https://www.googleapis.com/auth/admin.directory.device.mobile.readonly, 
https://www.googleapis.com/auth/admin.directory.domain.readonly, 
https://www.googleapis.com/auth/admin.directory.group.readonly, 
https://www.googleapis.com/auth/admin.directory.group.member.readonly, 
https://www.googleapis.com/auth/admin.directory.orgunit.readonly, 
https://www.googleapis.com/auth/admin.directory.resource.calendar.readonly, 
https://www.googleapis.com/auth/admin.directory.rolemanagement.readonly, 
https://www.googleapis.com/auth/admin.directory.user.readonly, 
https://www.googleapis.com/auth/admin.directory.user.alias.readonly, 
https://www.googleapis.com/auth/admin.directory.userschema.readonly, 
https://www.googleapis.com/auth/apps.groups.settings, 
https://www.googleapis.com/auth/admin.datatransfer.readonly, 
https://www.googleapis.com/auth/apps.licensing
```
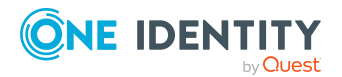

# **Anhang:Verarbeitungsmethoden von Google Workspace Systemobjekten**

Folgende Tabelle beschreibt die zulässigen Verarbeitungsmethoden für die Schematypen von Google Workspace und benennt notwendige Einschränkungen bei der Verarbeitung der Systemobjekte.

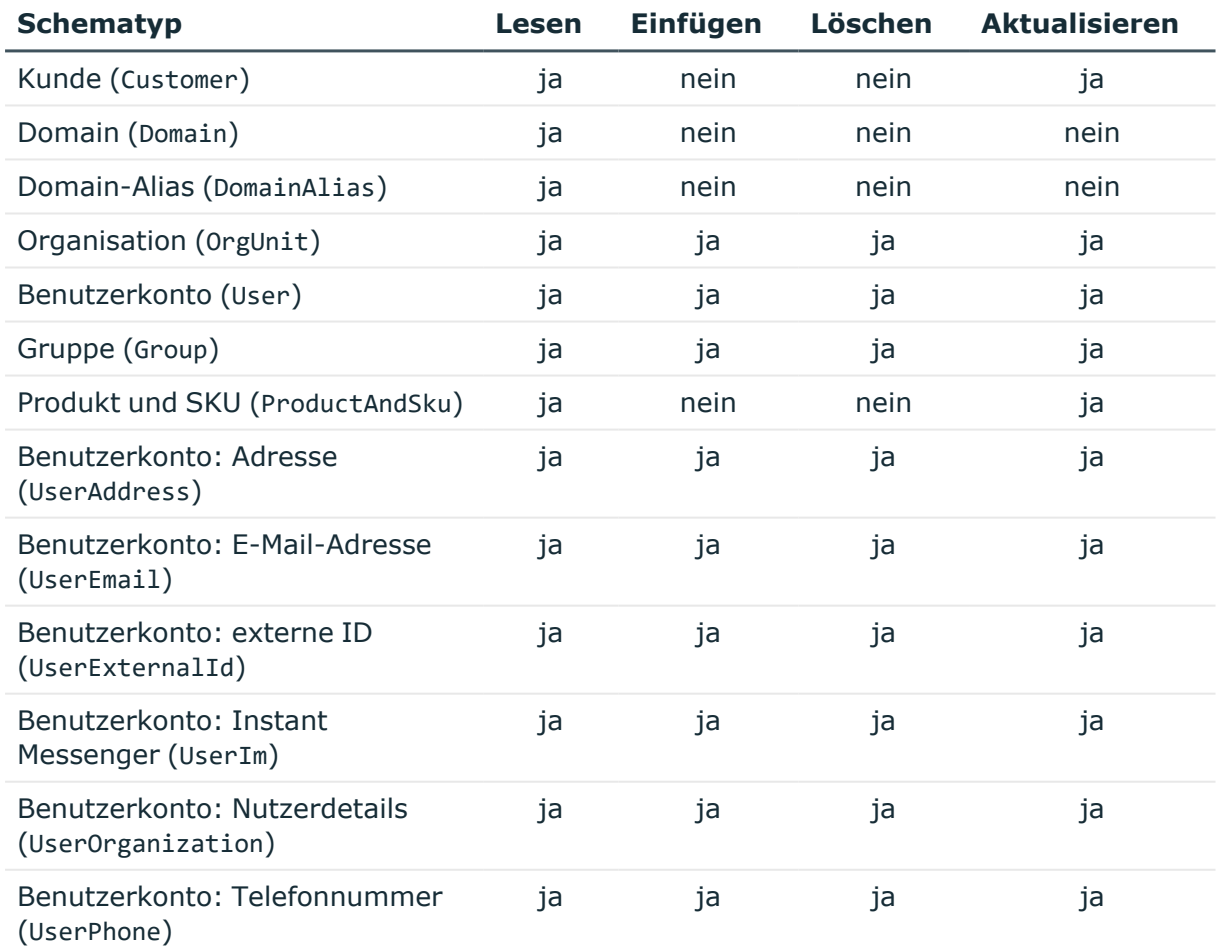

### **Tabelle 48: Zulässige Verarbeitungsmethoden für Schematypen**

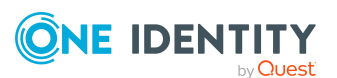

One Identity Manager 9.2 Administrationshandbuch für die Anbindung einer Google Workspace-Umgebung

Anhang: Verarbeitungsmethoden von Google Workspace Systemobjekten

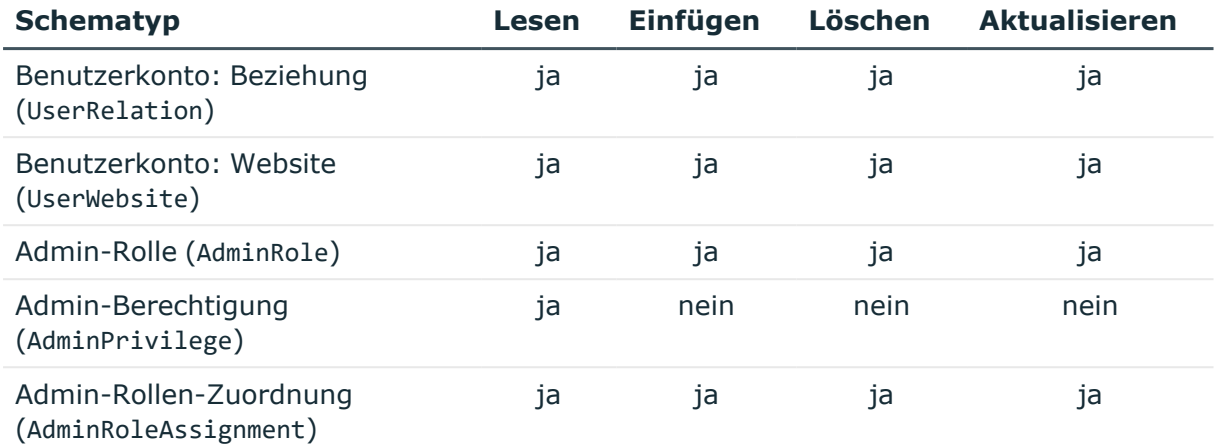

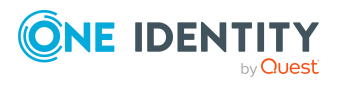

One Identity Manager 9.2 Administrationshandbuch für die Anbindung einer Google Workspace-Umgebung

Anhang: Verarbeitungsmethoden von Google Workspace Systemobjekten

# <span id="page-208-0"></span>**Anhang:Besonderheiten bei der Zuweisung von Google Workspace Gruppen**

Im One Identity Manager können Berechtigungen direkt oder indirekt an Benutzerkonten zugewiesen werden. Die Art der Zuweisung wird an den Zuweisungstabellen in der Spalte XOrigin gekennzeichnet. In den Zuweisungstabellen GAPUserInPaSku, GAPUserInOrgAdminRole und GAPUserInGroup kann XOrigin die Standardwerte **1** bis **3** (Bit 0 und 1) annehmen.

Über die Zuweisung einer Google Workspace Gruppe an einen Google Workspace Kunden können alle Benutzerkonten des Kunden Mitglied dieser Gruppe werden. Bei der Vererbungsberechnung wird für alle Benutzerkonten des Kunden ein Eintrag in der Tabelle GAPUserInGroup erstellt. Die Herkunft dieser Zuweisungen wird in GAPUserInGroup.XOrigin mit dem Wert **16** (Bit 4) gekennzeichnet.

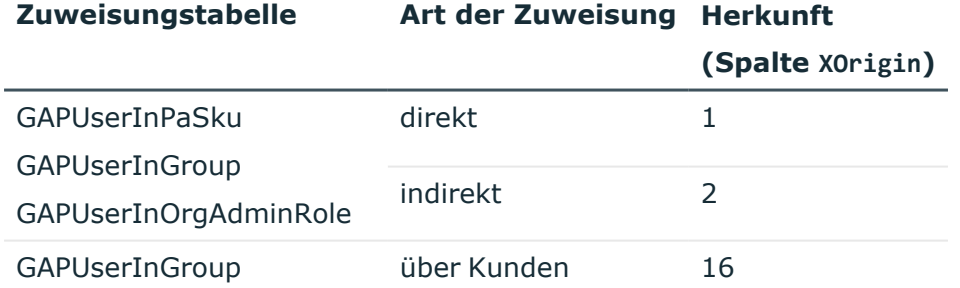

### **Tabelle 49: Herkunft von Berechtigungszuweisungen**

Ausführliche Informationen zur Berechnung von Zuweisungen im One Identity Manager finden Sie im *One Identity Manager Administrationshandbuch für das Identity Management Basismodul*.

### **Verwandte Themen**

• Zuweisen von [Google Workspace](#page-110-0) Berechtigungen an Benutzerkonten im [One Identity Manager](#page-110-0) auf Seite 111

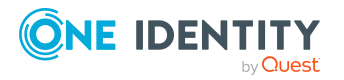

One Identity Lösungen eliminieren die Komplexität und die zeitaufwendigen Prozesse, die häufig bei der Identity Governance, der Verwaltung privilegierter Konten und dem Zugriffsmanagement aufkommen. Unsere Lösungen fördern die Geschäftsagilität und bieten durch lokale, hybride und Cloud-Umgebungen eine Möglichkeit zur Bewältigung Ihrer Herausforderungen beim Identitäts- und Zugriffsmanagement.

# **Kontaktieren Sie uns**

Bei Fragen zum Kauf oder anderen Anfragen, wie Lizenzierungen, Support oder Support-Erneuerungen, besuchen Sie <https://www.oneidentity.com/company/contact-us.aspx>.

# **Technische Supportressourcen**

Technische Unterstützung steht für Kunden von One Identity mit einem gültigen Wartungsvertrag und Kunden mit Testversionen zur Verfügung. Sie können auf das Support Portal unter <https://support.oneidentity.com/> zugreifen.

Das Support Portal bietet Selbsthilfe-Tools, die Sie verwenden können, um Probleme schnell und unabhängig zu lösen, 24 Stunden am Tag, 365 Tage im Jahr. Das Support Portal ermöglicht Ihnen:

- Senden und Verwalten von Serviceanfragen
- Anzeigen von Knowledge-Base-Artikeln
- Anmeldung für Produktbenachrichtigungen
- Herunterladen von Software und technischer Dokumentation
- Anzeigen von Videos unter [www.YouTube.com/OneIdentity](http://www.youtube.com/OneIdentity)
- Engagement in der One Identity-Community
- Chat mit Support-Ingenieuren
- Anzeigen von Diensten, die Sie bei Ihrem Produkt unterstützen

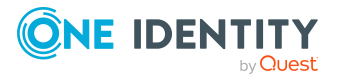

# **Index**

### **A**

Admin-Berechtigung Admin-Rollen zuweisen [179](#page-178-0) anzeigen [178](#page-177-0) Überblick [178](#page-177-1) Admin-Rolle Admin-Berechtigungen zuweisen [176](#page-175-0) an Organisation zuordnen [180](#page-179-0) anlegen [174](#page-173-0) bearbeiten [175](#page-174-0) einfügen [174](#page-173-0) erstellen [174](#page-173-0) löschen [177](#page-176-0) Super Admin [175](#page-174-1) Systemrolle [175](#page-174-1) Überblick [176](#page-175-1) vordefiniert [175](#page-174-1) Admin-Rolle-Zuordnung anlegen [180](#page-179-0) einfügen [180](#page-179-0) Admin-Rollen-Zuordnung Benutzerkonto zuweisen [119](#page-118-0) erstellen [180](#page-179-0) Geschäftsrolle zuweisen [115](#page-114-0) in IT Shop aufnehmen [117](#page-116-0) Kostenstelle zuweisen [113](#page-112-0) löschen [182](#page-181-1) Systemrolle zuweisen [116](#page-115-0) Überblick [181](#page-180-0) Vererbung über Systemrollen [116](#page-115-0) Zusatzeigenschaft zuweisen [181](#page-180-1)

Admin-Rollen-Zuordnungen Abteilung zuweisen [113](#page-112-0) Standort zuweisen [113](#page-112-0) Adresse [147](#page-146-0) Anmeldeinformationen [108](#page-107-0) Anwendungsrollen für die Google Workspace [11](#page-10-0) API-Bereich [16,](#page-15-0) [35](#page-34-0) Ausschlussdefinition [123](#page-122-0) Ausstehendes Objekt [50](#page-49-0) Automatisierungsgrad bearbeiten [63](#page-62-0) erstellen [64](#page-63-0)

### **B**

Basisobjekt [39,](#page-38-0) [43](#page-42-0) Benachrichtigung [108](#page-107-0) Benutzerkonto [137](#page-136-0) Admin-Rollen-Zuordnungen zuweisen [120](#page-119-0) administratives Benutzerkonto [89](#page-88-0) Adresse [147](#page-146-0) ausstehend [199](#page-198-0) Automatisierungsgrad [85](#page-84-0) bearbeiten [139,](#page-138-0) [152](#page-151-0) Berechtigung zuweisen [120](#page-119-0) Beziehungen [150](#page-149-0) Bildungsregeln ausführen [70](#page-69-0) Datenqualität [184](#page-183-0) E-Mail-Adresse [140](#page-139-0), [147](#page-146-1) erstellen [137](#page-136-1)

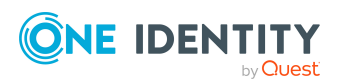

One Identity Manager 9.2 Administrationshandbuch für die Anbindung einer Google Workspace-Umgebung

Externe ID [148](#page-147-0) Gruppen zuweisen [120](#page-119-0) Gruppenidentität [91](#page-90-0) Identität [87](#page-86-0) Identität zuordnen [80](#page-79-0) Instant Messenger [148](#page-147-1) Kategorie [125](#page-124-0) Kennwort [107,](#page-106-0) [145](#page-144-0) Benachrichtigung [108](#page-107-0) Kunde [140](#page-139-0) löschen [154-155](#page-153-0) Löschverzögerung [154](#page-153-0) Nutzerdetails [149](#page-148-0) Organisation [140,](#page-139-0) [149](#page-148-0) Organisation ändern [152](#page-151-0) persönliche Administratoridentität [90](#page-89-0) privilegiertes Benutzerkonto [87](#page-86-0), [89](#page-88-0), [92](#page-91-0) Produkte und SKUs zuweisen [120](#page-119-0) Risikoindex [140](#page-139-0) sperren [153-154](#page-152-0) Standardbenutzerkonto [88](#page-87-0) Synchronisation [199](#page-198-0) Telefonnummer [146](#page-145-0) Typ [87-88](#page-86-0), [92](#page-91-0) Überblick [152](#page-151-1) ungenutzt [184](#page-183-0) verbunden [86](#page-85-0) verschieben [152](#page-151-0) Website [150](#page-149-1) wiederherstellen [154](#page-153-0) zugeordnete Identität [140](#page-139-0) zugewiesene Berechtigungen [184](#page-183-0) Zusatzeigenschaft zuweisen [152](#page-151-2) Zuweisung über Kunden [209](#page-208-0)

Berechtigung ausschließen [123](#page-122-0) Benutzerkonto zuweisen [119](#page-118-0) Geschäftsrolle zuweisen [115](#page-114-0) Gruppe [111](#page-110-0) in IT Shop aufnehmen [117](#page-116-0) Kategorie [125](#page-124-0) Organisationen zuweisen [113](#page-112-0) Produkt und SKU [111](#page-110-0) Systemrolle zuweisen [116](#page-115-0) Übersicht aller Zuweisungen [128](#page-127-0) Vererbung über Kategorien [135](#page-134-0) Vererbung über Systemrollen [116](#page-115-0) wirksam [123](#page-122-0) Berechtigungszuweisung direkt [119-120](#page-118-0) Beziehung [150](#page-149-0) Bildungsregel IT Betriebsdaten ändern [70](#page-69-0)

### **C**

Cache [39](#page-38-0)

## **D**

Datentransfer [155](#page-154-0) Domain [173](#page-172-0) synchronisieren [173](#page-172-0) Überblick [173](#page-172-0) Domain-Alias [173](#page-172-1) synchronisieren [173](#page-172-1) Überblick [173](#page-172-1)

### **E**

E-Mail-Adresse [147](#page-146-1)

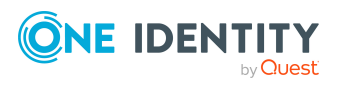

One Identity Manager 9.2 Administrationshandbuch für die Anbindung einer Google Workspace-Umgebung

E-Mail-Benachrichtigung [108](#page-107-0) Einzelobjekt synchronisieren [49](#page-48-0) Einzelobjektsynchronisation [43](#page-42-0), [49](#page-48-0) beschleunigen [44](#page-43-0) Externe E-Mail-Adresse an Kunden-Umgebung zuordnen [182](#page-181-0) einfügen [182](#page-181-0) Gruppen zuweisen [127](#page-126-0) löschen [184](#page-183-1) Überblick [183](#page-182-0) Externe ID [148](#page-147-0) Externer Benutzer an Kunden-Umgebung zuordnen [182](#page-181-0)

### **G**

Google Workspace Fehlerbehebung [199](#page-198-0) Google Workspace Benutzerkonto Löschverzögerung [94](#page-93-0) Google Workspace Kunde [136](#page-135-0) Gruppe Abteilung zuweisen [113](#page-112-0) Aliasse [157](#page-156-0) ausschließen [123](#page-122-0) bearbeiten [157](#page-156-1) Benutzerkonto zuweisen [111,](#page-110-0) [119](#page-118-0) E-Mail-Adresse [157](#page-156-0) Eigentümer [164](#page-163-0) erstellen [156](#page-155-0) Externe E-Mail-Adressen zuweisen [128](#page-127-1) Geschäftsrolle zuweisen [115](#page-114-0) Gruppe zuweisen [165](#page-164-0) in IT Shop aufnehmen [117](#page-116-0) Kategorie [125](#page-124-0)

Kategorie zuordnen [157](#page-156-0) Kostenstelle zuweisen [113](#page-112-0) Kunden zuweisen [122](#page-121-0) löschen [166](#page-165-0) Manager [162](#page-161-0) Risikoindex [157](#page-156-0) Spamnachrichten [159](#page-158-0) Sprache [159](#page-158-0) Standort zuweisen [113](#page-112-0) Systemrolle zuweisen [116](#page-115-0) über IT Shop bestellen [157](#page-156-0) Überblick [161](#page-160-0) übergeordnet [165](#page-164-0) Übersicht aller Zuweisungen [128](#page-127-0) untergeordnet [165](#page-164-0) Vererbung über Rollen [111](#page-110-0) Vererbung über Systemrollen [116](#page-115-0) wirksam [123](#page-122-0) Zusatzeigenschaft zuweisen [162](#page-161-1) zusätzliche Einstellungen [159](#page-158-0) Zuweisung über Kunden [209](#page-208-0) Gruppeneigentümer [164](#page-163-0) Gruppenidentität [91](#page-90-0) Gruppenmanager [162](#page-161-0)

### **I**

Identität [87](#page-86-0) Benutzerkonto zuweisen [87](#page-86-1) Gruppenidenität [91](#page-90-0) Hauptidentität [90](#page-89-0) persönliche Administratoridentität [90](#page-89-0) primäre Identität [91](#page-90-0) Identitätenzuordnung entfernen [84](#page-83-0) manuell [84](#page-83-0)

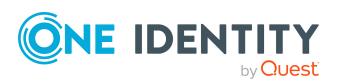

One Identity Manager 9.2 Administrationshandbuch für die Anbindung einer Google Workspace-Umgebung

Suchkriterium [82](#page-81-0) IT Betriebsdaten ändern [70](#page-69-0) IT Shop Regal Admin-Rollen-Zuordnungen zuweisen [117](#page-116-0) Gruppen zuweisen [117](#page-116-0) Kontendefinitionen zuweisen [75](#page-74-0) Produkte und SKUs zuweisen [117](#page-116-0)

### **J**

Jobserver [190](#page-189-0) bearbeiten [20](#page-19-0), [191](#page-190-1) Eigenschaften [191](#page-190-0) Lastverteilung [44](#page-43-0)

### **K**

Kategorie [135](#page-134-0) Kennwort initial [107-108](#page-106-0) Kennwortrichtlinie [95](#page-94-0) Anzeigename [100](#page-99-0) Ausschlussliste [106](#page-105-0) bearbeiten [99](#page-98-0) erstellen [99](#page-98-1) Fehlanmeldungen [100](#page-99-1) Fehlermeldung [100](#page-99-0) Generierungsskript [103](#page-102-0), [105](#page-104-0) initiales Kennwort [100](#page-99-1) Kennwort generieren [107](#page-106-1) Kennwort prüfen [106](#page-105-1) Kennwortalter [100](#page-99-1) Kennwortlänge [100](#page-99-1) Kennwortstärke [100](#page-99-1)

Kennwortzyklus [100](#page-99-1) Namensbestandteile [100](#page-99-1) neu [99](#page-98-1) Prüfskript [103](#page-102-0) Standardrichtlinie [97,](#page-96-0) [100](#page-99-0) Vordefinierte [96](#page-95-0) Zeichenklassen [102](#page-101-0) zuweisen [97](#page-96-0) Konfigurationsparameter [13](#page-12-0), [201](#page-200-0) Kontendefinition an Abteilung zuweisen [72](#page-71-0) an alle Identitäten zuweisen [73](#page-72-0) an Benutzerkonten zuweisen [86](#page-85-0) an Geschäftsrolle zuweisen [73](#page-72-1) an Identität zuweisen [71](#page-70-0), [74](#page-73-0) an Kostenstelle zuweisen [72](#page-71-0) an Kunden-Umgebung zuweisen [77](#page-76-0) an Standort zuweisen [72](#page-71-0) an Systemrollen zuweisen [74](#page-73-1) automatisch zuweisen [73](#page-72-0) Automatisierungsgrad bearbeiten [63](#page-62-0) Automatisierungsgrad erstellen [64](#page-63-0) bearbeiten [60](#page-59-0) erstellen [59](#page-58-0) für Google Workspace Benutzerkonten [58](#page-57-0) in IT Shop aufnehmen [75](#page-74-0) IT Betriebsdaten [67-68](#page-66-0) löschen [78](#page-77-0) Kunde Adresse [134](#page-133-0) alternative E-Mail-Adresse [132](#page-131-0) anlegen [131](#page-130-0) bearbeiten [132](#page-131-1) Domain [132](#page-131-0)

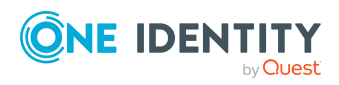

One Identity Manager 9.2 Administrationshandbuch für die Anbindung einer Google Workspace-Umgebung

einfügen [131](#page-130-0) erstellen [131](#page-130-0) Gruppen zuweisen [121,](#page-120-0) [209](#page-208-0) Kontaktperson [134](#page-133-0) Kontendefinition [132](#page-131-0) Organisation [134](#page-133-0) Synchronisationsart [132](#page-131-0) Überblick [136](#page-135-0) Kunden-Umgebung Berichte [184](#page-183-0) externe E-Mail-Adresse zuordnen [182](#page-181-0) Kategorie [125](#page-124-0) Kontendefinition (initial) [77](#page-76-0) Zielsystemverantwortlicher [11,](#page-10-0) [195](#page-194-0)

### **L**

Lastverteilung [44](#page-43-0)

### **M**

Mitgliedschaft Änderung provisionieren [41](#page-40-0)

### **N**

NLog [53](#page-52-0) Nutzerdaten übertragen [155](#page-154-0) Nutzerdetail [149](#page-148-0)

## **O**

Objekt ausstehend [50](#page-49-0) publizieren [50](#page-49-0)

sofort löschen [50](#page-49-0) Offline-Modus [55](#page-54-0) Organisation [149](#page-148-0) an Admin-Rolle zuordnen [180](#page-179-0) ändern [152](#page-151-0) anlegen [170](#page-169-0) bearbeiten [171-172](#page-170-0) einfügen [170](#page-169-0) erstellen [170](#page-169-0) Kunde [171](#page-170-1) löschen [173](#page-172-2) Überblick [172](#page-171-0) übergeordnet [171](#page-170-1) übergeordnete Organisation ändern [172](#page-171-1) verschieben [172](#page-171-1) Organisationshierarchie ändern [172](#page-171-1)

### **P**

Persönliche Administratoridentität [90](#page-89-0) Polling Anzahl [39](#page-38-0) Produkt und SKU Abteilung zuweisen [113](#page-112-0) bearbeiten [167](#page-166-0) Benutzerkonto zuweisen [111](#page-110-0), [119](#page-118-0) Geschäftsrolle zuweisen [115](#page-114-0) in IT Shop aufnehmen [117](#page-116-0) Kategorie [125](#page-124-0) Kategorie zuordnen [167](#page-166-1) Kostenstelle zuweisen [113](#page-112-0) Risikoindex [167](#page-166-1) Standort zuweisen [113](#page-112-0) Systemrolle zuweisen [116](#page-115-0) über IT Shop bestellen [167](#page-166-1)

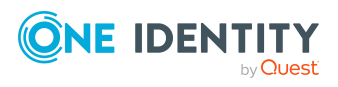

One Identity Manager 9.2 Administrationshandbuch für die Anbindung einer Google Workspace-Umgebung

Überblick [169](#page-168-0) Übersicht aller Zuweisungen [128](#page-127-0) Vererbung über Rollen [111](#page-110-0) Vererbung über Systemrollen [116](#page-115-0) Zusatzeigenschaft zuweisen [169](#page-168-1) Projektvorlage [204](#page-203-0) Protokolldatei [53](#page-52-0) Provisionierung beschleunigen [44](#page-43-0) Mitgliederliste [41](#page-40-0) Pseudo-Identität [91](#page-90-0)

### **R**

Revision zurücksetzen [53](#page-52-0) Revisionsfilter [35](#page-34-1) Risikobewertung Benutzerkonto [140](#page-139-0) Gruppe [157](#page-156-0) Produkt und SKU [167](#page-166-1)

## **S**

Schema aktualisieren [34](#page-33-0) Änderungen [34](#page-33-0) komprimieren [34](#page-33-0) Scope [199](#page-198-0) Server [190](#page-189-0) Serverfunktion [194](#page-193-0) Standard-E-Mail-Adresse für Datentransfer [155](#page-154-0) Standardbenutzerkonto [88](#page-87-0) Startinformation zurücksetzen [53](#page-52-0) Startkonfiguration [39](#page-38-0)

Synchronisation API-Zugriff [16](#page-15-0) Basisobjekt erstellen [33](#page-32-0) Benutzer [16](#page-15-0) Berechtigungen [16](#page-15-0) beschleunigen [35](#page-34-1) Erweitertes Schema [33](#page-32-0) konfigurieren [26,](#page-25-0) [31](#page-30-0) Scope [31](#page-30-0), [199](#page-198-0) simulieren [53](#page-52-0) starten [26,](#page-25-0) [46](#page-45-0) Synchronisationsprojekt erstellen [26](#page-25-0) Variable [31](#page-30-0) Variablenset [33](#page-32-0) Verbindungsparameter [26](#page-25-0), [31](#page-30-0), [33](#page-32-0) verhindern [48](#page-47-0) verschiedene Kunden-Umgebungen [33](#page-32-0) Voraussetzung [14](#page-13-0) Workflow [26,](#page-25-0) [32](#page-31-0) Zeitplan [46](#page-45-0) Zielsystemschema [33](#page-32-0) Synchronisationsanalysebericht [53](#page-52-0) Synchronisationskonfiguration anpassen [31-33](#page-30-0) Synchronisationsprojekt bearbeiten [136](#page-135-1) deaktivieren [48](#page-47-0) erstellen [26](#page-25-0) Projektvorlage [204](#page-203-0) Synchronisationsprotokoll [47,](#page-46-0) [53](#page-52-0) erstellen [30](#page-29-0) Inhalt [30](#page-29-0)

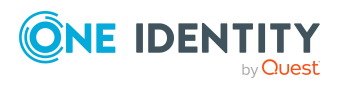

One Identity Manager 9.2 Administrationshandbuch für die Anbindung einer Google Workspace-Umgebung
Synchronisationsrichtung In das Zielsystem [26](#page-25-0), [32](#page-31-0) In den Manager [26](#page-25-0) Synchronisationsserver [19,](#page-18-0) [190](#page-189-0) bearbeiten [191](#page-190-0) installieren [20](#page-19-0) Jobserver [20](#page-19-0) konfigurieren [19](#page-18-1) Serverfunktion [194](#page-193-0) Systemanforderungen [19](#page-18-1) Synchronisationsworkflow erstellen [26,](#page-25-0) [32](#page-31-0) System Identitätenzuordnung [82](#page-81-0) Kategorien festlegen [135](#page-134-0) Systemverbindung aktives Variablenset [40](#page-39-0) API-Zugriff [35](#page-34-0) Cache [35](#page-34-0) erweiterte Einstellungen [35,](#page-34-0) [40](#page-39-0) Polling Anzahl [35](#page-34-0) Timeout [35](#page-34-0) Wiederholversuche [35](#page-34-0)

## **T**

Telefon [146](#page-145-0) Timeout [39](#page-38-0)

# **V**

Variablenset [39](#page-38-0) aktiv [40](#page-39-0) Verbindungsparameter umwandeln [39](#page-38-0) Vererbung Kategorie [125](#page-124-0)

### **ONE IDENTITY** by Quest

One Identity Manager 9.2 Administrationshandbuch für die Anbindung einer Google Workspace-Umgebung

## **W**

Website [150](#page-149-0) Wiederholversuche [39](#page-38-0)

# **X**

XOrigin Bit 4 [209](#page-208-0)

# **Z**

Zeitplan [46](#page-45-0) deaktivieren [48](#page-47-0) Zielsystem nicht verfügbar [55](#page-54-0) Zielsystemabgleich [50](#page-49-0) Zielsystemverantwortlicher [195](#page-194-0) festlegen [132](#page-131-0) Zusatzeigenschaft Benutzerkonto [152](#page-151-0) Google Workspace Admin-Rollen-Zuordnung [181](#page-180-0) Google Workspace Gruppe [162](#page-161-0) Google Workspace Produkte und SKUs [169](#page-168-0)